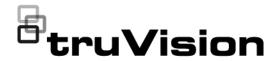

# TruVision NVR 22 (SP) User Manual

P/N 1073192-EN • REV I • ISS 08SEP20

Copyright © 2020 Carrier. All rights reserved. All rights reserved

Trademarks and<br/>patentsTrade names used in this document may be trademarks or registered<br/>trademarks of the manufacturers or vendors of the respective products.

**Disclaimer** Information in this document is subject to change without notice. No part of this document may be reproduced or transmitted in any form or by any means, electronic or mechanical, for any purpose, without the express written permission of Carrier Global Corporate.

Manufacturer UTC Fire & Security B.V. Kelvinstraat 7, 6003 DH Weert, The Netherlands

**FCC compliance Class A**: This equipment has been tested and found to comply with the limits for a Class A digital device, pursuant to part 15 of the FCC Rules. These limits are designed to provide reasonable protection against harmful interference when the equipment is operated in a commercial environment. This equipment generates, uses, and can radiate radio frequency energy and, if not installed and used in accordance with the instruction manual, may cause harmful interference to radio communications. Operation of this equipment in a residential area is likely to cause harmful interference in which case the user will be required to correct the interference at his own expense.

**FCC conditions** This device complies with Part 15 of the FCC Rules. Operation is subject to the following two conditions:

(1) This device may not cause harmful interference.

(2) This Device must accept any interference received, including interference that may cause undesired operation.

Canada This Class A digital apparatus complies with CAN ICES-003 (A)/NMB-3 (A). Cet appareil numérique de la classe A est conforme à la norme CAN ICES-003 (A)/NMB-3 (A).

cUL Safety Instruction:

Improper use or replacement of the battery may result in explosion hazard. Replace with the same or equivalent type only. Dispose of used batteries in conformance with the local codes.

Instructions de sécurité :

L'utilisation ou le remplacement inadéquats de la pile peuvent entraîner un risque d'explosion. Remplacez-la par le même type ou l'équivalent du même type seulement. Jetez les piles usagées conformément aux directives fournies par le fabricant de la pile.

ACMA compliance Notice! This is a Class A product. In a domestic environment this product may cause radio interference in which case the user may be required to take adequate measures.

#### Certification

EU directives

This product and - if applicable - the supplied accessories too are marked with "CE" and comply therefore with the applicable harmonized European standards listed under the EMC Directive 2014/30/EU, the RoHS Directive 2011/65/EU.

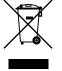

**2012/19/EU (WEEE directive):** Products marked with this symbol cannot be disposed of as unsorted municipal waste in the European Union. For proper recycling, return this product to your local supplier upon the purchase of equivalent new equipment, or dispose of it at designated collection points. For more information see: www.recyclethis.info.

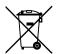

**2013/56/EU & 2006/66/EC (battery directive**): This product contains a battery that cannot be disposed of as unsorted municipal waste in the European Union. See the product documentation for specific battery information. The battery is marked with this symbol, which may include lettering to indicate cadmium (Cd), lead (Pb), or mercury (Hg). For proper recycling, return the battery to your supplier or to a designated collection point. For more information see: www.recyclethis.info.

Product warnings and disclaimers

THESE PRODUCTS ARE INTENDED FOR SALE TO AND INSTALLATION BY
 QUALIFIED PROFESSIONALS. UTC FIRE & SECURITY CANNOT PROVIDE
 ANY ASSURANCE THAT ANY PERSON OR ENTITY BUYING ITS
 PRODUCTS, INCLUDING ANY "AUTHORIZED DEALER" OR "AUTHORIZED
 RESELLER", IS PROPERLY TRAINED OR EXPERIENCED TO CORRECTLY
 INSTALL FIRE AND SECURITY RELATED PRODUCTS.

For more information on warranty disclaimers and product safety information, please check www.firesecurityproducts.com/policy/product-warning/ or scan the following code:

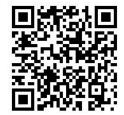

## Content

| Chapter 1 | Product introduction 1<br>Product overview 1<br>Contact information and manuals/tools/firmware 1<br>Activate the admin password 2                                                                                                    |
|-----------|----------------------------------------------------------------------------------------------------|
| Chapter 2 | Physical installation <b>3</b><br>Installation environment <b>3</b><br>Unpacking the recorder and its accessories <b>3</b><br>Back panel <b>4</b><br>RS-232 port <b>6</b><br>PoE ports <b>6</b><br>Monitor connections <b>6</b><br>Rack mounting <b>6</b> |
| Chapter 3 | Getting started <b>7</b><br>Powering on the recorder 7<br>The startup wizard 7                                                                                                    |
| Chapter 4 | Operating instructions <b>10</b><br>Controlling the recorder 10<br>Using the front panel 10<br>Using the mouse 14<br>Using the IR remote control 15<br>Menu overview 17                                                                                   |
| Chapter 5 | Live view <b>21</b><br>Description of live view 21<br>Video output 22<br>Live view mouse menu 22<br>Single and multiview display mode 24<br>Sequencing cameras 24<br>Live view toolbar 24<br>Digital zoom 25<br>PTZ preset and tours 26                   |
| Chapter 6 | Searching files <b>29</b><br>Advanced search video menu 29<br>Search and play back recordings by time 30<br>Search and play back recordings by event 31<br>Search bookmarked recordings 32<br>Search snapshots 33<br>Log search 33                        |

| Chapter 7  | Playback functionality <b>34</b><br>Instant playback 37<br>24-hour playback 38<br>Event playback 39<br>Smart playback 40<br>Split-screen playback 42<br>Playback speed and skip time 43<br>Play back frame-by-frame 44<br>Digital zoom in playback 44<br>Create bookmarks 45<br>Lock playback files 46<br>Manage playback files 46                                  |
|------------|----------------------------------------------------------------------------------------------------|
| Chapter 8  | Archiving files <b>47</b><br>Archiving files <b>47</b><br>Create and archive video clips 50<br>Playing back archived files on a PC 50<br>Using TruVision Player 51                                                                                                    |
| Chapter 9  | Display settings <b>52</b><br>Display settings 52<br>Layout 54                                                                                                    |
| Chapter 10 | Camera setup <b>56</b><br>IP camera status 56<br>Using RTSP custom protocols 60<br>PoE power budget (TVN 22S only) 60<br>Camera recording settings 62<br>Snapshots 64<br>Camera OSD 64<br>Image settings 65<br>Motion detection 66<br>Privacy mask 68<br>Camera tamper 68<br>VCA setup 69<br>PTZ presets and tours 71<br>V-stream encoding 74<br>Object counting 75 |
| Chapter 11 | Network settings <b>76</b><br>Network settings <b>76</b><br>FreeNAS <b>79</b><br>PPPoE settings <b>79</b><br>DDNS settings <b>80</b><br>NTP server settings <b>81</b><br>Email settings <b>82</b><br>Configure an FTP server to store snapshots <b>83</b><br>SNMP settings <b>83</b>                                                                                |

|            | UPnP settings 84<br>Network status 85<br>Archive network packet data 86<br>Network statistics 86<br>Filter IP addresses 86<br>Port forwarding 87<br>802.1X 87                                                                                                    |
|------------|----------------------------------------------------------------------------------------------------|
| Chapter 12 | Recording <b>89</b><br>Recording schedule 89<br>Modify the instant playback duration 91<br>Manual recording 92<br>Auto archiving 92<br>Hot Spare 93<br>SD card recording 95                                                                                                    |
| Chapter 13 | Alarm and event setup <b>97</b><br>Set up alarm inputs <b>97</b><br>Alarm response actions <b>98</b><br>Set up alarm outputs <b>99</b><br>Manual trigger 100<br>Alarm Audio 100<br>Buzzer settings 101<br>Event notifications 101<br>Detect video loss 104<br>Alarm host setup 104<br>Intrusion integration alarm reporting 105<br>TVRMobile push notifications 110<br>Disable actions 113 |
| Chapter 14 | Device management <b>116</b><br>Time and date settings <b>116</b><br>General recorder settings <b>118</b><br>Configuration files <b>119</b><br>Upgrade system firmware <b>120</b><br>Holiday schedules <b>120</b><br>Text insertion <b>121</b><br>RS-232 settings <b>125</b><br>System communication <b>125</b>                                                                            |
| Chapter 15 | Storage management <b>127</b><br>HDD information 127<br>Storage mode 129<br>Dual streaming 131<br>Managing eSATA 132<br>S.M.A.R.T. settings 132<br>Bad sector detection 133<br>RAID 134                                                                                                    |

| Chapter 16 | User management <b>137</b><br>Add a new user 137<br>Customize a user's access privileges 137<br>Delete a user 139<br>Modify a user 140<br>Change the Admin password 140                                                                                                    |
|------------|----------------------------------------------------------------------------------------------------|
| Chapter 17 | System information <b>141</b><br>View system information 141<br>Search the system log 144                                                                                                    |
| Chapter 18 | Using the web browser <b>147</b><br>Access browsers <b>147</b><br>Internet Explorer users <b>148</b><br>Access the web browser <b>149</b><br>Configure the recorder via the browser <b>149</b><br>HTTPS settings <b>152</b><br>Web browser live view <b>158</b><br>Control a PTZ dome camera via the web browser <b>159</b><br>Play back recorded video <b>160</b><br>Search for event logs <b>162</b><br>Record videos and snapshots <b>163</b><br>Configure the recorder <b>163</b><br>IP camera status <b>169</b><br>Import and export IP camera configuration settings <b>170</b><br>Restricted camera access <b>170</b><br>License plate identification <b>171</b><br>Create reports <b>176</b> |
| Appendix A | Specifications 178                                                                                                    |
| Appendix B | Port forwarding information181Seeking further assistance181                                                                                                    |
| Appendix C | Maximum pre-recording times 183                                                                                                    |
| Appendix D | Default menu settings 185                                                                                                    |
|            | Index 199                                                                                                    |

# Chapter 1 Product introduction

### **Product overview**

The TruVision NVR 22 (TVN 22) series is a versatile, user-friendly embedded network video recorder (NVR) series. The standard series supports up to 8, 16 or 32 channels and up to 4 SATA hard drives.

The TVN 22S model includes an 8 or 16 channels version and an embedded PoE switch that allows TruVision cameras to be connected in a plug and play manner. Simply plug in the IP camera to automatically power and connect it, assign the IP address, as well as set it up using default values. The embedded 8/16 PoE switch provides a maximum PoE wattage of respectively 120 W and 200 W.

The TVN 22P series supports 16 or 32 channels (16, 32 or 64 channels in EMEA only) and up to 8 SATA hard drives. The full TVN 22 series provides integration with the UTC portfolio of security solutions and offers a seamless user experience within the TruVision brand.

The TVN 22 series can be configured and operated through its on-screen display (OSD), web browser, mobile applications, TruVision Navigator software, or third-party software using the TruVision SDK.

The recorder can be fully managed by the license-free TruVision Navigator software ideal for most commercial applications. Its easy and intuitive web browser interface enables remote configuration, viewing and searching of video on any TruVision recorders.

# **Contact information and manuals/tools/firmware**

For contact information and to download the latest manuals, tools, and firmware, go to the web site of your region:

| EMEA:                  | firesecurityproducts.com<br>Manuals are available in several languages. |  |
|------------------------|-------------------------------------------------------------------------|--|
| Australia/New Zealand: | interlogix.com.au/                                                      |  |

# Activate the admin password

When you first start up the unit, the *Activation* window appears. You must define a highsecurity admin password before you can access the unit. There is no default password provided.

A message will appear on-screen when the unit has been activated.

#### Figure 1: Password activation window

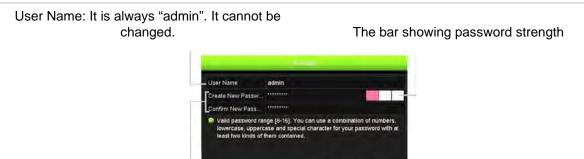

Enter the new admin password and confirm it.

#### Tips on creating a strong password:

- A valid password range must be between 8 and 16 characters. You can use a combination of numbers, lower and upper case letters, and special characters: \_ , \* & @ / \$? Space. The password must contain characters from at least two of these groups.
- The password is case-sensitive so use a mixture of upper and lower case letters.
- The password must have between 8 and 16 characters.
- Do not use personal information or common words as a password.

**Note**: If you should forget your admin password, please contact Technical Support to reactivate the unit with a new password.

Go to Chapter 16 "User management" on page 137 for further information on creating user passwords.

#### **Default network settings**

The network settings are:

- IP address 192.168.1.82
- Subnet mask 255.255.255.0
- Gateway address 192.168.1.1
- Ports:

When using the browser: RTSP port: 554 HTTP port: 80 When using TruNav: RTSP port: 554 Server/Client software port: 8000

Go to "Using the web browser" on page 147 for further information.

# Chapter 2 Physical installation

This section describes how to install the recorder.

### Installation environment

When installing your product, consider these factors:

- Ventilation
- Temperature
- Moisture
- Chassis load

**Ventilation:** Do not block any ventilation openings. Install in accordance with the manufacturer's instructions. Ensure that the location planned for the installation of the unit is well ventilated.

**Temperature:** Consider the unit's operating temperature (-10 to +55 °C, 14 to 131 °F) and noncondensing humidity specifications (10 to 90%) before choosing an installation location. Extremes of heat or cold beyond the specified operating temperature limits may reduce the life expectancy of the recorder. Do not install the unit on top of other hot equipment. Leave 44 mm (1.75 in.) of space between rack-mounted DVR units.

**Moisture:** Do not use the unit near water. Moisture can damage the internal components. To reduce the risk of fire or electric shock, do not expose this unit to rain or moisture.

**Chassis:** Equipment weighing less than 15.9 kg (35 lb.) may be placed on top of the unit.

### Unpacking the recorder and its accessories

When you receive the product, check the package and contents for damage, and verify that all items are included. There is an item list included in the package. If any of the items are damaged or missing, please contact your local supplier.

Items shipped with the product include:

- IR (infrared) remote control (US only)
- Two AAA batteries for the remote control (US only)
- AC power cords
- USB mouse
- Brackets
- Recorder
- Hard Drive Kits
- TruVision NVR 22 Quick Start Guide

You can download the software and the following manuals from our web site:

- TruVision NVR 22 (SP) User Manual
- TruVision Recorder Operator Guide

## **Back panel**

The figures below show the back panel connections and describe each connector on a typical TVN 22 digital video recorder. Details may vary for specific models.

Before powering up the recorder, insert the hard drives and connect a main monitor for basic operation. Once all required connections are done, enter the relevant data in the setup wizard (see page 7).

**Note:** For every hardwired alarm input, connect one wire to the input connection with the alarm number label and one wire to a ground connection (labeled G).

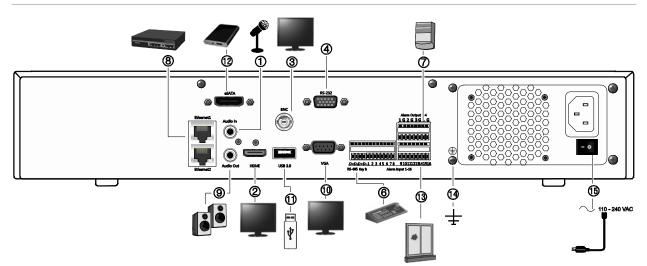

Figure 1: TVN 22 back panel connections

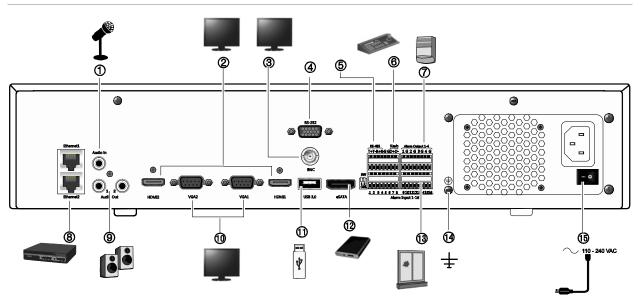

Figure 2: TVN 22P back panel connections

Figure 3: TVN 22S back panel connections

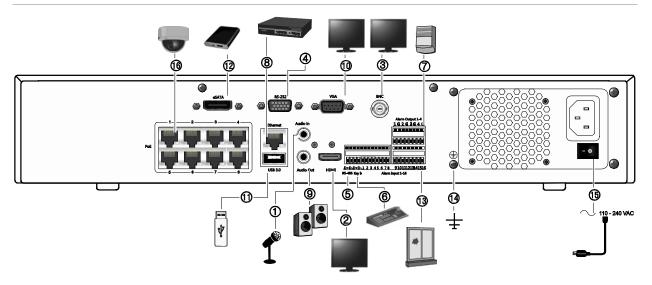

- 1. Connect one audio input to RCA connectors.
- 2. Connect to an HDTV. The HDMI connection supports both digital audio and video.
- 3. Connect one CCTV monitor (BNC-type connectors).
- 4. Connect to a RS-232 device.
- 5. RS-485 port not used.
- 6. Connect to a keypad via RS-485 (KTD-405 shown).
- 7. Connect up to four alarm relay outputs.
- 8. Connect to a network (RJ45).
- 9. Connect to speakers for audio output.

- 10. Connect to a VGA monitor.
- Universal Serial Bus (USB). Connect to an additional device such as a USB mouse, CD/DVD burner, or USB HDD.
- 12. Connect to an optional east device such as SATA HDD, CD/DVD-RM.
- 13. Connect up to 16 alarm inputs (depending on model).
- 14. Connect to ground.
- 15. Connect to a power cord. Use the power switch to turn on/off the unit.
- 8/16 PoE ports (depending on model). (TVN 22S only)

# RS-232 port

The RS-232 port is used by technical support or text insertion (ProBridge 3) only.

# **PoE ports**

Connect up to 8 or 16 IP cameras to the embedded PoE ports on the TVN 22S recorder.

## **Monitor connections**

The recorder supports up to  $1280 \times 1024 / 60$  Hz resolution in VGA and 4K resolution in HDMI. The monitor resolution should be at least  $800 \times 600$ . Adjust your monitor accordingly to this resolution.

The VGA or HDMI monitor can be used as the main monitor of the recorder. The BNC video output can be used as event or alarm monitor.

# **Rack mounting**

The TVN 22 and 22S have a 1.5U desk-based chassis. The TVN 22P has a 2U deskbased chassis. Both can be easily rack-mountable with the purchase of the TVR-RK-1 rack-mount kit. Contact your local supplier to order the kit. See Figure 4 below.

Figure 4: TVN 22S rack-mount installation

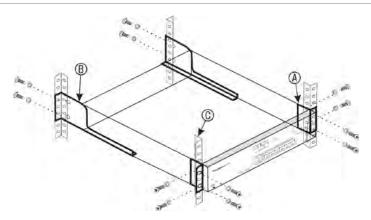

#### To install the racks:

- 1. Attach the two small front-rack mount ears (A) to the NVR. The screws are supplied.
- 2. Attach the two large rear support brackets (not supplied) to the rear rails (B).
- 3. Attach the NVR to the front rails (C). The screws are not supplied.

# Chapter 3 Getting started

### **Powering on the recorder**

Before starting the recorder, connect at least one monitor (HDMI or VGA). Otherwise, you will not be able to see the user interface and operate the device.

The recorder auto-detects the video mode (PAL or NTSC) on startup.

It comes equipped with a universal power supply that will auto-sense 110/240 V, 60/50 Hz.

**Note:** It is recommended that an uninterruptible power supply (UPS) is used in conjunction with the device.

#### To turn on the recorder:

Turn on the recorder using the power switch on the back panel. Once it is powered up, the status LEDs on the front panel will light up.

#### To turn off the recorder:

- 1. In live view mode, right-click the mouse and click Menu > Shutdown.
- 2. In the Shutdown popup menu, select Shutdown. Click yes to confirm shutdown.

You will be requested to enter the Admin password.

#### To reboot the recorder:

- 1. In live view mode, right-click the mouse and click Menu > Shutdown.
- In the Shutdown popup menu, select **Reboot**. Click **Yes** to confirm reboot.
   You will be requested to enter the Admin password.

### The startup wizard

The recorder has an express installation wizard that lets you easily configure basic recorder settings when first used. It configures all cameras to default settings. The configuration of each camera and recorder can be customized as required.

By default, the startup wizard will start once the recorder has loaded. It will walk you through some of the more important settings of your recorder.

Any changes you make to a setup configuration page are saved when you exit the page and return to the main wizard page.

**Note**: If you want to set up the recorder with default settings only, click **Next** in each screen until the end.

#### To use the Startup wizard:

- 1. To launch the startup wizard without rebooting the device, go to Menu > Device Management > General Settings and click 'Start wizard'.
- 2. Select the preferred language for the system and resolution from the drop-down list and then click **Next**.
- 3. Enable or disable the option to start the wizard automatically when the recorder is turned on. Click **Next**.
- 4. In each setup configuration page, enter the desired information and then click **Next** to move to the next page. The setup configuration pages are:

| Wizard setup pages          | <b>Description</b><br>You can change the admin password and create<br>additional users. You must enter an admin password.                                                                                                    |  |  |
|-----------------------------|----------------------------------------------------------------------------------------------------|--|--|
| User configuration          |                                                                                                    |  |  |
| Time and date configuration | Select the desired time zone, date format, system time, and system date.                                                                                                    |  |  |
|                             | If Daylight saving time (DST) is required, select Enable DST and enter the desired summer and winter times.                                                                                                    |  |  |
|                             | Note: The system time and date are visible on screen.<br>However, they do not appear in recordings.                                                                                                    |  |  |
| Network configuration       | Configure your network settings such as the NIC type, IP address, subnet mask, and default gateway. Enter the preferred DNS server address as well as the alternate one to use.                                                                           |  |  |
| HDD management              | The hard drives are initialized at the factory. However, if you wish to clear all data, click Initialize to initialize the HDD.                                                                                                    |  |  |
| Adding IP cameras           | You do not need to search for TruVision PoE cameras if<br>using the TVN 22S as they are automatically recognized<br>when plugged in.                                                                                                    |  |  |
|                             | Click Search to find any available IP cameras on the LAN.                                                                                                    |  |  |
|                             | There are two ways to add an IP camera to the recorder system:                                                                                                    |  |  |
|                             | <b>Manually:</b> Enter the IP address of the IP camera to be added. Select the appropriate protocol, stream number, and management port and then enter User name and Admin password, and then click the Add button. Click, Next to move to the next page. |  |  |

| Wizard setup pages | Description                                                                                                    |  |
|--------------------|----------------------------------------------------------------------------------------------------|--|
|                    | <b>Automatically:</b> Select the desired IP cameras from the search results list. Click <b>Quick Add</b> to add the selected cameras to the recorder system without modifying the camera configuration. The search list will display all supported IP cameras that are located on the LAN. |  |
| Recording          | Configure your default recording settings as required.<br>The settings apply to all cameras connected to the recorder.                                                                                                    |  |
|                    | Select the <b>Constant Recording</b> check box for the recorder to record continuously all day. If left unchecked, the recorder will not record.                                                                                                    |  |
|                    | Select the desired time lapse check box, TL-Hi or TL-Lo.                                                                                                    |  |
|                    | To record motion detection events, select Event (Motion).                                                                                                    |  |
|                    | To record alarm events, select Alarm.                                                                                                    |  |
|                    | <b>Note</b> : You can configure the recording parameters of each individual camera for the different recording schedules in the recording menu.                                                                                                    |  |

5. When all the required changes have been entered, a summary page appears showing all the settings.

Click Finish to exit the Wizard. The recorder is now ready to use.

For a description of the recorder main menu, see "Menu overview" on page 17.

# Chapter 4 Operating instructions

### **Controlling the recorder**

There are several ways to control the recorder:

- Front panel control. See "Using the front panel" below.
- Mouse control. See "Using the mouse" on page 14.
- IR remote control. See "Using the IR remote control" on page 15.
- TVK-600 keypad. Please refer to the user manual for more information.
- TVK-800 keypad (from TVK-800 firmware version 1.0i). Please refer to the user manual for more information.

Note: The TVK-800 keypad cannot decode H.265 cameras.

- Web browser control. See Chapter 18 "Using the web browser" on page 147 for more information on using the web browser.
- Software (TruVision Navigator, TVRMobile or other video management or integration software platforms). Please refer to the relevant user manuals of the individual software platforms for more information.

You can use your preferred control method for any procedure, but in most cases we describe procedures using the mouse. Optional control methods are given only when they differ substantially from the mouse control methods.

## Using the front panel

The function buttons on the front panel control can be used to operate most, but not all, of the main functions of the recorder. The LED indicators light up to alert you of various conditions. The functions available can be limited by setting passwords. See Figure 9 on page 11 for more information.

#### Figure 5: Front panel

#### 8-channel model:

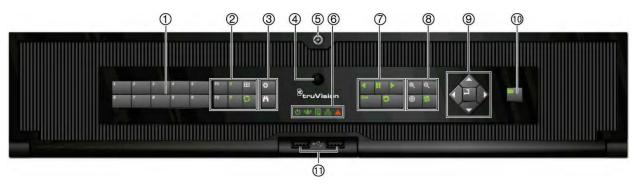

The controls on the front panel include:

**Note**: See Table 2 on page 13 for a detailed description of all these buttons for different tasks.

| Table 1: | Front | panel | elements |
|----------|-------|-------|----------|
|----------|-------|-------|----------|

| Name       1.     Channel buttons |                 | Description                                                                                                    |
|-----------------------------------|-----------------|----------------------------------------------------------------------------------------------------|
|                                   |                 | Switch between different cameras in live, PTZ control or playback modes.                                                                                                    |
| 2.                                | Display buttons | F1: In Playback mode, click to start and stop video clipping. For<br>audio, press F1 and a numerical button to play the audio of the<br>specified camera in live view.                                                                                                    |
|                                   |                 | In System Information mode, get the DDNS URL. In User<br>Management mode, pop up the Permission screen of a selected<br>item in User Management > User > User Management. Delete a<br>selected item from USB flash drive. Exit the virtual keypad.                                        |
|                                   |                 | F2: In live view mode, 24-hour playback, and playback modes press to display or hide the time or control bar. In PTZ mode, stop all ongoing operations. Select or deselect an item. Enter a selected folder of the external storage device, such as a USB flash drive used for archiving. |
|                                   |                 | <b>A</b> : In Live View mode, select the main monitor.                                                                                                    |
|                                   |                 | <b>B</b> : In Live View mode, select the event monitor.                                                                                                    |
|                                   |                 | <b>Display</b> : In multiview mode, toggle through the various multiviews (full, quad, 1+5, 1+7, 9, and 16).                                                                                                    |
|                                   |                 | In HDD information mode and user management mode delete a selected item. In PTZ mode, delete a selected key point. In Log Search mode, display the details of a log file in Log Search result.                                                                                            |

|    | Name                    | Description                                                                                                    |  |
|----|-------------------------|----------------------------------------------------------------------------------------------------|--|
|    | 0                       | <b>Seq</b> : In Live View mode, start/stop sequencing cameras on the current monitor.                                                                                                    |  |
| 3. | Menu and Search buttons | Menu: Enter/exit the main menu.                                                                                                    |  |
|    | #4L                     | Search: In live view, enter the advanced search menu.                                                                                                    |  |
| 4. | IR receiver             | Receiver for IR remote.                                                                                                    |  |
|    |                         | To connect the remote control to the recorder, press the Device<br>button, enter the device address, and press Enter. See Using<br>the IR remote control on page 15 for more information.                                                                                              |  |
| 5. | Front panel lock        | You can lock or unlock the front panel with a key.                                                                                                    |  |
| 6. | Status LEDs             | <b>Power</b> : A green light indicates the recorder is working correctly. Red indicates a fault.                                                                                                    |  |
|    |                         | <b>Event Alarm</b> : A steady red light indicates that there is a sensor<br>Alarm In or another alarm such as motion or tampering. No light<br>indicates that there is no alarm.                                                                                                    |  |
|    |                         | <b>HDD</b> : HDD indicator blinks red when data is being read from or written to the HDD. A steady red light indicates an HDD exception or error.                                                                                                    |  |
|    |                         | <b>Tx/Rx</b> : A green indicates a normal network connection. No light indicates that it is not connected to a network.                                                                                                    |  |
|    |                         | <b>Technical Alarm</b> : A steady red light indicates that there is a technical alarm from the recorder. No light indicates that there is no alarm.                                                                                                    |  |
| 7. | Playback buttons        | <b>Reverse</b> : In live view mode, use to play back the earliest video.<br>In playback mode, playback a camera in the reverse direction.                                                                                                    |  |
|    | 11                      | <b>Pause</b> : In live <b>view</b> , freeze the last image of the live display for all active cameras displayed. In playback mode, stop playback.                                                                                                    |  |
|    |                         | <b>Play</b> : In live view mode, play 24-hour playback of the current camera (upper-left video tile if in multiview mode). In playback mode, play back a camera in the forward direction. In search mode, play back a selected video or view a snapshot. In PTZ mode, do an auto tour. |  |
|    |                         | Live: Switch to live view mode.                                                                                                    |  |
|    | 0                       | <b>Replay</b> : In playback mode, start playing the current file. Starts at the beginning of the file.                                                                                                    |  |
| 8. | PTZ buttons             | <b>Zoom +/-</b> : In live view mode, playback mode, and PTZ control mode use this button to zoom in and out. Also use them to navigate within menus.                                                                                                    |  |
|    | <b>(</b>                | <b>Preset</b> : In PTZ Control mode, press Preset and a numeric button to call the specified preset.                                                                                                    |  |
|    |                         | Also use to edit holiday mode, video search mode, HDD selection mode, user management mode, bookmark management, and bookmark search.                                                                                                    |  |

|     | Name           | Description                                                                                                    |
|-----|----------------|----------------------------------------------------------------------------------------------------|
|     |                | <b>Tour</b> : In PTZ Control mode, press Tour and a numeric button to call the specified shadow tour.                                       |
|     |                | Also use to scroll between calendar months and to navigate in a text field.                                                                 |
| 9.  | Direction      | The DIRECTION buttons are used to navigate between different fields and items in menus.                                                     |
|     | Enter button   | The ENTER button is used to confirm selection in any of the menu modes.                                                                     |
| 10. | Archive button | Press once to enter quick archive mode. Press twice to start archiving. Indicator blinks green when data is being written to backup device. |
| 11. | USB Interfaces | Universal Serial Bus (USB) ports for additional devices such as a USB mouse, CD/DVD burner, and USB Hard Disk Drive (HDD).                  |

| Table 2: Front | panel button | functions b | y task |
|----------------|--------------|-------------|--------|
|----------------|--------------|-------------|--------|

| Task           | Button    | Button function                                                                                                    |
|----------------|-----------|----------------------------------------------------------------------------------------------------|
| Live view mode |           | <b>Direction</b> : Press to cycle through channels.                                                                                                    |
|                | L.        | Enter: Press to show the PTZ control toolbar.                                                                                                    |
|                | ٩         | Reverse: Press to play the earliest video file of the current camera (upper-left video tile if in multiview mode).                                                                                       |
|                |           | <b>Pause:</b> Press to freeze the last image of the live display for all active cameras displayed.                                                                                                    |
|                |           | <b>Play:</b> Press to play 24-hour playback of the current camera (upper-left video tile if in multiview mode).                                                                                          |
|                |           | Live: Press to switch to live view mode.                                                                                                    |
|                | ອ         | <b>Seq:</b> Press to start/stop sequencing cameras on the current monitor. Hold the Seq button for three seconds to start and stop sequencing.                                                           |
|                | <b>\$</b> | Menu: Press to enter the main menu.                                                                                                    |
| Playback mode  | <u></u>   | <b>Direction</b> : The left and right buttons are used to speed up and slow down recorded video (Single to 300X). The up and down buttons are used to jump recorded video forwards or backwards by 30 s. |
|                | L.        | <b>Enter</b> : Press the button to pause the video. Press again to restart the video.                                                                                                    |
|                |           | In <b>single-frame Playback mode</b> , press to advance the video by a single frame.                                                                                                    |
|                | •         | Reverse: Press to play back a camera in reverse direction.                                                                                                    |
|                |           | In Playback mode, play back a camera in the reverse direction.                                                                                                    |
|                |           | Pause: In Playback mode, stop playback.                                                                                                    |
|                |           | <b>Play</b> : In Playback mode, play back a camera in the forward direction.                                                                                                    |

| Task             | Button    | Button function                                                                                                    |
|------------------|-----------|----------------------------------------------------------------------------------------------------|
| Pause mode       | <b>A</b>  | <b>Direction</b> : The left and right buttons are used to jump recorded video forwards or backwards by one frame. The up and down buttons are used to jump recorded video forwards or backwards by one second. |
| PTZ control mode |           | Direction: Press to control the movement of the PTZ camera.                                                                                                    |
|                  | ®୍ ୍      | Zoom +/-: Press to zoom in and out.                                                                                                    |
|                  | 0         | <b>Preset</b> : Press Preset and a numeric button to call the specified preset.                                                                                                    |
|                  | 6         | <b>Tour</b> : Press Tour and a numeric button to call the specified shadow tour.                                                                                                    |
|                  |           | Play: Press to do an auto tour.                                                                                                    |
|                  | 田         | <b>Display</b> : Press to delete a selected key point from the PTZ Setting > More Settings> Tour > Key Point list.                                                                                             |
| Menu navigation  |           | <b>Direction</b> : Press to navigate between different fields and items in menus.                                                                                                    |
|                  | <b>\$</b> | Menu: Enter/exit the main menu.                                                                                                    |
|                  | L.        | Enter: Press to confirm the selection in any of the menu modes                                                                                                    |

### Using the mouse

A USB mouse can be used to operate all the functions of the unit, unlike the front panel which has limited functionality. The mouse lets you navigate and make changes to settings in the user interface.

Connect the mouse to the recorder by plugging the mouse USB connector into the USB port on the back panel or the front panel. The mouse is immediately operational, and the pointer should appear.

Note: Use a USB 2.0 (front panel) or 3.0 (back panel) mouse.

See Table 3 below for a description of the mouse buttons.

| Item        | Description  |                                                                                                    |
|-------------|--------------|----------------------------------------------------------------------------------------------------|
| Left button | Single-click | Live view: Select a camera to display the live view toolbar.                                                                                               |
|             | -            | <b>Menu</b> : Select a component of a menu, such as a button or an input field. This is like pressing the Enter button on the remote/front panel controls. |
|             | Double-click | <b>Live view</b> : Switch between single screen and multi-screen mode in live/ playback mode.                                                              |

#### Table 3: Mouse buttons

| ltem         | Description    |                                                                                         |  |  |
|--------------|----------------|-----------------------------------------------------------------------------------------|--|--|
|              | Click and Drag | Live view: Drag channel/time bar.                                                       |  |  |
|              |                | PTZ control: Adjust pan, tilt, and zoom.                                                |  |  |
|              |                | Tamperproof, privacy masking and motion detection<br>functions: Select the target area. |  |  |
|              |                | Digital zoom-in: Drag and select target area.                                           |  |  |
| Right button | Single-click   | Live view: Display menu.                                                                |  |  |
|              |                | Menu: Exit the current menu and return to higher level.                                 |  |  |
| Scroll-wheel | Scroll Up      | Live view: Return to the previous window.                                               |  |  |
|              |                | Menu: Move the selection to the previous item.                                          |  |  |
|              | Scroll Down    | Live view: Move to the next window.                                                     |  |  |
|              |                | Menu: Move the selection to the next item.                                              |  |  |

## Using the IR remote control

The recorder is supplied with an infrared (IR) remote control unit. Like the mouse, it can be used to operate all the main functions of the unit.

You can program the IR remote control with a unique device ID address so that the controller will only be able to communicate with recorders with that address. No programming is necessary if using a single recorder.

The device ID address only applies when using a remote control and not when using a keypad.

The remote control is only included for US.

For EMEA: You can purchase a remote control by ordering part number TVR-REMOTE-1.

#### Figure 6: IR remote control

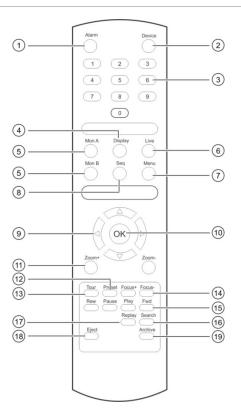

| Item |                              | Description                                                                                         |
|------|------------------------------|----------------------------------------------------------------------------------------------------|
| 1.   | Alarm                        | Acknowledge an alarm.                                                                               |
| 2.   | Device                       | Enable/disable the IR remote control to control the recorder.                                       |
| 3.   | Numeric buttons              | Select a camera and enter a number in a menu option.                                                |
| 4.   | Display                      | Switch between the different multiview formats.                                                     |
| 5.   | Mon A and Mon B              | Switch between monitors A and B.                                                                    |
| 6.   | Live                         | Return to live view mode.                                                                           |
| 7.   | Menu                         | Activate the main menu.                                                                             |
| 8.   | Seq                          | Start /stop sequencing.                                                                             |
| 9.   | $<$ , $>$ , $\land$ , $\lor$ | In Menu mode: Use left or right arrow buttons to select and up or down arrow buttons to edit entry. |
|      |                              | In PTZ mode: Use to control PTZ.                                                                    |
|      |                              | In Playback mode: Use to control playback speed.                                                    |
| 10.  | ОК                           | Confirm selection.                                                                                  |
| 11.  | Zoom + and -                 | Use to control zoom of camera lens.                                                                 |
| 12.  | Preset                       | Enter preprogrammed three-digit code to call up a preset.                                           |
| 13.  | Tour                         | Enter preprogrammed three-digit code to call up shadow tour.                                        |
| 14.  | Focus + and -                | Use to control focus of camera lens.                                                                |
| 15.  | Playback control             | Use to control playback (Rewind, Pause, Play, and Fast Forward).                                    |
| 16.  | Search                       | Open the Search menu.                                                                               |
|      |                              |                                                                                                    |

| ltem | l       | Description                                                             |  |
|------|---------|-------------------------------------------------------------------------|--|
| 17.  | Replay  | Replay the selected file from the beginning.                            |  |
| 18.  | Eject   | Eject the CD or DVD disk.                                               |  |
| 19.  | Archive | Press once to enter quick archive mode. Press twice to start archiving. |  |

Aim the remote control at the IR receiver located at the front of the unit to test operation.

#### To change the address of the remote control to the recorder:

- 1. Press the **Menu** button on the front panel or right-click the mouse and select the **Menu** button. The default display menu window appears.
- 2. Click Device Management > General Settings.
- 3. Select the remote control ID value. The default value is 255. This device address is valid for all IR controls.

**Note**: The recorder will respond to any remote control that has an address between 1 and 255.

- 4. On the remote control press the **Device** button.
- 5. Enter the device address value. It must be the same as that on the recorder.
- 6. Press the **OK** button on the remote control.

#### To place batteries into the IR remote control:

- 1. Remove the battery cover.
- 2. Insert the batteries. Make sure that the positive (+) and negative (-) poles are correctly placed.
- 3. Replace the battery cover.

#### **Troubleshooting the remote control**

If the IR remote control is not functioning properly, perform the following tests:

- Check the battery polarity.
- Check the remaining charge in the batteries.
- Check that the IR remote control sensor is not masked.

If the problem still exists, please contact your administrator.

### Menu overview

The recorder has an intuitive structure that allows you to configure the unit's parameters quickly and efficiently. Each command icon displays a window that lets you edit a group of settings. Most menus are available only to system administrators.

The window is divided into three sections. The currently selected command icon and submenu item are highlighted in green. See Figure 7 below.

You must be in live view mode to access the main menu.

#### Figure 7: Menu structure

| 🖵 🐔 🕵                | 💿 👘 💿 🖸                 | 2 0       | 2                |  |   |
|----------------------|-------------------------|-----------|------------------|--|---|
| Time & Date Settings | General                 |           |                  |  |   |
| General Settings     | Language                | English   |                  |  |   |
| Configuration Files  | Device Name             | TVN 22S   |                  |  |   |
| Upgrade Firmware     | Remote Control ID       | 255       |                  |  |   |
|                      | Keypad Zone ID          | 1         |                  |  |   |
| Holiday              | Menu Timeout            | 5 Minutes |                  |  | ~ |
| RS-232 Settings      | Output Mode             | Auto      |                  |  |   |
|                      | Mouse Pointer Speed     |           |                  |  |   |
|                      | Enable Wizard           | ×         | Start Wizard Now |  |   |
|                      | Password Required       |           |                  |  |   |
|                      | Enable Front Panel Lock |           |                  |  |   |
|                      |                         |           |                  |  |   |
| =                    |                         |           |                  |  |   |
|                      |                         |           |                  |  |   |
|                      |                         |           |                  |  |   |
|                      |                         |           |                  |  |   |
|                      |                         |           |                  |  |   |

- 1. **Menu toolbar**: Setup options available for the selected menu function. Move the mouse over a command icon and click to select it. See Table 4 below for a description of the icons.
- 2. Submenu panel: Submenus for the selected menu function are displayed. Click an item to select it.
- 3. Setup menu: All the details for the selected submenu are displayed. Click a field to make changes.

**Note**: See Table 2 on page 11 for the description on how to access the menu options using the front panel.

| Icon Name Description |                  | Description                                                                                                    |
|-----------------------|------------------|----------------------------------------------------------------------------------------------------|
|                       | Display Settings | Configures display settings including video format, resolution,<br>video output interface, dwell time, multiview format, audio<br>output, and camera sequencing. See Chapter 9 "Display<br>settings" on page 52.                                                                                            |
| 1 to                  | Camera Setup     | Configures camera settings including IP camera status,<br>camera recording settings, snapshot resolution and quality,<br>camera OSD, privacy masking, tampering, motion detection,<br>VCA, PTZ presets and shadow tours, V-stream encoding and<br>people counting. See Chapter 10 "Camera setup" on page 56 |
| H                     | Network Settings | Configures standard network settings including IP address,<br>email notifications, DDNS setup, IP address filtering, and<br>advanced network settings. See the Chapter 11 "Network<br>settings" on page 76.                                                                                                 |

| Table 4: Description of the menu toolbar icons |
|------------------------------------------------|
|------------------------------------------------|

| lcon | Name                     | Description                                                                                                    |
|------|--------------------------|----------------------------------------------------------------------------------------------------|
| •    | Recording                | Configures recording settings including instant playback<br>duration, recording schedule, auto archiving, manual<br>recording and hot spare. See Chapter 12 "Recording" on<br>page 89.                                                                                                    |
| r Čv | Alarm and Event<br>Setup | Configures alarm settings including alarm input, alarm output,<br>manual trigger, alarm notifications, alarm audio, buzzer<br>settings, alarm notifications, video loss, alarm host setup,<br>intrusion panel setup, and intrusion panel zone setup. See<br>Chapter 13 "Alarm and <b>event</b> setup" on page 97. |
|      | Device Management        | Configures system settings including system date and time,<br>DST, language, menu timeout, import/export config files,<br>firmware upgrade, holiday schedules, text insertion, and RS-<br>232 settings. See Chapter 14 "Device management" on page<br>116.                                                        |
| Q    | Storage Management       | Configures HDD information, storage mode, S.M.A.R.T. settings, bad sector detection and RAID. See Chapter 15 "Storage management" on page 127.                                                                                                    |
|      | User Management          | Configures users, passwords, and access privileges. See Chapter 16 "User management" on page 137.                                                                                                    |
| î    | System Information       | Displays device information, camera setup information,<br>recording setup information, alarm inputs information, alarm<br>outputs information, network information, HDD information,<br>and log search. See Chapter 17 "System information" on<br>page 141.                                                       |
| ?    | Help                     | Provides reference information to the various toolbars, menus, and keys within the interface.                                                                                                    |
|      | Shutdown                 | Provides access to logout, reboot, and shutdown options.<br>See "Powering on the recorder" on page 7.                                                                                                    |

#### To access the main menu:

1. In live view, press the Menu button on the remote control or front panel.

- Or -

Right-click the mouse and select **Menu** from the pop-up menu.

The main menu window appears. The Display Settings window appears by default.

- 2. Click the required menu icon to display its submenu options. Modify the configuration parameters as required.
- 3. Click Apply to save the settings.
- 4. Click Exit to leave the menu setup and return to live view.

### The soft keyboard

A keyboard will appear on-screen when you need to enter characters in a window option. Click a key to input that character.

#### Figure 8: The soft keyboard

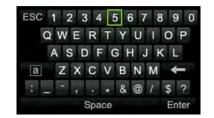

Description of the keys in the soft keyboard:

| а     | Switch to lowercase/uppercase |
|-------|-------------------------------|
| Space | Space                         |
| ESC   | Exit the soft keyboard        |
| A 1   | Alphanumeric characters       |
| -     | Backspace                     |
| 1     | Punctuation                   |
| Enter | Confirm selection             |

### Exiting the main menu

Press the **Menu** button on the front panel to exit the current menu window and return to live view, or click **Exit** in a main menu, or right-click using the mouse.

# Chapter 5 Live view

### **Description of live view**

Live view mode is the normal operating mode of the unit where you watch live images from the cameras. The recorder automatically enters live view mode once powered up. On the monitor you can see whether a recording is in progress and, if set up to do so, the current date and time, as well as the camera name.

### **Status information**

Information on the system and camera status is displayed as icons on the main and auxiliary monitors. The camera status icons are shown for each camera. Each icon represents information on a specific item. These icons include:

| Table 5: Description | of the on-screen | status icons |
|----------------------|------------------|--------------|
|----------------------|------------------|--------------|

| lcon       | Description                                                                                                    |
|------------|----------------------------------------------------------------------------------------------------|
| >>         | Indicates an alarm.                                                                                                    |
|            | Indicates that a camera channel is being recorded.                                                                                                    |
| 文          | Indicates a motion detection event.                                                                                                    |
| Video Loss | Indicates a video loss event.                                                                                                    |
|            | Indicates alarm and system event notifications. Clicking the event hint icon opens the Alarm Center window that lists all the alarm and event notifications. See "Event notifications" on page 101" on page 101 for more information. |
| $\bigcirc$ | Indicates manual recording.                                                                                                    |
|            | Indicates that live view is locked from the front panel. Mouse actions are still allowed.                                                                                                    |
| T          | Indicates text insertion.                                                                                                    |

The recorder can display more than one icon at the same time.

The system status is displayed on the front panel by the status LEDs.

## Video output

Depending on the model, the TVN 22 has different output configurations:

- TVN 22 and TVN 22S: one HDMI, one VGA and one BNC output
- TVN 22P: two HDMI, two VGA and one BNC output

By default, the recorder automatically checks the monitor outputs used on startup.

#### TVN 22 and TVN22S:

Set the appropriate output mode in the menu General Settings > General

| Auto: | The recorder will automatically detect the connected monitor (HDMI/VGA). That monitor will be the main monitor (Monitor A). When HDMI and VGA monitor are both connected, the HDMI monitor will be the main monitor. |
|-------|----------------------------------------------------------------------------------------------------|
|       | The VGA monitor will be monitor B and can also be the event monitor when it is setup as the event monitor in the menu Display Settings > Display.                                                                    |
| HDMI: | The recorder will look for a monitor connected on the HDMI port. This monitor will be the main monitor. When no monitor is connected on the HDMI port, the recorder will not look for a monitor on the VGA port.     |
|       | When a VGA monitor is also connected, then it will be monitor B and can be setup as the event monitor in the menu Display Settings > Display.                                                                        |
| VGA:  | The recorder will look for a monitor connected on the VGA port. This monitor will be the main monitor. When no monitor is connected on the VGA port, the recorder will not look for a monitor on the HDMI port.      |
|       | When a HDMI monitor is also connected, then it will be monitor B and can be setup as event monitor in the menu Display Settings > Display.                                                                           |
|       |                                                                                                    |

#### **TVN 22P**

If the HDMI 4K resolution setting is used, the second HDMI port is disabled.

The VGA and HDMI outputs each show a different layout in live view, which can be set up under the **Display Settings > Layout Page**.

However, VGA1/HDMI1 or VGA2/HDMI2 will show the same output. So, when you need a different layout, connect a monitor to VGA1 and HDMI2 or to VGA2 and HDMI1.

Select the main and event monitors in the menu **Display Settings > Display**.

### Live view mouse menu

Many features of live view can be quickly accessed by placing the cursor on a live image and clicking the right-button of the mouse. The mouse menu appears (see Figure 9 below).

1)-🗕 🏦 Menu 2-Single Camera (3)-B Multi Camera (4)-= ← Previous Screen ⑤ → Next Screen - O Start Sequence 6)-10-24-hour Playback 8-Monitor B Q Advanced Search 9ê. Output Mode = 10 More. 0 Close TimeBar = 1

Figure 9: The mouse menu for the monitor A

The list of commands available depends on which monitor is active; main or auxiliary (monitor B). See Table 6 below. The default settings of these commands are provided in the appendix under "Default menu settings" on page 185.

|     | Name                | Description                                                                                                    |
|-----|---------------------|----------------------------------------------------------------------------------------------------|
| 1.  | Menu                | Enter the Main menu.                                                                                                    |
|     |                     | Note: Not available for monitor B.                                                                                                    |
| 2.  | Single Camera       | Switch to a full-screen view for the selected camera from the drop-<br>down list. See "Single and multiview display mode" on page 24 for<br>more information.                                            |
| 3.  | Multi Camera        | Switch between the different multiview options from the drop-down list. See "Single and multiview display mode" on page 24 for more information.                                                         |
| 4.  | Previous Screen     | Displays the previous camera.                                                                                                    |
| 5.  | Next Screen         | Displays the next camera.                                                                                                    |
| 6.  | Start Sequence      | Turn on sequence mode. The window automatically sequences<br>between cameras. To set up the sequence dwell time, go to Menu ><br>Display Settings > Display > Sequence Dwell Time and select a<br>value. |
|     |                     | Note: Not available for monitor B.                                                                                                    |
| 7.  | 24-hour Playback    | Playback the recorded video of the selected day from the selected camera. The current day is selected by default.                                                                                        |
| 8.  | Monitor B/Monitor A | Switch between monitors A (main) and B (event).                                                                                                    |
| 9.  | Advanced Search     | Enter the advanced video search menu. See "Search video menu" on page 41 for more information.                                                                                                    |
|     |                     | Note: Not available for monitor B.                                                                                                    |
| 10. | Output Mode         | Select Standard, Bright, Soft, or Vivid mode to display.                                                                                                    |
| 11. | Close TimeBar       | Open/close the time bar.                                                                                                    |

Table 6: Mouse menu for monitor A (main monitor)

# Single and multiview display mode

The recorder has single and multiview formats. The number of multiview display modes available depends on the recorder model.

| Single view display format   | Press the numeric button on the front panel to switch to the corresponding camera display. For example, press button 10 to view camera 10.<br>-Or- |
|------------------------------|----------------------------------------------------------------------------------------------------|
|                              | Right-click the mouse and select <b>Single Camera</b> from the menu. Select the required camera from the list.                                     |
| Multiple view display format | Press the <b>Display</b> button on the front panel to cycle through different display formats.                                                     |
|                              | -Or-                                                                                                    |
|                              | Right-click the mouse and select <b>Multi Camera</b> from the menu. Select the desired multiview display layout.                                   |

### Sequencing cameras

The sequencing feature allows a camera to be displayed briefly on screen, before advancing to the next camera in the sequence list. Sequencing can only be done in single-view display mode.

The default sequence displays each camera in numerical order. However, each camera on the main and event monitors can have a pre-programmed dwell time and sequence order. See "Layout" on page 54 for more information.

Note: Dwell time must not be set to zero for sequencing to function.

#### Sequencing cameras using the front panel:

Select the camera where you want to start sequencing. Press the button on the front panel to start sequencing. Press it again to stop sequencing.

#### Sequencing cameras using the mouse:

Select the camera where you want to start sequencing. Right-click the mouse and select **Start Sequence** to start the sequencing. Right-click again and select **Stop Sequence** to stop sequencing.

### Live view toolbar

The live view toolbar lets you quickly access regularly used commands. Position the cursor over a video tile and left click the mouse. The toolbar appears (see Figure 10 below).

#### Figure 10: Live view toolbar

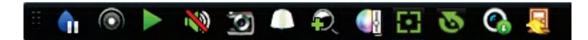

#### Table 7: Description of the live view toolbar icons

| lcon       | Description                                                                                                    |
|------------|----------------------------------------------------------------------------------------------------|
| <b>(</b>   | <b>Pause</b> : Freeze the live image of the selected camera. Although the image pauses, time and date information does not. The system clock continues to run.                                  |
| $\bigcirc$ | Start Manual Recording: Start/stop manual recording.                                                                                                    |
|            | The icon is red when manual recording is enabled. See "Recording schedule" on page 89 for information on setting up this function.                                                              |
|            | <b>Instant Playback</b> : Playback the recorded video from the last five minutes. If no recording is found, then there was no recording made in the last five minutes.                          |
|            | Click the icon and select the desired camera. Click OK.                                                                                                    |
|            | See "Modify the instant playback duration" on page 91 for more information.                                                                                                    |
| NØ         | <b>Audio On</b> : Enable/Disable audio output. The stream type must be set to Video/Audio. See "Camera recording settings" on page 62 for further information.                                  |
| 0          | <b>Snapshot</b> : Capture a snapshot of a video image. The image is saved on the unit. See "Search snapshots" on page 33 for further information.                                               |
|            | PTZ Control: Enter PTZ control mode.                                                                                                    |
|            | See "PTZ presets and tours" on page 26 for more information.                                                                                                    |
| P,         | <b>Digital Zoom</b> : Enter digital zoom. See "Digital zoom" on page 25 for further information.                                                                                                |
|            | <b>Image Settings</b> : Enter the image settings menu to modify the image lighting levels.<br>Click <b>Default</b> to return to default values.                                                 |
|            | These settings can also be modified from the Camera Setup > Image menu (see page<br>"Image settings" on page 65.                                                                                |
| 63         | Auxiliary Focus: Automatically focus the camera lens for the sharpest picture.                                                                                                    |
| Q          | <b>Lens Initialization:</b> Initialize the lens of a camera with a motorized lens, such as PTZ or IP cameras. This function helps to maintain lens focus accuracy over prolong periods of time. |
| <b></b>    | <b>Stream Information:</b> Display the real-time frame rate, bit rate, resolution and video compression.                                                                                        |
| 5          | Close Toolbar: Close the toolbar.                                                                                                    |

### **Digital zoom**

You can easily zoom in or out of a camera image in live view mode and playback using the digital zoom command. The zoom command magnifies the camera image four times. See Figure 11 below.

#### Figure 11: Digital zoom window

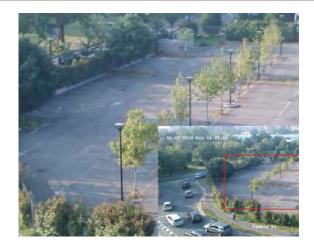

To quickly zoom in/out on a camera image:

- 1. Left click the mouse on the desired camera. The live view toolbar appears.
- 2. Click the digital-zoom icon. The digital view window appears.
- 3. Left click the mouse and drag the red square to the area of interest or press the arrow buttons on the front panel to position the red square. The selected area is magnified.
- 4. To exit digital zoom, right-click the mouse.

### **PTZ preset and tours**

When in live view you can quickly call up the list of existing presets, preset tours, and shadow tours by using the front panel, remote control, mouse, and keypad.

| Front panel    | Press 💾 (Enter). PTZ control panel appears.                                                                                                    |
|----------------|----------------------------------------------------------------------------------------------------|
| Mouse          | Left click the mouse on the desired camera image. The live view toolbar appears. Click the PTZ control icon $\square$ to enter PTZ mode. The PTZ control panel appears. |
| Remote control | Press the OK button. The PTZ control panel appears.                                                                                                    |
| Keypad         | Press the Enter 🖵 button on the keypad.                                                                                                    |

If the display was in multiview format, it changes to full-screen format for the selected camera. See Figure 12 on page 27 for a description of the PTZ control panel.

#### Figure 12: PTZ control panel

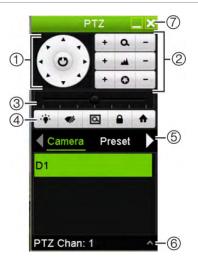

#### Table 8: Description of the PTZ control panel

|    | Name                                  | Description                                                                                                    |
|----|---------------------------------------|----------------------------------------------------------------------------------------------------|
| 1. | Directional pad/auto-<br>scan buttons | Controls the movements and directions of the PTZ. The center button is used to start auto-pan by the PTZ dome camera. |
| 2. | Zoom, focus, and iris                 | Adjusts zoom, focus, and iris.                                                                                        |
| 3. | PTZ movement                          | Adjusts the speed of PTZ movement.                                                                                    |
| 4. | Toolbar                               | Turns on/off camera light (not used).                                                                                 |
|    |                                       | Turns on/off camera wiper (not used).                                                                                 |
|    |                                       | Zoom area.                                                                                                    |
|    |                                       | Centers the PTZ dome camera image. This command is not supported on all PTZ dome cameras.                             |
|    |                                       | ▲ Jumps to the home position.                                                                                         |
| 5. | Select PTZ command                    | Displays the desired function from the scroll bar: Camera, Preset, Preset Tour or Shadow Tour.                        |
| 6. | Exit                                  | Exits the PTZ control panel.                                                                                          |

#### To call up a preset:

1. In live view, left click the mouse and select the PTZ control icon in the quick access toolbar. The PTZ control panel appears. Select the desired camera from the toolbar.

– Or –

On the front panel, select the desired camera and press  $\blacksquare$  (Enter) to call up the PTZ control panel.

2. Scroll the control panel to **Preset** and double-click the desired preset from the list. The camera immediately jumps to the preset position.

#### To call up a preset tour:

1. In live view, left click the mouse and select the PTZ control icon in the live view toolbar. The PTZ control panel appears. Select the desired camera from the toolbar.

– Or –

On the front panel, select the desired camera and press  $\square$  call up the PTZ control panel.

2. Scroll the control panel to **Tour** and double-click the desired preset tour from the list. The camera immediately carries out the preset tour movement.

#### To call up a shadow tour:

1. In live view, left click the mouse and select the PTZ Control icon in the live view toolbar. The PTZ control panel appears. Select the desired camera from the toolbar.

– Or –

On the front panel, select the desired camera and press and press call up the PTZ control panel.

2. Scroll the control panel to **Shadow Tour** and double-click the shadow tour from the list. The camera immediately carries out the shadow tour movement.

## Chapter 6 Searching files

This chapter describes how to search and playback recorded videos as well as search them by time, events, bookmarks, and snapshots.

## Advanced search video menu

You can easily search and play back recorded videos by time and date, events, bookmarks, and snapshots.

### Figure 13: The Advanced Search menu

| me & Date Ev      | ent Bool     | kmark   | Snapsho     | ót.          |              |              |      |       | ĸ. |
|-------------------|--------------|---------|-------------|--------------|--------------|--------------|------|-------|----|
| IP Camera         | <b>⊠</b> D1  | D2      | <b>₽</b> D3 | <b>D</b> 4   | ∎D5          | <b>₽</b> D6  | ₽D7  | D8    | *  |
|                   | ₽D9          | D10     | ₽D11        | ₽D12         | ₽D13         | <b>₽</b> D14 | ₽D15 | ₽D16  | Ξ  |
|                   | D17          | ₩D18    | ₩D19        | ✓D20         | ₩D21         | ✓D22         | ✓D23 | ✓ D24 | 17 |
|                   | <b>⊻</b> D25 | ₽D26    | D27         | <b>∠</b> D28 | <b>∠</b> D29 | <b>∠</b> D30 | ₽D31 | ₽D32  |    |
|                   | ✓D33         | ₽D34    | ₽D35        | <b>⊠</b> D36 | <b>₽</b> D37 | <b>₽</b> D38 | D39  | ₽D40  |    |
|                   | ZD41         | 2042    | MD43        | ZD44         | EID45        | PID46        | MD47 |       | *  |
| Start/End time of | record       | 01-06-2 | 2017 13:0   | 6:32 - 0     | 4-07-201     | 7 13:54:     | 11   |       | _  |
| Record Mode       |              | Main St | ream        |              |              |              |      |       |    |
| Record Type       |              | All     |             |              |              |              |      |       |    |
| File Type         |              | All     |             |              |              |              |      |       |    |
| Start Time        |              | 04-07-2 | 017         |              | 1            | 3:49:20      |      |       |    |
| End Time          |              | 04-07-2 | 017         |              | 2            | 3:59:59      |      |       | •  |
|                   |              |         |             |              | s            | earch        |      | Exit  |    |

Period within which the search can be done

The Search window has four submenus that allow you to carry out different searches by theme:

| Time and DateSearch all video by time and date of recording.EventSearch only event recorded files. Files can be searched by Alarm Input<br>Motion, Text Insertion, VCA alarm, or Intrusion Alarm.BookmarkSearch recorded files with bookmarks.SnapshotSearch snapshots. | Search type   | Description                                                                                                    |
|----------------------------------------------------------------------------------------------------|---------------|----------------------------------------------------------------------------------------------------|
| Motion, Text Insertion, VCA alarm, or Intrusion Alarm.           Bookmark         Search recorded files with bookmarks.                                                                                                    | Time and Date | Search all video by time and date of recording.                                                                                |
|                                                                                                    | Event         | Search only event recorded files. Files can be searched by Alarm Input, Motion, Text Insertion, VCA alarm, or Intrusion Alarm. |
| Snapshot Search snapshots.                                                                                                    | Bookmark      | Search recorded files with bookmarks.                                                                                          |
|                                                                                                    | Snapshot      | Search snapshots.                                                                                                    |

### Search results

A search will usually produce a list of recording files, which may extend to several pages. The files are listed by date and time. The most recent file is listed first. You can then select a file to play it back. See Figure 14 below for an example of a search.

You can view a full-screen playback of a search result. Press the Play button for a desired file in its results row. The 24-hr playback of the file starts in full screen mode (see Figure 15 on page 35).

A recording file can be up to 1GB in size. Every day at midnight a new recording file is started, and each event is also stored as a separate recording file.

Only one file can be played back at a time.

### Figure 14: Example of a search result list

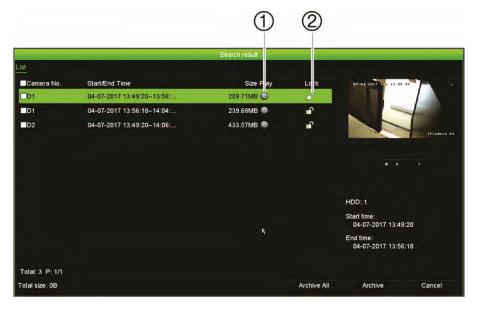

- 1. Click to lock recording to prevent it from being overwritten.
- 2. Click to play back the selected video.

## Search and play back recordings by time

You can search recorded video by time and video type, such as continuous recordings, alarms and all recordings. Video can be played back simultaneously across several cameras.

### To search archived video files:

1. In live view, right-click the mouse on the desired video pane and select Advanced Search.

– Or –

Click the Search button on the front panel.

The Video Search menu appears.

- 2. Select the desired cameras.
- 3. Select the desired record mode, record type, file type as well as start and end times and dates of the recording.
- 4. Click Search. The list of search results appears.
- 5. Click it to play back the search results:

### To immediately access archived footage:

- 1. In the Search menu, click the "Time & Date" tab.
- 2. Select the desired cameras, record type, file type as well as start and end times of the recording. Up to four cameras can be selected.
- 3. Click **Go**. The simultaneous playback of up to four cameras for the indicated time will start.

## Search and play back recordings by event

You can search recorded video by event type: Alarm Input, Motion, Text Insertion, VCA Alarm, and Intrusion Alarm.

### To play back search results:

1. In live view, right-click the mouse on the desired video pane and select Advanced Search.

– Or –

Click the Search icon on the front panel.

The Video Search menu appears.

- 2. Click the "Event" tab.
- 3. Select the desired cameras.
- 4. Select the desired record mode, record type, file type, start and end times of the recording, and pre- and post-play periods.
- 5. If you selected the event type:
  - Alarm Input, select the desired alarm inputs.
  - Motion, select the desired IP cameras.
  - **Text Insertion**, enter the keyword. If required, enable **Case Sensitive** for the search to be case sensitive.
  - VCA Alarm, select the desired IP cameras.
  - Intrusion Alarm, select the desired intrusion panels.
- 6. If you selected the event type VCA Alarm, select the desired minor type from the drop-down list: All, Face Detected, Cross Line Detected, Enter Region, Exit Region,

Object Left Behind, Object Removed, Audio Input Exception, Sudden Change of Sound Intensity, Defocus Detected, or Scene Change.

- Or -

If you selected the event type **Intrusion Alarm**, select the desired minor type from the drop-down list of panel alarms and SIA codes.

- 7. Click Search. The list of search results appears.
- 8. Select the desired video from the list.
- 9. In the search results window, you can:
  - Click Play to play back the footage
  - Click Archive to archive results
  - Click Archive All to archive results

Note: You can modify the pre- and post-play periods of a recording.

## Search bookmarked recordings

For information on creating bookmarks, see "Create bookmarks" on page 45.

### To search for a bookmark:

1. In live view, right-click the mouse on the desired video pane and select **Search Video**.

– Or –

Click the Search icon on the front panel.

The Video Search menu appears.

- 2. In the Search menu, click the "Bookmark" tab.
- 3. Select the desired cameras.
- 4. Select the desired record mode, record type, file type, start and end times of the recording, and pre- and post-play periods.
- 5. Select the type of bookmark to be searched.

If searching for customized bookmarks, enter a keyword from the bookmark name.

- 6. Click Search. The list of bookmarks appears.
- 7. Select the desired bookmark from the list and do one of the following:

Click the Edit button to edit a bookmark's name.

- Or -

Click the **Delete** button to delete a bookmark.

- Or -

Click the **Play** button to play back a bookmark.

## Search snapshots

You can search video snapshots. See "Live view mouse menu" on page 22 on how to create snapshots.

### To search for snapshots:

1. In live view, right-click the mouse on the desired video pane and select **Search Video**.

– Or –

Click the Search icon on the front panel.

The Search menu appears.

- 2. In the Search menu, click the "Snapshot" tab.
- 3. Select the desired cameras.
- 4. Select the desired start and end times of the recording to be searched.
- 5. Click Search. The list of snapshots appears.
- 6. Select a snapshot to see it in the thumbnail window. Click its **Play** button to see it in full-screen mode.
- 7. When in full-screen mode, move the cursor to the right edge of the window to see the complete list of snapshots found in the search. Click their Play buttons to see them in full-screen mode.
- 8. To see a slideshow of all the snapshots found, click the ► or ◄ buttons on the snapshot toolbar to sequence forwards or backwards through the shots.

## Log search

You can open video footage from the results of a log search. Refer to "Search the system log" on page 144 for more information.

# Chapter 7 Playback functionality

The recorder lets you quickly locate and play back recorded video. There are multiple ways to play back video:

- Instant playback of the most recently recorded video
- 24-hour playback of one day's recorded video
- Search video by specific time, events, bookmarks, or snapshots (see Chapter 6 "Searching files" on page 29 for further information)
- Launch playback of video associated to searched events

The recorder continues to record the live view from a camera while simultaneously playing back video on that camera display. You must have the access privilege to play back recordings (see "Customize a user's access privileges" on page 137 for more information).

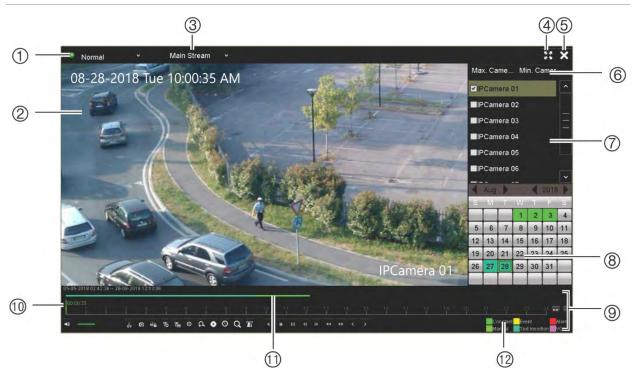

Figure 15: Playback window (24-hour playback shown)

- Playback mode: Select one of seven playback modes to view: Normal, Event, Bookmark, Smart, Sub-periods, External File, or Snapshot. See "24-hour playback " on page 38 for more information.
- 2. Playback viewer.
- 3. **Streaming**. Select the streaming type: Main stream or substream. When dual stream recording mode is used, you can select between main and substream. However, this selection is always visible.

#### 4. Full screen.

 Exit 24-hour playback recording. Click Exit or right-click the mouse to return to live view.

#### 6. Quick camera select:

Max. Camera for Playback: From the camera list, automatically selects the first 16 cameras with recordings. Min. Camera for Playback: From the camera list, automatically select the first camera with recordings. Note: Cameras can also be selected manually. The maximum number of cameras that can be selected is 16, whether selected automatically or manually. 7. **Camera panel**. Select the cameras for playback. Move the mouse over the area to display the list of cameras available.

#### 8. Calendar panel.

White: No recordings. Green/ Yellow/ Red/ Pale green/ Aquamarine/ Magenta: Recording types available on the recorder.

- 9. **Playback control toolbar**. See Figure 16 on page 36 for more information.
- 10. **Time bar**: Time of actual playback. This is only displayed in 24-hour playback.
- 11. **24-hour recording progress bar**: This bar displays how much of the 24-hour period has been recorded. It indicates in color the type of recording.
- 12. **Recording type**: Description of the color coding of recording types that appear in the playback progress bar. Green indicates constant recording. Yellow indicates motion recording. Red indicates alarm recording. Pale green indicates manual recording. Aquamarine indicates text insertion recording. Magenta indicates VCA recording.

### The playback control toolbar

It is easy to manually control playback using the playback control toolbar. See Figure 16 below.

Note: The playback control toolbar does not appear for instant playback.

### Figure 16: Playback control toolbar (Search playback example shown)

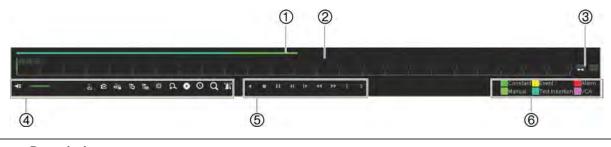

Description

- 1. **Playback bar**: This bar displays the playback recording. It indicates in color the type of recording. Constant recording is shown in the example above.
- 2. **Timeline**: Allows you to jump forwards or backwards in time. The timeline moves left (oldest video) to right (newest video). Click a location on it for where you want playback to start. In 24-hour playback, the cursor shows the actual time.

In search playback, the cursor is a ball. The actual playback time of the ball position and how much playback has already played are also displayed.

3. Zoom in and out of the recording.

| 4. | Audio a | nd video control toolbar:                                                                                                    |
|----|---------|----------------------------------------------------------------------------------------------------|
|    | ◀ / 🐝   | Audio on/off. When audio is On, use the scale to adjust the volume.                                                                                                    |
|    | to / to | Start/stop a video clip during playback. Sections of a recording can be saved to an external storage device.                                                                                                    |
|    | 0       | Quick snapshot. Click to take a snapshot of the recording.                                                                                                    |
|    | 10 A    | Lock a file during playback.                                                                                                    |
|    | 15      | Add default bookmark.                                                                                                    |
|    |         | Add customized bookmark.                                                                                                    |
|    | \$      | File management.<br>Click to see the list of video clips, snapshots, locked files, bookmarks and their times.<br>The video clips, playback captures and locked files can be archived. Bookmarks can<br>be renamed and deleted. |
|    | A       | Digital zoom.<br>Click to enter the digital zoom function. Click again to exit.                                                                                                    |
|    | 0       | Archive files.                                                                                                    |
|    | O       | Modify the forward and reverse skip times.                                                                                                    |
|    | Q       | Call up the Search window to search for recorded video files by time & date, events, bookmarks, and snapshots.                                                                                                    |
|    |         | Display/hide text insertion.                                                                                                    |
| 5. | Playbac | k control toolbar:                                                                                                    |
|    | 4       | Reverse play the recording. Click again to pause.                                                                                                    |

|             | scription                                                                                                    |  |  |  |  |
|-------------|----------------------------------------------------------------------------------------------------|--|--|--|--|
|             | Stop playback. Time displayed is 00:00:00.                                                                                                    |  |  |  |  |
| •           | Play or pause playback.                                                                                                    |  |  |  |  |
| D           | Fast forward playback by the configured skip time (default is 30 seconds).                                                                                                    |  |  |  |  |
| <b>.</b> ⊀I | Reverse playback by the configured skip time (default is 30 seconds).                                                                                                    |  |  |  |  |
| 44          | Decrease playback speed: Options available are: ½ speed, ¼ speed, 1/8 speed, single frame.                                                                                                    |  |  |  |  |
| ••          | Increase playback speed. Options available are: 2X speed, 4X speed, 8X speed, 32 speed.                                                                                                    |  |  |  |  |
| <           | Play previous file/day/event recording.                                                                                                    |  |  |  |  |
| >           | Play next file/day/event recording in the search result.                                                                                                    |  |  |  |  |
| pro         | <b>cording type</b> : Description of the color coding of recording types that appear in the playback ogress bar. Green indicates constant recording. Yellow indicates motion recording. Red icates alarm recording. Pale green indicates manual recording. Aquamarine indicates text |  |  |  |  |

## Instant playback

Use the live view toolbar to instantly play back a predefined period (default time is five minutes). This can be useful to review an event that has just happened. Only one camera at a time can be selected.

You can modify the playback period in the Instant Playback Duration menu. See page 91 for further information.

### To instantly play back recorded video:

insertion. Magenta indicates VCA recording.

- 1. In live view mode, left click the mouse on the desired camera image. The live view toolbar appears. Click the "Instant Playback" icon .
- 2. Click the Channel icon and select the desired camera from the drop-down list. Click **OK**.

Playback starts immediately. The *Instant Playback* scroll bar appears under the selected camera.

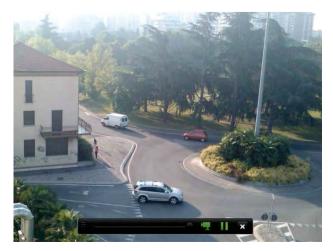

3. Click **Pause** on the toolbar to pause playback.

Click **Play** to restart playback.

Click **Stop I** to stop playback and return to live view.

## 24-hour playback

Use this option to access one day of video recordings for the selected camera. Playback starts at midnight and runs for the 24-hour period. 24-hour playback is shown in full-screen view. See Figure 16 on page 36 for a description of the playback control toolbar. For the current day, playback will also start at midnight and runs until the most recent recordings.

### • Using the mouse:

1. In live view mode right-click the mouse on the desired camera image. In the mouse toolbar, click **24-hour Playback**.

The playback screen appears. By default, the camera is in full-screen mode.

2. To select more than one camera for synchronous playback or to select playback from a different day, move the mouse to the right edge of the screen. The camera list and calendar appear. Select the desired cameras and/or another day. Up to eight cameras can be selected.

Playback starts immediately you have selected the camera and times.

Note: A message appears if there are no recordings found during this period.

- 3. Use the playback control toolbar to manually control playback.
- 4. Click Exit X or right-click the mouse to return to live view.
- Using the front panel:
- 1. Select the camera for playback and press the **Play** button. Playback from the selected camera starts immediately.

**Note:** Synchronous playback is only available using the mouse. If live view was showing multiview, only the camera in the top-left channel on screen will be played back.

- 2. To select a different camera for playback, press the numerical button of the desired camera.
- 3. Press Live to return to live view.

### 24-hour playback modes

You can select one of seven different 24-hour playback modes (see item 1 in Figure 15 on page 35). They are:

| Playback mode | Description                                                                                                    |  |  |  |  |  |
|---------------|----------------------------------------------------------------------------------------------------|--|--|--|--|--|
| Normal        | Play back recordings from the selected cameras of the selected day.                                                                                                    |  |  |  |  |  |
|               | Select the desired cameras, the day to play back, and recording mode. Playback starts immediately.                                                                                                    |  |  |  |  |  |
|               | You can select all the playback toolbar options.                                                                                                    |  |  |  |  |  |
| Event         | This feature lets you selectively playback a specific event type: Alarm Input, Motion, VCA Alarm, or Intrusion Alarm. See "Event playback" on page 39 for more information.                                                                                    |  |  |  |  |  |
| Bookmark      | Select the desired cameras, time period to search for bookmarks, and recording mode. Enter the desired keyword to search for a specific file name, if required. Click Search. The list of bookmarks appears. Change the pre- and post-play times, if required. |  |  |  |  |  |
|               | Click Play for the desired bookmark to play back.                                                                                                    |  |  |  |  |  |
|               | Click the Exit button to exit the playback of the selected bookmark and do another search, or click the Search icon the Search window and select the Bookmark tab.                                                                                             |  |  |  |  |  |
|               | <b>Note</b> : You can only search for a bookmark by file name in the 24-hour playback mode.                                                                                                    |  |  |  |  |  |
| Smart         | This feature lets you selectively playback the parts of a recording with VCA and motion events and skip over video that does not have such events. See "Smart playback" on page 40" on page 39 for more information.                                           |  |  |  |  |  |
| Sub-periods   | This feature lets you see simultaneously the 24-hour playback recording for a selected camera split over several consecutive time periods. See "Split-screen playback" on page 42.                                                                             |  |  |  |  |  |
|               | Select the desired camera and number of split screens. Playback starts immediately.                                                                                                    |  |  |  |  |  |
| External file | Import a file to play back.                                                                                                    |  |  |  |  |  |
|               | Insert the storage device, such as a USB flash drive, in the recorder and select a video file to play back.                                                                                                    |  |  |  |  |  |
| Snapshot      | Select the desired cameras and the time period. Click Search. The list of snapshots appears. Click Play to see the desired snapshot.                                                                                                    |  |  |  |  |  |
|               | To search again, click the Search icon 🝳 to open the Search window and select the Snapshot tab.                                                                                                    |  |  |  |  |  |

## **Event playback**

This feature lets you selectively playback VCA, alarm input and motion events.

### To do an event playback:

- 1. In playback mode, select **Event** from the drop-down list on the upper left corner of the window.
- 2. If using dual stream recording, select the recording mode: Main Stream or Substream.
- 3. Select the type of event to search for from the right-hand side of the window: Alarm Input, Motion, Text Insertion, VCA Alarm, or Intrusion Alarm.

If you select VCA Alarm, select the type of VCA alarm under Minor Type. Also select the desired cameras to search.

If you select Alarm Input, select the desired alarm inputs from the list displayed.

If you select Motion, select the desired cameras to search.

If you select **Intrusion Alarm**, select the desired alarm panel/SIA codes from the drop-down list under **Minor Type**, and then select the desired intrusion panel.

**Note**: Motion detection must be enabled in order to use this function. See "Motion detection" on page 66 for information.

- 4. Select the start and end dates and times for the event search.
- 5. Click the **Search** icon **I** to search for the desired events.

The results are listed on the right side of the window. Each individual recorded event is listed. They are collectively not shown on the playback toolbar.

| Event |   |    |          |             | 22 >   |
|-------|---|----|----------|-------------|--------|
|       |   |    | Source   | Start Time  | Play   |
|       |   |    | D1       | 13:41:10    | 0      |
|       |   |    | D1       | 13:41:32    | ۲      |
|       |   |    | D1       | 14:02:03    | 0      |
|       |   |    | D1       | 14:05:00    | 0      |
|       |   |    | D1       | 14:47:46    | ۲      |
|       |   |    | D1       | 15:06:09    | 0      |
|       |   |    | D1       | 15:06:47    | ۲      |
|       |   | k. | D1       | 15:07:16    |        |
|       |   |    |          | + +1        | -      |
|       |   |    | Total: 1 | 12 P: 1/2   |        |
|       |   |    | Pre-eve  |             |        |
|       |   |    | Post-ev  | ent 30 s    |        |
|       |   |    |          | ← Exit      |        |
|       |   |    |          |             | 4      |
|       | Q |    | Constant | Event Atarm | Manual |

6. Select the desired pre- and post-event times (between 5 and 600 seconds). Default time is 30 seconds.

**Note**: These pre and post event times are independent to the times set for camera recordings under Camera Setup > Camera Recordings Settings.

- 7. Click the desired camera recording to play back. Its time bar also appears on the playback toolbar.
- 8. Click **Exit** to stop the play back and return to the previous window. You can do another search selection.
- 9. Click to exit playback and return to live view.

## Smart playback

This feature lets you selectively playback the parts of a recording with VCA and motion events and skip over video that does not have such events. The Smart Playback mode analyses the video for VCA and motion events and marks them. See Figure 17 below.

Figure 17: Example of a smart playback recording

#### Smart 07-07-2016 ftred 10:15 21 AM PCamera 03 PCamera 04 PCamera 03 PCamera 05 PCamera 05 PCamera 07 01 01 12 13 14 5 01 12 13 14 5 01 12 13 14 14 5 01 12 13 14 14 5 01 12 13 14 14 5 01 12 13 14 14 15 01 12 13 14 14 15 01 12 13 14 14 15 01 12 13 14 14 15 01 12 13 14 14 15 01 12 13 14 14 15 01 12 13 14 14 15 01 12 15 01 12 15 01 12 15 01 12 15 01 12 15 01 12 15 01 12 15 01 12 15 01 12 15 01 12 15 01 12 15 01 12 15 01 12 15 01 12 15 01 12 15 01 12 15 01 12 15 01 12 15 01 12 15 01 12 15 01 12 15 01 12 15 01 12 15 01 12 15 01 12 15 01 12 15 01 12 15 01 12 15 01 12 15 01 12 15 01 12

### Smart event options

Smart bar showing all smart events found

For more information on VCA events, go to "VCA setup" on page 69.

### To do a smart playback:

- 1. In playback mode, select **Smart** from the drop-down list on the upper left corner of the window.
- 2. Select the recording mode: Main Stream or Substream.
- 3. If using dual stream recording, select a camera and date from the calendar on the right-hand side of the window.
- 4. Click Play to start playing the recording.
- 5. Select the rules and areas to do a smart search for VCA or motion events in the recording.

| lcon       | Description                                                                                                    |
|------------|----------------------------------------------------------------------------------------------------|
| 1          | <b>Cross line detection</b> : This is used to detect people, vehicles and objects crossing a pre-defined line or an area on-screen. If someone or an object crosses the line, the time of the event is shown on the Smart bar.                          |
|            | Click the icon and then click on the image to indicate the start and end points of the line.<br>If you want to change the line position, re-click the icon and draw the line again.                                                                     |
| $\diamond$ | <b>Intrusion detection</b> : This is used to detect when intrusion occurs. If someone enters the selected area, the time of the event is shown on the Smart bar.                                                                                        |
|            | Click the icon and then click on the image the four points on the image the set the quadrilateral area for intrusion detection. Only one area can be set. If you want to change the detection area position, re-click the icon and draw the area again. |
|            | Motion detection: This is used to detect motion in a selected area.                                                                                                    |
|            | Click the icon and then drag the mouse to draw the motion detection area.<br><b>Note</b> : It is not necessary to have motion detection enabled to use this feature.                                                                                    |

| lcon                     | Description                                                                                                    |
|--------------------------|----------------------------------------------------------------------------------------------------|
| 19 - 19<br>19 - 19<br>19 | <b>Motion detection</b> : This is used to detect motion over the whole image.<br>Click the icon. By default, the whole image is selected as the detection area. |
| i×i                      | Clear all areas selected.                                                                                                    |
| do                       | Start and stop video clipping.                                                                                                    |
| 尊                        | File management for video clips.                                                                                                    |
|                          | Stop playback.                                                                                                    |
| i i                      | Play or pause playback.                                                                                                    |
| 4                        | Smart settings.                                                                                                    |
| Q                        | Search matched video files.                                                                                                    |

6. Click Z Smart Settings to select the settings for the smart search:

**Skip non-related video**: Video that does not have selected events will not be played.

Play non-related video: Set the speed to play the video with no selected events.

Play related video: Set the speed to play the video with selected events.

7. Click Search to search and play back video with the matched events, which are shown in the Smart bar.

## Split-screen playback

This feature lets you see simultaneously the 24-hour playback recording from a selected camera that is split over several consecutive time periods.

You can display the recording between four and twelve split screens. The recording is split into equals time periods depending on the number of split screens selected. See Figure 18 below.

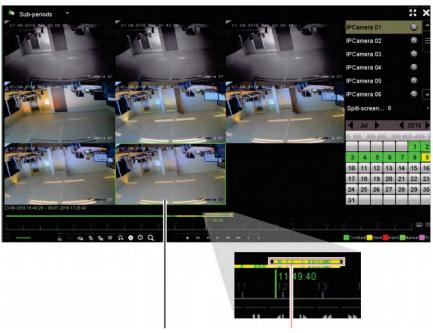

Figure 18: Example of an eight split-screen playback

Selected split screen

Playback bar of the selected split screen

### To do a split-screen playback:

- 1. In playback mode, select **Sub-periods** from the drop-down list on the upper left corner of the window.
- 2. Select the recording mode: Main Stream or Substream.
- 3. Select a camera and date from the calendar on the right-hand side of the window.
- 4. In the **Split-screen** drop-down list, select the desired number of split screens. Up to 12 screens can be selected. Default is 2x2 screens.

The split screens immediately appear.

## **Playback speed and skip time**

### To set the playback skip time:

- 1. In playback mode, click **Skip Time** button on the on the playback control toolbar. The skip time menu appears.
- 2. Select a skip time between 10 and 300 seconds. The default skip time is 30 seconds.

### To change the playback speed:

From the front panel:

Press the left and right buttons to speed up and slow down recorded video.

From the playback window using the mouse:

Click **D** and **C** to speed up and slow down recorded video.

### To skip forwards or backwards during playback:

### From the front panel:

Press the up and down buttons to jump recorded video forwards and backwards by a set skip time.

From the playback window using the mouse:

Click I and to jump recorded video forwards and backwards by a set skip time.

— Or —

Click a location on the timeline for where you want playback to start.

## Play back frame-by-frame

You can play back a selected video at different speeds. This allows you to carefully examine an event frame-by-frame as it happens.

The current frame rate is shown on the right of the playback control toolbar.

### To play back frame-by-frame:

### • Using a mouse:

- 1. In playback mode click the **Speed Down** dutton in the playback control toolbar until the speed changes to single frame.
- 2. Click the **Pause** button to advance the video frame by frame.

### • Using the front panel:

- 1. In playback mode move the left direction button to left to scroll down through the speed changes until single frame.
- 2. Press Enter to advance the video frame by frame.

## **Digital zoom in playback**

### To digitally zoom-in during playback:

 In playback mode, click the Digital Zoom button in the playback control toolbar. The playback control toolbar disappears. The digital zoom window appears.

- 2. Left click the mouse and drag the red square in the digital zoom window to the area of interest, or move the joystick on the front panel to position the red square. The selected area is magnified.
- 3. Right-click the mouse to quit the digital zoom mode and return to full-screen playback mode. The playback control toolbar reappears.

## **Create bookmarks**

You can bookmark the important scenes in a recorded file for later reference.

Bookmarks flag the start of a scene. Up to 64 bookmarks can be saved in a video file. There are two types of bookmarks:

- **Default bookmark I**: All default bookmarks have the same generic name, "BOOKMARK".
- **Customized bookmark S**: The bookmark is given a name for easy identification. The same name can be used for several bookmarks.

You can search both types.

### To create a bookmark:

- 1. Open a 24-hour playback window or the playback window from a search result.
- 2. In the playback recording, click the timeline bar where you want the bookmark to be. The green time line jumps to this position. Click the button for the type of bookmark you want and enter the bookmark name if required.

In the playback recording from a search, click the scroll bar where you want the bookmark to be. The scroll bar ball jumps to this position. Click the button for the type of bookmark you want and enter the bookmark name if required. The bookmark is saved.

3. Click the South the search for bookmarks saved.

### To rename or delete bookmarks:

- 1. In playback mode, click the File Management button. The File Management window appears.
- 2. Select the Bookmark tab.
- 3. Select the bookmark you want to edit and click **Edit**. Enter the new name and click **OK**.
- 4. Select the bookmark you want to delete. Confirm the deletion.

## Lock playback files

You can lock recorded files during playback to play back the important scenes for later reference. The files cannot be overwritten. In multichannel playback, using this *Lock File* function will lock all the recorded files for the playback channels.

Note: Locking too many files will reduce the storage capacity of the recorder.

### To lock and archive files during playback:

- 1. In playback mode, click the Mark Lock File button on the on the playback control toolbar to lock the current recording file.
- 2. To see the list of locked files saved, click the File Management button and in the *File Management* window, select the *Locked File* tab. The list of locked files is shown.

### To unlock a locked file

- 1. In playback mode, click the File Management button and in the File Management window, select the Locked File tab. The list of locked files is shown.
- 2. Click the lock symbol of the desired file to unlock. The file is no longer protected.

## Manage playback files

You can manage the video clips, snapshots, locked recordings, and bookmarks that you create during 24-hour playback.

### To archive video clips, snapshots and locked files:

- 1. In playback mode, click the File Management button. The File Management window appears.
- 2. Select the tab for the files you want to manage: Video Clips, Snapshot, Locked File, or Bookmarks.

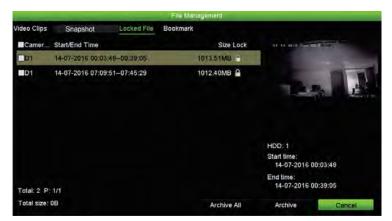

- 3. Insert your backup device into the recorder.
- 4. Select the files you want to archive and click **Archive** or **Archive All**. The files are saved.

## Chapter 8 Archiving files

Archive recorded files on an external device such as USB flash drive, USB HDDs or a USB DVD burner. You must be in live view to archive video. Access to archive commands may require a password.

Before starting to archive files, ensure that you have the backup device connected to the recorder. It can be detected automatically by the recorder.

The recorder supports USB DVD and USB HDD on the front and back USB ports. You can buy a USB DVD drive from UTC, TVR-DVD-1.

**Note**: It is recommended to connect DVD writers to both USB ports of the front panel to make sure it receives enough power.

The recommended DVD writers are:

- Pioneer XU01
- Samsung SE208DB/TSBS

## **Archiving files**

There are two ways to archive files:

**Quick Archive button**: Quick archive lets you archive recorded files quickly by using the Archive button on the front panel. The recorder then downloads all the recorded files on the unit to fill the available memory space on the media. This option is not available via the mouse.

**Search results window:** In many search results windows there is an "Archive" button. Click it to bring you to the archive window of the selected video in the search result.

### **Quick Archive**

To archive recorded video using Quick Archive:

1. Insert the backup device into the recorder.

If using a USB memory drive, insert the device into the USB port on the front panel. If more than one media type is found, the USB device takes precedence over the others.

- 2. Press **Archive** on the front panel or remote control to open the quick archive window.
- 3. Click **Start** or press **Archive** on the front panel again. The unit starts to download all the files listed.

**Note**: If there is a capacity limitation on the backup device, only the most recent files will be backed up.

A message will appear to confirm when the download is complete.

### **Archive menu**

You can insert a mini-USB hub to the USB port to attach a mouse for navigation or a USB drive for archiving. However, the unit may not support all types of USB hubs.

The Archive options available may depend on the type of backup device selected.

You can also archive files while in 24-hour playback by clicking the File Management icon in the playback control toolbar. See "24-hour playback modes" on page 38 for more information.

### Figure 19: Example of an archive window

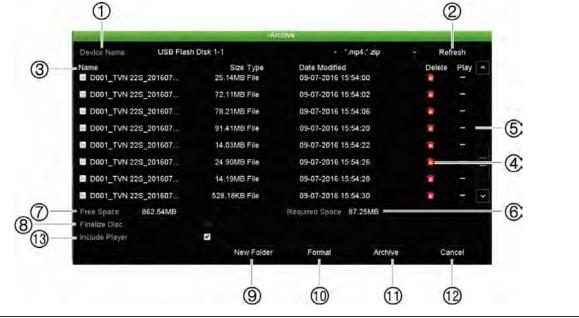

|    | Function    | Description                                                                            |
|----|-------------|----------------------------------------------------------------------------------------|
| 1. | Device Name | Select one of the storage media for archiving. If the backup device is not recognized: |
|    |             | Click the Refresh button                                                               |
|    |             | Reconnect device                                                                       |
|    |             | <ul> <li>Check for compatibility from vendor</li> </ul>                                |

|     | Function       | Description                                                                                             |
|-----|----------------|----------------------------------------------------------------------------------------------------|
| 2.  | Refresh        | Refresh the search results if any parameters have been modified.                                        |
| 3.  | Name           | Files found on the backup device are listed.                                                            |
| 4.  | Delete         | Click to delete a selected file from the backup device.                                                 |
| 5.  | Play           | Click to play selected file.                                                                            |
| 6.  | Free Space     | Free space available on the backup device is displayed.                                                 |
| 7.  | Required Space | Total space on the backup device is displayed.                                                          |
| 8.  | Finalize Disc  | Select to prevent other files being recorded onto the disc.                                             |
| 9.  | New Folder     | Create a new folder on the backup device. Files from the recorder can be archived to a specific folder. |
| 10. | Format         | Format the USB/eSATA drive.                                                                             |
| 11. | Archive        | Start downloading selected files onto the backup device.                                                |
| 12. | Cancel         | Cancel search and return to previous menu.                                                              |
| 13. | Include Player | Select to automatically include the Player tool when archiving files.                                   |

### **Export files**

To export recorded files to a backup device:

1. Connect the backup device to the recorder.

If using a USB memory drive, insert the device into the USB port on the front panel. If using a digital video disk (DVD) or eSATA drive, insert the disc into the DVD drive. If both media are found in the recorder, the USB device takes precedence over the DVD.

2. In live view mode press the Search button on the front panel or remote control.

- Or -

Right-click the mouse and select Advanced Search.

The Advanced Search window appears.

- 3. Select the cameras and search parameters required.
- 4. Click Search. The list of results appears.
- 5. Select the files to export.

**Note:** You can click the **Play** button to verify that the selected files are the files to export.

- 6. Click Archive. The Archive window appears.
- 7. Select the storage medium to export to from the drop-down list. If you are using a USB 3.0 compatible device, it is recommended to use the USB on the back panel.
- 8. Click Archive to begin the backup process.

## Create and archive video clips

You can save important scenes in a recorded file for later reference by creating video clips of selected portions of the file during playback. When an intruder, for example, crosses in front of several cameras you can save the video clip of the intruder's path across these cameras in a single file.

Note: This feature is only available using the mouse.

### To export video clips during playback:

- 1. Connect the backup device to the recorder.
- 2. Search for the required files to play back. See "Search and play back recordings by time" on page 30
- 3. Select the file or files to play back and click Play. Playback starts immediately.
- 4. Click the playback timeline where you want the video clip to start and click the **Start Clipping** button.
- 5. Click the playback timeline where you want the video clip to stop and click the **End Clipping** button.
- 6. Repeat for additional clips.
- 7. Exit playback mode. A message appears asking if you want to save the video clips.
- 8. Click Yes to archive the clips. The File Management window appears.

Click No to exit and return to the search results window. The clips are not saved.

9. In the File Management window click **Archive**. In the Archive window that appears, select from the drop-down list the backup device to be used. If you are using a USB 3.0 compatible device, it is recommended to use the USB on the back panel.

**Note**: The Player tool is automatically saved with the file unless the option is deselected.

10. Click Archive. File downloading starts.

**Note:** You can create a new folder for the video clips. Press the **New Folder** button and enter the folder name.

## Playing back archived files on a PC

Use the standard file player software, TruVision Player, to play back the archived video on your PC. It is downloaded automatically from the recorder when archiving files onto a backup device.

Note that in some cases a limited file player is included in the recorder. If so, when opening the file player on your PC, the software will prompt a message stating that a full version of the player is available for download from our website:

firesecurityproducts.com (EMEA).

## **Using TruVision Player**

### Playing back video using TruVision Player

You can include multiple files in the TruVision Player playlist. Double-click the desired video file from the list and click the **Start** button. When the first file finishes, the next file will automatically start.

### Merging video files in TruVision Player

- 1. Add the exported video files to TruVision Player,
- 2. Click the menu icon and select **Tool > Merge**.
- 3. The Merge window appears. Click **Add File** to add the files you want to merge onto a selected video file. Under **Output Setting**, select the video file to which you want to add the files.

| ge             |                                   | -            |
|----------------|-----------------------------------|--------------|
| Add File       | Delete File                       |              |
| File Name      |                                   | File Time(S) |
| G:\\A06_TVR4   | HD_20150420023850.mp4             | 21755        |
| G:\\A07_TVR4   | HD_20150420023850.mp4             | 22690        |
| Dutput Setting |                                   |              |
| Target File:   | G:\408_TVR44HD_20150420023850.mp4 | Browse       |
|                |                                   | OK Cancel    |

# Chapter 9 Display settings

Use the Display Settings menu to modify how the camera images appear on screen.

## **Display settings**

Use the Display Settings menu to adjust the settings related to the local monitor output of the recorder, such as selecting the main and event monitors, multiview layout, display the monitor time bar, sequence dwell time options, and enable or disable the local audio output. See Figure 20 on page 53.

The recorder can use the BNC, HDMI and VGA outputs independently. The TVN 22P recorder has two HDMI and two VGA outputs that mirror each other and one BNC output.

The outputs of the recorder are managed A+B+Event, meaning that the HDMI or VGA monitor can be used to display the menu. The output that does not control the monitor can display live or recorded video. Depending on the configuration, the BNC, HDMI or VGA output of the recorder can be used as an event monitor. Note that the BNC output is also used as source for the TVN 22 V-stream encoding.

| Display | General                  |               |            |       |    |       |      |  |
|---------|--------------------------|---------------|------------|-------|----|-------|------|--|
| Layout  | BNC Output Standard      | PAL           |            |       |    |       |      |  |
|         | Picture Setting          | Standard      |            |       |    |       |      |  |
|         | BNC Output Brightness    |               |            |       |    |       |      |  |
|         | 4 VGA Resolution         | 1280*720/60HZ |            |       |    |       |      |  |
|         | 6 HDMI Resolution        | 1280*720/60HZ |            |       |    |       |      |  |
|         | ⑥ Display Status Icons   | ~             |            |       |    |       |      |  |
|         | Time Bar Transparent     | ~             |            |       |    |       |      |  |
|         | 8 Enable Time Bar        | ~             |            |       |    |       |      |  |
|         | Ime Bar Size             | Large         |            |       |    |       |      |  |
|         | 1 Video Output Interface | VGA           |            |       |    |       |      |  |
|         | Default View             | 1 * 1         |            |       |    |       |      |  |
|         | Sequence Dwell Time      | No Switch     |            |       |    |       |      |  |
|         | (13) Enable Audio Output | ~             |            |       |    |       |      |  |
|         | () Volume                |               |            |       |    |       |      |  |
|         | (15) Event Monitor       | VGA           |            |       |    |       |      |  |
|         | (1) Event Full-Scr 10    |               | Alarm Full | I-Scr | 10 |       |      |  |
|         |                          |               |            |       |    | Apply | Exit |  |

### Figure 20: Display Settings window

### Table 9: Description of the Display setup window

| Option                     | Description                                                                                                    |
|----------------------------|----------------------------------------------------------------------------------------------------|
| 1. BNC Output Standard     | Define the desired output mode. The BNC output can be used as event monitor and produces the image that is used for the V-stream. Select one of the options from the drop-down list: PAL or NTSC and click <b>Apply</b> .     |
| 2. Picture Setting         | Define the desired output mode.<br>Select one of the options from the drop-down list: Standard, Bright, Soft, or Vivid, and click <b>Apply</b> .                                                                              |
| 3. BNC Output Brightness   | Define the desired brightness by using the slider.                                                                                                    |
| 4. VGA Resolution          | Define the resolution of the selected monitor.                                                                                                    |
|                            | Select one of the options from the drop-down list and click <b>Apply</b> . The selected resolution must be the same as that of the monitor.                                                                                   |
| 5. HDMI Resolution         | Define the resolution of the selected monitor. The resolution can be up to 4K.<br>Select one of the options from the drop-down list and click <b>Apply</b> . The selected resolution must be the same as that of the monitor. |
| 6. Display Status Icons    | Define whether the status icons are displayed. Default is Enable.                                                                                                    |
| 7. Time Bar Transparent    | Select the transparency of the monitor output time bar on screen relative to the background to make the time bar easier to read. Select the check box to enable/disable. Default is Disable.                                  |
| 8. Enable Time bar         | Select whether the monitor output time bar appears on screen.<br>Select the check box to enable/disable. Default is Enable.                                                                                                   |
| 9. Time Bar Size           | Select the size of the time bar: Large, Medium, or Small. Default is Large.                                                                                                    |
| 10. Video Output Interface | Select the desired video output interface to apply: VGA, HDMI or V-<br>stream/BNC. Default is HDMI.                                                                                                    |
|                            | Note: When using the TVN 22P, default is VGA/HDMI.                                                                                                    |

| Option                                         | Description                                                                                                    |
|------------------------------------------------|----------------------------------------------------------------------------------------------------|
| 11. Default View                               | The factory default multiview format displays all channels (4x4 layout for the 8/16-channel NVR 22S).                                                                                                    |
| 12. Sequence Dwell Time                        | Set the length of time for which a camera image is displayed on the selected monitor before moving to the next camera during sequencing. Default is off ("No Switch").                                                                                        |
| 13. Enable Audio Output                        | Select whether to hear audio from cameras in both live and playback<br>mode. However, in order to be able to hear audio in playback, you must<br>enable the audio output setting. Default is Disable.<br>Select the check box to enable/disable audio output. |
| 14. Volume                                     | Define the desired volume by using the slider.                                                                                                    |
| 15. Event Monitor                              | Select which monitor will be the event monitor showing full screen monitoring in case of events: HDMI/VGA or BNC.                                                                                                    |
| 16. Event Full Screen<br>Monitoring Dwell Time | Set the length of time during which an image is displayed on the event monitor in full screen in case of an event. Default is 10 seconds.                                                                                                    |
| Alarm Full Screen<br>Monitoring Dwell Time     | Set the length of time during which an image is displayed on the event monitor in full screen in case of an alarm. Default is 10 seconds.                                                                                                    |

## Layout

The Layout window allows you to define the layout of each of the different views as they are shown when selecting the different live views or the sequencing order.

The cameras are sequenced in numeric order by default. You can change the order of the cameras for all monitors.

The camera order in the different views is consistent. This means that if Channel 2 is the first camera shown in the single camera view then it will also be the top left camera of the 4-channel view.

You can switch the channel of a camera with that of another camera in the system. This lets you, for example, have the images of camera 1 appear on channel 10, and the images of camera 10 appear on channel 1. This feature is useful when you want to watch the sequence of images from specific cameras so that they are next to each other on-screen.

See Figure 21 on page 55. Each video tile displays both the order of the camera on screen and the camera number.

Go to Display Settings > Display to modify the dwell time for sequencing.

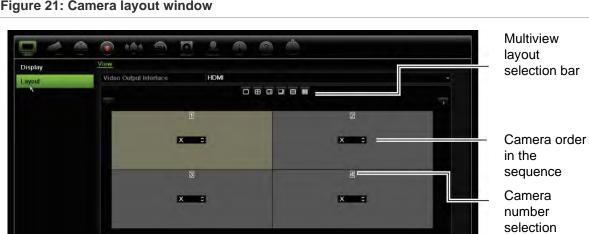

Exit

### Figure 21: Camera layout window

Display Settings

## Chapter 10 Camera setup

Use the Camera Setup menu to configure IP cameras. You can also configure the camera status, OSD, snapshots, recording settings, image settings, PoE setup, motion detection, privacy masking, camera tampering, restrict access, PTZ configurations and VCA settings.

**Note**: Not all settings are available for IP cameras. For advanced IP camera settings, please consult the IP camera web browser interface.

### **Supported IP cameras**

The NVR supports TruVision IP cameras as well as TVE encoders. It supports a wide range of third-party IP cameras through compliancy with the ONVIF and PSIA standards for open camera communication.

Please see the camera compatibility list for more detailed information.

## **IP camera status**

The IP camera status menu allows you to add, edit and remove cameras to the recorder, as well as update the cameras' firmware or change its admin passwords.

#### Figure 22: IP camera window

|                   | me     me     me     m     m | ha 🖳         | 6           | 0    |            | 6        | Alla           |                |              |        |
|-------------------|----------------------------------------------------------------------------------------------------|--------------|-------------|------|------------|----------|----------------|----------------|--------------|--------|
| IP Camera Status  | IP Camera                                                                                                    | IP Camera    | Import/Ex   | port |            |          |                |                |              |        |
| PoE Setup         | Camer                                                                                                    | Status       | PoE P       | Edit | Advanced   | Live     | Camera Name    | IP Camera Addr | Managem      | Protoc |
| Camera Recording  | D1                                                                                                    | ۲            | PoE 1       |      | -          | 0        | IPCamera 01    | 192.168.254.2  | 8000         | TruVis |
| Snapshots         | 0                                                                                                    |              |             |      |            |          |                |                |              |        |
| Camera OSD        |                                                                                                    |              |             |      |            |          |                |                |              |        |
| Image             |                                                                                                    |              |             |      |            |          |                |                |              |        |
| Motion Detection  |                                                                                                    |              |             |      |            |          |                |                |              |        |
| Privacy Mask      |                                                                                                    |              |             |      |            |          |                |                |              |        |
| Camera Tamper     |                                                                                                    |              |             |      |            |          |                |                |              |        |
| VCA               |                                                                                                    |              |             |      |            |          |                |                |              |        |
| PTZ Presets/Tours |                                                                                                    |              |             |      |            |          |                |                |              |        |
| V-stream Encoding | <                                                                                                    |              |             |      |            |          |                |                |              | >      |
| People Counting   | Plug-a                                                                                                    | nd-Play Car  | meras.      |      | Non        | Plug-and | -Play Cameras. | 🛑 Disconn      | ected Camera | S.     |
|                   | Sync Pa                                                                                                    | ssword       | Manual A    | dd   | Device Sea | arch/    | Upgrade        | Delete         | Refrest      | 'n     |
|                   | Net Receive                                                                                                    | e Idle Bandv | vidth: 155M | Abps |            |          |                |                | Exit         |        |
|                   |                                                                                                    | 2            | 3           |      | (4)        |          | (5)            | 6              |              |        |

| Table 10: Description of the IP camera window | Table 10: | Description | of the IP | camera | window |
|-----------------------------------------------|-----------|-------------|-----------|--------|--------|
|-----------------------------------------------|-----------|-------------|-----------|--------|--------|

| Opt | tion              | Description                                                                                                    |  |  |  |  |  |
|-----|-------------------|----------------------------------------------------------------------------------------------------|--|--|--|--|--|
| 1.  | IP camera list    | This shows the list of IP cameras added to the recorder. The camera information shown is: Camera No., Status, PoE port, Edit, Advanced Set, Live View, Camera Name, IP Camera Address, Manage Port, Protocol, Device Model, Serial Number, and Firmware. |  |  |  |  |  |
| 2.  | Sync Password     | Sets all connected TruVision IP cameras to the same admin password as the recorder.                                                                                                    |  |  |  |  |  |
| 3.  | Manual Add        | Add a camera manually to the recorder by entering its IP address and other required information.                                                                                                    |  |  |  |  |  |
| 4.  | Device Search/Add | Search the network for available TruVision or other natively supported IP cameras. Add an IP camera to the recorder system.                                                                                                    |  |  |  |  |  |
| 5.  | Upgrade           | Upgrade IP camera software. Insert USB flash drive in the recorder and select the upgrade file. The camera will automatically reboot once the software is upgraded.                                                                                      |  |  |  |  |  |
| 6.  | Delete            | Delete the selected IP camera from the list.                                                                                                    |  |  |  |  |  |
| 7.  | Refresh           | Update the information displayed on a camera in the recorder device list.                                                                                                    |  |  |  |  |  |

### Add IP cameras to the recorder

The following section describes all possibilities for adding cameras to the recorder.

### A. IP cameras and their passwords

When you add an IP camera to the recorder via the LAN or PoE ports (for TVN 22S models), the system automatically checks the camera's password to ensure that it is the same as that of the recorder or that it is 1234. There are two scenarios:

### Camera already has a password (activated):

The recorder automatically detects the camera and checks its password to see if it is the same as that of the recorder or if it is 1234. If it is either, then the camera is successfully added to the recorder.

If the camera password is not the same as that of the recorder, nor 1234, it will be added to the recorder but will appear as offline. You can then change the camera password in the Camera Setup menu.

### New camera without a password (not yet activated):

The recorder detects the camera and pushes its admin login and password to the camera.

### **B. Adding IP cameras**

There are two ways to connect an IP camera:

- The recorder can connect to IP cameras on the LAN network
- The IP cameras can be connected to the PoE ports at the back of the recorder

**Note**: The recorder no longer pushes settings to the IP cameras once they are added. Consequently, any existing settings in the camera before adding the camera to the recorder will remain valid.

### **LAN network:**

There are two ways to connect an IP camera to the LAN network:

### To automatically add an IP camera via the LAN network:

- 1. From the menu toolbar, click Camera Setup > IP Camera Status.
- 2. Click **Device Search/Add** to search for any supported IP cameras located in the recorder LAN. A list of the cameras found is displayed in the *Add IPC* window.
- 3. Select the checkboxes of the cameras that you want to add to the recorder.
- 4. Click Add to add the selected cameras to the list of devices in the recorder. Click **Back** when complete to return to the main window.

**Note**: The maximum number of IP cameras that can be added is shown in the *IP Camera* tab.

The cameras are added to the end of the list of devices in the IP camera window.

5. To test if a camera connection is operational, select the desired camera from the list of devices connected to the recorder and click **Live**. A pop-up window will appear showing the camera's live view.

**Note**: If cameras still have default settings, they might have the same IP addresses. This creates an IP conflict. Use the Edit button to assign a different IP address to each camera. Ensure that for each camera to successfully connect the cameras.

6. Click Exit to return to live view.

### To manually add an IP camera on the LAN network:

- 1. From the menu toolbar, click Camera Setup > IP Camera Status.
- 2. Click Manual Add. In the pop-up window, enter the camera details such as the IP camera address/domain, protocol, management port, user name and password. Click OK.

The camera is added to the end of the list of devices.

Note: Only one camera can be manually added at a time.

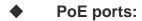

You do not need to search for IP cameras connected to PoE ports as they are automatically recognized when plugged in. However, they are only recognized if their password is the same as that of the recorder or is 1234. If their password is different, follow the instructions below to add the IP camera.

While the cameras are connected to the PoE ports, the camera password for cameras added to the PoE ports is automatically synchronized when the admin password is changed.

### To add an IP camera with a different password or which is not 1234 to the recorder:

1. Connect the IP camera to a network and set the camera's IP address to 192.168.254.x (where "x" is between 1 and 254).

**Note**: The camera's IP address must be in the same subnet as the internal NIC IPv4 address of the recorder (under *Network Settings*). The recorder's default NIC IPv4 address is 192.168.254.1. However, you can use another IP address, if desired.

2. Plug the IP camera into the PoE port of the recorder.

The Plug and Play function cannot detect the camera as the passwords are different. It cannot detect the IP address given to the camera.

- 3. From the menu toolbar, click Camera Setup > IP Camera Status.
- 4. Select the IP camera and click Edit. Change it from Plug and Play to Manual.
- 5. Change the IP address to the address set up in step 1 and enter the password for the camera.
- 6. Save the settings. The camera will be recognized and come online.

## **Using RTSP custom protocols**

Many IP cameras can stream video using RTSP. The recorder allows you to define RTSP custom protocols per camera type and to add cameras to the recorder via RTSP.

### To configure RTSP custom protocols:

- 1. From the menu toolbar, click Camera Setup > IP Camera Status.
- 2. Click Manual Add. In the pop-up window, enter the camera details such as the IP camera address/domain, protocol, management port, user name, and password. Click OK.
- 3. Create a Custom Protocol by clicking Protocol. Select your parameters.
- 4. Click Apply to save the settings. Then click OK and Add.

### Notes:

- When adding cameras via RTSP, only video streaming is available. No other functionality will be supported by the recorder.
- When a custom RTSP stream is used in the recorder, the user can create a camera name for it in the recorder. That camera name will be stored in the recorder and will be displayed in the OSD, webpage, and via the SDK it is possible to retrieve the name for use in a software. The camera name will not be pushed to the streaming device.

## PoE power budget (TVN 22S only)

The PoE power budget information is only available for the TVN 22S.

It is important when installing IP cameras to calculate the total power consumption required so that it is less than the power budget of the NVR switches. The NVR lets you easily track on-screen the current and remaining power consumption for all cameras directly connected to its switches. See Figure 23 on page 61.

| POE Setup       I Auto PoE Adjustment         Camera Recording       5.4W         Snapshots       1.4         Camera OSD       1.4         Image       1.2.5 W         Motion Detection       5.8         Privacy Mask       12.5 W         Camera Tamper       Current PoE Consumption: 5.4 W         VCA       Reserved PoE budget: 200.0 W         PT2 Presets/Tours       Notice:         1. The total power for all PoE ports is 200 0W.         2.The power range for each PoE port is 0 to 30.0W.         3.The power range for each PoE port is 0 to 30.0W.         3.The power range for each PoE consumption exceeds the power rating, the PoE will be powered down starting with the current PoE consumption until the current                                                                                                    | IP Camera Status                                               | PoE Setup                                                                                                    |
|----------------------------------------------------------------------------------------------------|----------------------------------------------------------------|----------------------------------------------------------------------------------------------------|
| Snapshots       1-4       12.5 W       12.5 W | PoE Setup                                                      | Auto PoE Adjustment                                                                                                    |
| Camera Tamper Current PoE Consumption: 5.4 W Reserved PoE budget: 0.0 W VCA PTZ Presets/Tours V-stream Encoding T. The total power for all PoE ports is 200.0W. The power range for each PoE port is 0 to 30.0W. The power range for each PoE port is 0 to 30.0W. The net current PoE consumption exceeds the power rating, the PoE will be powered down starting with the                                                                                                    | Snapshots<br>Camera OSD<br>Image                               | 1-4 1.5 W · 12.5 W · 12.5 W · |
| PoE consumption is less than the rated power consumption.                                                                                                    | Camera Tamper<br>VCA<br>PTZ Presets/Tours<br>V-stream Encoding | Reserved PoE budget: 200.0 W Notice:  1.The total power for all PoE ports is 200.0W. 2.The power range for each POE port is 0 to 30.0W. 3.When the current POE consumption exceeds the power rating, the PoE will be powered down starting with the carrent with the largest power consumption and continue to that with the smallest consumption until the current                                                                                                    |

Figure 23: PoE power budget information on IP cameras

- 1. Select the PoE type required for each camera.
- 2. Dynamic tracking of the current PoE power consumption (blue), unallocated PoE power (white), and remaining allocated PoE power budget (green) shown.

The IP cameras will specify which type of PoE they require. You can set up each camera individually for No PoE, PoE-at, PoE-af, or 12.5 W. A PoE port can support up to 30 W maximum.

The recorder has a maximum of 8 or 16 PoE ports, depending on the model. The total PoE power budget for the 8-channel recorder is 120 W, and that for the 16-channel recorder is 200 W.

The PoE-af port can support between 0 and 15.4 W and the PoE-at port can support between 0 and 30 W. See Table 11 below for a description of the maximum number of IP cameras that can be connected depending on the PoE type used.

| Recorder  | Total PoE    | Maxir  | num number of | IP cameras conne | ected  |
|-----------|--------------|--------|---------------|------------------|--------|
|           | power budget | 12.5 W | 15 W          | PoE-af           | PoE-at |
| TVN-2208S | 120          | -      | 8             | 7                | 4      |
| TVN-2216S | 200          | 16     | -             | 12               | 6      |

Table 11: Maximum number of IP cameras that can be connected by PoE power consumption

**Note**: The PoE power specifications are the PoE power available at the recorder. However, depending on the cable length and cable quality you can experience a loss of PoE power. Ensure that this is considered when configuring the system.

### To display the PoE power consumption information:

- 1. From the menu toolbar, click Camera Setup > PoE Setup.
- 2. Select the PoE type required for each camera: No PoE, PoE-af, PoE-at, or 12.5 W.
- 3. Click **Apply** to save the settings and then click **Back** to return to live view.

### Automatically allocating PoE power (TVN 22S only)

The recorder can be set up to automatically allocate PoE power depending on each camera's needs. Note that if the full PoE budget (120/200 W) is used on the first seven ports, for example, PoE port 8 will no longer be powered.

### To set up auto PoE:

- 1. From the menu toolbar, click Camera Management > Camera > PoE Setup.
- 2. Select Auto PoE.
- 3. Click Apply to save the settings and then click Exit to return to live view.

## **Camera recording settings**

The camera recording settings allow you to define the configuration per camera per stream recording mode.

### To configure recording settings:

1. From the menu toolbar, click Camera Recording Settings.

| IP Camera Status  | Record                         |                     |      |       |      |
|-------------------|--------------------------------|---------------------|------|-------|------|
| PoE Setup         | Camera Name                    | [D1] IPCamera 01    |      |       |      |
| Camera Recording  | Stream Record Mode             | Main Stream (TL-Hi) |      |       |      |
| Snapshots         | Stream Type                    | Video & Audio       |      |       |      |
| Camera OSD        | Resolution                     | 1280°720 (HD720P)   |      |       |      |
| Camera OSD        | Bitrate Type                   | Variable            |      |       |      |
| Image             | Video Quality                  | Highest             |      |       |      |
| Motion Detection  | Frame Rate                     | 25fps               |      |       |      |
| Privacy Mask      | Max. Bitrate Mode              | General             |      |       |      |
|                   | Max. Bitrate (Kbps)            | 4096                |      |       |      |
| Camera Tamper     | Pre Event                      | 5 s                 |      |       |      |
| VCA               | Post Event                     | 5 s                 |      |       |      |
| PTZ Presets/Tours | Auto Delete (day)              | 0                   |      |       |      |
| V-stream Encoding | Record Audio                   |                     |      |       |      |
| People Counting   |                                |                     |      |       |      |
|                   | Recommended bitrate range: 384 | 0~6400 (Kbps)       |      |       |      |
|                   |                                |                     | Сору | Apply | Exit |

- 2. Select the camera you want to configure.
- 3. Configure the following recording settings (options available depend on the camera model):
  - Stream Record Mode: Select one of the stream types to configure the recording parameters of that record mode: Main Stream (TL-Hi) (default), Main Stream (TL-Lo), Main Stream (Event), Main Stream (Alarm), or Substream.
  - **Stream Type**: Select the type of stream to record, either Video or Video & Audio. Default is Video.

Note: Video & Audio can be selected for 360° cameras.

- **Resolution:** Select the resolution of the recording. Options include: 12MPx, 8MPx, 6MPx, 5MPx, 3MPx, 1080p, UXGA, 720p, VGA, 4CIF, DCIF, 2CIF, CIF, and QCIF.
- **Bitrate Type:** Select Variable (default) or Constant. If "Variable" is selected, the bandwidth can vary depending on video quality and the bandwidth required. If "Constant" is selected the video streaming is always at the maximum bit rate selected.
- Video Quality: Select the quality at which to record. If "Constant" is selected as the bit rate type, this option is unavailable.

If a low video quality is selected, the image quality is poorer, and the bandwidth required is reduced thereby allowing recording over a longer period.

- Frame Rate: Select the recording frame rate.
- Max. Bitrate Mode: Select the general (Default) or customized option.
- Max. Bitrate (kbps): If the customized maximum bit rate mode was selected, select General or Custom from the drop-down list.
- Video Encode: Select the desired video encoding standard. Depending on the camera model, you can select H264 or H265.
- **Pre Event:** This is the time the camera starts recording before the event. Select the time in seconds from the list to start pre-recording before the event. Default is 5 seconds.

The maximum pre-recording times available depend on the constant bit rate. See "Maximum pre-recording times" in the appendix.

- **Post Event:** This is the time the camera continues to record after the event. Select the time in seconds from the list to stop post-recording after the event. Default is 5 seconds.
- Auto Delete (day): Select the number of days after which recorded video from the specified camera is permanently deleted from the HDD. A "day" is defined as the 24-hour period from when the auto delete mode (ADM) was set.

The maximum number of days that can be set is 365. However, the actual number of days permitted depends on the HDD capacity. If the value is set to '0', the option is disabled. Default is Disable.

- **Record Audio:** Enable to record sound with the images. Default is Enable.
- 4. Click Apply to save the settings and then click Exit to return to live view.

## **Snapshots**

You can define the image quality and resolution of snapshots for each camera. Snapshots can be taken at any time during live view or playback, or can be created when an alarm occurs and sent by email or sent to an FTP server.

### To configure snapshots:

- 1. From the menu toolbar, click Camera Setup > Snapshots.
- 2. Select the desired camera.
- 3. Select the snapshot resolution from the drop-down list.

Select QCIF, CIF, 4CIF, or Maximum. Maximum is the maximum available resolution from the camera. For IP cameras, this is the resolution being recorded.

- 4. Select the snapshot quality from the drop-down list (low, medium or high).
- 5. Click Apply to save the settings.
- 6. To copy the settings to other cameras, click **Copy** and select the desired cameras. Click **OK**.
- 7. Click Exit to return to live view.

## Camera OSD

The recorder lets you configure which information is displayed on-screen for each individual camera.

The on-screen display (OSD) settings appear in live view mode and include the camera name, time and date. They are part of the image and are therefore also recorded.

### To configure the OSD settings:

1. From the menu toolbar, click Camera Setup > Camera OSD.

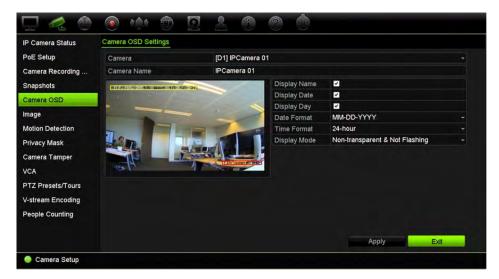

2. Under Camera, select the desired camera.

- 3. Under **Camera Name**, enter a name for the camera, if required. The name can have up to 32 alphanumeric characters.
- 4. Select the **Display Name**, **Display Date**, and **Display Day check** boxes to display the camera name, date, and week.
- 5. Select a date format and a time format.
- 6. Select how you want the camera information displayed.

Select one of the options from the drop-down list. Default is non-transparent/non-flashing.

- Transparent & Flashing
- Transparent & Not Flashing
- Non-transparent & Flashing
- Non-transparent & Not Flashing
- 7. There are two colored text boxes in the camera view window; one for the camera name (red box) and the other for the date/time (yellow box). Using the mouse, click and drag a text box to the display position.
- 8. To copy the settings to other cameras, click **Copy** and select the desired cameras. Click **OK**.
- 9. Click Apply to save the settings and then click Exit to return to live view.

### Image settings

The Image tab allows you to adjust image settings for each individual camera channel.

You may need to adjust the camera image depending on the location background in order to get the best image quality.

You can modify the digital noise reduction (DNR) value to improve image quality. This function removes image noise from a video signal, which can be more pronounced in low light conditions.

**Note**: These options can also be modified from the image settings button on the live view toolbar (see "Live view toolbar" on page 24).

### To adjust display settings:

- 1. From the menu toolbar, click **Camera Setup > Image**.
- 2. Under Camera, select the desired camera.
- 3. Under Image Setting, only *Custom* is available.
- 4. Adjust the brightness, contrast, saturation and hue values by dragging each scroll bar.

Click the **Default** button to return image setting values to the default position.

5. Select how you want the camera to rotate the image. There are two rotate functions:

| Enable Rotate | You can rotate the image 270°                                                                                                    |
|---------------|----------------------------------------------------------------------------------------------------|
|               | In a vertical-shaped scene, such as a hallway or corridor, the image<br>is shown with a vertical (tall) rather than horizontal (wide) format. The<br>video image is at a 9:16 aspect ratio. |
| Mirror Mode   | You can flip the camera image three ways:                                                                                                    |
|               | Left-Right: Flip the image horizontally.                                                                                                    |
|               | Up-Down: Flip the image vertically.                                                                                                    |
|               | Center: Flip both horizontally and vertically.                                                                                                    |

Note: This is only available for cameras that support the function.

6. Click **Apply** to save the settings and then click **Exit** to return to live view.

### **Motion detection**

The motion detection menu allows you to enable or disable motion detection for each camera as well as create motion grids, set the sensitivity of the motion detection, and link motion detection to a specific action.

To set up motion detection:

1. From the menu toolbar, click Camera Setup > Motion Detection.

Areas covered by the red grid are sensitive to motion detection.

- 2. Select the camera to detect motion. Each camera must be set up individually.
- 3. Select Enable Motion Detection. If this is not enabled, motion will not be recorded.
- 4. Select **Enable Dynamic Analysis**. This allows you to see on-screen motion being detected while setting up the feature. Areas where motion is detected are shown as solid red squares in the motion grid.
- 5. Create the areas on-screen to be sensitive to motion.

Click and drag the mouse cursor across the window to select areas sensitive to motion detection, which are shown as a red motion grid.

| 🗖 🛷 💮             | 💿 ሱ 🕤 🖸 🖉                 |                | 20          |    |       |      |  |
|-------------------|---------------------------|----------------|-------------|----|-------|------|--|
| IP Camera Status  | Motion Detection Settings |                |             |    |       |      |  |
| PoE Setup         | Camera [D                 | 1] IPCamera 01 |             |    |       |      |  |
| Camera Recording  | Enable Motion Detection   |                |             |    |       |      |  |
| Snapshots         | Enable Dynamic Analysis   |                |             |    |       |      |  |
| Camera OSD        | 87-06-2018 Wed 14:46:19   |                | Actions     |    |       |      |  |
| Image             | THE N                     |                | Sensitivity |    |       |      |  |
| Motion Detection  |                           | - 4            |             |    |       |      |  |
| Privacy Mask      |                           | -              | Full Scree  | en |       |      |  |
| Camera Tamper     |                           |                | Clear       |    |       |      |  |
| VCA               |                           | PCamera 01     |             |    |       |      |  |
| PTZ Presets/Tours |                           |                |             |    |       |      |  |
| V-stream Encoding |                           |                |             |    |       |      |  |
| People Counting   |                           |                |             |    |       |      |  |
|                   | *                         |                |             |    |       |      |  |
|                   |                           |                |             |    | Apply | Exit |  |
| @ Camera Setup    |                           |                |             |    |       |      |  |

Click Full Screen to activate the whole screen or Clear to clear the screen.

6. Set the sensitivity level.

Drag the Sensitivity scroll bar to the desired sensitivity level. Maximum sensitivity is 6. Default is 4.

7. Select the cameras that will start the motion recording schedule once motion is detected.

Click the Actions button. The Actions window appears.

8. Click the **Trigger Channel** tab and select the cameras that will record when a motion alarm is triggered.

Click Apply to save the settings.

9. Select the arming schedules for motion detection.

In the Actions window, click the **Arming Schedule** tab and select the day of the week and the time periods during the day when motion detection can trigger the given actions. You can schedule up to eight time periods in a day. Default is 24 hours. Note that when motion detection is enabled, motion events will always trigger event recording, regardless of the arming schedule.

Note: Time periods defined cannot overlap.

Click **Apply** to save the settings. Click **Copy** to copy the settings to other days of the week.

10. Link the corresponding action to motion detection.

In the Actions window, click the **Actions** tab to define the method by which you want the recorder to notify you of the alarm: Full-screen Monitoring, Enable Alarm Audio, Notify Alarm Host, Send Email, Upload Snapshots to FTP, Play Audio File, and Trigger Alarm Output. See page 101 for the list of alarm notification types. More than one option can be selected.

Click Apply to save settings.

- 11. Click **OK** to return to the motion detection settings window.
- 12. Click **Exit** to return to live view.

### Advanced motion detection

TruVision Series 6 IP cameras, and future TruVision cameras, have a function called "Advanced motion detection", which allows you to fine tune the motion detection setup. Basic motion detection setup is available in recorders, but advanced motion detection must be done from the camera.

### To set up advanced motion detection:

- 1. Enable motion detection in the recorder and set up the actions and arming schedule.
- 2. Go to the camera's webpage to set up advanced motion detection.

# Privacy mask

You can define an area on screen to remain hidden from view and recording. For example, you can choose to block the view of a camera when overlooking residential premises. This hidden area is referred to as privacy masking. Privacy masking cannot be viewed in live view or recorded mode and appears as a black area on the video image.

For IP cameras, the number of privacy masks is determined by the number supported by the camera.

### To setup a privacy mask:

- 1. From the menu toolbar, click Camera Setup > Privacy Mask.
- 2. Select the camera for which to set up privacy masking.
- 3. Select the Enable Privacy Mask check box to enable the feature.
- 4. Set up the mask area. Up to four areas can be set.

Using the mouse, click and drag a privacy-mask box in the camera view window over the desired area. You can set up to four areas for privacy masking. Masked areas are dimmed and outlined in four different colors. Click **Apply** to save settings.

To delete a mask, click **Clear Zone** for that color mask.

- 5. To copy the settings to other cameras, click **Copy** and select the desired cameras. Click **OK**.
- 6. Click **Apply** to save the settings and then click **Exit** to return to live view.

### Camera tamper

You can setup the recorder to alert you when the camera view has changed such as when someone has deliberately blocked the camera view by spraying paint on the lens or by moving the camera. Tampering detection only applies when the whole image is covered, and all light is blocked. You cannot select a specific area of the camera screen to detect tampering.

**Note:** It is strongly recommended not to configure for video tampering when using PTZ dome cameras.

### To set up video tampering detection:

- 1. From the menu toolbar, click Camera Setup > Camera Tamper.
- 2. Select a camera to configure for video loss detection.
- 3. Select the Enable Camera Tamper check box to enable the feature.
- 4. Select the tamper detection sensitivity level by clicking the sensitivity scroll bar. Higher sensitivity is to the right of the bar.
- 5. Select the recording schedules for the tamper.

Click the Actions button and then select the Arming Schedule tab to select the day of the week and the time periods during the day when motion can be recorded. You can schedule up to eight time periods in a day. Default is 24 hours.

Click **Apply** to save the settings. Click **Copy** to copy the settings to other days of the week and holiday period.

Note: The time periods defined cannot overlap.

6. Select the response method to an external alarm.

Click the Actions button and then select the Actions tab to select the method by which you want the recorder to notify you of the alarm: Full-screen Monitoring, Enable Alarm Audio, Notify Alarm Host, Send Email, Play Audio File, and Trigger Alarm Output. See page 101 for the list of alarm notification types. More than one option can be selected.

Click **Apply** to save settings and then **OK** to return to the main window.

7. Click Exit to return to live view.

### VCA setup

The configuration of each individual VCA (Video Content Analysis) event is done in the camera browser. Within the recorder, you can link actions to a VCA alarm from IP cameras that support this feature.

There are several types of VCA events to select. A series of linkage methods can be triggered if a VCA event is detected. See Table 12 below.

Note: VCA events use event recording settings.

| VCA event types           | Description                                                                                                    |
|---------------------------|----------------------------------------------------------------------------------------------------|
| Face Detection            | When this function is enabled, the camera can detect a moving<br>object that is moving towards it, triggering a configurable<br>response. The camera can only detect a face looking directly into<br>the camera, not side views. This feature is best suited when the<br>camera is in front of a door or in a narrow corridor.                   |
| Audio Exception Detection | Audio exception detection detects sounds that are above a selected threshold.                                                                                                    |
| Cross Line Detection      | This function can be used to detect people, vehicles and objects<br>crossing a pre-defined line or an area on-screen. The line<br>crossing direction can be set as unidirectional or bidirectional.<br>Unidirectional is crossing the line from left to right or from right to<br>left. Bidirectional is crossing the line from both directions. |
| Intrusion Detection       | You can set up an area in the surveillance scene to detect when intrusion occurs. If someone enters the area, a set of alarm actions can be triggered.                                                                                                    |
| Defocus Detection         | The camera can detect image blur caused by defocusing of the lens, triggering a series of alarm actions.                                                                                                    |

Table 12: VCA types

| VCA event types              | Description                                                                                                    |
|------------------------------|----------------------------------------------------------------------------------------------------|
|                              | The sensitivity level determines how much blur is tolerated by the camera before triggering an alarm. When enabled, the camera regularly checks the level of image focus (to allow for variations in light during the day) and then compares the current image to that of the reference image to see if there is a difference. A high sensitivity level means that there cannot be a large variance between the reference and current image. |
| Scene Change                 | You can configure the camera to trigger an alarm when the camera detects a change in the scene caused by a physical repositioning of the camera.                                                                                                    |
| Enter Region Detection       | This function detects people, vehicles or other objects that enter a designated region from outside the designated region.                                                                                                    |
| Exit Region Detection        | Region exiting detection function detects people, vehicle or other objects that exit from a designated region, and certain actions can be configured to occur when the alarm is triggered.                                                                                                    |
| Object Left Behind Detection | Unattended baggage detection function detects the objects left in the designated region such as baggage, a purse, dangerous materials, etc.                                                                                                    |
| Object Removed Detection     | Object removal detection function detects objects removed from a designated region, such as exhibits on display.                                                                                                    |
| Fire Detection               | This event type detects a fire source. Its schedule and actions are set up in the recorder.                                                                                                    |
|                              | It is only available via the web browser. See "Configure the recorder" on page 163 for more information.                                                                                                    |
| Temperature Difference Alarm | This event option is currently not supported by the thermal camera.                                                                                                    |
|                              | This event type triggers an alarm when the temperature<br>difference between two regions exceeds the defined temperature<br>threshold value. Its schedule and actions are set up in the<br>recorder.                                                                                                    |
|                              | It is only available via the web browser. See "Configure the recorder" on page 163 for more information.                                                                                                    |
| Temperature Alarm            | This event type triggers an alarm when the temperature exceeds<br>the defined temperature threshold value. Its schedule and actions<br>are set up in the recorder.                                                                                                    |
|                              | It is only available via the web browser. See "Configure the recorder" on page 163 for more information.                                                                                                    |

### To setup VCA alarm actions:

- 1. From the menu toolbar, click Remote Configuration > VCA.
- 2. Select the desired VCA type.
- 3. Select the camera for which to set up the VCA alarm.
- 4. Select the Enable VCA Alarm check box to enable the feature.
- 5. Select the recording schedules for the selected VCA.
- 6. Click the Actions button to define which actions are required with each selected VCA event from each camera.

In the Actions window, click the **Trigger Channel** tab and then select the cameras to be triggered for recording when an alarm is detected. Click **Apply** to save the settings.

7. Select the recording schedules for the VCA event.

In the Actions window, click the Arming Schedule tab and select the day of the week and the time periods during the day when motion can be recorded. You can schedule up to eight time periods in a day. Default is 24 hours.

Note: The time periods defined cannot overlap.

Click **Apply** to save the settings. Click **Copy** to copy these settings to other days of the week.

8. Select the response method to a VCA event.

In the Actions window, click the **Actions** tab to define the method by which you want the recorder to notify you of the alarm: Full-screen Monitoring, Enable Alarm Audio, Notify Alarm Host, Send Email, Play Audio File, and Trigger Alarm Output. See page 101 for the list of alarm notification types. More than one option can be selected.

Click **Apply** to save the settings and then **OK** to return to the VCA window.

9. Select the PTZ control actions to link to the VCA event.

In the Actions window, click the **PTZ Linking** tab. Select the PTZ camera and enter the preset, preset tour, and/or a shadow tour to be triggered when the alarm is detected. Click **Apply** to save the settings.

- 10. When the VCA setup is completed, click **OK** to return to the VCA window.
- 11. Click Save to save all the settings and then click Exit to return to live view.

### **PTZ presets and tours**

Presets are previously defined locations of a PTZ dome camera. It allows you to quickly move the PTZ dome camera to a desired position. They are configured and modified from the Camera Setup > PTZ Presets/Tours window (see Figure 24 below).

Tours are series of presets. Shadow tours allow you to record the manual movement of a PTZ and follow the same tour at a later date.

Note: The PTZ dome camera used must be able to support a preset command.

#### Figure 24: PTZ configuration window

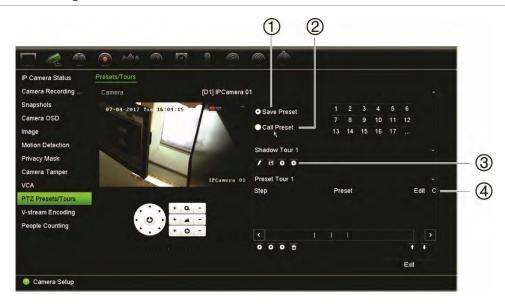

#### Table 13: Description of the PTZ configuration window

|    | Name                | Description                            |
|----|---------------------|----------------------------------------|
| 1. | Save preset         | Saves preset.                          |
| 2. | Call preset         | Calls up pre-existing preset.          |
| 3. | Shadow tour toolbar | Starts recording the shadow tour.      |
|    |                     | Saves the shadow tour.                 |
|    |                     | Starts the selected shadow tour.       |
|    |                     | • Deletes the selected shadow tour.    |
| 4. | Preset tour toolbar | Adds a step to a selected preset tour. |
|    |                     | Starts the selected preset tour.       |
|    |                     | • Stops the selected preset tour.      |
|    |                     | Deletes all the preset tour steps.     |
|    |                     | Scroll up the list.                    |
|    |                     | Scroll down the list.                  |

#### To set up a preset:

- 1. From the menu toolbar, click Camera Setup > PTZ Preset/Tours.
- 2. Use the directional, zoom, focus, and iris buttons to position the camera in the desired preset location.
- 3. Select **Save Preset** and enter a preset number. The preset is enabled and stored in the camera.

If the desired preset number is larger than the 17 numbers listed, click [...]. The Preset window appears. Select a preset number from the drop-down list and click the **OK** button to save changes.

**Note**: Presets can be overwritten.

4. Click Exit to return to live view.

#### To call up a preset:

- 1. From the menu toolbar, click Camera Setup > PTZ Preset/Tours.
- 2. Select **Call Preset** and enter the preset number to call up. The camera immediately moves to that preset position.
- 3. Click Exit to return to live view.

#### To delete a preset:

- 1. From the menu toolbar, click Camera Setup > PTZ Preset/Tours.
- 2. From the preset list, select a preset number, and click to delete the selected the preset.
- 3. Click Exit to return to live view.

#### To call up a preset tour:

- 1. From the menu toolbar, click Camera Setup > PTZ Preset/Tours.
- 2. Select **Call Preset** and enter the preset number to call up. The camera immediately moves to that preset position.
- 3. Click Exit to return to live view.

#### To set up a preset tour:

- 1. From the menu toolbar, click Camera Setup > PTZ Preset/Tours.
- 2. Select the preset tour number.
- 3. In the preset tour toolbar, click it to add a step to the preset tour. The Step window appears. Select the preset number, dwell time and speed of the step. Click OK to save the settings.

Note: A preset tour should have at least two presets.

4. Repeat step 3 to configure other steps in the preset tour.

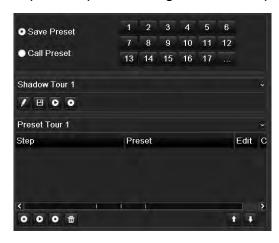

5. In the preset tour toolbar, click **D** to call up the preset tour.

6. Click Exit to return to live view.

### To call up a preset tour:

- 1. Click the PTZ Settings icon on the menu toolbar and select More Settings.
- 2. Select the desired preset tour from the list and click **D** to start the tour. Click **D** to stop the preset tour.
- 3. Click **Back** to return to live view.

### To delete a preset tour:

- 1. From the menu toolbar, click **Camera Setup > PTZ Preset/Tours**.
- 2. From the preset tour list, select a tour number and click to delete the selected the preset tour.

– Or –

In the preset tour toolbar, click it to delete all the preset tours.

3. Click Exit to return to live view.

### To set up a shadow tour:

- 1. From the menu toolbar, click **Camera Setup > PTZ Preset/Tours**.
- 2. Select the shadow tour from the drop-down list.
- 3. To record a new shadow tour, click and use the directional buttons on the PTZ control panel to move the camera along the desired path.
- 4. Click 🖽 to save the shadow tour.

Note: The shadow tour can be overwritten.

5. Click Exit to return to live view.

### To call up a shadow tour:

- 1. From the menu toolbar, click Camera Setup > PTZ Preset/Tours.
- 2. Select the shadow tour from the list and click 🖸 to start the tour. Click 🖸 to stop the shadow tour.
- 3. Click Exit to return to live view.

# V-stream encoding

If the available bandwidth is limited, you can remotely view several channels in real time with one stream over the web browser or VMS (Video Management System), such as TruVision navigator, using the V-stream encoding option ("V" stands for "virtual"). When enabled, you can see the output from the cameras on a remote client monitor in one stream.

Note: The V-stream uses the layout that is set up for the BNC monitor.

### To setup V-stream encoding:

- 1. From the menu toolbar, click Camera Setup > V-Stream Encoding.
- 2. Select the Enable V-Stream Encoding check box to enable the feature.
- 3. Select the Frame Rate from the drop-down list.
- 4. Select the Max. Bitrate from the drop-down list.

**Note**: The layout of the V-stream can be set up via the OSD menu (Display Settings > Layout menu (BNC)) or via the webpage.

# **Object counting**

This function helps to calculate the number objects entering or exiting a configured area and is primarily used with entrances or exits.

Set up the counting function from the camera itself. Please refer to the camera's configuration manual for further information.

**Note:** Only TruVision Series 4 cameras currently support counting. This function cannot distinguish between a moving person and a moving object.

### To set up counting statistics:

**Note**: An SD card must be installed and configured in the camera in order to save count data and generate reports.

- 1. From the menu toolbar, click Camera Setup > People/Object Counting.
- 2. Select the camera from which you want to count objects.
- 3. Select the report type: Daily report, Weekly report, Monthly report, or Annual report.

Daily report calculates the data on the selected date. Weekly report calculates for the week of the selected date. Monthly report calculates for the month of the selected date. Annual report calculates for the year of the selected date.

- 4. Under Statistics Time, select the desired day/month/year for the report.
- 5. Click **Counting** to list the object counting result. The data is retrieved from the camera's SD card.
- 6. To export the data to an Excel file, click **Export**.

# Chapter 11 Network settings

The Network settings menu allows you to manage all network related aspects of the recorder including general network settings, DDNS, NTP synchronization, email setup, UPnP settings, FTP server setup, and IP address filter.

Additionally, the Net Detect and Network statistics menus provide you with a useful and efficient tool to analyze the behavior of the recorder on the network.

You must correctly configure your recorder's network settings before using it over the network in order to:

- Connect IP cameras to it
- Connect to the recorder over the LAN
- Connect to the recorder over the internet

### **Network settings**

**Note**: As every network configuration may differ, please contact your Network Administrator or ISP to see if your recorder requires specific IP addresses or port numbers.

### To configure general network settings:

1. From the menu toolbar, click Network Settings > Network Settings.

| NIP         IOM/100/M Self-adaptive           NIP         Default Route         LAN1           Email         © Enable DHCP         Image: Constraint of the second second                                                                                                    | Network Settings   | Network Settings  |                   |                        |               |       |  |
|----------------------------------------------------------------------------------------------------|--------------------|-------------------|-------------------|------------------------|---------------|-------|--|
| DDNS         Image: Second second secon                      | PPPOE              | Working Mode      |                   | Multi-address          |               |       |  |
| NTP         0         IOM/100/M Self-adaptive           OF Participation         LAN1           Email         6         Ende         F           60         IPv4 Address         192.168.1         82         0         IPv6 Address         1           SNMP         0         IPv4 Subnet M         255.255.255.0         0         IPv6 Address         1           0         IPv4 Subnet M         255.255.255.0         0         IPv6 Address         1           0         IPv4 Subnet M         255.255.255.0         0         IPv6 Default G         1           0         IPv4 Subnet M         257.255.3         0         IPv6 Default G         1         1         1         1         1         1         1         1         1         1         1         1         1         1         1         1         1         1         1         1         1         1         1         1         1         1         1         1         1         1         1         1         1         1         1         1         1         1         1         1         1         1         1         1         1         1         1                                                                                                    | DONS               | ② Select NIC      |                   | LAN1                   |               |       |  |
| Image: Constraint Point Point     Image: Constraint Point       Email     Image: Constraint Point     Image: Constraint Point       FTP     Image: Constraint Point     Image: Constraint Point       SNMP     Image: Constraint Point     Image: Constraint Point       Image: Constraint Point     Image: Constraint Point     Image: Constraint Point       SNMP     Image: Constraint Point     Image: Constraint Point       Image: Constraint Point     Image: Constraint Point     Image: Constraint Point       Image: Constraint Point     Image: Constraint Point     Image: Constraint Point       Image: Constraint Point     Image: Constraint Point     Image: Constraint Point       Image: Constraint Point     Image: Constraint Point     Image: Constraint Point       Image: Constraint Point     Image: Constraint Point     Image: Constraint Point       Image: Constraint Point     Image: Constraint Point     Image: Constraint Point       Image: Constraint Point     Image: Constraint Point     Image: Constraint Point                                                                                                    |                    | IC Type           |                   | 10M/100M/1000M Self-ad | aptive        |       |  |
| FTP         IP44 Address         192.168.1         .82         IP46 Address 1           SNMP         IP44 Subnet M         255.255.0         IP46 Address 2           IP40 Address         255.255.0         IP46 Address 2           IP40 Address         192.168.1         .1         IP46 Default G           IP40 Object         IP44 Subnet M         255.255.0         IP46 Default G           IP40 Object         IP46 Default G         IP46 Default G         IP46 Default G           IP40 Object         IP46 Default G         IP46 Default G         IP46 Default G           Net Defect         IP46 Preferred DN         172.16.0.1         IP46 Address Address         IP46 Default G           Network Statistics         IP46 Preferred DN         8000         HTTP Port         80                                                                                                    | NTP                | Ø Default Route   |                   | LAN1                   |               |       |  |
| Image: SNMP         Image: PV4 Subnet M         255.255.0         Image: PV6 Address 2           SNMP         Image: PV4 Default G         121.168.1         1         Image: PV6 Default G           UPnP         Image: PV4 Default G         121.168.1         1         Image: PV6 Default G           Net Detect         Image: Preferred DN         172.16.0.1         Image: PV6 Default G         1500           Network Statistics         Image: PV6 Default G         Image: PV6 Default G         Image: PV6 Default G         Image: PV6 Default G                                                                                                    | Email              | 6 Enable DHCP     |                   |                        |               |       |  |
| SNMP         Image: Weight Weight                     | FTP                | IPv4 Address      | 192.168.1 .82     | B2 🔞 IF                | Pv6 Address 1 |       |  |
| Image: Ward Statistics         Image: Ward Statistics          Image: Ward Statistics<                                                                                                    | SNMP               | IPv4 Subnet M     | 255.255.255.0     | 0 (B) IF               | Pv6 Address 2 |       |  |
| Net Detect     Image: Constraint of the state of the state of the stat               |                    | 0                 | 192 168 1 1       | 1 (B) IF               | Pv6 Default G |       |  |
| Network Statistics   Server Port 8000  HTTP Port 80                                                                                                    | UPnP               | MAC Address       | 8c:e7:48:31:56:3f | 3f 💮 N                 | ITU (Bytes)   | 1500  |  |
|                                                                                                    | Net Detect         | Preferred DN      | 172.16.0.1        | (B) A                  | Iternate DNS  |       |  |
|                                                                                                    | Network Statistics |                   | 8000              | 19 H                   | ITTP Port     | 80    |  |
|                                                                                                    |                    | Multicast IP      |                   |                        | TSP Service   | 554   |  |
| Benable Telnet     Detail      Detail     Detail      Detail     Detail |                    | (B) Enable Telnet |                   | (2) C                  | utgoing Ban   | 81920 |  |

2. Enter the required settings:

| Opt | tion                         | Description                                                                                                    |
|-----|------------------------------|----------------------------------------------------------------------------------------------------|
| 1.  | Working Mode                 | Select from Multi-address and Net Fault Tolerance. This option is not available on the TVN 22S.                                                                                                    |
|     |                              | <b>Multi-address</b> : Each LAN port is separate with its own IP address. This allows one LAN port for the IP cameras and the other for client PCs such as TruNav.                                                                                                    |
|     |                              | <b>Net Fault Tolerance</b> : When one LAN port fails, the other one takes over. This is the default option.                                                                                                    |
| 2.  | NIC Type                     | Network interface card (NIC) is a device used to connect the recorder to a network. Select the NIC type used from the drop-down list.                                                                                                    |
| 3.  | Internal NIC IPv4<br>Address | This is only available for TVN 22S. Enter the internal NIC IPv4 address.<br>This is the IP address of the recorder's internal network managing only<br>the PoE port cameras. This is not the LAN IP address.<br>Default value is 192.168.254.1.                                                                                                    |
| 4.  | Bridge PoE<br>Camera Network | This is only available for TVN 22S. Select this check box to enable the Bridge PoE Camera Network.                                                                                                    |
|     |                              | Default value is Enable.                                                                                                    |
| 5.  | Enable DHCP                  | DHCP (Dynamic Host Configuration Protocol) is a protocol for assigning<br>an IP address dynamically to a device each time it connects to a network.<br>Select this check box if you have a DHCP server running and want your<br>recorder to automatically obtain an IP address and other network settings<br>from that server. The DHCP server is typically available in your router. |
|     |                              | Default value is Disable.                                                                                                    |
| 6.  | IPv4 Address                 | Enter the IP address for the recorder. This is the LAN IP address of the recorder.                                                                                                    |
|     |                              | Default value is 192.168.1.82.                                                                                                    |
| 7.  | IPv4 Subnet Mask             | Enter the subnet mask for your network so the recorder will be recognized within the network.                                                                                                    |
|     |                              | Default value is 255.255.255.0.                                                                                                    |

| Opti | on                                    | Description                                                                                                    |
|------|---------------------------------------|----------------------------------------------------------------------------------------------------|
| 8.   | IPv4 Default<br>Gateway               | Enter the IP address of your network gateway so the recorder will be recognized within the network. This is typically the IP address of your router. Consult your router user manual or contact your ISP to get the required information on your gateway.<br>Default value is 192.168.1.1. |
| 9.   | MAC Address                           | Displays the MAC address. The MAC address is a unique identifier of your recorder and it cannot be changed.                                                                                                    |
| 10.  | Preferred DNS<br>Server               | Enter the preferred domain name server to use with the recorder. It must match the DNS server information of your router. Check your router's browser interface or contact your ISP for the information.                                                                                   |
| 11.  | Server Port                           | Use the server port for remote client software access. The port range is between 1024 and 65535.                                                                                                    |
|      |                                       | Enter the server port value. The default value is 8000.                                                                                                    |
| 12.  | Multicast IP                          | Enter a D-class IP address between 224.0.0.0 to 239.255.255.255. Only specify this option if you are using the multicast function. Some routers prohibit the use of multicast function in case of a network storm.                                                                         |
| 13.  | IPv6 Address 1                        | Enter the IPv6 address for the recorder.                                                                                                    |
|      |                                       | Default value is fe80::240:30ff:fe48:2975/64.                                                                                                    |
| 14.  | IPv6 Address 2                        | Enter the IPv6 address for the recorder.                                                                                                    |
| 15.  | IPv6 Default<br>Gateway               | Enter the IPv6 address of your network gateway so the recorder will be recognized within the network. This is typically the IP address of your router.                                                                                                    |
| 16.  | MTU (Bytes)                           | Enter a value between 500 and 9676. Default is 1500.                                                                                                    |
| 17.  | Alternate DNS<br>Server               | Enter the alternate domain name server to use with the recorder.                                                                                                    |
| 18.  | HTTP Port                             | By default, the HTTP port value is 80.                                                                                                    |
| 19.  | RTSP Service                          | The RTSP (Real Time Streaming Protocol) is a network control protocol designed for use in entertainment and communications systems to control streaming media servers. The default value is 554.                                                                                           |
| 20.  | Outgoing<br>Bandwidth Limit<br>(Kbps) | Outgoing Bandwidth. The default value depends on the recorder model.                                                                                                    |

3. Click Apply to save the settings and Exit to return to live view.

### Add a network storage system

You can use a network storage system (NAS) or storage area network (SAN) to remotely store recorder recordings.

The recommended brands of storage system to use are:

- Seagate BlackArmor NAS 220
- Iomega StorCenter ix2-dl
- NETGEAR ReadyNAS Pro 2

• QNAP TS-219 II Turbo NAS

### To set up a network storage system:

- 1. Click the **Configuration** tab in the browser toolbar and then select **Network Settings > Network Storage.**
- 2. Under Server IP, enter the IP address of the desired remote storage system.
- 3. Under **File Path**, enter the file path name to define where on the remote storage system you want to store the files.

**Note**: If using the NAS storage systems Seagate BlackArmor NAS 220 or Iomega StorCenter ix2-dl, you must add the prefix "/nfs" to the NAS path.

4. Under Type, select type of storage system to be used: NAS or SAN. Default is NAS.

Up to eight remote storage systems can be set up.

5. Click Save.

# FreeNAS

FreeNAS is a free and open source NAS solution that can be installed on a PC. There are minimum hardware and software requirements for the PC.

More information about FreeNAS can be found via www.freenas.org.

FreeNAS works with our recorder.

- For recorders up to 16 channels, it can work as storage expansion or auto archiving.
- For recorders with more than 16 channels, the FreeNAS solution can only work for auto archiving and not for regular storage expansion.

When you use FreeNAS with a TVN 22, make sure also enable UDP in the FreeNAS operating system.

# **PPPoE** settings

Although not usually used, you can connect the recorder directly to a DSL modem. To do this, you need to select the PPPoE option in the network settings. Contact your ISP to get the user name and password.

### To configure PPPoE settings:

- 1. From the menu toolbar, click Network Settings > PPPoE.
- 2. Select the enable PPPoE check box.
- 3. Enter your user name and password and confirm the password.
- 4. Click Apply and manually reboot the recorder to save the settings.

# DDNS settings

DDNS servers allow you to connect to your recorder using a dynamic address. This dynamic address needs to be registered with a DNS service. The DDNS setup menu allows you to enable or disable DDNS and to configure it using ezDDNS, No-IP or DynDNS.

**Note**: Some service providers block the default RTSP streaming port 554 used for video streaming, so if you are not receiving video images over the internet, you may need to change it to another value. See Appendix C "Port forwarding information" on page 181 for more information.

There are three ways to set up a DDNS account:

- **ezDDNS:** A free-of-charge service included with your recorder and fully managed within the recorder interface. It is exclusive to TruVision products.
- **DynDNS:** A third-party service where users need to apply for a DynDNS account on the Dyn.com website.
- **No-IP:** A third-party service where users need to apply for a no-IP account on the no-ip.com website.

**Caution**: If you use the services of DynDNS or No-IP, your account user name and password for these services will be sent to them in clear text format when you set up your connection in the recorder.

|                    | DDNS                        |                                                             |
|--------------------|-----------------------------|-------------------------------------------------------------|
| PPOE               | Enable DDNS                 |                                                             |
| DINS               | DDNS Type                   | ezDDNS                                                      |
| NTP<br>Email       | Server Address<br>Host Name | www.tvr-ddns.net                                            |
| TP                 |                             |                                                             |
| NMP                |                             |                                                             |
| JPnP               |                             |                                                             |
| let Detect         |                             |                                                             |
| Network Statistics |                             |                                                             |
|                    |                             |                                                             |
|                    |                             |                                                             |
|                    | Note that DNS servers and   | nd Default Gateway must be entered in Network Settings tab. |

#### Figure 25: ezDDNS setup window

Note: You cannot have two recorders with the same host name.

### To set up DDNS:

- 1. From the menu toolbar, click Network Settings > DDNS.
- 2. Select the Enable DDNS check box to enable this feature.

3. Select one of the DDNS types listed:

ezDDNS: Click the Get URL button. The URL address to access the unit is displayed. If no host name is specified, the DDNS will allocate one automatically.

The maximum length for the host name field is 64 characters. This limit does not include tvn-ddns.net. An example of a host name could be *max64chars.tvn-ddns.net*.

- Or -

**DynDNS**: Select **DynDNS** and enter the server address for DynDNS. In the recorder domain name field, enter the domain name obtained from the DynDNS web site. Then enter your user name and password registered in the DynDNS network.

For example:

Server address: members.dyndns.org

Domain: mycompanydvr.dyndns.org

User name: myname

Password: mypassword

- Or -

**NO-IP:** Enter server address (for example, dynupdate.no-ip.com). In the host name field, enter the host obtained from the NO-IP web site. Then enter the user name and password that are registered with the No-IP network.

4. Ask your ISP service provider for your DNS server address or look it up in the browser interface settings of your router.

Go to **Network Settings** and enter the preferred and alternate DNS server addresses as well as the default gateway address.

5. Click Apply to save the settings and click Exit to return to live view.

### **NTP server settings**

A Network Time Protocol (NTP) server can also be configured on your recorder to keep the date and time current and accurate.

**Note**: If the device is connected to a public network, you should use an NTP server that has a time synchronization function, such as the server at the National Time Center (IP Address: 210.72.145.44) or europe.ntp.pool.org. If the device is setup in a more customized network, NTP software can be used to establish an NTP server used for time synchronization.

### To set up an NTP server:

- 1. From the menu toolbar, click Network Settings > NTP.
- 2. Select the NTP check box to enable feature. It is disabled by default.

- 3. Enter the NTP settings:
  - **Interval (min):** Time in minutes to synchronize with the NTP server. The value can be between 1 and 10080 minutes. Default is 60 minutes.
  - NTP Server: IP address of the NTP server. Default is time.nist.gov.
  - **NTP Port:** Port of the NTP server. Default is 123.
- 4. Click Apply to save the settings and click Exit to return to live view.

### **Email settings**

The recorder can send email notifications of alarms or notifications through the network. **Note:** Ensure that the DNS address has been set up correctly beforehand.

### To configure email settings:

- 1. From the menu toolbar, click Network Settings > Email.
- 2. Enter the required settings.

| Option                          | Description                                                                                                    |
|---------------------------------|----------------------------------------------------------------------------------------------------|
| Enable Server<br>Authentication | Select the check box if your mail server requires authentication and enter the login user name and password.                                                                                                    |
| User Name                       | If the mail server requires authentication, enter the login user name.                                                                                                    |
| Password                        | If the mail server requires authentication, enter the login password.                                                                                                    |
| SMTP Server                     | Enter the SMTP server's IP address.                                                                                                    |
| SMTP Port                       | Enter the SMTP port. The default TCP/IP port for SMTP is 25.                                                                                                    |
| Enable SSL/TLS                  | Select the check box to enable SSL/TLS if it is required by the SMTP server. This feature is optional.                                                                                                    |
| Sender                          | Enter the name of the sender of the email.                                                                                                    |
| Sender's Address                | Enter the sender's email address.                                                                                                    |
| Select Receiver                 | Select an email recipient. Up to three receivers can be selected.                                                                                                    |
| Receiver                        | Enter the name of the receiver of the email.                                                                                                    |
| Receiver's Address              | Enter the email address of the receiver.                                                                                                    |
| Include Snapshot                | Select the Attach JPEG File check box if you want to send an email with attached alarm images.                                                                                                    |
| Interval                        | Select the interval time between sending snapshots. The default interval is 2 seconds.                                                                                                    |
|                                 | The interval range represents the time range in between the alarm/event snapshots being sent. For example, if you set the interval range at two seconds, the second alarm/event snapshot will be sent two seconds after the first alarm image. |

3. Click Test to the test email settings.

**Note:** We recommend that you test the email settings after entering values in the email window.

4. Click **Apply** to save the settings and click **Exit** to return to live view.

### **Configure an FTP server to store snapshots**

The recorder can upload snapshots of an event or alarm to an FTP server for storage. When the alarm or event action option "Upload Snapshots to FTP" is enabled, the system sends snapshots every two seconds to the ftp site from each of the triggered cameras for as long as the alarm/event is active.

**Note**: It is not possible to stream video to an FTP site.

#### To configure the FTP server settings:

- 1. From the menu toolbar, click Network Settings > FTP.
- 2. Select the Enable FTP check box.
- 3. Enter the FTP server information.
- 4. Select the directory to use (root, parent, or secondary). If Parent or Secondary were selected, select the desired options for them.
- 5. Click **Apply** to save the settings and click **Exit** to return to live view.

### **SNMP** settings

SNMP is a protocol for managing devices on networks. When you enable SNMP in the menu, network management systems can retrieve recorder status information from the recorder via SNMP.

When you set the trap address and trap port in the recorder menu to the network management system's IP address and port number, and set up the network management system as trap receiver, trap notifications (such as startup) are sent from the recorder to the network management system.

Before configuring this function, you must first install the SNMP software.

#### Note:

SNMP v2c has some known vulnerabilities. Take care when enabling it on a public network. Contact your network team and follow best practices before enabling it.

Never use default community strings; only use unique community strings.

Make sure that all security measures have been taken at your end.

### To configure SNMP protocol settings:

- 1. From the menu toolbar, click Network Settings > SNMP.
- 2. Select the Enable SNMP check box.

- 3. Enter the required settings.
- 4. Click Apply to save the settings and click Exit to return to live view.

# **UPnP** settings

The recorder supports UPnP (Universal Plug and Play). This feature lets the recorder automatically configure its own port forwarding, if this feature is also enabled in the router.

You can select one of two methods to set up UPnP:

Automatic mapped type: The recorder automatically uses the free ports available that were set up in the Network Settings menu.

**Manual mapped type**: You enter the particular external port settings and IP addresses required to connect to the desired router.

### To enable UPnP:

1. Connect the recorder to the router.

Note: The router must support UPnP and this option must be enabled.

2. From the menu toolbar, click Network Settings > UPnP.

| Network Settings   | UPnP        |      |               |                    |      |             |         |
|--------------------|-------------|------|---------------|--------------------|------|-------------|---------|
| PPPOE              | Enable UPnP |      |               |                    |      |             |         |
| DDNS               | Mapped Type |      | Manual        |                    |      |             |         |
| NTP                | Port Type   | Edit | External Port | Mapping IP Address | Port | UPnP Status |         |
| Email              | HTTP Port   | Ø    | 80            | 0.0.0              | 80   | Inactive    |         |
| FTP                | RTSP Port   | Ø    | 554           | 0.0.0              | 554  | Inactive    |         |
| SNMP               | Server Port | 1    | 8000          | 0.0.0              | 8000 | Inactive    |         |
| UPnP               | HTTPS Port  | 1    | 443           | 0.0.0              | 443  | Inactive    |         |
| Net Detect         |             |      |               |                    |      |             | Refresh |
| Network Statistics |             |      |               |                    |      |             |         |
|                    |             |      |               |                    |      |             |         |
|                    |             |      |               |                    |      |             |         |
|                    |             |      |               |                    |      |             | Exit    |

- 3. Select the Enable UPnP check box.
- 4. From Mapped Type, select Auto or Manual.

If Manual is selected, enter the external ports and IP addresses required. Click the Edit icon  $\blacksquare$  to change the values.

5. Click Apply to save the settings and click Exit to return to live view.

### **Network status**

You can easily check network traffic in order to obtain information about the recorder such as its linking status, MAC address, MTU, sending/receiving rate, and NIC type.

The Network Detection window shows the network traffic between the recorder and your local network. However, the traffic between the plug and play cameras and the NVR 22S is not shown.

You can also check the network connection status by testing its delay and packet loss.

To check network traffic:

1. From the menu toolbar, click **Network Settings** > **Net Detect.** The Traffic window appears. The information displayed is refreshed once a second.

| Network Settings                 | Traffic                           |                          |                |                      |        |                |                 |
|----------------------------------|-----------------------------------|--------------------------|----------------|----------------------|--------|----------------|-----------------|
| PPPOE                            | 1Kbps                             |                          |                |                      |        |                |                 |
| DDNS                             |                                   |                          |                |                      |        |                |                 |
| NTP                              | o 📃                               |                          |                |                      |        |                |                 |
| Email                            | LAN1                              | 1 Se                     | nding: Obps    |                      | + R    | eceiving: Obps |                 |
| FTP                              | Name                              | Linking Status           | Туре           | MAC Address          | MTU(B) | NIC Type       | Traffic         |
| SNMP                             | LAN1                              | Successful               | Ethernet       | bc:ad:28:98:20:ab    | 1500   | 100M Full-dup  |                 |
| UPnP                             |                                   |                          |                |                      |        |                |                 |
|                                  |                                   |                          |                |                      |        |                |                 |
|                                  | Network                           | Nelay Backet Los         | n Test and Not | work Backet Arebive  |        |                |                 |
| Net Detect                       | Network D                         |                          | s Test and Net | twork Packet Archive |        |                |                 |
| Net Detect                       | Select N                          |                          |                | twork Packet Archive |        |                | Test            |
| Net Detect                       | Select N                          | IC<br>on Address         |                | twork Packet Archive |        |                | Test<br>Refresh |
| Net Detect<br>Network Statistics | Select N<br>Destinati             | IC<br>on Address<br>lame |                | twork Packet Archive |        |                |                 |
| Net Detect                       | Select N<br>Destinati<br>Device N | IC<br>on Address<br>lame | LAN1           |                      |        |                | Refresh         |

To check network delay and packet loss:

- 1. From the menu toolbar, click Network Settings > Net Detect.
- 2. Under Select NIC, select the destination address. Click Test.

The test result appears in a pop-up window.

3. If you need to check the current network parameters, click the **Network** button to get an overview. The current values for NIC type, DHCP, IPv4 address, IPv4 subnet mask, IPv4 default gateway are shown as well as the preferred DNS server and alternate DNS server, if used.

The **NIC Type** and **Enable DHCP** options can be changed. Click **Apply** to save any changes made and then click **OK** to return to the main window.

4. Click Exit to return to live view.

#### To check network status:

1. When all the network parameters have been set, click the **Status** button to confirm that all parameters are operating correctly.

# Archive network packet data

When the recorder is connected to a network, you can archive the captured data packet to a USB-flash drive, SATA/eSATA CD-RW and other local backup devices.

### To archive network packet data:

- 1. From the menu toolbar, click **Network Settings > Net Detect**.
- 2. Click **Refresh** to get a list of the local backup devices available, which are listed under **Device Name**. Select one from the list.
- 3. Click **Archive** to export the data to the backup device. Up to 1M of data can be exported at a time.
- 4. Click Exit to return to live view.

# **Network statistics**

You can easily check the bandwidth that is being used by remote live view and playback.

### To check network statistics:

- 1. From the menu toolbar, click Network Settings > Net Statistics.
- 2. The latest information is displayed on the bandwidth used by remote live view and playback as well by Net Receive Idle and Net Send Idle. Click **Refresh** to update the information.
- 3. Click Exit to return to live view.

# Filter IP addresses

You can define the list of forbidden or allowed IP addresses that can be accessed by the recorder. This lets you select who can access the system, increasing the system's security. The function is disabled by default.

### To define forbidden or allowed IP addresses:

- 1. From the menu toolbar, click Network Settings > IP Address Filter.
- 2. Select the Enable IP Filter check box.
- 3. Under IP Filter Type, select Forbidden or Allowed.
- 4. Click Add. In the "Add IP Address" pop-up dialog box, enter the IP address to be controlled and click OK.

Click Delete to remove IP addresses from the list.

- 5. If required, you can modify a saved IP address. Click Edit and enter the changes.
- 6. Click **Apply** to save the settings and click **Exit** to return to live view.

# **Port forwarding**

When using an internet connection, ensure that the ports are open or forwarded as follows:

- When using TruNav: Port 8000 and 554
- When using a web browser: Port 80 and 554

See "Internet Explorer users" on page 148 for more information.

# 802.1X

802.1X is a standard for port-based access control. It provides an authentication mechanism to devices wishing to attach to a LAN (or WLAN).

802.1X authentication involves three parties: a supplicant, an authenticator, and an authentication server. The supplicant is a client device (such as a recorder) that wishes to attach to the LAN (WLAN)

The authenticator is a network device, such as an Ethernet switch or wireless access point. The authentication server is typically a host running software supporting the RADIUS and EAP protocols. In some cases, the authentication server software may be running on the authenticator hardware.

The authenticator acts like a security guard to a protected network. The supplicant (i.e., client device) is not allowed access through the authenticator to the protected side of the network until the supplicant's identity has been validated and authorized by the authentication server. With 802.1X port-based authentication, the supplicant provides credentials, such as user name/password or digital certificate, to the authenticator, and the authenticator forwards the credentials to the authentication server for verification. If the authentication server determines the credentials are valid, the supplicant (client device) can access resources located on the protected side of the network.

To use 802.1X with the recorder, the network switch needs to also to support 802.1X.

### To define the 802.1X parameters:

- 1. From the menu toolbar, click Configuration > Network > 802.1X.
- 2. Select Enable IEEE 802.1X to enable the feature.
- 3. Configure the 802.1X settings. Select EAP-PEAP or EAP-TLS.

### If EAP-PEAP is selected:

PEAP (Protected Extensible Authentication Protocol) fully encapsulates EAP and is designed to work within a TLS (Transport Layer Security) tunnel that may be encrypted but is authenticated. The primary motivation behind the creation of PEAP was to help correct the deficiencies discovered within EAP since that protocol assumes that the communications channel is protected.

For each option shown below, enter or select a value as required:

| Option         | Description                                                                             |
|----------------|-----------------------------------------------------------------------------------------|
| Protocol       | Select EAP-PEAP.                                                                        |
| EAPOL version  | Version 2 is supported. Affects the format of the exchange with the RADIUS server.      |
| User Name      | This is a valid user name for the authentication server (usually a RADIUS server).      |
| Password       | This is a valid password for the user name specified in the previous field.             |
| CA certificate | This should be obtained from the network administrator, as network policies may differ. |

### - Or -

### If EAP-TLS is selected:

EAP-TLS (EAP Transport Layer Security) was subsequently defined by IETF RFC 5216. The protocol was created as an open standard leveraging the TLS (Transport Layer Security) protocol and it primarily consists of the original EAP authentication protocol.

| Option           | Description                                                                             |
|------------------|-----------------------------------------------------------------------------------------|
| Protocol         | Select EAP-TLS.                                                                         |
| EAPOL version    | Version 2 is supported. Defines the format of the exchange.                             |
| User Name        | This is a valid user name for the authentication server (usually a RADIUS server).      |
| Password         | This is a valid password for the username specified in the previous field.              |
| CA certificate   | This should be obtained from the network administrator, as network policies may differ. |
| User certificate | This should be obtained from the network administrator, as network policies may differ. |
| Private Key      | This should also be requested from the network administrator.                           |

For each option shown below, enter or select a value as required:

5. Click **Save** to save changes.

# Chapter 12 Recording

Use the Recording menu to define the camera recording schedules, modify the instant playback duration, setup Auto Archive Settings, review the Auto Archive Status, set up a hot spare recorder, record on an SD card, and to select the cameras for manual recording.

# **Recording schedule**

Defining a recording schedule lets you specify when the recorder records video and which pre-defined settings are used. Each camera can be configured to have its own recording schedule.

The schedules are visually presented on a map for easy reference. See Figure 26 below for a description of the recording schedule window.

**Note:** If a camera is set up for continuous recording, it will still switch to event recording or alarm recording if events are triggered or to alarm recording when alarms are triggered. This can be turned off in the individual action settings for each individual alarm if needed.

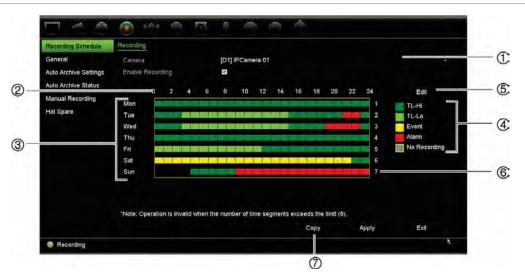

Figure 26: Description of the recording schedule window

- 1. IP camera. Select a camera.
- 2. Schedule time. Represents the 24-hour cycle during which a schedule is selected.

- 3. **Schedule map**. There are eight days to select: Sunday (Sun), Monday (Mon), Tuesday (Tue), Wednesday (Wed), Thursday, (Thu), Friday (Fri), Saturday (Sat), and Holiday (if enabled).
- 4. **Recording type**. There are five types of recording to select, which are color-coded:
  - TL-Hi (Dark green): High quality time lapse. Records high quality video.
  - TL-Lo (Bright green): Low quality time lapse. Records low quality video. This could be used, for example, for night recordings when few events or alarms are expected. Saving the video in low quality helps save resources on the HDD.
  - Event (Yellow): Records only events, such as motion detection.
  - Alarm (Red): Records only alarms.
  - None (Gray): No recording during this period.
- 5. Edit button. Click to modify schedules and to copy schedules to other days of the week.
- 6. **Timeline**. There is a 24-hour time line for each day. Up to eight recording periods can be scheduled during the 24-hour period.
- 7. Copy button. Click to copy schedules between cameras.

### Define a schedule from the recording schedule window

### To set up a daily recording schedule:

- 1. Select a camera.
- 2. Select the **Enable Recording** check box to indicate that video from this camera is to be recorded.
- 3. Click a record type in the legend to activate that record type. The cursor changes to a pen and a yellow box appears around the schedule map.
- 4. Drag the pen cursor across desired hours and days in the schedule overview to mark those times with that specific record type. To mark areas with a different record type, click on a different record type to activate it.

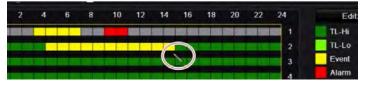

**Note**: You can schedule up to eight time periods in a day.

5. Click Apply to save the settings and Exit to return live view.

### Define a schedule from the Edit menu

### To set up a daily recording schedule:

- 1. From the menu toolbar, click **Recording > Recording Schedule**.
- 2. Select a camera.
- 3. Select the Enable Recording check box.
- 4. Click Edit. The following window is displayed:

| Week           | Mon         |      |       | ~  |
|----------------|-------------|------|-------|----|
| All Day        | ~           | Туре | TL-Hi | ~  |
| Start/End Time | 00:00-00:00 | Туре | TL-Hi | ~  |
| Start/End Time | 00:00-00:00 | Туре | TL-Hi | ~  |
| Start/End Time | 00:00-00:00 | Туре | TL-Hi | ~  |
| Start/End Time | 00:00-00:00 | Туре | TL-Hi | ~  |
| Start/End Time | 00:00-00:00 | Туре | TL-Hi | ~  |
| Start/End Time | 00:00-00:00 | Туре | TL-Hi |    |
| Start/End Time | 00:00-00:00 | Туре | TL-Hi | ~  |
| Start/End Time | 00:00-00:00 | Туре | TL-Hi | ~  |
|                |             |      |       |    |
|                | Copy Apply  | OK   | Canc  | el |

5. Select the day of the week for which you want to set up the schedule.

You can define a different schedule for each day of the week.

6. Set the start and end time for recording.

Define a time period by entering a start (left column) and end (right column) time. You can schedule up to eight time periods. Click All Day to record all day.

Note: Time periods defined cannot overlap.

7. Select a recording type.

This setting instructs the recorder to begin recording when an alarm is triggered. The recording type can be based on time and triggered by motion detection and/or an alarm. If set to TimeLapse (TL-Hi or TL-Lo), the recorder records continuously.

- 8. Click Apply to save settings.
- 9. Repeat steps 4 to 8 for other days of the week or to copy the schedule settings to another day.

To copy the current schedule settings to another day of the week, click **Copy**. Select the number of the day of the week to which to copy the schedule. Click **OK** to save changes and return to the Edit window.

- 10. Repeat steps 4 to 9 for the other cameras.
- 11. Click **Apply** to save the settings and **OK** to return to the schedule window.

The recording schedule window appears showing the schedule selected (see Figure 26 on page 89 for an example).

### Modify the instant playback duration

The live view toolbar in live view lets you quickly play back recorded video for a preprogrammed period. You can easily change this preprogrammed time period. See page 24 for more information on the live view toolbar.

To modify the preprogrammed time of this instant playback, go to **Recording** > **General**. Select one of the times from the drop-down list (5, 10, 20, or 30 minutes) and click **Apply**. Default is 5 minutes.

# Manual recording

The recorder lets you manually record video during live view. This can be useful if you know that the recorder is not currently recording, and you see something of interest on a camera screen that should be recorded.

Once a manual recording is started, the recording continues until it is manually stopped. If an alarm occurs during a manual recording, the alarm recording has priority over the manual recording. If a scheduled recording is already in progress when a manual recording is started, it continues to record as scheduled.

You can check to see if a camera is recording manually by looking at the icon on the live view toolbar. The icon is red when manually recording. Default is off.

There are two ways to start and stop a manual recording:

• Use the live view toolbar

You can start/stop manual recording for each camera individually. Position the cursor over a camera image and left- click the mouse to display the live view toolbar. Click the manual record icon to start or stop manual recording. The icon is red when recording.

### • Use the configuration menu

This option lets you select more than one camera at a time. Go to **Recording** > **Manual Recording** to access the manual recording menu and select the check boxes of the cameras to start or stop manual recording.

# **Auto archiving**

You can select which recordings to automatically archive to a local or external storage device. The recorder also lets you select the interval times at which it occurs (such as only at night). Auto archiving is disabled by default.

When you have selected all the desired options, click Apply to save the settings and then Exit to return to live view.

**Note**: You can only auto archive to a local device or network storage system. You cannot auto archive to the recorder's HDD.

### To set up auto archive settings:

- 1. From the menu toolbar, click Recording > Auto Archive Settings.
- 2. Enter the required settings:

| Recording Schedule    | Archive Settings      |                |          |         |
|-----------------------|-----------------------|----------------|----------|---------|
| General               | 1 Enable Auto Archive |                |          |         |
| Auto Archive Settings | 2 Start Time          | 04-07-2017     | 12:05:31 | 9       |
| Auto Archive Status   | End Time              | 04-07-2017     | 23:59:59 | c       |
|                       | 3 Interval            | 1 Hour         |          |         |
| Manual Recording      | Archive File          |                |          |         |
| Hot Spare             | 5 Device Full Rule    | Stop Archiving |          |         |
|                       | 6 Device Type         | Local Device   |          |         |
|                       | Device Select         |                |          | Refresh |
|                       |                       |                |          |         |
|                       |                       |                | Apply    | Exit    |

| Option |                     | Description                                                                                                    |  |  |
|--------|---------------------|----------------------------------------------------------------------------------------------------|--|--|
| 1.     | Enable Auto Archive | Select the check box to enable auto archiving.                                                                                                    |  |  |
| 2.     | Start and End Times | Enter the start and end times and dates to auto archive.                                                                                                    |  |  |
| 3.     | Interval            | Select the recording interval.<br>Recordings are automatically archived at this interval from the start<br>time/date until the end time/date.                                                                                                    |  |  |
| 4.     | Archive File        | Select the cameras for auto archiving as well as the type of<br>recordings to be archived. You can select that snapshots and video<br>files be archived. Five types of video recordings can be archived:<br>Manual, Constant, Motion, Alarm, and VCA. More than one type<br>can be selected. |  |  |
|        |                     | To copy the settings to other cameras, click <b>Copy</b> and select the desired cameras. Click <b>OK</b> to return to the Archive File Settings window.                                                                                                    |  |  |
| 5.     | Device Full Rule    | Select how the recorder responds when the storage device or system becomes full and there is no longer enough space to save new data. The overwrite option is enabled by default.                                                                                                    |  |  |
| 6.     | Device Type         | Select where the recordings will be archived: to a local device such as a USB HDD, or a network storage system such as NAS.                                                                                                    |  |  |
| 7.     | Device Select       | If there are multiple storage devices connected to the recorder, select which device to use for auto archiving.                                                                                                    |  |  |

- 3. Click Apply to save the settings and Exit to return live view.
- 4. To get an overview of the auto archive status, click **Recording > Auto Archive Status**. This information cannot be modified.

### **Hot Spare**

You can set up a spare recorder to act as a slave unit (hot spare) for up to four TVN 22(P) master units. This slave unit will continually monitor the master units and if one of the master units should fail, it can then take over recording until the failed unit comes back online. Once the failed unit is back operating normally again, the slave unit

will send its recordings to the HDDs of the recovered unit so that no recordings are missing.

The hot spare unit can only back up one master unit at a time. If more than one unit should fail, the hot spare unit will only backup the unit that failed first.

All units must have the same number of channels.

You cannot mix TVN 22 and TVN 22P units.

**WARNING**: Cameras connected to the TVN 22S as PoE ports cannot be included in a hot spare function.

In order to have the failover functionality working properly, the following points must be considered:

- A stable network connection is required
- There must be at least 10 Mbps of unallocated bandwidth available with the main recorder. The main and failover recorders must have equal camera counts
- Ideally the failover recorder must have equal storage capacity to the main recorder to accommodate for long outage times of the main recorder.

### To set up a hot spare recorder:

- 1. From the menu toolbar, click **Recording > Hot Spare**.
- 2. First set up the master recorders.

For each master recorder, select the **Normal Mode** check box and **Enable**. Enter the IP address and password for each recorder.

| Recording Schedule<br>General<br>Manual Recording<br>Hot Spare | General<br>Work Mode<br>• Normal Mode                                  | ● Recovery Unit                                          |
|----------------------------------------------------------------|------------------------------------------------------------------------|----------------------------------------------------------|
|                                                                | Enable Recovery Mode Recovery Unit IPv4 address Recovery Unit Password |                                                          |
|                                                                | Working Status Note: If Recovery Mode is enabled, this device m        | ust be added to the Recovery unit to enable the process. |
|                                                                |                                                                        |                                                          |
| Recording                                                      |                                                                        | Apply                                                    |

3. Set up the hot spare recorder.

Select the Recovery Unit check box.

**Note**: Once the hot spare is enabled, it must be added to the server for it to become available.

4. Click **Apply** to save the settings.

5. Click Exit to return to live view or continue configuring the recorder settings.

# SD card recording

Recording is normally done on the local HDD of the recorder. However, when there is a communication problem between the camera and the recorder (for example, the link fails), the images from the camera cannot be stored on the recorder HDD. Instead they can be recorded on the internal SD memory card in the camera. The camera must still be operational and connected to the network.

**Note**: This SD recording option is only available when the camera is equipped with an SD card.

The recording on the SD card starts with the pre-event image memory buffer 15 seconds in advance (default pre-event time is 15 s) and it continues until the connection is re-established. The recording also includes the post-event time image memory buffer (default post-event time is 10 s). Post-event is the time of the image memory buffer length after re-establishing the connection between the camera and the recorder.

When the connection between recorder and camera is re-established, the recorded images on the SD memory card are automatically copied to the recorder and stored on the HDD. The recorded images are inserted where the recorder stopped recording. Consequently, in playback mode, there are no missing or lost images.

When you play back the recordings directly from the SD card, they are marked as "Schedule" in the camera recording. See Figure 27 below.

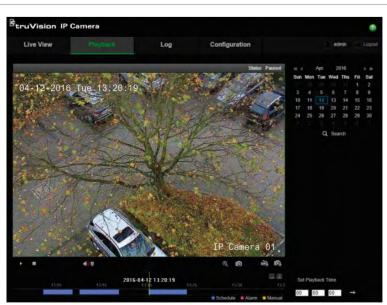

Figure 27: SD card image recording in playback

Prior to setting up the SD recording function, the SD card must be installed and initialized (formatted) in the camera. No further setup is required in the camera as the recorder takes control of the camera.

### To set up SD card recording:

- 1. Go to the Configuration menu of the browser.
- 2. In Camera Setup, add the desired camera (correct password and login).
- 3. Click Recording > Recording Schedule.
- 4. Select the desired camera.
- 5. Select Enable Recording (eventual set time schedule, if desired).
- 6. Click the Advanced button to open the Advanced menu.
- 7. Select Enable EFR (Edge Failover Recording).

When a camera is offline, it will record on its own SD card. This video will then be synchronized to the recorder HDD when the camera becomes online again.

- 8. Click **OK** to return to the "Recording Schedule" menu.
- 9. Click **Save** to save the changes and return to live view.

# Chapter 13 Alarm and event setup

This chapter describes the alarm and event setup menu and provides more information on the different types of alarms and connected responses. Alarms are all notifications related to either physical alarm inputs on recorders and cameras or anything that does not work as expected: device errors, network issues, and video loss.

# Set up alarm inputs

The recorder can be configured to record when an alarm is triggered by an external alarm device (for example, PIR detector, dry contacts...). They are the physical inputs on the IP cameras and recorder.

To set up external alarms:

1. From the menu toolbar, click Alarm & Event Setup > Alarm Input.

|                       | 💿 🎯 🕤 🖸          | 200      | Ċ.    |                 |
|-----------------------|------------------|----------|-------|-----------------|
| Alarm Input           | Alarm Input      |          |       |                 |
| Alarm Output          | Alarm Input No.  | A<-1     |       | 4               |
| Manual Trigger        | Alarm Input Name |          |       |                 |
| Alarm Audio           | Туре             | NO       |       | -               |
| Buzzer Settings       | Settings         | Not used | Input | Disable Actions |
| Notifications         | Actions          | 10       |       |                 |
| Video Loss            |                  |          |       |                 |
| Alarm Host Setup      |                  |          |       |                 |
| Intrusion Panel Setup |                  |          |       |                 |
| Intrusion Zone Setup  |                  |          |       |                 |

- 2. Select the alarm input number of a camera, which corresponds to the connector on the back panel of the recorder, and enter the name of the input, if required.
- Select the alarm input type, NO (normally open) or NC (normally closed). Default is NO.
- 4. Select the **Enable Alarm Input** check box and click the **Actions** button to set up the rules for the cameras to be triggered, their alarm schedules, method of alarm notification, and PTZ linking function.

5. Select the cameras to be triggered when an external alarm is detected.

In the Actions window, click the **Trigger Channel** tab and then select the cameras to be triggered for recording when an alarm is detected. Click **Apply** to save the settings.

6. Select the recording schedules for the external alarm.

In the Actions window, click the **Arming Schedule** tab and select the day of the week and the time periods during the day when motion can be recorded. You can schedule up to eight time periods in a day. Default is 24 hours.

Click **Apply** to save the settings. Click **Copy** to copy these settings to other days of the week.

Note: The time periods defined cannot overlap.

7. Select the response method to an external alarm.

In the Actions window, click the **Actions** tab to define the method by which you want the recorder to notify you of the alarm. Select one or more of the alarm notification types. See "Alarm response actions" below for the list of actions available.

Click Apply to save the settings. Click OK to return to the previous window.

8. Select the PTZ camera function required in response to an external alarm.

In the Actions window, click the **PTZ Linking** tab. Select the PTZ camera and enter the preset, preset tour or shadow tour to be triggered when the alarm is detected.

| Actions  |           |                                                                                                    |                                                                                                    |                                                                                          |
|----------|-----------|----------------------------------------------------------------------------------------------------|----------------------------------------------------------------------------------------------------|------------------------------------------------------------------------------------------|
| Schedule | Actions   | PTZ Linking                                                                                                    |                                                                                                    |                                                                                          |
| [D1] IP  | Camera 01 |                                                                                                    |                                                                                                    |                                                                                          |
| •        |           |                                                                                                    |                                                                                                    |                                                                                          |
|          |           |                                                                                                    |                                                                                                    |                                                                                          |
| •        |           |                                                                                                    |                                                                                                    |                                                                                          |
|          |           |                                                                                                    |                                                                                                    |                                                                                          |
| •        |           |                                                                                                    |                                                                                                    |                                                                                          |
|          |           |                                                                                                    |                                                                                                    |                                                                                          |
|          |           |                                                                                                    |                                                                                                    |                                                                                          |
|          |           |                                                                                                    |                                                                                                    |                                                                                          |
|          |           |                                                                                                    |                                                                                                    |                                                                                          |
|          |           | where the second second s | OK                                                                                                    | Cancel                                                                                   |
|          | [D1] IP/  | Schedule Actions<br>[D1] IPCamera 01<br>0<br>1<br>1<br>1<br>1<br>1<br>1<br>1<br>1                                                                                                    | Schedule Actions PTZ Linking<br>[D1] IPCamera 01<br>1<br>1<br>1<br>1<br>1<br>1<br>1<br>1<br>1<br>1<br>1<br>1<br>1 | Schedule Actions <u>PTZ Linking</u> [D1] IPCamera 01    1   1  1  1  1  1  1  1  1  1  1 |

Click Apply to save the settings.

- 9. Click **OK** to return to the alarm input window.
- 10. Click Exit to return to live view.

### Alarm response actions

When setting up the rules for alarm detection, you can specify how you want the recorder to notify you about an alarm or event. You can select more than one notification type.

Not all alarm response actions are available for all types of alarms.

The alarm response actions are:

- Full-screen monitoring: When an alarm is triggered, the monitor (VGA or HDMI) displays an image in live view mode. For alarms that are triggered simultaneously, images display one at a time every 10 seconds (default dwell time). You can set a different dwell time using the "Dwell Time" setting under the Display Settings>Layout window. When the alarm stops, cycling of the images stops and you return to live view mode. This alarm option must be selected for each channel where it is required.
- Enable Alarm Audio: Triggers an audible beep when an alarm or event is detected by the system or a camera.
- **Notify Alarm Host**: Sends a signal to TruVision Navigator or other software applications when an alarm or event is detected.
- **Send Email**: Sends an email when an alarm or event is detected. See "Email settings" on page 82 for information on how to configure the recorder to send an email.
- **Upload Snapshots to FTP**: Capture the image when an alarm is triggered and upload the picture to NAS or FTP server.
- **Play Audio File**: Triggers an alarm audio file when a notification or alarm is detected by the system or a camera. See "Alarm Audio" on page 100 for further information.
- **Trigger Alarm Output**: Triggers an alarm output or multiple alarm outputs when a notification is detected for an external alarm. See "Set up alarm outputs" below for information on configuring an alarm output.

### Set up alarm outputs

You can connect the recorder to an alarm system, such as a siren or intrusion system, which is then activated when an alarm is triggered. You can select how long the alarm signal remains active as well as schedule when alarm outputs can be triggered. "A" outputs are marked A for analog and are physical outputs of the recorder. "D" outputs are marked as D for digital and are physical outputs on the IP cameras.

### To set up an alarm output:

- 1. From the menu toolbar, click Alarm & Event Setup > Alarm Output.
- 2. Select the alarm output.
- 3. Select a timeout option between 5 and 600 seconds or select "Manually Clear".

The timeout setting lets you define how long an alarm signal remains active after the alarm has ended. If you select **Manually Clear**, the alarm signal remains active until it is manually acknowledged by pressing the alarm button on the front panel or remote control (see "Manual trigger" on page 100).

4. Select the recording schedules for the alarm output.

Click the **Actions** button and select the day of the week and the time periods during the day when motion can be recorded. You can schedule up to eight time periods in a day. Default is 24 hours.

Click **Apply** to save the settings. Click **Copy** to copy the settings to other days of the week and holiday period.

Note: The time periods defined cannot overlap.

Click **OK** to return to the alarm output window.

- 5. Click **Copy** to copy these settings to other cameras, if required, and then click **Apply** to save the changes.
- 6. Click Exit to return to live view.

# Manual trigger

The manual trigger menu allows you to manually trigger outputs of the recorder.

### To trigger or clear alarm outputs manually:

- 1. From the menu toolbar, click Alarm & Event Setup > Manual Trigger.
- 2. Select the desired alarm output and click the following buttons:

**Trigger / Clear**: Trigger an alarm output or stop an alarm output. As there is only one alarm output available, the "Trigger All" button just triggers the one output.

Clear All: Stop all alarm outputs at once.

3. Click Exit to return to live view. The alarm is silenced.

- Or -

Press the Alarm button on the front panel or remote control. The alarm is silenced.

# Alarm Audio

The Alarm Audio menu allows you to review and edit recorded audio files.

You can record customized audio messages and upload them onto the recorder to be played back when an alarm is triggered. Up to 16 audio files can be stored on the recorder, including five sample audio files provided by the recorder. The message can be up to 20 seconds long and up to 60 kb in file size. Preferred audio file types are G7.11 and WAV.

The administrator uploads the audio files onto the recorder using a web browser or an application supported by the SDK. There are five sample audio files provided in English:

- An alarm has been triggered. Please leave the premises immediately.
- An alarm has been triggered. The police have been notified.

- These premises are monitored by video surveillance.
- You have entered a restricted area. Please exit this area immediately.
- Security breach. The alarm has been triggered.

#### To import an alarm audio file:

1. From the menu toolbar, click Alarm & Event Setup > Alarm Audio.

**Note**: To modify the name of an audio file, click **Edit** for the desired file and enter the new file name.

- 2. Click Import to import a file. The following screen appears:
- 3. Under **Device Name**, select the storage device.
- 4. Under **Import to**, select the audio file number, select the audio file in the file list, and then click **Import** to return to the Alarm Audio screen.

**Note**: As there are already five sample audio files provided, up to 11 audio files can be imported.

#### To delete an alarm audio file:

- 1. From the menu toolbar, click Alarm & Event Setup > Alarm Audio.
- 2. Select the file to be deleted and click **Delete**.

Note: There will always be a minimum of five audio files listed.

### **Buzzer settings**

When an alarm is triggered by the system or a camera, the recorder can be set up to respond with a warning buzzer. The buzzer time is the time that it takes for the recorder to time-out the buzzer when a continuous alarm occurs. For example, when a physical alarm input is continuously triggered, the buzzer will time out after the time specified. Select **Alarm & Event Setup > Buzzer Settings** and select a buzzer time limit for the system and camera alarms. Select Mute, 5 s, 10 s, 20 s, 30 s, 60 s, 120 s, 240 s, or Constant. Default is mute.

# **Event notifications**

You can select the alarm and event notifications to be included in the event hint icon of the alarm center displayed in live view. Clicking the icon opens the window of the alarm center that lists the detected alarm and event notifications. See "Status information" on page 21 for information on the status icon displayed in the OSD.

The different types of events notifications are:

• HDD Full: All installed HDDs are full and will not record any more video.

- **HDD Error**: Errors occurred while files were being written to the HDD, there is no HDD installed, or the HDD had failed to initialize.
- Network Disconnected: Disconnected network cable.
- **Duplicate IP Address Found**: There is an IP address conflict with another system on the network.
- Illegal Login: Wrong user ID or password used.
- **Abnormal Record**: HDD cannot record any more files. This could be due to the overwrite option being disabled so recorded files are locked and cannot be deleted.
- Hot Spare Exception: Errors occurred with hot spare HDD.
- **PoE Power Overload**: PoE power overload detected (TVN 22S only).
- **Video Loss**: The video image is lost. Video may be lost if the camera develops a fault, is disconnected, or is damaged.
- Alarm Input Triggered: An alarm triggered by an external alarm device (for example, PIR detector, dry contacts...)
- **Camera Tamper Detected**: The camera view has changed. For example, someone has deliberately blocked the camera view by spraying paint on the lens or by moving the camera
- Motion Detected: Motion is detected.
- IP Camera Address Conflicted: Conflict in IP address setting.
- Resolution or Bitrate of Substream Not Supported
- **Cross Line Detected**: People, vehicles and objects have been detected crossing a pre-defined line or an area on screen.
- **Perimeter Intrusion Detected**: Someone has been detected entering a pre-defined area in the surveillance scene.
- Audio Input Exception: A camera has detected sounds that are above a selected threshold.
- Sudden Change of Sound Intensity: A camera has detected a sudden change in the sound intensity.
- Face Detected: A camera has detected that a human face is moving towards it.
- **Defocus Detected**: There is image blur caused by defocusing the lens.
- **Sudden Scene Change**: A camera has detected a change in the scene caused by an intentional rotation of the camera.
- Enter Region Detected: A camera has detected that an object, such a vehicle, people or other objects, has entered a designated region.
- **Exit Region Detected**: A camera has detected that an object, such a vehicle, people or other objects, has exited a designated region.
- Leave Behind: A camera has detected that an object has been left in a designated region, such as baggage.

- **Object Removed**: A camera has detected that an object has been removed from a designated region, such as exhibits on display.
- **R/W HDD is 95% full**: The R/W HDD is nearly full.
- All HDDs are full.
- **Heartbeat Alarm**: This is an OH event. There is no communication between the intrusion panel and the recorder.
- Arming Alarm: This is an OH event. The intrusion panel has been armed.
- **Disarming Alarm**: This is an OH event. The intrusion panel has been disarmed.
- Intrusion Alarm: This is an OH event. An intrusion alarm has been triggered by the intrusion panel.

### To set up event notifications:

- 1. From the menu toolbar, click Alarm & Event Setup > Notifications.
- 2. Select the **Display Event Icon** check box so that the event icon appears in the OSD in live view when an alarm or event is triggered (default is enabled).
- 3. Under Event Hint Settings, click the Actions button. From the drop-down list, select the desired event notifications to be listed in the alarm center in live view and click OK. See "Event notifications" on page 101 for the complete list.
- 4. Select the event priority: VCA < Motion or VCA > Motion. Default is VCA < Motion, where motion has priority over VCA.
- 5. Select a technical event notification and how the recorder should respond to it.

Under Notification Type, select the desired technical event notification:

- HDD Full: All installed HDDs are full and will not record any more video.
- **HDD Error**: Errors occurred while files were being written to the HDD, there is no HDD installed, or the HDD had failed to initialize.
- Network Disconnected: Disconnected network cable.
- **Duplicate IP Address Found**: There is an IP address conflict with another system on the network.
- Illegal Login: Wrong user ID or password used.
- Abnormal Record: HDD cannot record any more files. This could be due to the overwrite option being disabled so recorded files are locked and cannot be deleted.
- Hot Spare Exception: Errors occurred with hot spare HDD.
- **PoE Power Overloa**d: PoE power overload detected (TVN 22S only).

Select one or more response methods: Enable Alarm Audio, Notify Alarm Host, Send Email, and Trigger Alarm Output.

**Note**: The list of response methods available depends on the notification type selected.

- 6. Repeat step 5 for other notification types.
- 7. Click Apply to save the settings.
- 8. Click Exit to return to live view.

# **Detect video loss**

Video may be lost if the camera develops a fault, is disconnected, or is damaged. You can set up the recorder to detect video loss and trigger a system notification.

To setup video loss detection:

- 1. From the menu toolbar, click Alarm & Event Setup > Video Loss.
- 2. Select a camera to configure for video loss detection.
- 3. Select the Enable Video Loss Alarm check box to enable the feature.
- 4. Click the Actions is button to enter the Actions window.
- 5. Set the arming schedule for detecting video loss.

Click the **Actions** tab and select the schedule of when you want video loss detection to be enabled. The schedule can be set for all week or any day of the week with up to eight time periods per day. Click **Apply** to save the settings.

6. Select the alarm response method.

Click the **Arming Schedule** tab and select how you want the recorder to notify you of video loss. Select one or more options: Full-screen Monitoring, Enable Alarm Audio, Notify Alarm Host, Send Email, and Trigger Alarm Output. See page "Alarm response actions" on page 98 for the descriptions. Click **Apply** to save the settings.

- 7. Click OK to return to the main window
- 8. Click **Copy** to copy these settings to other cameras, if required, and then click **Apply** to save the changes.
- 9. Click Exit to return to live view.

# Alarm host setup

If an alarm host is set, the recorder sends a signal to the host when an alarm is triggered. An example of an alarm host is the TruVision Navigator server. Note that alarm host applications need to have the TruVision recorder SDK implemented in order to successfully receive notifications from the recorder.

### To set up an alarm host:

- 1. From the menu toolbar, click Alarm & Event Setup > Alarm Host Setup.
- 2. Enter Alarm Host IP and Alarm Host Port values.

Alarm host IP represents the IP of the remote PC where the Network Video Surveillance software installed. The alarm host port value must be the same as software's alarm monitor port. Up to three alarm hosts can be set. For each alarm host, the default port is 5001, 5002, and 5003.

| Alarm Input     | Alarm Host Setup  |      |
|-----------------|-------------------|------|
| Alarm Output    | Alarm Host IP     |      |
| Manual Trigger  | Alarm Host Port   | 5001 |
|                 | Alarm Host 2 IP   |      |
| Alarm Audio     | Alarm Host 2 Port | 5002 |
| Buzzer Settings | Alarm Host 3 IP   |      |
| Notifications   | Alarm Host 3 Port | 5003 |
| Video Loss      |                   |      |

- 3. Click Apply to save the settings.
- 4. Click **Exit** to return to live view.

## Intrusion integration alarm reporting

The recorder includes an alarm receiver software module for intrusion integration. This permits SIA and XSIA events to be reported to the recorder from Interlogix intrusion panels via IP and to be linked to recorder actions.

The following Interlogix panels are supported:

- ATS Master (EMEA only)
- Advisor Advanced
- NetworX panels

Up to three intrusion panels can be set up in the recorder. Each panel can report up to 32 intrusion zones (a zone is an intrusion panel input).

The panels must support the SIA or XSIA reporting protocol. They can report the following alarm types to the recorder:

- An arming event
- A disarming event
- An alarm event that has an "A" as a second character in the SIA/XSIA code as well as codes BV and HV.

| Intrusion Alarm_BA (Burglary alarm)        | Intrusion Alarm_TA (Tamper alarm)                      |
|--------------------------------------------|--------------------------------------------------------|
| Intrusion Alarm_EA (Exit alarm)            | Intrusion Alarm_UA (Technical alarm (General))         |
| Intrusion Alarm_FA (Fire alarm)            | Intrusion Alarm_WA (Technical alarm (Water))           |
| Intrusion Alarm_GA (Technical alarm (gas)) | Intrusion Alarm_ZA (Technical alarm (Low temperature)) |
| Intrusion Alarm_HA (Hold-up alarm)         | Panel Heartbeat Alarm                                  |
| Intrusion Alarm_JA (User code tamper)      | Arming Panel Alarm                                     |

| Intrusion Alarm_KA (Technical alarm (High temperature) | Disarming Panel Alarm                  |
|--------------------------------------------------------|----------------------------------------|
| Intrusion Alarm_MA (Medical alarm)                     | Intrusion Alarm_HV (Hold-up verified)  |
| Intrusion Alarm_PA (Panic alarm                        | Intrusion Alarm_BV (Burglary verified) |
| Intrusion Alarm_QA (Emergency alarm)                   |                                        |

• A heartbeat alarm

In the intrusion panel, set up the recorder as a normal monitoring station. Use OH version 3 so that the data format is understood by the recorder.

To set up an alarm panel in the recorder:

- 1. From the menu toolbar, click Alarm & Event Setup > Intrusion Panel Setup.
- 2. In the Intrusion Panel Setup window, enter the required settings.

|                               | <ul> <li>M</li> <li>M</li></ul> |                |            |
|-------------------------------|----------------------------------------------------------------------------------------------------|----------------|------------|
| Alarm Input                   | Intrusion Panel Setup                                                                                                    |                |            |
| Alarm Output                  | 1 Enable Intrusion Panel Connecti                                                                                                    |                |            |
| Manual Trigger                | 2 Select Intrusion Panel                                                                                                    |                |            |
| Alarm Audio                   | 3 Name Intrusion Panel                                                                                                    | Panel 1        |            |
| a second second second second | 4 Number Of Zones                                                                                                    | 32             |            |
| Buzzer Settings               | 5 IP Address Intrusion Panel                                                                                                    | 192.168.10 .50 |            |
| Notifications                 | 6 Server Port                                                                                                    | 9999           |            |
| Video Loss                    | 7 Enable Panel Heartbeat Alarm                                                                                                    |                |            |
| Alarm Host Setup              | 8 Heart Beat Interval (s)                                                                                                    | 120            |            |
|                               | 9 Actions                                                                                                    | ٠              |            |
| Intrusion Panel Setup         | 10 Enable Panel Arming Event                                                                                                    |                |            |
| Intrusion Zone Setup          | 1 Actions                                                                                                    |                |            |
|                               | 12 Enable Panel Disarming Event                                                                                                    |                |            |
|                               | 13 Actions                                                                                                    | ¢              |            |
|                               |                                                                                                    |                |            |
|                               |                                                                                                    |                |            |
|                               |                                                                                                    |                |            |
|                               |                                                                                                    |                | Apply Exit |
| Ø Alarm & Event Setu          | up                                                                                                    |                |            |

| Opt | ion                                               | Description                                                                                                    |  |  |  |  |  |
|-----|---------------------------------------------------|----------------------------------------------------------------------------------------------------|--|--|--|--|--|
| Set | Set up the intrusion panel connection parameters: |                                                                                                    |  |  |  |  |  |
| 1.  | Enable Intrusion Panel<br>Connection              | Select this check box to enable the intrusion panel connection.                                                                                                    |  |  |  |  |  |
| 2.  | Select Intrusion Panel                            | Select which panel you want to set-up. Up to three panels can be set up.                                                                                                 |  |  |  |  |  |
| 3.  | Name Intrusion Panel                              | Enter a name for the panel.                                                                                                    |  |  |  |  |  |
| 4.  | Number of Zones                                   | Up to 32 panel zones can report to the recorder. The number cannot be increased but you can allocate a different ID for each zone under the "Intrusion Zone Setup" menu. |  |  |  |  |  |
| 5.  | IP Address Intrusion Panel                        | Enter the panel's IP address. The IP address must be in the same LAN as the recorder.                                                                                    |  |  |  |  |  |
| 6.  | Server Port                                       | Enter the port that is used to report the events. Default is 9999.                                                                                                    |  |  |  |  |  |
|     |                                                   | This port number must match the port number set up in the intrusion panel.                                                                                               |  |  |  |  |  |

| Opt | ion                             | Description                                                                                                    |
|-----|---------------------------------|----------------------------------------------------------------------------------------------------|
| Set | up the heartbeat alarm par      | ameters:                                                                                                    |
| 7.  | Enable Panel Heartbeat<br>Alarm | Select this check box to enable the panel heartbeat alarm.<br>The heartbeat alarm will then be reported to the recorder.                                                         |
| 8.  | Heartbeat Interval (s)          | Enter the interval between two heartbeats. It is measured in seconds. Default is 120 s. This interval is valid even if the "Enable Panel Heartbeat Alarm" check box is disabled. |
|     |                                 | To be able to trigger a heartbeat alarm when the heartbeat is not received within this interval, enable the "Enable Panel Heartbeat Alarm" check box.                            |
|     |                                 | The recorder heartbeat interval must always be higher than that of the intrusion panel.                                                                                          |
|     | Actions                         | Click the button to set up the actions linked to the panel heartbeat alarm. Go to step 3.                                                                                        |
| Set | up the panel arming event       | parameters:                                                                                                    |
| 10. | Enable Panel Arming<br>Event    | Select this check box to enable the panel arming event. When the panel is armed, it will be reported to the recorder.                                                            |
| 11. | Actions                         | Click the button to set up the actions linked to the panel arming event. Go to step 3.                                                                                           |
| Set | up the panel disarming ala      | rm parameters:                                                                                                    |
| 12. | Enable Panel Disarming<br>Alarm | Select this check box to enable the panel disarming event.<br>When the panel is disarmed, it will be reported to the recorder.                                                   |
| 13. | Actions                         | Click the 🗳 button to set up the actions linked to the panel                                                                                                    |

3. To define the actions for the heartbeat, panel arm and panel disarm alarms that are reported by the intrusion panel, click **Action** and each of the tabs:

disarming alarm. Go to step 3.

**Trigger Channel:** Select the cameras that will be recorded when an alarm event is received. The cameras will be recorded following the main stream (alarm) parameters. The recordings will be 10 seconds for each assigned camera.

|                 |             | Acti              | ions        |             |             |                   |
|-----------------|-------------|-------------------|-------------|-------------|-------------|-------------------|
| Trigger Channel | Arming Sche | dule              | Actions     | PTZ Link    | ding        |                   |
| ■IP Camera      | ✓D1<br>_D7  | <mark>⊻</mark> D2 | <b>∠</b> D3 | <b>☑</b> D4 | <b>⊻</b> D5 | <mark>√</mark> D6 |
|                 |             | Ар                | ply         | ок          |             | Cancel            |

#### Arming Schedule:

Define the alarm schedule for the actions. You can schedule up to eight periods in a day. Default is 24 hours.

Apply

OK

|              |                                   |                  | Actions            |                                         |               |
|--------------|-----------------------------------|------------------|--------------------|-----------------------------------------|---------------|
|              | Trigge                            | r Channel Arming | Schedule Actions   | PTZ Linking                             |               |
|              | Weel                              | k M              | on                 |                                         | ~             |
|              | 1                                 | 0                | 0:00-24:00         |                                         | •             |
|              | 2                                 | 0                | 0:00-00:00         |                                         | •             |
|              | 3                                 | 0                | 0:00-00:00         |                                         | •             |
|              | 4                                 | 0                | 0:00-00:00         |                                         | •             |
|              | 5                                 |                  | D:00-00:00         |                                         | •             |
|              | 6                                 |                  | D:00-00:00         |                                         | •             |
|              | 7                                 |                  | D:00-00:00         |                                         | 0             |
|              | 8                                 | 0                | D:00-00:00         |                                         | 0             |
|              |                                   | Сору             | Apply              | OK Cancel                               |               |
| Actions:     | Select the requireceived:         | ired action t    | hat needs to       | be executed wher                        | n an alarm is |
|              | Full-scree                        | n Monitoring     |                    |                                         |               |
|              | Enable Ala                        | arm Audio        |                    |                                         |               |
|              | Enable an                         | alarm audio      | (buzzer)           |                                         |               |
|              |                                   |                  |                    | <sup>,</sup> TruVision Naviga           | tor 7.0 and   |
|              | Upload Sn                         | apshots to F     | TP                 |                                         |               |
|              | Trigger an                        | alarm outpu      | ıt                 |                                         |               |
| PTZ Linking: | Select the PTZ tour that is trigg |                  |                    | reset, preset tour,<br>ent is detected. | or shadow     |
|              |                                   |                  | Actions            |                                         |               |
|              |                                   |                  | g Schedule Actions | BTZ Linking                             |               |
|              |                                   |                  | IP Camera 1        | ~                                       |               |
|              |                                   |                  | 1                  |                                         |               |
|              | 100                               |                  | •                  |                                         |               |
|              |                                   |                  |                    |                                         |               |
|              | C                                 |                  | •                  |                                         |               |
|              | S                                 | hadow Tour       |                    |                                         |               |
|              |                                   |                  |                    |                                         |               |

Click Apply to save the settings. Click OK to return to the main window.

- 4. Click **Apply** to save the intrusion panel setup parameters.
- 5. Click Exit to return to live view.

#### To set up the zones in an alarm panel:

- 1. From the menu toolbar, click Alarm & Event Setup > Intrusion Zone Setup.
- 2. Under Select Intrusion Panel, select intrusion panel 1, 2 or 3.
- 3. Select the desired ID of a zone. The maximum is 32. The number does not have to match the zone number.
- 4. Under **Zone Number**, select the desired zone number. The zone number can be any valid number of the panel, which does not need to match the zone number.

5. Click the button to define the actions for the selected zone number.

Trigger Channel: Select the cameras that will be recorded when an alarm event is received. The cameras will be recorded following the main stream (alarm) parameters. The recordings will be 10 seconds for each assigned camera.

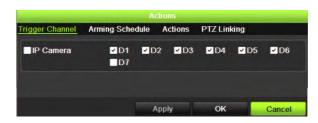

Arming Schedule: Define the alarm schedule for the actions. You can schedule up to eight periods in a day. Default is 24 hours.

| C |
|---|
|   |
|   |
|   |
|   |
| ( |
|   |
|   |
|   |
| ( |
|   |

Actions: Select the required action that needs to be executed when an alarm is received:
Full-screen Monitoring
Enable Alarm Audio
Enable an alarm audio (buzzer)
Notify the alarm host (supported by TruVision Navigator 7.0 and

- Notify the alarm host (supported by TruVision Navigator 7.0 and higher)
- Upload Snapshots to FTP
- Trigger an alarm output

PTZ Linking:

Select the PTZ camera as well as the preset, preset tour, and/or shadow tour to be triggered when the alarm/event is detected.

| Trigger Channel  |       |         | ~~~   | tions   |                    |  |
|------------------|-------|---------|-------|---------|--------------------|--|
| ringgen entanner | Armin | g Sched | ule   | Actions | <b>PTZ Linking</b> |  |
| PTZ Linking      | 1     | P Came  | era 1 |         |                    |  |
| Call Preset      |       | •       |       |         |                    |  |
| Preset           |       |         |       |         |                    |  |
| Call Preset Tour |       |         |       |         |                    |  |
| Preset Tour      |       |         |       |         |                    |  |
| Call Shadow Tou  | ir (  |         |       |         |                    |  |
| Shadow Tour      |       |         |       |         |                    |  |

Click **Apply** to save the settings. Click **OK** to return to the main window.

- 6. Click **Apply** to save the intrusion panel setup parameters.
- 7. Click Exit to return to live view.

# **TVRMobile** push notifications

TVRMobile 3.0 (and higher) can receive events from the recorder.

The 'Push notifications' feature lets TVRMobile notify a user of new messages or events even when the user is not actively using TVRMobile.

In TVRMobile, events can be received from the recorder and these events can be shown as a push notification to the user.

The recorder needs to be connected to the internet to be able to use push notifications. Even when the phone or tablet is used via Wi-Fi on the same LAN as the recorder, an internet connection is required.

### **Recorders supporting push notifications**

- TVN 10 (FW 2.1)
- TVN 21 (FW 3.1)
- TVR 12HD (FW 1.2)
- TVR 15HD (FW 1.0)
- TVR 44HD (FW 1.2)
- TVR 45HD (FW 1.0)
- TVN 11 (FW 1.0)
- TVN 22 (FW 1.0)
- TVN 71 (FW 1.0e)

# Which network settings are needed in the recorder and the local network?

In the recorder a user needs to set up the default gateway address and the DNS address.

The default gateway address can be the IP address of the router.

The DNS address can be the DNS of the ISP or you can also use the Google DNS address (8.8.8.8).

| Network Settings           |                                                    |                          |
|----------------------------|----------------------------------------------------|--------------------------|
| NIC Settings -             |                                                    |                          |
| NIC Type:                  | 10M/100M/1000M Self-adaptive V                     | 1                        |
| IPv4 Address:              | 192.168.44.160                                     | Enable DHCP              |
| IPv4 Subnet Mask:          | 255.255.0.0                                        | 1                        |
| IPv4 Default Gateway:      | 192.168.222.1                                      |                          |
| IPv6 Address:              | fe80::c256:e3ff:fe40:cd3a                          |                          |
| IPv6 Default Gateway:      |                                                    |                          |
| IPv6 Default Gateway:      |                                                    |                          |
| MAC Address:               | c0:56:e3:40:cd:3a                                  |                          |
| MTU:                       | 1500                                               | Bytes                    |
| DNS Server                 |                                                    |                          |
| Preferred DNS Server:      | 8.8.8.8                                            |                          |
| Alternate DNS Server:      |                                                    |                          |
| More Settings —            |                                                    |                          |
| Server Port:               | 8000                                               |                          |
| HTTP Port:                 | 80                                                 |                          |
| Multicast IP:              |                                                    |                          |
| RTSP Service Port:         | 554                                                |                          |
| Enable Telnet              |                                                    |                          |
|                            | t outomatically after abanaina <del>and outo</del> |                          |
| Caution: Device will reboo | t automatically after changing and saving          | g new server pon setung. |
| Bandwidth Limit —          |                                                    |                          |
| Total Bandwidth Limit:     | 204800                                             | Kbps                     |

As well as the DNS and default gateway settings, the user will need to also set up port forwarding for the following ports:

- HTTP port (default: 80) (\*)
- RTSP port (default: 554) (\*)
- Server port (default: 8000)

(\*) Some ISPs block the use of port 80 and/or 554. When these ports are blocked, use a port number higher than 1024.

How to set up push notifications in the recorder

As an example, we will set up push notifications for motion detection.

Steps to follow:

1. Set up motion detection for a camera

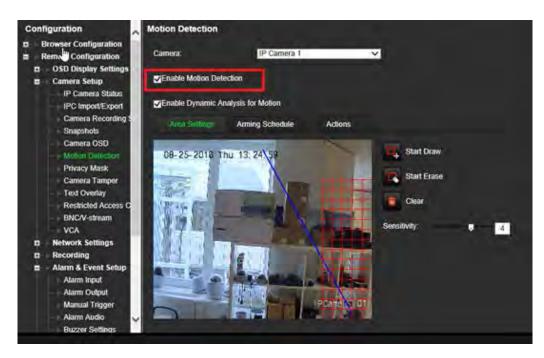

2. Select Notify Alarm Host as an action for motion detection.

| Configuration                                        | Motion Detectio | n              |               |            |            |            |
|------------------------------------------------------|-----------------|----------------|---------------|------------|------------|------------|
| Browser Configuration     Remote Configuration       | Camera          |                | IP Camera 1   |            | ×          |            |
| C OSD Display Settings                               | Enable Motion   | Detection      |               |            |            |            |
| IP Camera Status<br>IPC Import/Export                | ZEnable Dynam   | ic Analysis fo | Molian        |            |            |            |
| Carmera Recording S<br>Snapshots                     | Area Setting    | s Armit        | ng Schindule  |            |            |            |
| Comera OSD                                           |                 |                |               | -          | , l        | i.         |
| Privacy Mask                                         | Full-screen     | Monitoring     | Enable Alarm  | Aud Notify | Alarm Host | Send Email |
| Camera Tamper<br>Text Overlay                        | Upload Sna      | pshots to FT   | P 🔤 Play Audi | 0          |            | ~          |
| Restricted Access C                                  |                 | Se             | lect All      |            |            |            |
| BNC/V-stream<br>VCA                                  | A->1            | A->2           | □A->3         | A~>4       | D1+1       | _D1->2     |
| Recording                                            | D2->1           | D2->2          |               |            |            |            |
| Alarm & Event Setup     Alarm Input     Alarm Output | ⊠o1 ∎c          | Select /       | ui/           |            |            |            |
| Manual Trigger<br>Alarm Audio                        |                 |                |               |            |            |            |
| Buzzer Settings                                      | Omin.           |                |               |            |            |            |

3. The user does not need to enter a destination address in the *Alarm Host* setup window.

|    | Camera OSD                      | Alarm Host Setup   |      |
|----|---------------------------------|--------------------|------|
|    | Motion Distriction Privacy Mask | Alarm Host 1 IP    |      |
|    | Camera Tamper<br>Text Overlay   | Alarm Host 1 Port: | 5001 |
|    | Restricted Access C             | Alarm Host 2 IP    | - C  |
|    | BNC/V-stream<br>VCA             | Alarm Host 2 Port  | 0    |
| п- | Network Settings                | Alarm Host 3 IP    |      |
|    | Recording                       | Alorm Host 1 Port  | 0    |
|    | Alarm & Event Setup             |                    |      |
|    | Alarm Input<br>Alarm Output     |                    |      |
|    | Manual Trigger                  | Save               |      |
|    | Alarm Audio                     |                    |      |
|    | Buzzer Settings                 |                    |      |
|    | Notifications                   |                    |      |
|    | Video Loss                      |                    |      |
|    | Atom Her Break                  |                    |      |
|    | Intrusion Zone Selu:            |                    |      |
|    | Intrusion Panel Setu            |                    |      |
|    | Device Management               |                    |      |
|    | Storage Management              |                    |      |
|    | User Management                 |                    |      |
|    | System Information              |                    |      |

**Note:** For information on setting up TVRMobile and displaying information on the app, please refer to the TVRMobile user manual.

### **Disable actions**

The *Disable Actions* feature allows you to disable the execution of the event/alarm actions and to influence the recording behavior, based on the arming status of an alarm panel.

The actions associated with motion detection, VCA, and alarms (alarm inputs or intrusion panel events) can be disabled when the alarm panel is disarmed. This will avoid users receiving unnecessary notifications (push notifications, emails, events in TruVision Navigator) or triggering actions (alarm output, PTZ preset, ...).

When the panel is armed again, the recorder will resume its scheduled operation and execute the configured actions and recordings.

The Disable Actions function can be used via alarm input one or via the OH integration.

The function can also be used with non-Aritech alarm panels.

#### To set-up Disable Actions via alarm input 1:

1. From the menu toolbar, click Alarm & Event Setup > Alarm Input.

|                       | M                | 200          | 1                         |                 |
|-----------------------|------------------|--------------|---------------------------|-----------------|
| Alarm Input           | Alarm Input      |              |                           |                 |
| Alarm Output          | Alarm Input No.  | A<-1         |                           | Ψ.              |
| Manual Trigger        | Alarm Input Name |              |                           |                 |
| Alarm Audio           | Туре             | NO           |                           |                 |
| Buzzer Settings       | Settings         | Not used     | <ul> <li>Input</li> </ul> | Disable Actions |
| Notifications         | Actions          | ( <b>4</b> ) |                           |                 |
| Video Loss            |                  |              |                           |                 |
| Alarm Host Setup      |                  |              |                           |                 |
| Intrusion Panel Setup |                  |              |                           |                 |
| Intrusion Zone Setup  |                  |              |                           |                 |

 Select Disable Actions for alarm input 1. The Disable Actions function is only available for alarm input 1.

**Note**: Although there is a copy function foreseen when you enable the feature, Disable Actions can only be used for alarm input 1.

- 3. Make sure the alarm panel has a relay contact to connect it to the recorder. Connect one wire to alarm input 1 and connect the other wire to one of the Ground ('G') connections.
- 4. Select the alarm input type, NO (normally open) or NC (normally closed). Default is NO.
- 5. When the alarm input is triggered, the actions for motion detection and VCA will be disabled.
- 6. Click **Apply** to save the changes.

#### To set-up Disabled Actions via the alarm panel (OH integration):

1. From the menu toolbar, click Alarm & Event Setup > Intrusion Panel Setup.

| Alarm Input                                             | Intrusion Panel Setup           |                |
|---------------------------------------------------------|---------------------------------|----------------|
| Alarm Output                                            | Enable Intrusion Panel Connecti |                |
| Manual Trigger                                          | Select Intrusion Panel          | 1. *           |
| Alarm Audio                                             | Name Intrusion Panel            | Panel 1        |
|                                                         | Number Of Zones                 | 32             |
| Buzzer Settings                                         | IP Address Intrusion Panel      | 192.168.10 .50 |
| Notifications                                           | Server Port                     | 9999           |
| Video Loss                                              | Enable Panel Heartbeat Alarm    |                |
| Alarm Host Setup                                        | Heart Beat Interval (s)         | 120            |
|                                                         | Actions                         | Ø.             |
| Intrusion Panel Setup                                   | Enable Panel Arming Event       |                |
| Intrusion Zone Setup                                    | Actions                         | ¢              |
|                                                         | Enable Panel Disarming Event    |                |
| Video Loss<br>Alarm Host Setup<br>Intrusion Panel Setup | Actions                         | *              |
|                                                         | Disable Actions                 |                |
|                                                         |                                 |                |
|                                                         |                                 |                |
|                                                         |                                 | Apply          |

2. Select **Disable Actions** for the desired alarm panel connection. Three alarm panels can be linked to the recorder. You can enable Disable Actions for each panel.

Make sure that you also set up the other parameters for the alarm panel. See "Intrusion integration alarm reporting" on page 105 for further information.

- 3. Click Apply to save the changes.
- 4. When the alarm panel sends a SIA/XSIA event for disarming (OP message), the recorder will not execute the actions anymore for motion detection and VCA or for alarms (alarm inputs or intrusion panel events).

**Note**: the actions that are set-up for the disarming event will also no longer be executed. This is a known limitation.

To define the recording behavior when Disable Actions is used:

| Time & Date Settings | General                        |                                                      |                  |  |
|----------------------|--------------------------------|------------------------------------------------------|------------------|--|
| General Settings     | Language                       | English                                              |                  |  |
| Configuration Files  | Device Name                    | TVN 22P                                              |                  |  |
| Upgrade Firmware     | Remote Control ID              | 255                                                  |                  |  |
|                      | Keypad Zone ID                 | TVN 22P<br>255<br>1<br>5 Minutes<br>Start Wizard Now |                  |  |
| Holiday              | Menu Timeout                   | 5 Minutes                                            |                  |  |
| Text Insertion       | Mouse Pointer Speed            |                                                      |                  |  |
| RS-232 Settings      | Enable Wizard                  |                                                      | Start Wizard Now |  |
| System Communicat    | Password Required              |                                                      |                  |  |
| System Communicat    | Recording Behavior for Disable | No influence on recor                                | ding             |  |
|                      |                                |                                                      |                  |  |
|                      |                                |                                                      |                  |  |
|                      |                                |                                                      |                  |  |

1. From the menu toolbar, click Device Management > General Settings.

2. Select one of the options for **Recording Behavior for Disable Actions**. The options are:

No influence on recording: Disable Actions will have no influence on the recordings. Recording of all cameras will continue as scheduled.

Disable event/alarm recordings: Disable Actions will stop the scheduled recordings for events (motion, VCA) and alarms (alarm inputs, intrusion panel alarms). Cameras that are scheduled for continuous recording will not stop the recording.

Disable all recordings: Disable Actions will stop all recordings for all cameras, regardless of the schedule or recording type.

3. Click **Apply** to save the changes.

# Chapter 14 Device management

This chapter describes how to:

- · Set up the time and date of the recorder
- Select the recorder language and set up general system parameters such as the device name, menu timeout period, and enable/disable password requirement
- Import/export configuration files
- Upgrade the firmware
- Set up holiday periods
- Configure RS-232 settings
- Set up text insertion

### Time and date settings

You can set up the date and time that will appear on-screen as well as on time stamped recordings. The start and end time of daylight-saving time (DST) in the year can also be set. DST is deactivated by default. See Figure 28 on page 117 for the Time settings screen.

#### Figure 28: Time and date settings window

| Time & Date Settings | DST Settings        |          |                     |                |       |      |   |
|----------------------|---------------------|----------|---------------------|----------------|-------|------|---|
| General Settings     | Time Zone           | (GMT-08  | 8:00) Pacific Time( | U.S. & Canada) |       |      |   |
| Configuration Files  | Date Format         | DD-MM-   | YYYY                |                |       |      |   |
|                      | Time Format         | 24-hour  |                     |                |       |      |   |
|                      | Display Day         |          |                     |                |       |      |   |
| Holiday              | System Date         | 31-08-20 | 18                  |                |       |      | - |
| Text Insertion       | System Time         | 13:40:38 |                     |                |       |      | 0 |
| RS-232 Settings      | Auto DST Adjustment |          |                     |                |       |      |   |
| System Communicat    | Enable DST          |          |                     |                |       |      |   |
|                      | From                | Apr      | ~ 1st               | ✓ Sun          |       | : 00 |   |
|                      | То                  | Oct      | ✓ last              | - Sun          | ~ 2   | : 00 |   |
|                      | DST Bias            | 60 Minut | es                  |                |       |      |   |
|                      |                     |          |                     |                |       |      |   |
|                      |                     |          |                     |                |       |      |   |
|                      |                     |          |                     |                |       |      |   |
|                      |                     |          |                     |                |       |      |   |
|                      |                     |          |                     |                | Apply | Exit |   |

| Opti | on                  | Description                                                                                                    |
|------|---------------------|----------------------------------------------------------------------------------------------------|
| 1.   | Time Zone           | Select a time zone from the list.                                                                                       |
| 2.   | Date Format         | Select the date format from the drop-down list. Default format is DD-MM-<br>YYYY.                                       |
| 3.   | Time Format         | Select either the 12-hour or 24-hour time format from the list. Default is 24-hour format.                              |
| 4.   | Display Day         | Display the day of the week in the monitor time bar. Select the check box to enable. Default is Disable.                |
| 5.   | System Date         | Enter the system date. Default date is the current date.                                                                |
| 6.   | System Time         | Enter the system time.                                                                                                  |
|      |                     | Default time is the current time.                                                                                       |
| 7.   | Auto DST Adjustment | Select the check box to activate DST automatically. It depends on the time zone selected. Default is Disable.           |
| 8.   | Enable DST          | Manually define DST. If this option is selected, the <i>Auto DST adjustment</i> option is disabled. Default is Disable. |
|      |                     | Select the check box to enable daylight savings time (DST).                                                             |
|      | From                | Enter the start date and time for daylight savings.                                                                     |
|      | То                  | Enter the end date and time for daylight savings.                                                                       |
|      | DST Bias            | Set the amount of time to move DST forward from the standard time. Default is 60 minutes.                               |

# **General recorder settings**

Use the General Settings menu of Device Management to configure general recorder options.

See Figure 29 on page 118 for the general options available. The changes are immediately implemented once Apply is clicked to save the settings.

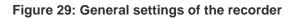

| Time & Date Settings                 | General                        |                 |                  |       |  |
|--------------------------------------|--------------------------------|-----------------|------------------|-------|--|
| General Settings                     | Language                       | English         |                  |       |  |
| Somulation riles                     | Device Name                    | TVN 22P         |                  |       |  |
|                                      | Remote Control ID              | 255             |                  |       |  |
|                                      | Keypad Zone ID                 | 1               |                  |       |  |
|                                      | Menu Timeout                   | 5 Minutes       |                  |       |  |
| avt incertion                        | Mouse Pointer Speed            |                 |                  |       |  |
|                                      | Enable Wizard                  |                 | Start Wizard Now | ¢ 📃 🗈 |  |
| RS-232 Settings<br>System Communicat | Password Required              | 2               |                  |       |  |
|                                      | Recording Behavior for Disable | No influence of | on recording     |       |  |
|                                      |                                |                 |                  |       |  |
|                                      |                                |                 |                  |       |  |
|                                      |                                |                 |                  |       |  |
|                                      |                                |                 |                  |       |  |
|                                      |                                |                 |                  |       |  |
|                                      |                                |                 |                  |       |  |
|                                      |                                |                 |                  |       |  |

| Ор | tion                | Description                                                                                                    |
|----|---------------------|----------------------------------------------------------------------------------------------------|
| 1. | Language            | Define the language of the system.<br>Select the desired language from the drop-down list and click <b>Apply</b> . The<br>language displayed changes immediately.<br>Default is English.                                                                                   |
| 2. | Device Name         | Define the recorder name.<br>Click the edit box and enter the new name from the soft keyboard.                                                                                                    |
| 3. | Remote Control ID   | The device number to use for the recorder when linking the device to a remote control. The default value is 255.                                                                                                    |
| 4. | Keypad Zone ID      | The Keypad Zone ID number.                                                                                                    |
| 5. | Menu Timeout        | Define the time in minutes after which the menu window reverts to live view mode. Select a time from the drop-down list and click <b>Apply</b> . Menu timeout also applies to the system idle time after which a password will be required.<br>Default value is 5 minutes. |
| 6. | Output Mode         | Select from Auto, HDMI, or VGA. Only valid for TVN 22 and TVN 22S.                                                                                                    |
| 7. | Mouse Pointer Speed | Modify the speed of the mouse pointer. Adjust the scroll bar point to the desired level and click <b>Apply</b> . Default is the slowest of the four speeds.                                                                                                    |
|    |                     |                                                                                                    |

| Option                                        | Description                                                                                                    |
|-----------------------------------------------|----------------------------------------------------------------------------------------------------|
| 8. Enable Wizard                              | Immediately start Wizard without rebooting the system.<br>Select the check box to enable/disable and click <b>Apply</b> .<br>Default is Enable.         |
| 9. Start Wizard Now                           | Reboot the system immediately and start Wizard.<br>Default is Disable.                                                                                  |
| 10. Password Required                         | Define whether a login password is required to open the menu.<br>Select the check box to enable/disable and click <b>Apply</b> .<br>Default is Disable. |
| 11. Recording Behavior for<br>Disable Actions | Define the recording behavior when Disable Actions is used. See page 115 for more information.<br>Default is "No influence on recording".               |

## **Configuration files**

You can export and import configuration settings from the recorder. This is useful if you want to copy the configuration settings to another recorder, or if you want to make a backup of the settings.

### Import and export files

Insert an external storage device in the recorder. Go to the **Device Management** > **Configuration Files** to import or export configuration settings. Click **Export** to export the recorder's configuration settings into an external storage device or click **Import** to import configuration settings after selecting a configuration file from the external storage device.

### **Restore default settings**

The administrator can reset the recorder to the factory default settings. Network information such as IP address, subnet mask, gateway, MTU, NIC working mode, server port, and default route are not restored to factory default settings.

### To restore parameters to default factory settings:

1. From the menu toolbar, click Device Management > Configuration Files.

Note: Only the administrator can restore the default settings.

2. To restore all parameters to default factory settings:

Click the **Default** button. Enter the Admin password, click **OK**, and then click **Yes** to confirm that you want to restore all parameters to default.

— Or —

To restore all parameters, except network settings, to default factory settings:

Click the **Restore** button. Enter the Admin password, click **OK**, and then click **Yes** to confirm that you want to restore all parameters except network settings to default.

3. Click **OK** to confirm you want to restore default settings.

## **Upgrade system firmware**

The firmware on the recorder can be updated using three methods:

- Via a USB device
- Via the recorder web browser
- TruVision Navigator. For further information, refer to the TruVision Navigator user manual.

The firmware upgrade file is labeled TVN22.dav.

### To update the system firmware using a USB device:

1. Download the latest firmware from our web site at:

firesecurityproducts.com

- 2. Connect the USB device to the recorder.
- 3. From the menu toolbar, click Device Management > Upgrade Firmware.

The list of files on the USB is displayed.

- 4. Select the firmware file and click Upgrade. Click Yes to begin the upgrade process.
- 5. When the upgrade process is completed, reboot the recorder. The recorder does not reboot automatically.

# Holiday schedules

It is possible to indicate holidays for which you can create a separate recording schedule. Once one or more holidays are created, a separate entry for holiday will be included in the recording schedule (refer to "Recording schedule" on page 89 of the manual)

### To set up a holiday recording schedule:

- 1. From the menu toolbar, click **Device Management > Holiday**.
- 2. Select a holiday period from the list and click its **Edit** button to modify the settings. The Edit window appears.
- 3. Enter the name of the holiday period and click Enable.
- 4. Select whether the holiday period will be categorized by date, week, or month and then enter the start and end dates.

- 5. Click **Apply** to save the settings and then **OK** to return to the Edit window.
- 6. Repeat steps 2 to 5 for other holiday periods.
- 7. Click Exit to return to live view.

### **Text insertion**

Text insertion lets you insert or display text from a point-of-sale (POS) automated teller machine (ATM) or other systems on the video display of the recorder. The text is saved and time-stamped together with the video. You can then search the text for specific video clips. The text can be enabled or disabled during live view and playback.

#### Figure 30: Text insertion settings window

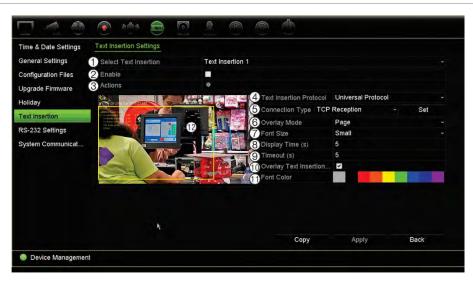

|    | Option                  | Description                                                                                                    |
|----|-------------------------|----------------------------------------------------------------------------------------------------|
| 1. | Select Text Insertion   | Select the camera channel to which you want to apply text insertion.                                                                    |
|    |                         | Up to 16 channel models: All channels can be used for text insertion.                                                                   |
|    |                         | 32 ch./64 ch. models: Half of the channels can be selected for text insertion.                                                          |
| 2. | Enable                  | Select to enable text insertion. Default is Disable.                                                                                    |
| 3. | Actions                 | Click the <b>Actions</b> button to define which actions and arming schedule are required with the text insertion area from each camera. |
|    |                         | Select one or more action options: Full-screen Monitoring,<br>Enable Alarm Audio, Notify Alarm Host, Send Email.                        |
| 4. | Text Insertion Protocol | Select the text insertion protocol.                                                                                                    |
|    |                         | Universal protocol: No filtering for incoming data (Default).                                                                           |
|    |                         | EPSON: To be used with the NPCII text converter.                                                                                        |
|    |                         | Probridge: To be used with the Probridge 3 text converter.                                                                              |
| 5. | Connection Type         | Select the type of connection type between the converter and recorder and click Set.                                                    |

|     |                                        | ProBridge only works via RS-232. The NPCII converter can work via RS-232 and TCP.                                                                                                    |
|-----|----------------------------------------|----------------------------------------------------------------------------------------------------|
| 6.  | Overlay Mode                           | Select how POS text will be displayed on-screen. For <i>Page</i> , all the lines of text are displayed. For <i>Scroll</i> , text is displayed line by line.                                                                                                    |
|     |                                        | Select Page or Scroll as overlay mode. Default is Page.                                                                                                    |
| 7.  | Font Size                              | Select the font size: Small, medium, or large.                                                                                                    |
| 8.  | Display Time (s)                       | Select the period that the POS message is displayed on screen. Default is 5 s.                                                                                                    |
| 9.  | Timeout(s)                             | Select the timeout interval between two POS messages. When<br>the recorder has not received the next POS message within<br>this defined interval, the transaction ends and the next POS<br>message to arrive is considered a separate message.<br>However, if the next POS arrives within this interval, then the<br>two POS messages are considered as one message. |
| 10  | Overley Text la certier in Live        | The interval ranges from 5 to 3600 s. Default is 10 s.                                                                                                    |
| 10. | Overlay Text Insertion in Live<br>Mode | Select to enable text insertion to appear on-screen in live view.<br>Default is Enable.                                                                                                    |
|     |                                        | <b>Note</b> : If disabled, text insertion is still recorded but cannot be seen in live view.                                                                                                    |
| 11. | Font Color                             | Select the font color from the list displayed. Default is Gray.                                                                                                    |
| 12. | Area for text insertion                | The text box where text will be shown. You can adjust its size and the position.                                                                                                    |

### Setting up text insertion

### To set up text insertion:

- 1. From the menu toolbar, click **Device Management > Text insertion**.
- 2. Select the desired camera for text insertion.
- 3. Select Enable to enable text insertion for the camera channel
- 4. Click the Actions button. The Actions window appears

| Time & Date Settings | Text Insertion Set | lings           |                        |      |        |       |  |
|----------------------|--------------------|-----------------|------------------------|------|--------|-------|--|
| General Settings     |                    | -               |                        |      |        |       |  |
| Configuration Files  |                    |                 | Text Insertion Actions |      | -      |       |  |
| Upgrade Firmware     | Trigger Channel    | Arming Schedule | Actions                |      |        |       |  |
| Holiday              |                    |                 |                        |      |        | - Ic  |  |
| Text Insertion       | IP Camera          |                 | 01                     |      |        | ~ Set |  |
| RS-232 Settings      |                    |                 |                        |      |        |       |  |
| System Communicat    |                    |                 |                        |      |        |       |  |
|                      |                    |                 |                        |      |        |       |  |
|                      |                    |                 |                        |      |        |       |  |
|                      |                    |                 |                        |      |        |       |  |
|                      |                    |                 |                        |      |        |       |  |
|                      |                    |                 | Apply                  | ок   | Cancel |       |  |
|                      |                    |                 |                        |      |        |       |  |
|                      |                    |                 |                        | Сору | Apply  | Back  |  |

5. In the *Actions* window, click the **Trigger Channel** tab and select the cameras that will record when a text insertion event is created. Click **Apply** to save the settings.

6. Set up the arming schedule when text insertion event can trigger an action and link the action to text insertion.

In the *Actions* window, click the **Arming Schedule** tab and select the day of the week and the time periods during the day when text insertion can trigger the given actions. You can schedule up to eight time periods in a day. Default is 24 hours. Note that when text insertion is enabled, text insertion events will always trigger event recording, regardless of the arming schedule.

Note: Time periods defined cannot overlap.

Click **Apply** to save the settings. Click **Copy** to copy the settings to other days of the week.

7. Link the corresponding action to the text insertion event.

In the *Actions* window, click the **Actions** tab to define the method by which you want the recorder to notify you of the text insertion event: Full-screen Monitoring, Enable Alarm Audio, Notify Alarm Host, or Send Email. More than one option can be selected.

Click Apply to save settings.

Click OK to return to the text insertion settings window.

8. Select the protocol that will be used by the converter.

ProBridge: Select ProBridge

NPCII: Select EPSON

- 9. Set the connection type for the connection between converter and recorder.
- 10. Select **Overlay Mode**, **Font Size**, **Font Color** and then define where the text will be displayed on the video image by drawing the rectangle on the video image.
- 11. Set the **Display Time** and **Timeout** as required.
- 12. Select Overlay Text Insertion in Live Mode so the text can appear in live view.
- 13. Click **Apply** to save the settings.

### Search and play back event recordings by text insertion

From the 24-hour playback window, you can search and play back recorded event video that has text insertion included.

For a description of 24-hour playback and its window, see "24-hour playback" on page 38.

**Note: To integrate with the NPCII converter** - This converter is not sold by us. Please contact your local UTC supplier to obtain more information on where to obtain the NPCII converter and how to use it.

#### To play back an event with text insertion:

1. In 24-hr playback mode, select **Event** from the drop-down list on the upper leftcorner of the window.

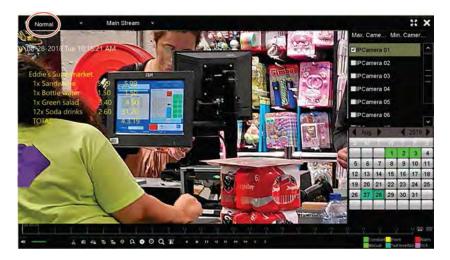

- 2. Select the recording mode. This setting only works when dual stream recording is used. In this case, make sure that you select **Main Stream**. Substream does not support text insertion.
- 3. Select **Text Insertion** as the type of event to search.

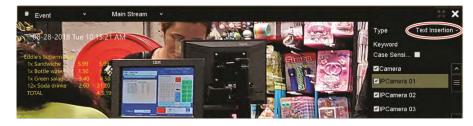

- 4. Under Keyword, enter the desired text string, and then select the camera to search.
- 5. Select the start and end dates for the event search.
- 6. Click the **Search** icon **I** to search for the events.

The results are listed on the right side of the window. Each individual recorded event is listed. They are collectively not shown on the playback toolbar.

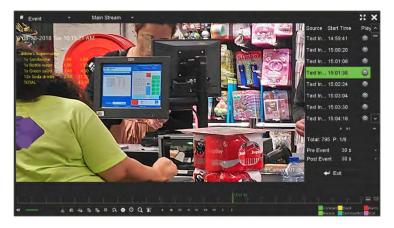

7. Select the desired pre- and post-event times (between 5 and 600 seconds). Default time is 30 seconds.

**Note**: These pre and post event times are independent to the times set for camera recordings under **Camera Setup > Camera Recordings Settings**.

- 8. Click the desired camera recording to play back and click the Play icon to start playback.
- 9. To turn on and off the text overlay on-screen, click III.
- 10. Click Exit to stop the playback and return to the previous window. You can do another search selection.
- 11. Click X to exit playback and return to live view.

## **RS-232 settings**

Use the **Device Management** menu to configure the RS-232 parameters such as baud rate, data bit, stop bit, parity, flow control, and interface.

### System communication

Use the **System Communication** menu to enable/disable the RTSP, ISAPI, and HTTP protocols.

Figure 31: System communication settings window

| Time & Date Settings | System Communication       |              |       |
|----------------------|----------------------------|--------------|-------|
| General Settings     | 1 Enable RTSP              | Z            |       |
| Configuration Files  | 2 RTSP Authentication Type | digest&basic |       |
|                      | 3 Enable ISAPI             |              |       |
|                      | 4 Enable HTTP              | ~            |       |
| Holiday              | 5 HTTP Authentication Type | digest&basic |       |
| Text Insertion       |                            |              |       |
| RS-232 Settings      |                            |              |       |
| System Communicat    |                            |              |       |
|                      |                            |              |       |
|                      |                            |              |       |
|                      |                            |              | Apply |
|                      | 06-28-2018 Tage 10         | 1521 AM      | (pp)  |

| Optio | on                                      | Description                                                                                                    |
|-------|-----------------------------------------|----------------------------------------------------------------------------------------------------|
| 1.    | Enable RTSP<br>RTSP Authentication Type | TruVision recorders utilize Real Time Streaming Protocol (RTSP) for transmitting live and playback video to users. Disabling this parameter will stop all video streaming from the recorder. |
|       |                                         | This should be left at its default value unless otherwise instructed by the system administrator.                                                                                            |
|       |                                         | This function is available via both the OSD and web.                                                                                                    |
| 2.    | RTSP Authentication Type                | The administrator can set the authentication for accessing RTSP streams with this dropdown menu.                                                                                             |
|       |                                         | This should be left at its default value unless otherwise instructed by the system administrator, as choosing the wrong value will negatively impact performance.                            |
|       |                                         | This function is only available via the OSD.                                                                                                    |
| 3.    | Enable ISAPI                            | ISAPI is an application programming interface used by the recorders to communicate with certain software platforms.                                                                          |

| Opti | ion                      | Description                                                                                                    |
|------|--------------------------|----------------------------------------------------------------------------------------------------|
|      |                          | It should be left at its default setting unless otherwise indicated by the system administrator.                                                                                                    |
|      |                          | This function is only available via the OSD.                                                                                                    |
| 4.   | Enable HTTP              | Hypertext Transfer Protocol (HTTP) is the protocol utilized for various communications to and from the recorder. Disabling this feature effectively locks down all HTTP communications, making it inaccessible remotely over the network. |
|      |                          | It should be left at its default setting unless otherwise indicated by the system administrator.                                                                                                    |
|      |                          | This function is only available via the OSD.                                                                                                    |
| 5.   | HTTP Authentication Type | The administrator can set the method for authentication used by the web interface.                                                                                                    |
|      |                          | This should be left at its default value unless otherwise instructed by the system administrator, as choosing the wrong value will negatively impact performance.                                                                         |
|      |                          | This function is only available via the OSD.                                                                                                    |

# Chapter 15 Storage management

This chapter describes the content of the Storage Management menu, including HDD information, Storage Mode, S.M.A.R.T. settings as well as bad sector detection and RAID.

# **HDD** information

You can check the status of any of the installed HDDs on the recorder at any time.

To check the status of an HDD:

- 1. From the menu toolbar, click **Storage Management > HDD Information**.
- 2. Note the status of the HDDs listed under the Status column.

If the status is listed as Normal or Sleeping, the HDD is in working order. If it is listed as Abnormal and has already been initialized, the HDD needs to be replaced. If the HDD is Uninitialized, you need to initialize it before it can be used in the recorder. Refer to "Initialize an HDD" on page 128 for more information.

Note: The status information is also shown in the System Information > HDD window.

Figure 32: HDD Information window

| HDD Information      | HDD Infor | mation       |        |           |          |            |            |     |      |        |
|----------------------|-----------|--------------|--------|-----------|----------|------------|------------|-----|------|--------|
| Storage Mode         | Label     | Capacity     | Status |           | Property | Туре       | Free Space | Gro | Edit | Delete |
| S.M.A.R.T. Settings  | 1         | 3726.02GB    | Normal |           | R/W      | Local      | 3152.00GB  | 1   | -    | -      |
| Bad Sector Detection |           |              |        |           |          |            |            |     |      |        |
| AID                  |           |              |        |           |          |            |            |     |      |        |
|                      |           | k            |        |           |          |            |            |     |      |        |
|                      |           |              |        |           |          |            |            |     |      |        |
|                      |           |              |        |           |          |            |            |     |      |        |
|                      | Total Ca  | anacity 3726 | .02GB  |           |          | Free Space | 3152.00GB  |     |      |        |
|                      | Overwrit  |              | .0260  | ~         |          | riee space | 3132.00GD  |     |      |        |
|                      | eSATA     |              |        | eSATA1    |          |            |            |     |      |        |
|                      | Usage     |              |        | Record/Ca | apture   |            |            |     |      |        |
|                      |           |              |        |           |          |            |            |     |      |        |
|                      |           |              |        |           |          |            |            |     |      |        |
|                      |           |              |        |           | Apply    | Add        | Initialize |     | E    | Exit   |

### Add an HDD

You can add additional network attached hard drives to setup a NAS or SAN system.

### To add an HDD:

- 1. From the menu toolbar, click Storage Management > HDD Information.
- 2. Click the Add button to begin.
- 3. Select a Network Storage name.
- 4. Select the network storage type. Select from NAS or IP SAN.
- 5. Enter the HDDs Storage IP address. Click the **Search** button to search for the Storage Directory.
- 6. Click the **OK** button to create the selected network attached storage.

### **Initialize an HDD**

The built-in HDD does not need to be initialized before it can be used. You can also reinitialize the HDD. However, all data on the HDD will be destroyed.

### To initialize an HDD:

- 1. From the menu toolbar, click Storage Management > HDD Information.
- 2. Under the HDD Information tab, select the HDD to be initialized.
- 3. Click the Initialize button to begin initialization.

After the HDD has been initialized, the status of the HDD changes from Abnormal to Normal.

### **Overwrite an HDD**

You can select how the recorder responds when the HDDs become full and there is no longer enough space to save new data. The overwrite option is enabled by default.

#### To enable overwrite when the HDDs are full:

- 1. From the menu toolbar, click Storage Management > HDD Information.
- 2. Enable Overwrite. Default is Enable.

**Caution**: If the overwrite option is disabled and the quota management capacity for a channel is set to zero, the recordings on that channel can still be overwritten. To avoid this happening, set a quota level for the channel or use the group management mode.

- 3. Click Apply to save the settings.
- 4. Continue to configure the recorder or click Exit to return to live view.

### Storage mode

To ensure an efficient use of the storage space available on HDDs, you can control an individual camera's storage capacity using HDD quota management. This function lets you allocate different storage capacities for both main stream and substream recordings as well as snapshots to each camera.

**Note**: If the overwrite function is enabled, the maximum capacity for both recordings and snapshots is set to zero by default.

To set the HDD quota for a camera:

- Storage Mode HDD Information Mode Quota Storage Mode Camera IP Camera 1 S.M.A.R.T. Settings 513 GB Bad Sector Detection 0 MB RAID HDD Capacity (GB) 1863 0 Max, Snapshot Capacity (GB) 🙏 Free Quota Space 1863 GB ~ Copy Apply Exit Storage Management
- 1. From the menu toolbar, click Storage Management > Storage Mode.

- 2. Under the Mode option, select Quota.
- 3. Select a camera whose storage capacity you want to change and enter the values in GB for the maximum record capacity and snapshot capacities. The available quota space available is displayed on screen.
- 4. Click Apply to save the settings.
- 5. If you want to copy these values to other cameras, click **Copy** and select each camera individually. Click **OK**. Click **Apply** to save the settings.

### **Group HDDs**

Your recorder can organize multiple HDDs into groups. Videos from specified channels can be set to be recorded onto a specific HDD group. You could, for example, save the recordings from a couple of high priority cameras to one HDD, and save the recordings from all the other cameras to another HDD.

### To set up an HDD group:

- 1. From the menu toolbar, click Storage Management > Storage Mode.
- 2. Under Mode, select Group.
- 3. Under Record on HDD Group, select a number for the HDD group.
- 4. Select the channels to be added to this group.

**Note:** By default, all channels belong to HDD group 1.

- 5. Click **Apply** to save the settings.
- 6. Continue to configure the recorder or click Exit to return to live view.

### **Create HDD groups**

If you have more than one HDD installed, you can change the behavior of an HDD by changing its property. It can be set to read-only or read/write (R/W). The storage mode must be set to *Group* before setting the HDD property.

An HDD can be set to read-only to avoid important recorded files from being overwritten when the HDD becomes full.

### To change an HDD status property:

- 1. From the menu toolbar, click Storage Management > HDD Information.
- 2. Select the HDD whose property you want to change.
- 3. Click the Edit icon . The Local HDD Settings window appears.

Note: The Edit icon is only available if there are at least two HDDs installed.

- 4. Click the desired HDD property for the selected HDD: R/W or Read Only.
- 5. Click the group number for this HDD.
- 6. Click **Apply** to save and exit the window.

**Note**: Once set to read-only, the HDD cannot be used to save recorded files until it is set back to read/write (R/W). If the HDD that is currently being written to is set to read-only, the data is then recorded to the next HDD. If there is only one HDD present, setting it to read-only means the recorder cannot record.

### Set up HDD sleep mode

You can set the HDD to enter standby mode, or sleep mode, after a period of inactivity. Sleep mode decreases the power consumption of an HDD.

#### To enable HDD sleep mode:

- 1. From the menu toolbar, click Storage Management > Storage Mode.
- 2. Select the **Enable HDD Sleeping** check box to enable sleep mode. Default is Enable.
- 3. Click Apply to save the settings.
- 4. Continue to configure the recorder or click Exit to return to live view.

### **Dual streaming**

The dual streaming function lets you define how much of the HDD can be used to store main stream and substream recordings as well as snapshots. This function allows you to play back substream video over the network when the bandwidth is low.

The Dual Streaming window shows the three recording elements and their capacity ratios on the HDD: Main stream, Substream, and Snapshots. The ratios can be easily adjusted by dragging the slider between the recording types. By default, the main stream ratio is 40%, the substream ration is 50%, and the snapshot ratio is 10%. You can reduce the snapshot capacity to zero but the minimum values for main stream and substream is 10%. Snapshots cannot occupy more than 20% of an HDD.

#### To adjust the capacity ratios:

- 1. From the menu toolbar, click Storage Management > Storage Mode.
- 2. Under Mode, select Dual Streaming.
- 3. To adjust the capacity ratio, drag the yellow slider between two recording elements.

|                                                     | 💿 👘 🙃 💽                                                |                |            |
|-----------------------------------------------------|--------------------------------------------------------|----------------|------------|
| HDD Information                                     | Storage Mode                                           |                |            |
| Storage Mode                                        | Mode                                                   | Dual Streaming |            |
| S.M.A.R.T. Settings<br>Bad Sector Detection<br>RAID | Capacity Ratio<br>Main Stream<br>Substream<br>Snapshot | 40%            | 50%        |
|                                                     | Enable HDD Sleeping                                    | a              | Apply Exit |
| Storage Management                                  | nt                                                     |                |            |

Move the slider to adjust the capacity ratios

- 4. Click Apply to save the settings.
- 5. Click Exit to return to live view.

# Managing eSATA

If you are using an external e-SATA device connected to the recorder, you can configure the e-SATA to record/capture or export video.

Select the Export option when using the eSATA as a backup. See "Quick Archive" on page 47 for further information.

Select the Record/Capture option to record and capture video. Information on the eSATA for this purpose can be seen under **System settings > Hard Disk > HDD Information**.

#### To set up the e-SATA device:

- 1. Click the Video Schedule icon in the menu toolbar and select More Settings.
- 2. Under eSATA, select the desired option: Record/Capture or Export.
- 3. Click Apply to save the settings.

### S.M.A.R.T. settings

S.M.A.R.T. (Self-Monitoring, Analysis and Reporting Technology) reports on a variety of indicators of hard drive reliability while protecting video stored on the hard drive.

#### To view the S.M.A.R.T. information of an HDD:

- 1. From the menu toolbar, click Storage Management > S.M.A.R.T. Settings.
- 2. Select the HDD whose data you want to see. A detail listing of S.M.A.R.T. information is displayed.

| HDD Information      | SMAR            | T Settings                    |              |            |           |       |       |           |   |
|----------------------|-----------------|-------------------------------|--------------|------------|-----------|-------|-------|-----------|---|
| Storage Mode         | Use             | when the disk has failed to s | ell-evaluate | i.         |           |       |       |           |   |
| SMART Settings       | HDD1            | ło                            | 1            |            |           |       |       |           |   |
| Bad Sector Detection | Self-to         | est Stalus                    | Not tested   |            |           |       |       |           |   |
|                      | Solf-to         | est Type                      | Short Test   | Short Test |           |       |       |           |   |
| RAID                 | SM.A            | RT.                           | 4            |            |           |       |       |           |   |
|                      | Temps           | arature (0C)                  | 31           |            |           |       |       |           |   |
|                      | Powei           | Up (days)                     | 147          |            |           |       |       |           |   |
|                      | Self-evaluation |                               | Pass         |            |           |       |       |           |   |
|                      | Alt-evaluation  |                               | Functional   |            |           |       |       |           |   |
|                      | S.M.A.          | R.T. Information              |              |            |           |       |       |           |   |
|                      | ID              | Attribute Name                | Statu        | Flags      | Threshold | Value | Worst | Raw Value | ^ |
|                      | 0x1             | Raw Read Error Rate           | OK           | 21         | 51        | 200   | 200   | 0         |   |
|                      | 0x3             | Spin Up Time                  | OK           | 27         | 21        | 176   | 175   | 4200      |   |
|                      | Ox4             | Start/Stop Count              | OK           | 32         | 0         | 100   | 100   | 21        |   |
|                      | 0x5             | Reallocated Sector Count      | OK           | 33         | 140       | 200   | 200   | 0         |   |
|                      | 0x7             | Seek Error Rate               | OK           | 2e         | 0         | 200   | 200   | Ö         |   |
|                      | nva             | Power on Hours Count          | OK.          | 32         | n i       | 06    | 96    | 4647      | * |

- 3. If you want to continue to use an HDD when the S.M.A.R.T. test has failed, select the check box **Use when the disk has failed to self-evaluate**. Click **Apply** to save the settings.
- 4. Click Exit to return to live view.

### **Bad sector detection**

You can improve the performance of your HDDs by ensuring that they have no bad sectors. Bad sectors can slow down an HDD when reading or writing data, for example.

Figure 33: Bad sector detection window

| HDD Information     | Bad Sector Detection        |       |          |               |     |        |
|---------------------|-----------------------------|-------|----------|---------------|-----|--------|
| Storage Mode        | HDD No. 1                   |       | ~ Key A  | rea Detection |     | Detect |
| M.A.R.T. Settings   |                             | HDD   | Capacity | 3726.02GB     |     |        |
| ad Sector Detection |                             | Block | Capacity | 931.51MB      |     |        |
| AID                 |                             | Statu | S        | Not tested    |     |        |
|                     |                             | Error | Count    | 0             |     |        |
|                     |                             |       | Error in | ifo Pa        | use | Cancel |
|                     |                             |       |          |               |     |        |
|                     | Normal<br>Damaged<br>Shield |       |          |               |     |        |

#### To detect bad sectors:

- 1. From the menu toolbar, click Storage Management > Bad Sector Detection.
- 2. Select the HDD you want to test.

- 3. Select whether you want to do a key area detection or a full detection and click **Detect**.
- 4. The system checks the HDD. The color-coded result is displayed on screen. If there are bad sectors found, click **Error Info** to see a list of the errors found.
- 5. If required, click Pause to pause the test or Cancel to cancel it.
- 6. Click Exit to return to live view.

# RAID

RAID is data storage technology. It combines multiple disk drives into a single logical unit for the purposes of data redundancy or performance improvement. RAID is only supported by TVN 22P.

### To create a RAID array:

- 1. Click the Storage Management icon in the menu toolbar and select RAID.
- 2. Click the Enable RAID check box.
- 3. Click Apply and then Yes to reboot the system.
- 4. Click the Storage Management icon in the menu toolbar and select RAID.

| HDD Information      | Physical | THDD     |       |   |        |            |                      |           |
|----------------------|----------|----------|-------|---|--------|------------|----------------------|-----------|
| Storage Mode         | Z Enal   | ble RAID |       |   |        |            |                      |           |
| S.M.A.R.T. Settings  | No.      | Capacity | Array |   | Туре   | Status     | Model                | Hot Spare |
|                      |          | 1,863 GB |       |   | Normal | Functional | WDC WD20PURX-64P6ZY0 |           |
| Bad Sector Detection | 2        | 1,863 GB |       |   | Normal | Functional | WDC WD20PURX-64P6ZY0 | 1         |
| RAID                 | 3        | 1,863 GB |       |   | Normal | Functional | WDC WD2000FYYZ-01UL  |           |
|                      | 4        | 1,863 GB |       |   | Normal | Functional | WDC WD20EURS-63S48Y0 |           |
|                      |          |          |       |   |        |            |                      |           |
|                      |          |          |       |   |        |            |                      |           |
|                      | <        |          |       | - |        |            |                      | ×         |
|                      |          |          |       |   |        |            |                      |           |

5. Click the Create button to open the Create Array window.

| _                   |             | Create    | Аггау |    |        |
|---------------------|-------------|-----------|-------|----|--------|
| Array Name          |             |           |       |    |        |
| RAID Level          | RAID        | 5         |       |    |        |
| Initialize Type     | Initiali    | zation (F | ast)  |    |        |
| Physical HDD        | 1           | 2         | 3     | 4  |        |
| Array Capacity (Esl | imated): 00 | ЭВ        |       |    |        |
|                     |             |           |       | ок | Cancel |

- 6. Type in a name for the array, select the RAID Level, Initialization Type, and the drives to be included.
- 7. Click **OK** and then **Initialize** to start the process. When the process is complete, data on the RAID group is displayed.

| IDD Information                                                                                                    | Physical | HDD      |            |      |      |               |                      |                 |
|----------------------------------------------------------------------------------------------------|----------|----------|------------|------|------|---------------|----------------------|-----------------|
| Storage Mode                                                                                                    | 🗹 Ena    | ble RAID |            |      |      |               |                      |                 |
| S.M.A.R.T. Settings                                                                                                    | No.      | Capacity | Array      | Тур  | e S  | tatus         | Model                | Hot Spare       |
| S.M.A.K.T. Settings                                                                                                    | 1        | 1,863 GB | test       | Arr  | ay F | unctional     | WDC WD20PURX-64P6ZY0 | ) -             |
| Bad Sector Detection                                                                                                    | 2        | 1,863 GB | test       | Art  | ay F | unctional     | WDC WD20PURX-64P6ZY0 |                 |
| RAID                                                                                                    | 3        | 1,863 GB | test       | Arr  | ay F | unctional     | WDG WD2000FYYZ-01UL  | -               |
| North State State Stat | 4        | 1,863 GB | test       | Arr  | ay F | unctional     | WDC WD20EURS-63S48Y0 |                 |
|                                                                                                    | 1 1      | test     | 5588/5588G | 1234 | Fu   | nctional RAID | 5 📝 🛅 Initializ      | ation (Fast)(Ru |
|                                                                                                    |          |          |            |      |      |               |                      |                 |
|                                                                                                    | <        |          |            | ,    |      |               |                      | Σ               |
|                                                                                                    |          |          |            |      |      |               | Apply                | Exit            |

Note: You can create a RAID array of RAID 0, RAID 1, RAID 5, RAID 6, and RAID 10.

- If you choose RAID 0, at least 2 HDDs must be installed.
- If you choose RAID 1, 2 HDDs need to be configured for RAID 1.
- If you choose RAID 5, at least 3 HDDs must be installed.
- If you choose RAID 6, at least 4 HDDs must be installed.
- If you choose RAID 10, 4/6/8 HDDs need to be configured for RAID 10.

#### To verify the RAID:

1. Click Storage Management > HDD Information.

| HDD Information      | HDD Infor | mation   |        |          |              |            |     |      |     |
|----------------------|-----------|----------|--------|----------|--------------|------------|-----|------|-----|
| Storage Mode         | Label     | Capacity | Status | Property | Туре         | Free Space | Gro | Edit | Del |
| SMART Settings       |           | 5,588 GB | Normal | RIW      | Virtual Disk | 5,543 GB   | 1   | -    | -   |
| Bad Sector Detection |           |          |        |          |              |            |     |      |     |
| RAID                 |           |          |        |          |              |            |     |      |     |

#### To rebuild a damaged RAID:

If a drive in the RAID array fails, you can rebuild the array.

1. From the menu toolbar, click **Storage Management > RAID**.

| DD Information       | Physical | HDD      |            |     |       |          |      |              |          |                |   |
|----------------------|----------|----------|------------|-----|-------|----------|------|--------------|----------|----------------|---|
| Storage Mode         | 🗹 Enal   | ble RAID |            |     |       |          |      |              |          |                |   |
|                      | No.      | Capacity | Array      |     | Туре  | Status   | N    | Nodel        |          | Hot Spare      |   |
| S.M.A.R.T. Settings  | 1        | 1,863 GB | test       |     | Array | Function | al V | VDC WD20PURX | -64P6ZY0 | -              |   |
| Bad Sector Detection | 2        | 1,863 GB | test       |     | Array | Function | al V | VDC WD20PURX | -64P6ZY0 | -              |   |
| RAID                 | 4        | 1,863 GB | test       |     | Array | Function | al V | NDC WD20EURS | -63S48Y0 | ( <del>-</del> |   |
|                      |          | est      | 5588/5588G | 124 |       | Degraded |      |              | None     |                |   |
|                      | <        |          |            | 1   |       |          |      |              |          |                | Σ |
|                      |          |          |            |     |       |          |      | Apply        |          | Exit           |   |

- 2. Click the **Rebuild** icon it to open the *Rebuild Array* window.
- 3. Click **OK** to start the rebuilding process
- 4. When complete the system will reboot.

# Chapter 16 User management

### Add a new user

Only a system administrator can create a user. You can have a maximum of 32 users, (the administrator as well as operators and guests).

#### To add new users:

- 1. From the menu toolbar, click User Management.
- 2. Click Add to enter the Add User window.
- 3. Enter the new user's name and password. Both the user name and password can have up to 16 alphanumeric characters.
- 4. Select the new user's access level: Operator or Guest. Default is Guest.
- 5. Enter the user's MAC address to let the user access the recorder from a remote computer with this MAC address. This step is optional.
- 6. Click **OK** to save the settings and return to the previous window.
- 7. Define the user's permissions.

Click the **Permission** button for the new user. In the Permissions pop-up window select the required access privileges for local, remote and camera configuration. See "Customize a user's access privileges" below for the permission descriptions for each group.

Click **Apply** to save the settings and **OK** to return to the previous window.

8. Click Exit to return to live view.

### Customize a user's access privileges

Only an administrator can allocate access privileges to operator and guest users. The access privileges can be customized for each user's needs. The administrator's access privileges cannot be changed.

There are three types of privilege settings: Local Configuration, Remote Configuration, and Camera Configuration.

Note: Only the administrator can restore factory default settings.

### Local configuration settings

By default, only the local information (log) management setting is enabled for both operators and guests.

- Local Information (Log) Management: Search and view logs of the recorder and view system information.
- Local Parameter Settings: Configure parameters and import the configuration from the recorder.
- Local Camera Management: Locally add, delete, and edit IP cameras.
- Local Advanced Operation: Access HDD management (including the initialization and modification of disk properties). Update system firmware as well as stop the I/O alarm output.
- Local Shutdown/Reboot: Shutdown or reboot the recorder.

### **Remote configuration settings**

By default, only remote log search and bi-directional audio are enabled for operators, and only the remote log search is enabled for guests.

- Remote Log Search: Remotely view logs that are saved on the recorder.
- **Remote Parameter Settings:** Remotely configure parameters and import configuration.
- Remote Camera Management: Remotely enable and disable channels.
- Remote Serial Port Control: Remotely configure RS-232 and RS-485 ports.
- Remote Video Output Control: For future use.
- Two-Way Audio: Use two-way audio between the remote client and the recorder.
- **Remote Alarm Control:** Remotely alert or control the relay output of the recorder. Alarm and notification settings must be configured properly to upload to host.
- Remote Advanced Operation: Remotely manage HDDs (initializing and setting properties for HDDs) as well as remotely update system firmware and clear the I/O alarm output.
- Remote Shutdown/Reboot: Remotely shutdown or reboot the recorder.

### **Camera configuration settings**

By default, all IP cameras are enabled for operators for each of these settings. By default, the IP cameras are only enabled for local playback and remote playback for guests.

• Local Live View: Locally select and view live video.

- Local Playback: Locally play recorded files that are on the recorder.
- Local Manual Operation: Locally start/stop manual recording on any of the channels, snapshots, and video clips.
- Local PTZ Control: Locally control PTZ dome cameras.
- Local Video Export: Locally back up recorded files from any of the channels.
- **Remote Live View:** Remotely select and view live video over the network.
- **Remote Playback:** Remotely play and download recorded files that are on the recorder.
- **Remote Manual Operation**: Remotely start/stop manual recording on any of the channel.
- **Remote PTZ Control:** Remotely control PTZ dome cameras.
- Remote Video Export: Remotely backup recorded files from any channel.

#### To customize a user's access privileges:

- 1. Click the User Management icon in the menu toolbar to display its window.
- 2. Click the Permission button for the user whose access privileges need to be changed. The Permissions pop-up window appears.
- 3. Click Apply to save the settings.
- 4. Click the **OK** button to return to the previous window.
- 5. Click Exit to return to live view.

### **Delete a user**

Only a system administrator can delete a user.

#### To delete a user from the recorder:

- 1. Click the User Management icon in the menu toolbar to display its window.
- 2. Click the **Delete** button **m** for the user to be deleted.
- 3. Click **Yes** in the pop-up window to confirm deletion. The user is immediately deleted.
- 4. Click Exit to return to live view.

# Modify a user

A user's name, password, access level, and MAC address can be changed. Only a system administrator can modify a user.

#### To modify a user:

- 1. Click the User Management icon in the menu toolbar to display its window.
- 2. Click the Edit button for the user whose details need to be changed. The Edit User pop-up window appears.
- 3. Edit the user information and click **OK** to save the settings and return to the previous window.
- 4. Click Exit to return to live view.

# **Change the Admin password**

The administrator's password can be changed in the User Management menu.

#### To change the admin password:

- 1. Click the User Management icon in the menu toolbar to display its window.
- 2. Click the Edit button  $\blacksquare$  for admin. The Edit User pop-up window appears.
- 3. Edit the current admin password and select the Change Password check box.
- 4. Enter the new admin password and confirm it. Change the admin MAC address, if required. Click **OK** to save the settings and return to the previous window.
- 5. Click Exit to return to live view.

# Chapter 17 System information

### **View system information**

#### To view system information:

- 1. From the menu toolbar, click System Information.
- 2. To view device information, click Device Info.

You can view the device name, model, serial number, firmware version, and encoding version. The QR code for the recorder is also displayed.

You can quickly enter the recorder parameters into TVRMobile by scanning the QR code.

**Note**: The TVRMobile app must first be installed on your smart phone before scanning the recorder QR code.

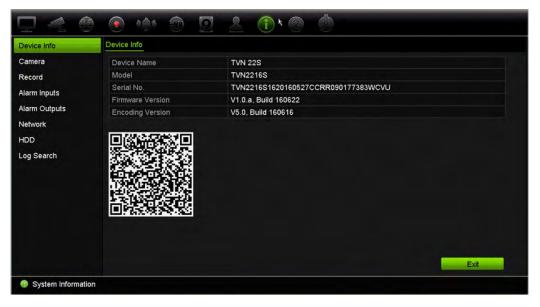

3. To view camera information, click Camera.

You can view the information on each camera: Camera number, camera name, status, motion detection, tamper proof, video loss, preview link sum, and preview link information.

Preview link sum shows the amount of rote applications that are streaming video from this video channel. Preview link information shows you the IP addresses that are currently connected to this channel.

| Device Info                                                             | Camera |             |           |               |             |              |       |                |
|-------------------------------------------------------------------------|--------|-------------|-----------|---------------|-------------|--------------|-------|----------------|
| Camera                                                                  | Camera | Camera Name | Status    | Motion Detect | . Camera Ta | . Video Loss | Previ | Preview Link I |
| Record<br>Alarm Inputs<br>Alarm Outputs<br>Network<br>HDD<br>Log Search | D1     | IPCamera 01 | Connected | Occur         | Not used    | Not used     | 0     |                |

4. To view record information, click Record.

You can view the camera number, recording status, stream type, active frame rate, active bit rate versus reserved bit rate (Kbps), active resolution, active record type, and active encoding parameters.

The "Preview Link Sum" shows the number of streams being viewed by the recorder. The "Preview Link Information" lists all the IP addresses of the streams viewed by the recorder.

| Device Info   | Record |           |          |         |                |              |          |           |    |
|---------------|--------|-----------|----------|---------|----------------|--------------|----------|-----------|----|
| Camera        | Camera | Recordin  | Stream T | Frame R | Bitrate (Kbps) | Resolution   | Record T | Active Sc |    |
| Record        | D1     | Recording | Video &  | 25fps   | 4204/4096      | 1280*720 (HD | . Motion | Event     |    |
| Alarm Inputs  |        |           |          |         |                |              |          |           |    |
| Alarm Outputs |        |           |          |         |                |              |          |           |    |
| Network       |        |           |          |         |                |              |          |           |    |
| HDD           |        |           |          |         |                |              |          |           |    |
| Log Search    |        |           |          |         |                |              |          |           |    |
|               |        |           |          |         |                |              |          |           |    |
|               |        |           |          |         |                |              | Refresh  |           | Ex |

5. To view alarm input information, click Alarm Inputs.

You can view the alarm input number, alarm name, alarm type, alarm status, and triggered camera.

| Device Info   | Alarm Inputs   |            |              |                  |   |  |
|---------------|----------------|------------|--------------|------------------|---|--|
| Camera        | No. Alarm Name | Alarm Type | Alarm Status | Triggered Camera | ^ |  |
| Record        | A<-1           | NO         | Disabled     |                  |   |  |
| Alarm Inputs  | A<-2           | NO         | Disabled     |                  |   |  |
| Alarm Outputs | A<-3           | NO         | Disabled     |                  |   |  |
| Network       | A<-4           | NO         | Disabled     |                  |   |  |
| HDD           | A<-5           | NO         | Disabled     |                  |   |  |
| Log Search    | A<-6           | NO         | Disabled     |                  |   |  |
|               | A<-7           | NO         | Disabled     |                  |   |  |
|               | A<-8           | NO         | Disabled     |                  |   |  |
|               | A<-9           | NO         | Disabled     |                  |   |  |
|               | A<-10          | NO         | NO Disabled  |                  |   |  |
|               | A<-11          | NO         | Disabled     |                  | * |  |
|               |                |            |              | Exit             |   |  |

6. To view alarm output information, click Alarm Outputs.

You can view the alarm output number, alarm name, and alarm status.

| Device Info   | Alarm Outputs |            |              |
|---------------|---------------|------------|--------------|
| Camera        | No.           | Alarm Name | Alarm Status |
| Record        | A->1          |            | Enabled      |
| Alarm Inputs  | A->2          |            | Enabled      |
| Alarm Outputs | A->3          |            | Enabled      |
| Network       | A->4          |            | Enabled      |
| HDD           | D1->1         |            | Enabled      |
| Log Search    |               |            |              |
|               |               |            |              |
|               |               |            | Exit         |

7. To view network information, click Network.

You can view the NIC, IPv4 address, IPv4 subnet mask, IPv4 default gateway, IPv6 address 1, IPv6 address 2, IPv6 default gateway, preferred DNS server, alternate DNS server, enable DHCP, enable PPPoE, PPPoE address, PPPoE subnet mask, PPPoE default gateway, server port, HTTP port, multicast IP, RTSP service port, and outgoing bandwidth limit (Kbps).

| Device Info   | Network              |                              |      |  |  |  |
|---------------|----------------------|------------------------------|------|--|--|--|
| Camera        | NIC                  | LAN1                         | ^    |  |  |  |
| Record        | IPv4 Address         | 192.168.1.82                 |      |  |  |  |
| Alarm Inputs  | IPv4 Subnet Mask     | 255.255.255.0                |      |  |  |  |
| Alarm Outputs | IPv4 Default Gateway | 192.168.1.1                  |      |  |  |  |
| Network       | IPv6 Address 1       | fe80::bead:28ff:fe98:20ab/64 |      |  |  |  |
| HDD           | IPv6 Address 2       |                              |      |  |  |  |
| Log Search    | IPv6 Default Gateway |                              |      |  |  |  |
|               | MAC Address          | bc:ad:28:98:20:ab            |      |  |  |  |
|               | Preferred DNS Server |                              |      |  |  |  |
|               | Alternate DNS Server |                              |      |  |  |  |
|               | Enable DHCP          | Disabled                     |      |  |  |  |
|               | Enable PPPOE         | Disabled                     | ~    |  |  |  |
|               |                      |                              | Exit |  |  |  |

8. To view HDD information, click HDD.

You can view the HDD label, status, capacity, free space, property, type, and group.

|               | HDD     |          |                            |            |          |       |       |
|---------------|---------|----------|----------------------------|------------|----------|-------|-------|
| Camera        | Label   | Status   | Capacity                   | Free Space | Property | Туре  | Group |
| Record        | 1       | Normal   | 3726.02GB                  | 3113.00GB  | RAW      | Local | 1     |
| larm Inputs   |         |          |                            |            |          |       |       |
| Alarm Outputs |         |          |                            |            |          |       |       |
| Network       |         |          |                            |            |          |       |       |
| HDD           |         |          |                            |            |          |       |       |
|               |         |          |                            |            |          |       |       |
| Log Search    |         |          |                            |            |          |       |       |
| Log Search    |         |          |                            |            |          |       |       |
| Log Search    |         |          |                            |            |          |       |       |
| Log Search    |         |          |                            |            |          |       |       |
| Log Search    | Total C | anacity  | 3736 000                   |            |          |       |       |
| Log Search    |         | Capacity | 3726.020                   |            |          |       |       |
| Log Search    | Free S  |          | 3726.020<br>3113.000<br>21 |            |          |       |       |

9. Click Exit to return to live view.

### Search the system log

Many events of the recorder, such as operation, alarm, and notification, are logged into the system logs. They can be viewed and exported at any time.

Up to 2000 log files can be viewed at once.

Log files can also be exported onto a USB device. The exported file is named according to the time it was exported. For example: 20140729124841logBack.txt.

**Note**: Connect the backup device, such as a USB flash drive, to the recorder before commencing the log search.

#### To search video from the system log:

- 1. From the menu toolbar, click **System Information > Log Search**.
- 2. Select the search start and end date and times.
- 3. Under **Event**, select an option from the drop-down list: All, Alarm, Notification, Operation, or Information.
- 4. From the Type list, select one of the options:

| Event        | Туре                                                                                                    |  |  |  |  |
|--------------|----------------------------------------------------------------------------------------------------|--|--|--|--|
| All          | All                                                                                                    |  |  |  |  |
| Alarm        | All, Alarm Input, Alarm Output, Start Motion Detection, Stop Motion Detection,<br>Start Camera Tamper, Stop Camera Tamper, Cross Line Alarm Started, Cross<br>Line Alarm Stopped, Perimeter Intrusion Alarm Started, Perimeter Intrusion<br>Alarm Stopped, Audio Input Exception Alarm Started, Audio Input exception<br>Alarm Stopped, Sudden Change of Sound Intensity Alarm Started, Sudden<br>Change of Sound Intensity Alarm Stopped, Face Detection Alarm Started,<br>Face Detection Alarm Stopped, Defocus Detection Alarm Started, Defocus<br>Detection Alarm Stopped, Sudden Scene Change Alarm Started, Sudden<br>Scene Change Alarm Stopped, Enter Region Alarm Started, Enter Region<br>Alarm Stopped, Exit Region Alarm Stopped, Exit Region Alarm Stopped,<br>Object Left Behind Alarm Started, Object Left Behind Alarm Stopped, Object<br>Removed Alarm Started, Intrusion Arming<br>Panel Alarm Started, Intrusion Arming Panel Alarm Stopped, Intrusion Event<br>Alarm Start, Intrusion Panel Heartbeat Alarm Start                                                                                                    |  |  |  |  |
| Notification | All, Video Loss Alarm, Abnormal Video Signal, Illegal Login, HDD Full, HDD<br>Error, Duplicate IP Address Found, Network Disconnected, Abnormal Record,<br>IP Camera Disconnected, IP Camera Address Conflicted, Input/Output Video<br>Standard Mismatch, IP Camera Access Exception, Record Buffer Overflow, IP<br>Camera Motion Analysis Exception, Input/Recording Resolution Mismatch                                                                                                    |  |  |  |  |
| Operation    | All, Power Up, Local: Shutdown, Abnormal Shutdown, Watchdog Reboot,<br>Local: Restart, Local: Login, Local: Logout, Local: Configure Parameters,<br>Local: Upgrade, Local Operation: Restore Defaults, Local Operation: Factory<br>Defaults, Local: Start Manual Recording, Local: Stop Manual Recording, Local:<br>PTZ Control, Local: Lock File, Local: Unlock File, Local: Trigger Alarm Output,<br>Local: Initialize HDD, Local: Add IP Camera, Local: Delete IP Camera, Local:<br>Set IP Camera, Local: Upgrade IP Camera Firmware, Local: Import IP Camera<br>File, Local: Playback by Snapshot, Local: Playback by File, Local: Playback by<br>Time, Local: Playback by Snapshot, Local: Snapshot File, Local: Import<br>Config File, Local: Delete Network Storage, Local: Set Network Storage,<br>Local: Restore Admin's Password, Local: Operate Bookmark, Local: Switch<br>Output, Local: HDD Detect, Local: Delete HDD, Local: Configure SNMP, Local<br>Operation: Export People Counting File, Quick Snapshot, Remote: Shutdown,<br>Remote: Reboot, Remote: Login, Remote: Logout, Remote: Configure<br>Parameters, Remote: Upgrade, Remote Operation: Restore Defaults, Remote<br>Operation: Factory Defaults, Remote: Start Manual Recording, Remote: Stop<br>Manual Recording, Remote: PTZ Control, Remote: Lock File, Remote: Stop<br>Manual Recording, Remote: PTZ Control, Remote: Lock File, Remote: Add IP<br>Camera, Remote: Delete IP Camera, Remote: Set IP Camera, Remote:<br>Upgrade IP Camera Firmware, Remote: Import IP Camera File, Remote: |  |  |  |  |

| Event       | Туре                                                                                                    |
|-------------|----------------------------------------------------------------------------------------------------|
|             | Export IP Camera File, Remote: Playback by File, Remote: Playback by Time,<br>Remote: Download by File, Remote: Download by Time, Remote: Export<br>Config File, Remote: Import Config File, Remote: Export Record File, Remote:<br>Export Snapshot File, Remote: Get Parameters, Remote: Get Working Status,<br>Connect Transparent Channel, Disconnect Transparent Channel, Start Two-<br>way Audio, Stop Two-way Audio, Remote: Alarm Arming, Remote: Alarm<br>Disarming, Remote: Add Network Storage, Remote: Delete Network Storage,<br>Remote: Set Network Storage, Remote: Operate Bookmark, Remote: Delete<br>HDD, Remote: Configure SNMP |
| Information | All, Local HDD Information, HDD S.M.A.R.T., Start Recording, Stop Recording,<br>Delete Expired Video File, Network Storage Information, System Running<br>Status                                                                                                    |

5. Click the Search button. A list of results appears.

| Device Info   | Log Sea | irch         |                     |                  |           |        |         |   |
|---------------|---------|--------------|---------------------|------------------|-----------|--------|---------|---|
| Camera        | Start 1 | Time         | 13-07-2016          |                  | 00:00:00  |        |         | • |
| Record        | End T   | ime          | 13-07-2016          |                  | 23:59:59  |        |         | e |
| Alarm Inputs  | Event   |              | Information         |                  |           |        |         |   |
| Alarm Outputs | Туре    |              | All                 |                  |           |        |         |   |
| Network       | No.     | Event        | Time                | Туре             | Parameter | Play   | Details | ^ |
| HDD           | 1       | Information  | 13-07-2016 15:02:54 | System Running S | tatus N/A |        | 0       | = |
|               | 2       | Information  | 13-07-2016 15:02:44 | System Running S | tatus N/A | -      | 0       |   |
| Log Search    | 3       | Information  | 13-07-2016 14:59:05 | Start Recording  | N/A       | ۲      | ۲       |   |
|               | 4       | Information  | 13-07-2016 14:59:05 | Stop Recording   | N/A       | ۲      | 0       |   |
|               | 5       | Information  | 13-07-2016 14:59:02 | Start Recording  | N/A       | ۲      | ۲       |   |
|               | 6       | Information  | 13-07-2016 14:59:02 | Stop Recording   | N/A       | ۲      | ۲       |   |
|               | 7       | Information  | 13-07-2016 14:58:11 | Start Recording  | N/A       | ۲      | 0       | ~ |
|               | Total:  | 1927 P: 1/20 |                     |                  |           | E F FI |         | + |
|               |         |              |                     | Export           | Search    |        | Exit    |   |

6. Select a file and click:

- **Details**: Displays information on the log or recording. For a recording, it lists such information as start time, type of event, local user, host IP address, parameter type, camera number, and gives a description on the types of events recorded and when record time was stopped.

- Play: Click to start playback of the selected recording.

- **Export**: Click to archive the selected file to a USB device. The Export window appears.

7. Click Exit to return to live view.

# Chapter 18 Using the web browser

This chapter describes how you can use the web browser interface to configure the device, play back recorded video, search through event logs, and control a PTZ dome camera. You can also specify settings on the web browser interface to optimize video playback and recording performance when operating in a low or limited bandwidth environment. Many of the browser configurations are like those done locally.

## Access browsers

The recorder now works with the following browsers:

- Microsoft Internet Explorer (IE)
- Google Chrome (from version 45)
- Apple Safari (from version 10)
- Mozilla Firefox (from version 52)

The procedures described in the manual use Microsoft Internet Explorer web browser.

The recorder can automatically detect if you are using IE, Chrome, Safari or Firefox.

The specifications of the plug-in free solution for Google Chrome, Mozilla Firefox and Apple Safari compared to IE are shown below:

| Mode | Function           | Result                                                      | Remark                                                                  |
|------|--------------------|-------------------------------------------------------------|-------------------------------------------------------------------------|
| Live | Live view          | Possible for resolution <=<br>1080p; bit rate<=<br>2048kbps | For viewing higher<br>resolution/quality cameras, use<br>the substream. |
|      | Audio              | Supported                                                   |                                                                         |
|      | Capture a snapshot | Supported                                                   |                                                                         |
|      | Digital zoom       | Supported                                                   |                                                                         |
|      | Window division    | Supported                                                   |                                                                         |
|      | Full screen view   | Supported                                                   |                                                                         |
|      | Local record       | Only supported for Google<br>Chrome                         |                                                                         |

| Mode          | Function                    | Result                                                              | Remark |
|---------------|-----------------------------|---------------------------------------------------------------------|--------|
| Playback      | Playback                    | 1 channel @ 1080P<br>(max.)                                         |        |
|               | Fast forward                | Not supported                                                       |        |
|               | Single frame                | Not supported                                                       |        |
|               | Reverse playback            | Not supported                                                       |        |
|               | Download a video<br>clip    | Supported                                                           |        |
| Configuration | Export device<br>parameters | Supported                                                           |        |
|               | Import device<br>parameters | Supported                                                           |        |
|               | Firmware upgrade            | Supported                                                           |        |
|               | Draw area<br>(Motion/VCA)   | Supported                                                           |        |
|               | Export log                  | Support for .TXT format                                             |        |
|               | Local configuration         | Not supported                                                       |        |
|               | File path setting           | Only the file name can be displayed. The full path cannot be shown. |        |

## Internet Explorer users

Internet Explorer for Windows operating systems have increased security measures to protect your PC from any malicious software being installed. When using the recorder web browser interface, you can install ActiveX controls to connect and view video using Internet Explorer.

To have complete functionality of the web browser interface and the recorder player with Internet Explorer, do the following:

- Run the Browser interface and the recorder player application as an administrator in your workstation
- · Add the recorder's IP address to your browser's list of trusted sites

#### To add the recorder's IP address to Internet Explorer's list of trusted sites:

- 1. Open Internet Explorer.
- 2. Click Tools, and then Internet Options.
- 3. Click the Security tab, and then select the Trusted Sites icon.
- 4. Click Sites.
- 5. Clear the "Require server verification (https:) for all sites in this zone" box.
- 6. Enter the IP address or DDNS name in the "Add this website to the zone" field.

- 7. Click Add, and then click Close.
- 8. Click OK in the Internet Options dialog box.
- 9. Connect to the recorder for full browser functionality.

### Access the web browser

To access the recorder, open the Microsoft Internet Explorer web browser, and enter the IP address assigned to the recorder, as a web address. On the logon window, enter the user ID and password.

The default values for recorder network settings are:

- IP address 192.168.1.82
- Subnet mask 255.255.255.0
- Gateway address 192.168.1.1
- Server port: 8000
- Ports: <u>When using the browser:</u> RTSP port: 554 HTTP port: 80

When using TruNav:

RTSP port: 554 Server/Client software port: 8000

For more information on port forwarding, see Appendix B "Port forwarding information" on page 181.

### Configure the recorder via the browser

Click **Configuration** on the menu toolbar to display the configuration window. There are two ways to configure the recorder: Browser and Remote.

Note: You must run Microsoft Internet Explorer as administrator.

### **Browser configuration**

Browser configuration lets you define communication and network parameters such as protocol type, maximum file size, stream type and network transmission settings. You can also specify the directory locations for saving recorded and playback video, captured images, and downloaded files.

The browser interface settings are saved on your PC, not on the recorder.

See Figure 34 on page 150 for information on browser configuration settings.

#### Figure 34: Browser configuration

| Live View Playback                        | Log Search Reports                   | Configuration       |                               |                                 |                                     |
|-------------------------------------------|--------------------------------------|---------------------|-------------------------------|---------------------------------|-------------------------------------|
| onfiguration<br>Browser Configuration     | Browser Configuration                |                     |                               |                                 |                                     |
| Remote Configuration                      | 1 Protocol                           | O TCP               | UDP                           | MULTICAST                       |                                     |
| OSD Display Settings                      | 2 Stream Type                        | o Main Stream       | <ul> <li>Substream</li> </ul> | Transcoded Stream               |                                     |
| Display<br>E Camera Setup                 | Muttiscreen Display                  | O Full-Screen       | • 43                          | 0 16:9                          |                                     |
| IP Camera Status<br>IPC Import/Export     | 4 Video File Size                    | 256M                | O 512M                        | • 1G                            |                                     |
| Camera Recording Settings<br>Snapshots    | G Latency                            | • Low               | O High                        | <ul> <li>Marlium</li> </ul>     |                                     |
| - Camera OSD                              | Auto Start Live View                 | 🔿 Yes               | O No                          |                                 |                                     |
| Image Adjustment<br>Motion Detection      | (7) Enable Intelligent Information   | 💿 Yes               | O No                          |                                 |                                     |
| Privacy Mask     Camera Tamper            | 8 Enable Web Page Time out           | O Enable            | <ul> <li>Disable</li> </ul>   |                                 |                                     |
| Restricted Access Camera                  | Fire Point                           | Frame Fire Point    | Display Fire Point Di         | stance Display Highest Temperat | ure Locate Highest Temperature Poir |
| - Text Overlay<br>V-stream                | 10 Display Temperature Info.         | Enable              | O Disable                     |                                 |                                     |
| People/Object Counting                    | 1 Save Record Video from Live View.  | C \Users\Sabbed\UT  | C Web\RecordFiles             |                                 | Browse                              |
| E VCA                                     | 2 Save Snapshots from Live View to   | C \Users\Sabbedi\UT | C Web\CaptureFiles            |                                 | Browse                              |
| - Face Detection<br>Audio Input Exception | 3 Sava Snapshots from Playback to t. | C \Users\Sabbedi\UT | C Webl/PlaybackPics           |                                 | Browse                              |
| Cross Line Detection                      | Save clips from Playback to the Path | C \Users\Sabbed/\UT | C Web\PlaybackFiles           |                                 | Browse                              |
| Defocus Detection                         | 10 Save Downloaded File to           | C:\Users\Sabbed/\UT | C Web\DownloadFiles           |                                 | Browse                              |

| Option |                                | Description                                                                                                    |  |
|--------|--------------------------------|----------------------------------------------------------------------------------------------------|--|
| 1.     | Protocol                       | Specifies the network protocol used. Options include: TCP, DUP, or MULTICAST. Default is TCP.                                                                            |  |
| 2.     | Stream Type                    | Specifies the streaming method used. Options include: Main Stream, Substream, or Transcoded Stream. Default is Main Stream.                                              |  |
|        |                                | Use main stream for live viewing and recording with high resolutions and bandwidth. Use substream when there is a bandwidth limitation, such as when using a mobile app. |  |
|        |                                | Use transcoded stream for remote live viewing and playback when there is a bandwidth limitation. It is only available via the browser.                                   |  |
| 3.     | Multiscreen Display            | Specifies the image scale in a video tile. Options are Full Screen, 4:3, or 16:9. Default is full screen.                                                                |  |
| 4.     | Video File Size                | Specifies the maximum file size. Options include: 256M, 512M, or 1G. Default is 512M.                                                                                    |  |
| 5.     | Latency                        | Options include: Low, Medium or High. Default is High.                                                                                                    |  |
| 6.     | Auto Start Live View           | Live view starts automatically when you login. Options are Yes or No. Default is No.                                                                                     |  |
| 7.     | Enable Intelligent Information | Show/hide the IP camera motion or VCA metadata. Options are Yes or No. Default is No.                                                                                    |  |
| 8.     | Enable Web Page Time-out       | The web page times out after five minutes if there is no mouse movement by the user.                                                                                     |  |
|        |                                | Options for time out are Enable and Disable. Default is Enabled. When disabled, the web page will not time out.                                                          |  |

| Option |            | Description                                                                                                    |  |
|--------|------------|----------------------------------------------------------------------------------------------------|--|
| 9.     | Fire Point | This function is available when using the TruVision IP thermal camera. To be operational, the thermal camera function <i>Fire Source Detection</i> must be enabled under the VCA Resource Configuration menu. |  |
|        |            | It lets you visualize in live mode the temperature hot spots.<br>The hot spots are displayed on screen with a list showing the<br>temperature ranges of the hot spots. See Figure 35 below for<br>an example. |  |
|        |            | You can select up to four options: Frame fire point, Display point distance, Display highest temperature, and Locate highest temperature point.                                                               |  |
|        |            | <b>IMPORTANT NOTICE</b> : This fire detection feature is not a                                                                                                    |  |

\_\_\_\_\_

substitute for a certified fire detection system.

#### Figure 35: Example of fire point results in a live view window

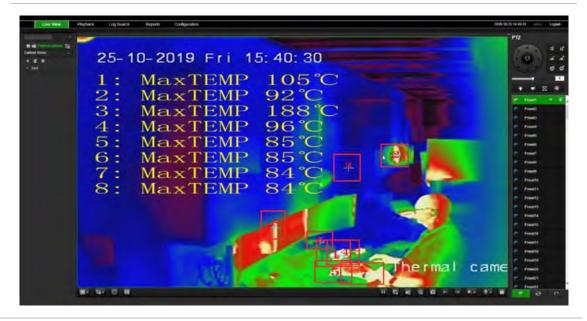

10. Display Temperature Info.

This function is available when using the TruVision IP thermal camera. To be operational, the thermal camera function Temperature Measurement + Behavior Analysis + Standard VCA Functions must be enabled under the VCA Resource Configuration menu.

It displays the temperature information in the frames that were set up in the thermal camera. See Figure 36 below for an example.

**IMPORTANT NOTICE**: This fire detection feature is not a substitute for a certified fire detection system.

Description

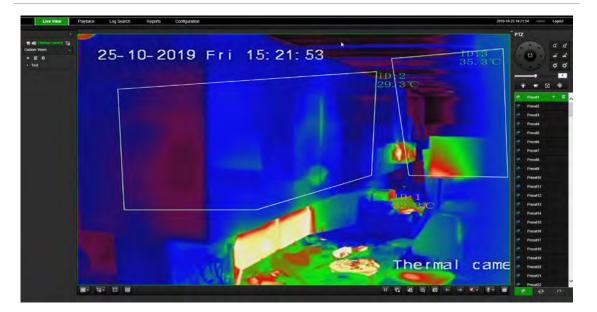

#### Figure 36: Example of temperature frames in a live view window

| 11. | Save Record Video in Live<br>View to  | Specifies the directory for saving recorder video in live view mode. |  |
|-----|---------------------------------------|----------------------------------------------------------------------|--|
| 12. | Save Snapshots in Live View to        | Specifies the directory for saving snapshots in live view mode.      |  |
| 13. | Save Snapshots when in<br>Playback to | Specifies the directory for saving snapshots in playback mode.       |  |
| 14. | Save Clips when in Playback to        | Specifies the directory for saving video clips in playback mode.     |  |
| 15. | Save Downloaded File to               | Specifies the directory for downloaded files.                        |  |

### **HTTPS** settings

Using HTTPS (Hypertext Transfer Protocol Secure) is a secure protocol that provides authenticated and encrypted communication. It ensures that there is a secure private channel between the recorder and cameras

You can create self-signed server certificates as well as request certified server certificates to ensure your network security.

Note: The HTTPS setting is only available via the browser.

#### **Create a certificate:**

 Go to the Remote Configuration > Network Settings > HTTPS section of the browser.

| нттрѕ                          |                                                                     |
|--------------------------------|---------------------------------------------------------------------|
| Enable HTTPS                   |                                                                     |
| Installation Method            | Create Self-signed Certificate                                      |
|                                | Signed certificate is available, start the installation directly.   |
|                                | Create the certificate request first and continue the installation. |
| Create Self-signed Certificate | Create                                                              |
| Save                           |                                                                     |

- 2. Click "Create Self-Signed certificate" and click Create.
- 3. Type in the country, hostname/IP address, and the days of validity. The other parameters are optional. Click **OK**.

| Country             | BE       |   | 0     |
|---------------------|----------|---|-------|
| Hostname/IP         | TVN2216S |   | 0     |
| Validity            | 30       | D | ay* 🤣 |
| Password            |          |   |       |
| State or province   |          |   |       |
| Locality            |          |   |       |
| Organization        |          |   |       |
| Organizational Unit |          |   |       |
| Email               |          |   |       |
|                     |          |   |       |

4. Select Enable HTTPS and then click Save.

| HTTPS                 |                                                                                                    |        |
|-----------------------|----------------------------------------------------------------------------------------------------|--------|
| Enable HTTPS          |                                                                                                    |        |
| Installed Certificate | C=BE, ST=VLB                                                                                       | Delete |
| Property              | Subject C=8E_ST=VL8<br>Issuer C=8E_ST=VL8<br>Valetty: 2020-03-24 11:57:85<br>- 2020-04-23 11:57:05 | 0      |
|                       |                                                                                                    | Ŷ      |
| Save                  |                                                                                                    |        |

16. Close the connection and open a new browser tab using the HTTPS protocol. A certificate error appears in the address field.

**Note**: The browser address must have the format HTTPS (such as https://192.168.1.70).

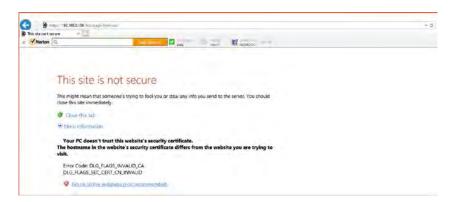

17. Click on the Certificate error icon to view the certificate, and then click **Install Certificate**.

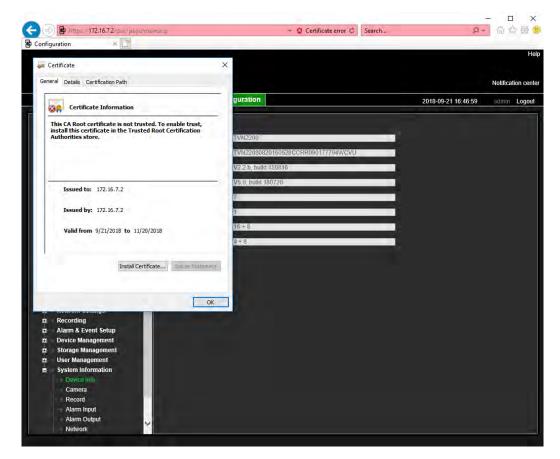

#### Use a signed certificate:

- Go to the Remote Configuration > Network Settings > HTTPS section of the browser.
- 2. Click "Signed certificate is available, start the installation directly".

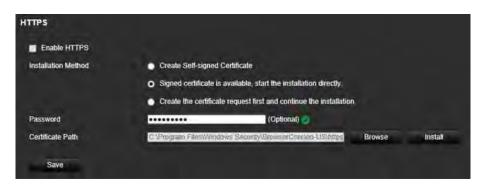

- 3. Enter the password, which is optional.
- 4. Under Certificate Path, click Browse to locate the certificate and then click Install.

| Configuration × 🖸                                                       |                       |                                                                                      |                     | н                |
|-------------------------------------------------------------------------|-----------------------|--------------------------------------------------------------------------------------|---------------------|------------------|
| truVision NVR 22                                                        |                       |                                                                                      |                     | Notification cen |
| Live View Playback                                                      | Log Search Co         | onfiguration                                                                         | 2018-09-21 16:41:42 | admin Logou      |
| Configuration                                                           | HTTPS                 |                                                                                      |                     |                  |
| Browser Configuration<br>Remote Configuration<br>© OSD Display Settings | Z Enable HTTPS        |                                                                                      |                     |                  |
| Camera Setup                                                            | Create                | Create Self-signed Certificate                                                       |                     |                  |
| IPC Import/Export<br>Camera Recording Settings                          | Create                | Create Certificate Request                                                           |                     |                  |
| Snapshots<br>Camera OSD<br>Motion Detection                             | Certificate Path      |                                                                                      | Browse Upload       |                  |
| Privacy Mask<br>Camera Tamper                                           | Created Request       | CHUS                                                                                 | Delete Download     |                  |
| Text Overlay<br>Image                                                   | Property              | Subject: C=US                                                                        |                     |                  |
| Restricted Access Camera<br>BNC/V-stream                                | Installed Certificate | C+N8                                                                                 | Delete              |                  |
| VCA<br>Object Counting                                                  | Property              | Subject: C=US<br>Issuer: C=US<br>Validity: 2018-09-21 16:41:17 ~ 2018-11-20 16:41:17 |                     |                  |
| Network Settings<br>PPPOE                                               | Dente                 |                                                                                      |                     |                  |
| DONS<br>NTP                                                             | Save                  |                                                                                      |                     |                  |
| Email<br>802.1X                                                         |                       |                                                                                      |                     |                  |
| FTP<br>SNMP                                                             |                       |                                                                                      |                     |                  |
| Network Storage                                                         |                       |                                                                                      |                     |                  |
| Network Statistics                                                      |                       |                                                                                      |                     |                  |
| IP Address Filter<br>Recording                                          |                       |                                                                                      |                     |                  |
| Alarm & Event Setup                                                     |                       |                                                                                      |                     |                  |
| Device Management                                                       |                       |                                                                                      |                     |                  |
| e Storage Management                                                    |                       |                                                                                      |                     |                  |

- 5. Select Enable HTTPS and then click Save.
- 6. Select Local Machine, and then click Next.

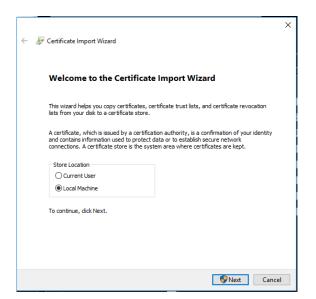

- 7. Select Place all certificates in the following store, and then click Browse.
- 8. Select Trusted Root Certification Authorities/Third-Party, and then click OK.
- 9. Click Next.

| Certificate Store                                                                                           |                                                                |
|----------------------------------------------------------------------------------------------------|----------------------------------------------------------------|
| Certificate stores are system areas where certificates are kept.                                            |                                                                |
| Windows can automatically select a certificate store, or you can specify a location for<br>the certificate. | 20160528CCRR090177794WCVU                                      |
| O Automatically select the certificate store based on the type of certificate                               | 1180816                                                        |
| Place all certificates in the following store                                                               | 80720                                                          |
| Certificate store: Browse                                                                                   | Select Certificate Store                                       |
| Diomse                                                                                                    | Select the certificate store you want to use.                  |
|                                                                                                    | Trusted Root Certification Authonities  Registry  Group Policy |
|                                                                                                    | Smart Card                                                     |
|                                                                                                    | Show physical stores                                           |
| Next Cancel                                                                                                 | OK Cancel                                                      |

10. Click Finish to install the certificate to the local host, and then close the browser.

#### Buy a certificate:

- Go to the Remote Configuration > Network Settings > HTTPS section of the browser.
- 2. Click "Create the certificate request first and continue the installation" and click Create.

| HTTPS               |                                                                          |
|---------------------|--------------------------------------------------------------------------|
| Enable HTTPS        |                                                                          |
| Installation Method | Create Self-signed Certificate                                           |
|                     | Signed certificate is available, start the installation directly.        |
|                     | • Create the certificate request first and continue the installation.    |
| Create Request      | Create C=BE, ST=VLB                                                      |
| Download Request    | Download                                                                 |
| Delete Request      | Delete                                                                   |
| Install Certificate | C:\Program Files\Windows Security\BrowserCore\en-US\https Browse Install |
| Save                |                                                                          |

- 3. Fill out the parameters requested and click OK.
- 4. Click "**Download**" next to the request that you just created in the browser and get a .csr file.

Visit a site like https://www.startssl.com/?app=1 and upload your .csr file to get a trusted certificate.

5. Under Certificate Path, click Browse to locate the certificate and then click Upload.

| <sup>8</sup> truVision NVR 22                                          |                                         |                                                                                                    |                        |                     |
|------------------------------------------------------------------------|-----------------------------------------|----------------------------------------------------------------------------------------------------|------------------------|---------------------|
| Live View Playback                                                     | Log Search                              | Configuration                                                                                                    | - 5 0.000 1 5150       | Notification center |
|                                                                        | Log search                              | Comguation                                                                                                    | 2018-09-21 16:41:42    | admin Logout        |
| Configuration                                                          | HTTPS                                   |                                                                                                    |                        |                     |
| Browser Configuration                                                  | Enable HTTPS                            |                                                                                                    |                        |                     |
| <ul> <li>Remote Configuration</li> <li>OSD Display Settings</li> </ul> |                                         |                                                                                                    |                        |                     |
| Camera Setup                                                           | Create                                  | Out of the second of the second                                                                                                    |                        |                     |
| IP Camera Status                                                       |                                         | Create Self-signed Certificate                                                                                                    |                        |                     |
| IPC Import/Export                                                      | Create                                  | Create Certificate Request                                                                                                    |                        |                     |
| Camera Recording Settings                                              | and have a part                         |                                                                                                    |                        | ē                   |
| Snapshots<br>Camera OSD                                                | Certificate Path                        | -                                                                                                    | Browse Upload          |                     |
| Motion Detection                                                       |                                         |                                                                                                    | Concert and the second |                     |
| Privacy Mask                                                           |                                         |                                                                                                    | and the second second  |                     |
| Camera Tamper                                                          | Created Request                         | C=US                                                                                                    | Delete Download        |                     |
| Text Overlay                                                           | Property                                | Subject: C=US                                                                                                    |                        |                     |
| Image<br>Restricted Access Camera                                      | 100000000000000000000000000000000000000 | and the second second se |                        |                     |
| BNC/V-stream                                                           | Installed Certificate                   | C+US                                                                                                    | Delete                 |                     |
| VCA                                                                    |                                         | - and the set                                                                                                    |                        |                     |
| Object Counting                                                        | Property                                | Subject: C=US<br>Issuer: C=US                                                                                                    |                        |                     |
| Network Settings                                                       |                                         | Validity: 2018-09-21 16:41:17 ~ 2018-11-20 16:41:17                                                                                                    |                        |                     |
| Network Settings<br>PPPOE                                              | the second second                       |                                                                                                    |                        |                     |
| DDNS                                                                   | Save                                    |                                                                                                    |                        |                     |
| NTP                                                                    |                                         |                                                                                                    |                        |                     |
| Email                                                                  |                                         |                                                                                                    |                        |                     |
| 802.1X                                                                 |                                         |                                                                                                    |                        |                     |
| FTP                                                                    |                                         |                                                                                                    |                        |                     |
| - SNMP                                                                 |                                         |                                                                                                    |                        |                     |
| Network Storage<br>UPnP                                                |                                         |                                                                                                    |                        |                     |
| HTTES                                                                  |                                         |                                                                                                    |                        |                     |
| Network Statistics                                                     |                                         |                                                                                                    |                        |                     |
| IP Address Filter                                                      |                                         |                                                                                                    |                        |                     |
| Recording                                                              |                                         |                                                                                                    |                        |                     |
| Alarm & Event Setup                                                    |                                         |                                                                                                    |                        |                     |
| Device Management     Storage Management                               | 0                                       |                                                                                                    |                        |                     |

6. Select Enable HTTPS and then click Save.

For larger companies, a corporate certificate might be available with the IT department.

### Web browser live view

The recorder web browser lets you view, record, and play back videos as well as manage all aspects of the recorder from any PC with Internet access. The browser's easy-to-use controls give you live view all the recorder functions. See Figure 37 below.

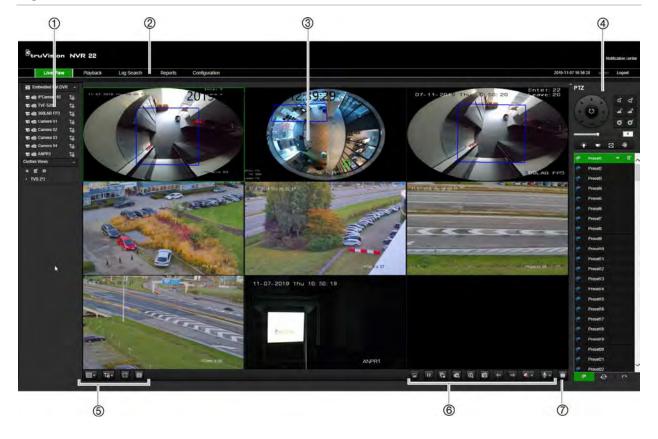

Figure 37: Live view in the web browser interface

#### Table 14: Description of live view in the web browser

|                                                                             | Name         | Description                                                                           |  |
|-----------------------------------------------------------------------------|--------------|---------------------------------------------------------------------------------------|--|
| 1.                                                                          | Camera       | Select the camera.                                                                    |  |
| 2.                                                                          | Menu toolbar | It lets you do the following:                                                         |  |
|                                                                             |              | View live video                                                                       |  |
|                                                                             |              | Play back video                                                                       |  |
|                                                                             |              | Search for event logs                                                                 |  |
|                                                                             |              | Create reports                                                                        |  |
|                                                                             |              | Configure settings                                                                    |  |
|                                                                             |              | Log out of the interface                                                              |  |
| 3.                                                                          | Viewer       | View live or playback video.                                                          |  |
| 4.                                                                          | PTZ panel    | Hide/display the PTZ panel.                                                           |  |
| 5. Display format Define how you want video to be displayed in full-screen. |              | Define how you want video to be displayed in the viewer: Multiview or full-screen.    |  |
|                                                                             |              | Select how you want video to be displayed in the viewer:<br>Multiview or full screen. |  |

|    | Name                   | Description                                                                                                    |
|----|------------------------|----------------------------------------------------------------------------------------------------|
|    |                        | Switch between main stream (1) and substream (2).                                                                    |
|    |                        | Display the selected video full screen.                                                                              |
|    |                        | Start/stop transcoding.                                                                                              |
| 6. | Video function toolbar | Lets you do the following in live view:                                                                              |
|    |                        | Start/stop text insertion.                                                                                           |
|    |                        | II Pause live view.                                                                                                  |
|    |                        | Start/stop all streaming from selected cameras.                                                                      |
|    |                        | Start recording from selected cameras.                                                                               |
|    |                        | Q Digital zoom.                                                                                                    |
|    |                        | Take a video snapshot.                                                                                               |
|    |                        | View previous and next camera respectively.                                                                          |
|    |                        | If viewing in multiview format, live view moves to the next group of cameras for the selected number of video tiles. |
|    |                        | Turn audio on/off                                                                                                    |
|    |                        | U Turn microphone on/off                                                                                             |
| 7. | Alarm Trigger Output   | Turn Alarm Output on/off                                                                                             |

## **Control a PTZ dome camera via the web browser**

The web browser interface lets you control the PTZ functions of a dome camera. Click a PTZ dome camera and use the PTZ controls on the interface to control the PTZ functions.

#### Figure 38: PTZ controls

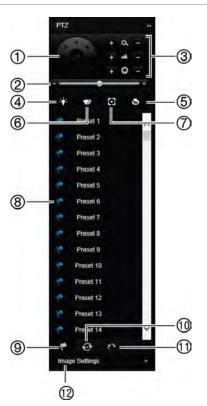

- 1. Directional pad/auto-scan buttons: Controls the movements and directions of the PTZ. Center button is used to start auto-pan by the PTZ dome camera.
- 2. Adjust speed of PTZ dome camera.
- 3. Adjust zoom, focus, and iris.
- 4. Turn on or off the camera light (if available on the camera).
- 5. Lens initialization: Initialize the lens of a camera with a motorized lens, such as PTZ or IP cameras. This function helps to maintain lens focus accuracy over prolong periods of time.
- 6. Start or stop camera wiper (if available on the camera).
- 7. Auxiliary focus: Automatically focus the camera lens for the sharpest picture.
- 8. Start selected preset/tour/shadow tour (depending on function selected).
- 9. List the presets available.
- 10. List the preset tours available.
- 11. List the shadow tours available.
- 12. Modify brightness, contrast, saturation, and hue values.

### Play back recorded video

To search and play back recorded video, click **Playback** in the menu bar to display the Playback page shown in Figure 39 on page 161.

#### Figure 39: Browser playback page

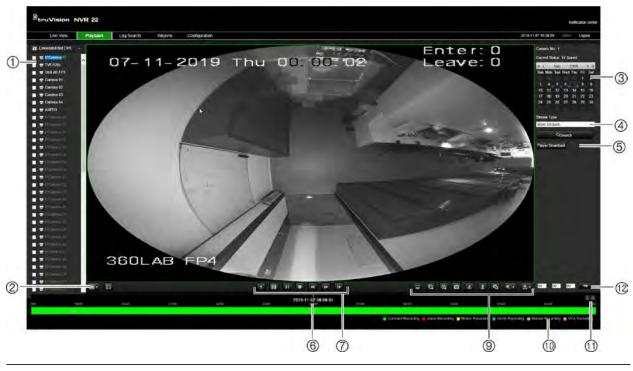

#### Description

1. Selected camera.

2. Multiview: Select the desired multiview format.

3. Calendar: Selected day is highlighted.

4. Search: Click to start searching recorded files for the selected camera.

5. **Player download**: Click to download the Player application required to play back recordings.

6. **Timeline**: The timeline moves from left (oldest video) to right (newest video). Click a location on the timeline to move the cursor to where you want playback to start.

| 7. | Playback | control | toolbar: |
|----|----------|---------|----------|
|----|----------|---------|----------|

| <u>.</u> | Reverse: Click to reverse playback.                                                                                                    |
|----------|----------------------------------------------------------------------------------------------------|
| e        | <b>Transcoding</b> : Transcoded streaming is normally used when accessing the recorder via a web client. Modify the resolution, maximum bit rate, and frame rate of the transcoded stream.                                                |
| ▶ 11     | Play/pause: Play or pause playback.                                                                                                    |
|          | Stop playback. Playback is stopped and the window changes to black.                                                                                                    |
| **       | <b>Playback reverse</b> : Click to scroll through the different speeds available: 1/8 speed, ¼ speed, ½ speed, normal, X2 speed, X4 speed, and X8 speed. Current speed is displayed under the camera name on the top right of the window. |
| **       | <b>Playback forward</b> : Click to scroll through the different speeds available: 1/8 speed, ¼ speed, ½ speed, normal, X2 speed, X4 speed, and X8 speed. Current speed is displayed under the camera name on top right of window.         |
| •        | Single frame: Click to play back one frame at a time.                                                                                                    |
| Audio an | d video control toolbar:                                                                                                    |

8.

Turn POS/ATM text insertion on/off.

|   | Descriptio | on                                                                                                    |
|---|------------|----------------------------------------------------------------------------------------------------|
|   | r.         | Start/stop all streaming from selected cameras.                                                                                   |
|   | <b>⊕</b>   | Digital zoom: Access digital zoom.                                                                                                |
|   | Ø          | Capture: Capture a snapshot of the video.                                                                                         |
|   | ₩          | <b>Start/stop clipping</b> : Start/stop video clip during playback. Sections of a recording are saved to a local computer folder. |
|   | Ŧ          | Download: Download video clips.                                                                                                   |
|   | ଲ          | <b>Backup</b> : Click to make back up of recorded files to save locally on the NVR. A list of the recorded files appears.         |
|   |            | Audio On/Off: Click to enable/disable audio.                                                                                      |
|   | ₫.         | Bookmark management: Manage bookmarks.                                                                                            |
| n | Pocordin   | a type: Description of the color coding of recording types that appear in the playback                                            |

- 9. **Recording type**: Description of the color coding of recording types that appear in the playback progress bar. Green indicates continuous recording. Yellow indicates motion event recording. Red indicates alarm event recording. Pale green indicates manual recording. Aquamarine indicates text insertion recording. Magenta indicates VCA recording.
- 10. **Digital zoom**: Zoom in and out of the selected camera image.
- 11. **Jump start**: Enter a precise time in the box and click the Go To button to jump start the playback from this selected time.
- 13. **Transcode panel**: This feature allows you to reduce the quality of the stream during playback, which is useful when there is limited bandwidth available. Click the check box to enable the feature and select the desired resolution, bitrate and frame rate options.

Select a camera and a day to search from on the calendar displayed, and then click Search. The timeline below the page indicates video recorded for the specified day. The timeline also classifies by color the type of recording with each type.

Click and drag the marker across the timeline on where you want video playback to begin, and then click Play on the playback control toolbar. You can capture a snapshot of a video image, save the video playback, or download the recorded video.

# Search for event logs

The recorder compiles a log of events, such as the start or end of video recording, recorder notifications, and alarms, through which you can easily search. Logs are categorized by the following types:

- Alarm: Includes motion detection, tamper detection, video tampering, and other alarm events
- Notifications: Includes system notifications such as video loss, HDD failures, and other system-related events
- **Operations**: Includes user access to the web interfaces and other operational events
- **Information**: Includes general information on the recorder actions, such as the start and end of video recording, etc.

To search for logs, click Log on the menu bar, select a log type, specify a date and time range, and then click Search. See Figure 40 below for an example of the results of a log search. For further information on searching and viewing logs, go to "Search the system log" on page 144.

| Figure 40: | Results | of a | log | search |
|------------|---------|------|-----|--------|
|------------|---------|------|-----|--------|

|     | Live Vew Playback    | Log Search Reports Configuration |                                      |                     |                     |                 | 2019-11-07 16:53:33 Logos                                                                                                    |
|-----|----------------------|----------------------------------|--------------------------------------|---------------------|---------------------|-----------------|----------------------------------------------------------------------------------------------------|
| No. | Lig Tyle,            | Dent                             | Type:                                | Dámina/NarmA IDD Na | Local Mervide Later | Herrole Hart II |                                                                                                    |
| 1.  | 2019-11-07 30:53:26  | Alares                           | Vetscle Detection Alarm Stopped      | CRI                 |                     | o 1 1           | Event                                                                                                    |
| 2   | 3010-11-07 10:53:21  | Mermation                        | Stiert Recording                     | 08                  |                     |                 |                                                                                                    |
| 4   | 2018-11-07 16:53-31  | khirmaiden                       | Stop Harcording                      | 04                  |                     |                 | At Type:                                                                                                    |
| 4   | 2010-11-07 16:53 21  | Alarm                            | Vehicle Difection Aarm Starter:      | 108                 |                     |                 | Type                                                                                                    |
| 5   | 2019-11-07 10:53:21  | (information                     | Start Recording                      | Dê                  |                     |                 | 190                                                                                                    |
| 6   | 2019-11-07 16:53:21  | (pharmaticity                    | Stop Recording                       | Dê                  |                     |                 | Al Typei.                                                                                                    |
| 7   | 2919-11-07 10:53 18  | Alarm                            | Valuate Celection Alarm Stopped      | 28                  |                     |                 | Contraction of the local division of the local division of the loc |
| 8   | 2019-11-07 15:53 11  | information                      | Start Recording                      | D6                  |                     |                 | Start Time                                                                                                    |
| 9   | 2019-11-07 16:53 11  | internation                      | Stop Recording                       | 200                 |                     |                 | 25(9-11-87 00 00 00 0                                                                                                    |
| (1  | 2019-11-07 16:53:11  | Alares                           | Vehicle Detection Atem Starten       | D6                  |                     |                 | 2019-11-07 00 09-38                                                                                                    |
| 11  | 2019-11-07 10:53 10  | Operation                        | Remote Gel Pacamolers                |                     | admin               | 58 G R 160      | End Time                                                                                                    |
| 12  | 2019-11-07 \$6.53.08 | Dpenition                        | Romote: Gitt Plankmyden              |                     | admin .             | \$9.0.0 190     | and the second second s |
| 11  | 2019-11-07 10:52:17  | Operation                        | Hemote: Gel Pacamolero               |                     | admia:              | 10.0.0 190      | 2019-11-07 23:59:59                                                                                                    |
| 14  | 2019-11-07 16:52:16  | Operation                        | Remote: Gel Pacameters               |                     | 400100              | 10.0.0 100      |                                                                                                    |
| ts- | 2018-11-07 18:52:65  | Operation                        | Rumde Gel Pastmitters                | -                   | . 82710             | 10.0.0 100      | Q Sevent.                                                                                                    |
| 15  | 2010-11-07 16:52:50  | Wernston 5                       | Start Recording                      | Dill                |                     |                 | B. Sweine                                                                                                    |
| 17  | 2019-11-07 16:52:55  | tétérnsálon (2)                  | Stop Recording                       | 108                 |                     |                 | 1911 Save Line                                                                                                    |
| 42  | "bird as 87 45 57 46 | Lines.                           | Underto Periodician States Character | 74                  |                     |                 |                                                                                                    |

### **Record videos and snapshots**

Videos and snapshots that are recorded via the browser are saved on your computer and not on the recorder.

Select a camera and a day to search from on the calendar displayed, and then click **Search**. The timeline below the page indicates video recorded for the specified day. The timeline also classifies by color the type of recording.

Click and drag the marker across the timeline on where you want video playback to begin, and then click **Play** on the playback control toolbar. You can capture a snapshot of a video image, save the video clips, or download the recorded video.

# **Configure the recorder**

Click **Configuration** on the menu toolbar to display the configuration window. There are two major parts to the browser-based configuration: Local and Remote.

### Local configuration

Local configuration includes all settings related to the web browser application such as where to store snapshots and video exports.

### **Remote configuration**

Remote configuration includes settings related to the recorder itself. Many of the settings covered in remote configuration are also available in the local on-screen display.

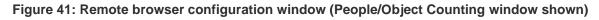

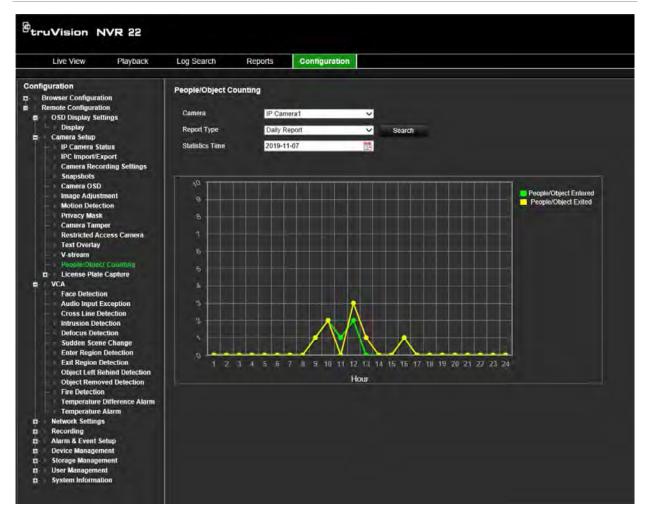

| Menu                    | Function                     | Description                                                                                                    |
|-------------------------|------------------------------|----------------------------------------------------------------------------------------------------|
| OSD Display<br>Settings | Display                      | Define the information is displayed on-screen.                                                                                                    |
| Camera Setup            | IP Camera Status             | Add, edit, and remove cameras to the recorder as well as update the cameras' firmware. See "IP camera status" on page 169 for further information.                            |
|                         | IPC Import/Export            | Export and import the IP camera configuration settings from<br>the recorder. See "Import and export IP camera<br>configuration settings" on page 170 for further information. |
|                         | Camera Recording<br>Settings | Define the general camera settings such as camera name,<br>stream record mode, resolution, frame rate, audio recording,<br>and pre and post event times.                      |
|                         | Snapshots                    | Define the image quality of snapshots. See "Snapshots" on page 64 for further information. The OSD function is like that of the browser.                                      |
|                         | Camera OSD                   | Define which information is displayed on-screen. See<br>"Camera OSD" on page 64 for further information. The OSD<br>function is like that of the browser.                     |

| Menu | Function                        | Description                                                                                                    |
|------|---------------------------------|----------------------------------------------------------------------------------------------------|
|      | Motion Detection                | Define the motion detection parameters. See "Motion detection" on page 66 for more information. The OSD function is like that of the browser.                                                                         |
|      | Privacy Mask                    | Define the on-screen privacy mask areas. See "Privacy mask" on page 68 for more information.                                                                                                    |
|      | Camera Tamper                   | Define the video tampering detection settings. See "Camera tamper" on page 68 for more information. The OSD function is like that of the browser.                                                                     |
|      | Text Overlay                    | Define the text to be added on-screen to display extra information, such as contact information. This text is embedded in the video and cannot be removed.                                                            |
|      |                                 | This can only be defined via the browser.                                                                                                    |
|      | Restricted Access               | Define which cameras cannot see live view on local monitors<br>for all users. See "Restricted camera access" on page 170<br>for further information.                                                                  |
|      |                                 | This can only be defined via the browser.                                                                                                    |
|      | V-stream                        | Define the V-stream parameters.                                                                                                    |
|      |                                 | This can only be defined via the browser.                                                                                                    |
|      | People/Object<br>Counting       | Define the number objects entering or exiting a configured<br>area. See "Object counting" on page 75 for further<br>information. The OSD function is like that of the browser.                                        |
|      | License Plate<br>Capture        | Define the license plate capture parameters. See "License plate identification" on page 171 for further information.                                                                                                  |
|      |                                 | This can only be defined via the browser.                                                                                                    |
| VCA  |                                 | You can define an area on screen to enable a VCA alarm.<br>Most VCA event types can be set up via the OSD and web<br>browser. For information on these VCA types, see "VCA<br>setup" on page 69 for more information. |
|      | Fire Detection                  | This event type is only available via the web browser.                                                                                                    |
|      |                                 | It detects a fire source. Its schedule and actions are set up ir the recorder.                                                                                                    |
|      |                                 | To be able to receive notifications of this VCA event in the recorder, you must first set it up in the thermal camera's webpage.                                                                                      |
|      |                                 | <b>Note</b> : This event type is not supported by the 8-ch recorders due to limited memory size.                                                                                                    |
|      | Temperature<br>Difference Alarm | This event type is only available via the web browser.<br>However, it is currently not supported by the thermal<br>camera.                                                                                            |
|      |                                 | This event type triggers an alarm when the temperature difference between two regions exceeds the defined temperature threshold value. Its schedule and actions are set up in the recorder.                           |
|      |                                 | To be able to receive notifications of this VCA event in the recorder, you must first set it up in the thermal camera's webpage.                                                                                      |
|      |                                 | <b>Note</b> : This event type is not supported by the 8-ch recorders due to limited memory size.                                                                                                    |

| Menu             | Function           | Description                                                                                                    |
|------------------|--------------------|----------------------------------------------------------------------------------------------------|
|                  | Temperature Alarm  | This event type is only available via the web browser.                                                                                                    |
|                  |                    | It triggers an alarm when the temperature exceeds the defined temperature threshold value. Its schedule and actions are set up in the recorder.                                                            |
|                  |                    | To be able to receive notifications of this VCA event in the recorder, you must first set it up in the thermal camera's webpage.                                                                           |
|                  |                    | <b>Note</b> : This event type is not supported by the 8-ch recorders due to limited memory size.                                                                                                    |
| Network Settings | Network Settings   | Define the general network settings. See "Network settings"<br>on page 76 for more information. The OSD function is like<br>that of the browser.                                                           |
|                  | PPPoE              | Define the PPPoE settings. See "PPPoE settings" on page 79" for more information. The OSD function is similar to that of the browser.                                                                      |
|                  | DDNS               | Define the DDNS settings. See "DDNS settings" on page 80 for more information. The OSD function is like that of the browser.                                                                               |
|                  | NTP                | Define the NTP server settings. See "NTP server settings"<br>on page 81 for more information. The OSD function is like<br>that of the browser.                                                             |
|                  | Email              | Define the settings to send an e-mail. See "Email settings"<br>on page 82 for more information. The OSD function is like<br>that of the browser.                                                           |
|                  | FTP                | Define the FTP settings. See "Configure an FTP server to store snapshots" on page 83 for more information. The OSD function is like that of the browser.                                                   |
|                  | SNMP               | Define the SNMP settings. See "SNMP settings" on page 83 for more information. The OSD function is like that of the browser.                                                                               |
|                  | UPnP               | Enable this function so that the recorder can automatically<br>configure its own port forwarding. See "UPnP settings" on<br>page 84 for more information. The OSD function is like that<br>of the browser. |
|                  | More Settings      | Define a multicast IP as well as the server, HTTP, and RTSP ports. See page 76. The OSD function is like that of the browser.                                                                              |
|                  | Net Statistics     | Check the bandwidth being used by remote live view and playback. See "Network statistics" on page 86 for more information. The OSD function is like that of the browser.                                   |
| Recording        | Recording Schedule | Define the recording schedules. See "Recording schedule"<br>on page 89 for more information. The OSD function is like<br>that of the browser.                                                              |
|                  | Manual Recording   | Define which cameras can manually record. See "Manual recording" on page 92 for more information. The OSD function is like that of the browser.                                                            |

| Menu                   | Function                 | Description                                                                                                    |
|------------------------|--------------------------|----------------------------------------------------------------------------------------------------|
| Alarm & Event<br>Setup | Alarm Input              | Define the alarm input parameters for when an external<br>alarm is triggered. See "Set up alarm inputs" on page 97 for<br>more information. The OSD function is like that of the<br>browser.                                                                         |
|                        | Alarm Output             | Define the response when an external alarm is triggered.<br>See "Manual trigger" on page 100 for more information. The<br>OSD function is like that of the browser.                                                                                                  |
|                        | Manual Trigger           | Define the manually trigger outputs of the recorder. See<br>"Manual trigger" on page 100 for further information. The<br>OSD function is like that of the browser.                                                                                                   |
|                        | Buzzer Settings          | Define the warning buzzer time. See "Buzzer settings" on page 100 for more information. The OSD function is like that of the browser.                                                                                                    |
|                        | Notifications            | Define the notification parameters when irregular events<br>occur, such as a HDD is full. See "Event notifications" on<br>page 101" on page 101 for more information. The OSD<br>function is like that of the browser.                                               |
|                        | Video Loss               | Define the video loss detection settings. See "Detect video loss" on page 104 for more information. The OSD function is like that of the browser.                                                                                                    |
|                        | Alarm Host Setup         | Define the remote alarm host. See "Alarm host setup" on page 104 for more information. The OSD function is like that of the browser.                                                                                                    |
|                        | Intrusion Panel<br>Setup | Define the alarm panel in the recorder. See "Intrusion integration alarm reporting" on page 105 for more information. The OSD function is like that of the browser.                                                                                                  |
|                        | Intrusion Zone<br>Setup  | Define the zones in an alarm panel. See "Intrusion<br>integration alarm reporting" on page 105 for more<br>information. The OSD function is like that of the browser.                                                                                                |
| Device<br>Management   | Time & Date Setting      | Define time and date. See "Time and date" on page 116 for more information. The OSD function is like that of the browser.                                                                                                    |
|                        | General Settings         | Define the general settings of the recorder such as<br>language, device name, enable the wizard, menu timeout,<br>and enable front panel lock. See "General recorder settings"<br>on page 118 for more information. The OSD function is like<br>that of the browser. |
|                        | Configuration Files      | Import/export configuration settings, restore default factory<br>settings, and restart the recorder. See "Configuration files"<br>on page 119 for more information. The OSD function is like<br>that of the browser.                                                 |
|                        | Text Insertion           | Enable this function to permit text insertion to appear on-<br>screen.                                                                                                    |
|                        | RS-232                   | Define the RS-232 settings, such as baud rate, data bit, stop bit, parity, flow control, and interface.                                                                                                    |
|                        | Upgrade Firmware         | Upgrade the recorder firmware. See "Upgrade system firmware" on page 120 for more information. The OSD function is like that of the browser.                                                                                                    |

| Menu                  | Function            | Description                                                                                                    |
|-----------------------|---------------------|----------------------------------------------------------------------------------------------------|
|                       | Holiday             | Define how recordings occur during holiday periods. See<br>"Holiday schedules" on page 120 for more information. The<br>OSD function is like that of the browser.                                        |
| Storage<br>Management | HDD Information     | Define the HDD basic settings and initialize the HDD. See<br>"HDD information" on page 127 and "Initialize an HDD" on<br>page 128 for more information. The OSD function is like that<br>of the browser. |
|                       | Storage Mode        | Define the storage mode of the HDD. See "Storage mode"<br>on page 129 and "Group HDDs" on page 130 for more<br>information. The OSD function is like that of the browser.                                |
|                       | S.M.A.R.T. Settings | List the S.M.A.R.T. information on the HDD. See<br>"S.M.A.R.T. settings" on page 132 for more information. The<br>OSD function is like that of the browser.                                              |
| User Management       | Users               | Define, modify, and delete users. See Chapter 17 "System information" on page 141 for more information. The OSD function is like that of the browser.                                                    |
| System<br>Information | Device Info         | Review the status of the device. See Chapter 17<br>"information" on page 141 for more information. The OSD<br>function is like that of the browser.                                                      |
|                       | Camera              | Review the status of the cameras. See Chapter 17 "System information" on page 141 for more information. The OSD function is like that of the browser.                                                    |
|                       | Record              | Review the status of the recordings. See Chapter 17<br>"System information" on page 141 for more information. The<br>OSD function is like that of the browser.                                           |
|                       | Alarm Input         | Review the status of the alarm inputs. See Chapter 17<br>"System information" on page 141 for more information. The<br>OSD function is like that of the browser.                                         |
|                       | Alarm Output        | Review the status of the alarm outputs. See Chapter 17<br>"System information" on page 141 for more information. The<br>OSD function is like that of the browser.                                        |
|                       | Network             | Review the status of the network. See Chapter 17 "System information" on page 141 for more information. The OSD function is like that of the browser.                                                    |

## **IP camera status**

The IP camera status menu allows you to add, edit, and remove cameras to the recorder as well as update the cameras' firmware.

| Figure 42: IP camera window | IP camera window |
|-----------------------------|------------------|
|-----------------------------|------------------|

|   | 1)<br>ual Add | (2)<br>Modity | 3<br>Delete | (4)<br>Search/A | (5)<br>Add Advanced S | G<br>Custom Pro | (7)<br>Refresh |           |
|---|---------------|---------------|-------------|-----------------|-----------------------|-----------------|----------------|-----------|
|   | Camera No     | IP Camera     | Address     | Stream No.      | Management Port       | Security        | Status         | Protocol  |
|   | D01           | 10.41         | 52.1        | 1               | 8000                  | Low             | Online         | TruVision |
|   | D02           | 10.41         | 52.2        | 1               | 8000                  | Low             | Online         | TruVision |
|   | D03           | 10.41         | 52.3        |                 | 8000                  | Low             | Online         | TruVision |
|   | D04           | 10.61         | 511         | 1               | 8000                  | Low             | Online         | TruVision |
|   | D05           | 10.61         | 51.1        | 2               | 8000                  | Low             | Online         | TruVision |
|   | D06           | 10.51         | 51.1        | 3               | 8000                  | Low             | Online         | TruVision |
|   | D07           | 10.61         | 511         | 4               | 8000                  | Low             | Online         | TruVision |
| Π | D08           | 10.12         | 54.12       | 1               | 8000                  | Low             | Online         | TruVision |

| Option |                   | Description                                                                                                    |  |
|--------|-------------------|----------------------------------------------------------------------------------------------------|--|
| 1.     | Manual Add        | Manually add an IP camera to the recorder without searching for it. Enter its parameters: IP Camera No., IP Camera Address, Protocol, Management Port, User Name, Password, and Transfer Protocol.                                                                                                    |  |
| 2.     | Modify            | Change the parameters of a selected IP camera from the list.                                                                                                    |  |
| 3      | Delete            | Delete the selected IP camera from the list.                                                                                                    |  |
| 4.     | Search/Add        | Search the network for available IP cameras and add an IP camera to the recorder. Select a camera, or cameras, from the list and click OK.                                                                                                    |  |
|        |                   | The camera parameters shown are: IP Camera Address, Channel Number,<br>Protocol, Management Port, Subnet Mask, MAC Address, Serial No., and<br>Firmware Version.                                                                                                    |  |
|        |                   | <b>Note</b> : When you add a camera automatically using the Search/Add feature, the system will check whether the camera password is 1234 or the same as the recorder. If the camera password is neither, the camera status is displayed as "Offline" (see Figure 22) and its password needs to be changed to be the same as the recorder. |  |
| 5.     | Advanced Settings | Synchronize all supported TruVision and UltraView IP cameras passwords.                                                                                                    |  |
| 6.     | Custom Protocol   | Configure custom RTSP streams. See "Using RTSP custom protocols" on page 60 for more information.                                                                                                    |  |
| 7.     | Refresh           | Update the information displayed on a camera in the recorder device list.                                                                                                    |  |

#### To search the network and add an IP camera:

- From the menu toolbar, click Remote Configuration > Camera Setup > IP Camera Status > Search/Add to search for any supported IP cameras located in the recorder LAN.
- 2. In the list that appears, select the cameras that you want to add to the recorder.
- 3. Click **OK** to add the selected cameras to the list of devices in the recorder. The cameras are automatically added to the end of the list of devices.

**Note**: If cameras still have default settings, they might have the same IP addresses. This creates an IP conflict. Use the **Modify** button to assign a different IP address to each camera.

#### To manually add an IP camera:

- 1. From the menu toolbar, click Remote Configuration > Camera Setup > IP Camera Status.
- 2. Click Manual Add. In the pop-up window, enter the camera details such as the IP camera address/domain, protocol, management port, user name, and password. Click OK.

The camera is added to the end of the list of devices.

Note: Only one camera can be manually added at a time.

# Import and export IP camera configuration settings

You can export and import the IP camera configuration settings from the recorder. This is useful if you want to copy the configuration settings to another recorder, if you want to edit a large list of camera settings in Excel, or if you want to make a backup of the camera settings.

Insert an external storage device in the recorder. Go to **Remote Configuration** > **IPC Import/Export** to import or export configuration settings. Click **Export** to export the recorder's configuration settings into an external storage device or click **Import** to import configuration settings after selecting a configuration file from the external storage device. The file format is Excel.

**Note**: If a setting is incorrect, the import function will not work for cameras that share the setting. An error message will appear on screen.

### **Restricted camera access**

This function lets the administrator block live view from selected cameras on local monitors for all users. Only the administrator can consequently see live view from these selected cameras on a local monitor. However, live view is still visible via the web.

This function differs from the user configuration setup where live view can be blocked for specific users for all cameras (see "Camera configuration settings" on page 138 for further information).

#### To set up restricted access:

1. From the menu toolbar, click Remote Configuration > Camera Setup > Restricted Access.

A list of all the cameras connected to the recorder is displayed.

2. Select one or more cameras to restrict live view access.

The selected cameras then display a black video tile.

3. Click **Apply** to save the settings and then click **Exit** to return to live view.

### License plate identification

License plate recognition lets you identify, track and analyze vehicle license plates as they enter or leave your site. The recorder can be set up to automatically capture license plates for storage and later analysis. You can also create reports of the plates identified.

**Note**: The TruVision ANPR IP camera is only supported in certain regions. Refer to the camera datasheet for the list of countries in which is it supported.

### License plate capture

Use this function to set up the area on screen to be detected and to capture a vehicle's number plate information.

Note: This license plate functionality only applies to the EMEA region.

To set up license plate capture:

- 1. From the menu toolbar, click Remote Configuration > Camera Setup > License Plate Capture > License Plate Capture.
- 2. Select the desired ANPR camera from the drop-down list.
- 3. Select the **Enable** check box to enable license plate capture.
- 4. Set up the detection area.

Under **Total Number of Lanes**, select the desired number of lanes from the dropdown list. Up to four lanes can be set up. For the best performance, we recommend using one camera for each lane.

Click the **Area Settings** tab and then click the **Draw Detection Area** button to set up the lanes. Select the desired detection area on the image. Using the mouse, click and drag the yellow lane line to set the area.

| Live View Playback                                                                                                    | Log Search Reports Configuration                                                                                                    |        |
|----------------------------------------------------------------------------------------------------|----------------------------------------------------------------------------------------------------|--------|
| Contiguration<br>Remote Configuration<br>Contiguration<br>Control Configuration<br>Control Configuration<br>Control Configuration<br>Control Recording Settings<br>Control Recording Settings<br>Control Recording Settings<br>Control Recording Settings<br>Control Recording Settings<br>Control Recording Settings<br>Control Recording Settings<br>Control Recording Settings<br>Control Recording Settings<br>Control Recording Settings<br>Control Recording Settings<br>Control Recording Settings<br>Control Recording Settings<br>Control Recording<br>Control Recording<br>Con | License Plate Capture Camera No: Camera No: | Import |

5. Select the **Arming Schedule** tab to set up the arming schedule and linking action for the white list, black list, and other list.

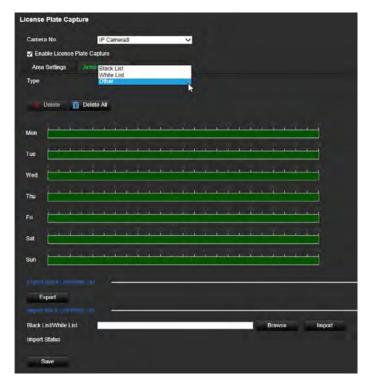

Under Type, select the license plates group: White List, Black List, or Other.

Click the timeline of the desired day of the week. The *Edit schedule* window pops up. Enter the start and end times of the arming schedule. Click **Save**. Repeat for each type.

You can define up to eight different periods during a day, and a different schedule for each day of the week. Click **Delete** or **Delete All** to delete time periods.

**Note**: The time periods defined for a day cannot overlap.

6. Set up the linkage method when an event occurs.

Click the Actions tab and then under Type, select the license plate group: White List, Black List, or Other.

| license Plate Captu   | ire               |             |                  |            |       |             |
|-----------------------|-------------------|-------------|------------------|------------|-------|-------------|
| Camera No.            | IP Camera8        |             | ~                |            |       |             |
| Enable License Pla    | ate Capture       |             |                  |            |       |             |
| Area Settings         | Arming Schedule   |             |                  |            |       |             |
| Туре                  | Other             |             | ¥                | ×          |       |             |
| Surre Caterol Se      | lect All          |             |                  |            |       |             |
| Full Screen Monito    | oring Enable Alar | m Audio 📃No | otify Alarm Host | Send Email |       |             |
|                       | Select All        |             |                  |            |       |             |
| A>1 A>                | 2 🗖 A->3          | A->4        | D1->1            | D2->1      | D3->1 | D4->1       |
| ■D4->2 ■D8-           | »1                |             |                  |            |       |             |
| Tropper Charries      | Select All        |             |                  |            |       |             |
| D1 D2                 | D3                | D4          | 05               | D6         | D7    | <b>V</b> D8 |
|                       |                   |             |                  |            |       |             |
| PTZ Linking           | D1                |             | Y                |            |       |             |
| Preset No.            | 1                 |             | V                | Enable     |       |             |
| Preset Tour No.       | 1                 |             | v l              | Enable     |       |             |
| Shadow Tour No.       | 1                 |             | ~                | Enable     |       |             |
|                       | with              |             |                  |            |       |             |
| Export                |                   |             |                  |            |       |             |
|                       | e Usi             |             |                  |            | -     |             |
| Black List/White List |                   |             |                  |            | Brows | e Import    |
| Import Status         |                   |             |                  |            |       |             |
| 0                     |                   |             |                  |            |       |             |
| Save                  |                   |             |                  |            |       |             |

Select one or more response methods listed below for the system when number plate is detected.

| Alarm Linking        | Set the alarm linking method. Select the method by which you want<br>the recorder to notify you of the alarm: Enable Alarm Audio, Notify<br>Alarm Host, and Send Email. See page 101 for the list of alarm<br>notification types           |
|----------------------|----------------------------------------------------------------------------------------------------|
| Trigger Alarm Output | Set the alarm outputs to be triggered. Set the external alarm outputs to be triggered when an event occurs. Select "Select All" or each individual alarm output.                                                                           |
| Trigger Channel      | Set the channels to be recorded when an event occurs. Check "Select All".                                                                                                    |
| PTZ Linking          | Set the PTZ linking to be triggered. Select the PTZ camera for linking<br>and select the preset, preset tour, and/or a shadow tour to be<br>triggered when the alarm is detected. Enable the preset, preset tour,<br>and/or a shadow tour. |

<sup>7.</sup> Click **Save** to save changes.

# Black and white list

You can store a list of black and white entries on the recorder to match against when automatically analyzing the captured numbered plates. By default, a list of maximum 2,048 license plates can be loaded in the recorder. See Table 1 below for the description of the list types.

| Table 16: Desc | Table 16: Description of Black list, White list, and Other                                 |  |  |
|----------------|--------------------------------------------------------------------------------------------|--|--|
| Black listed   | These are license plates marked in the list as restricted vehicles.                        |  |  |
| White listed   | These are license plates marked in the list as authorized vehicles.                        |  |  |
| Other          | Captured license plates that are not part of the list are automatically marked as "Other". |  |  |

If you do not already have a list of your black/white license plates, you can export the template to create one. It can then be imported back to the camera. It is one single list in which you mark your license plate as white or black listed. Captured license plates that are not part of the list will automatically be marked as "Other".

The template format is shown below. When inputting the license plate number and ID, there should be no spaces between the letters and numbers. For example, if the actual license number plate is "1-DKS-140", in the list it should be written as "1DKS140". See Figure 13 below. When entering 0 in column C, the license plate will be marked as black listed. Entering 1 in column C marks the license plate as white listed.

| Α   | В         | с                                 | D          |
|-----|-----------|-----------------------------------|------------|
| No. | Plate Num | Group(O black list, 1 white list) | ID         |
| 140 | 1DKS140   | 1                                 | 1553545874 |
| 141 | 1DKS141   | 1                                 | 1553545875 |
| 142 | 1DKS142   | 0                                 | 1553545876 |
| 143 | 1DKS143   | 0                                 | 1553545877 |
| 144 | 1DKS144   | 0                                 | 1553545878 |
| 145 | 1DKS145   | 0                                 | 1553545879 |
| 146 | 1DKS146   | 0                                 | 1553545880 |
| 147 | 1DKS147   | 0                                 | 1553545881 |
| 148 | 1DKS148   | 1                                 | 1553545882 |
| 149 | 1DKS149   | 1                                 | 1553545883 |
| 150 | 1DKS150   | 1                                 | 1553545884 |
| 151 | 1DKS151   | 1                                 | 1553545885 |
| 152 | 1DKS152   | 1                                 | 1553545886 |

Figure 43: Example of a Black/White list

#### To import black and white lists from a PC to the recorder:

 From the menu toolbar, click Remote Configuration > Camera Setup > License Plate Capture > License Plate Capture. Under Import Black List/White List, click Browse to select a file from your library or online and click Import to import it to the recorder.

Select the file name of the Black/White list file to upload to the camera; either use the existing name (Default) or give it new name (Custom).

2. Click Save to save changes.

## To export black and white lists from the recorder to PC:

 From the menu toolbar, click Remote Configuration > Camera Setup > License Plate Capture > License Plate Capture. Under Export Black List/White List, click Export and enter where you want to export the file.

# Text overlay on snapshots

You can have text appear on a snapshot of a license plate to provide context, such as the camera number, license plate number and time of capture.

#### To set up the snapshot text overlay:

- 1. From the menu toolbar, click Remote Configuration > Camera Setup > License Plate Capture > Snapshot.
- 2. Select the camera from the drop-down list from which you want to place text overlay on the snapshots.

| mera No. IP Camera8 🗸                                          |                         |
|----------------------------------------------------------------|-------------------------|
| Picture Quality                                                |                         |
| Picture Size 64                                                |                         |
| Overlay                                                        |                         |
| at Color                                                       |                         |
| skground Color                                                 |                         |
|                                                                |                         |
| ()                                                             |                         |
| z Device No. z Capture Time z Plate No. z Camera Info.         | 🛃 Camera No.            |
| g Device No. g Capture Time g Plate No. g Camera Info.<br>Type | 🕼 Camera No.<br>Sorting |
|                                                                |                         |
| Туре                                                           | Sorting                 |
| Type<br>Device No.                                             | Sorting                 |
| Type<br>Device No.<br>Camera No.                               | Sorting                 |

- 3. Select the picture quality and picture size. You can also select the font and background color.
- 4. Select the text to overlay on the snapshot. The five options are: device number, camera number, plate number, camera information, and capture time. You can change the order in which the selected overlay text of the selected items appears on the snapshot from the *Sorting* column.
- 5. Click Save to save changes.

# **Camera information**

You can identify the TruVision ANPR IP camera so that its information appears in any report as well as on snapshots.

### To set up the camera information displayed on the snapshot:

- 1. From the menu toolbar, click Remote Configuration > Camera Setup > License Plate Capture > Camera.
- 2. Enter the camera details.
- 3. Click Save to save changes.

# **Create reports**

You can create and download reports on the license plates captured using TruVision ANPR IP cameras as well as the heat map statistics generated by TruVision 360° cameras.

### Notes:

- Ensure that the, TruVision 360° camera has a SD card installed before creating reports.
- The license plate functionality only applies to the EMEA region.

#### To create a report on captured license plates:

- 1. Click Reports in the menu toolbar. The reports interface appears on screen.
- 2. Select the LPR Snapshot Search tab.
- 3. Select the desired camera as well as start and end times for the search. You can leave the **Plate No.** field empty to list all the license plates captured found or enter the letters/numbers to search for specific license plates starting with those characters. Click **Search** to start the search.

See the figure below for an example of the results of a search for license plates starting with the letters "BE".

License plate number

| _     |            |                                                                                                    |                      |                      |            |       |                            |                                                                                                    |
|-------|------------|----------------------------------------------------------------------------------------------------|----------------------|----------------------|------------|-------|----------------------------|----------------------------------------------------------------------------------------------------|
| (etr  | uVis       | lan NVR 22                                                                                                    |                      |                      |            |       |                            |                                                                                                    |
|       | LNC        | View Playback Log Search Reports                                                                                                    | Configuration        |                      |            |       | 2019                       | 107115211 -                                                                                                    |
| H-216 | ing Estats | a manufacture and a second second sec |                      |                      |            |       |                            |                                                                                                    |
| THE . | Jet        |                                                                                                    |                      |                      |            | Dawn  | idaud - soop Doowikhaidaaa | Search Concilian                                                                                                    |
|       | Ne         | Fill Name                                                                                                    | Start Tave           | End Text             | File Stell | Hages | Vindupito                  | Camera                                                                                                    |
| 01    | 1          | c80008_000080603760454268416060_(1T) (2)1                                                                                                    | 2010-11-27 00-00 03  | 2010-11-07 00 10:03  | 28 102     |       | View snapsbol              | IP Camirul                                                                                                    |
| 0     | 2          | 340008_00000000700454300672000_RT113H                                                                                                    | 2010 11-07 00.00 10  | 2010-11-07-00-50-10  | 31 KB      |       | Vew snapshot               |                                                                                                    |
|       | 1          | CHARGE 00000003700454322538001 BED2848                                                                                                    | 25/12/11/27 00:00 12 | 2010-11-07 00:00-12  | 3 t KB     |       | Ver-mapphot                | Fishe No                                                                                                    |
| d'    | - A -      | ch.6908_090000001700454365656008_1105187                                                                                                    | 2019-11-07-0090-23   | 2016-11-07 06 30 21  | 31 KB      |       | Vewcrapitel                | -                                                                                                    |
|       | 5          | r#0008_000060003768454397962008_2VDLE1                                                                                                    | 3215-11-27 00 00 33  | 2019-11-07 20:00:33  | 31 88      |       | Ver map(hol                | Statt Time                                                                                                    |
| 1     | - B        | chr004_880009883706454438202086_14392098                                                                                                    | 2010-15-07-00 90 43  | 2015-11-07 00:0040   | 31 KB      |       | Ven propitor               | 2019-11-07.00-06                                                                                                    |
| 1     | 7.         | ch0x04_000000001100454462454000_0522982                                                                                                    | 2019-11-07-00.00 53  | 2010-11407 00 2015-1 | 91 68      |       | Van mapted                 | ENTITIE                                                                                                    |
| 01-   | -8 -       | -(b0008_00090001/06451854720000_01/2304                                                                                                    | 2019-13-07 00 01 14  | 2015-11-07 00 01 14  | 31 KB      |       | Venanapited                | 2019-11-07 23:55                                                                                                    |
| È     |            | dr0008_00000000000454520976000_RFI23H                                                                                                    | 2019 11-07 00.01.22  | 2010-11-07 00.01-22  | 01 KB      |       | Valuations                 |                                                                                                    |
|       | 10         | ch0001_00000003700454559232000_BE028AB                                                                                                    | 2019 11-07 00:01:22  | 2010-11-07 00 01:22  | 31 KB      |       | Versimums                  | 0.944                                                                                                    |
| 1     | 11         | ch0008_00000003700454391483600_i06587                                                                                                    | 2025 15-07 00 01 33  | 2015-11-07 00.01 33  | 31 KB      |       | Very staantici             |                                                                                                    |
| 1     | 32         | <pre>id=0000_00000000000000000000000000000000</pre>                                                                                                    | 2016 11-07 00-01 43  | 3018-41-07 00 01.43  | 31 KB      |       | Vers Maantud               |                                                                                                    |
| D.    | 6          | ci4006_0600308370345455660900ii_sADC003                                                                                                    | 2010 11 07 00 01.50  | 2010 11 07 00.01 53  | 31 KB      |       | Vesi stapifici             |                                                                                                    |
| 1     | 14         | c#0308_000000001760454602254600_c02258                                                                                                    | 2010 11 07 00 00 03  | 2010-11-07-00.02-03  | 31108      |       | View Maplifice             | and the second                                                                                                    |
| ٦     | 15         | cb0036_000100003706454720512060_RT123-4                                                                                                    | 2510-11-07-00-02-24  | 2019/11-07 06:02:24  | 01 KB      |       | Vew onap(tho)              |                                                                                                    |
| n i   | 16         | xx6038_080000903733454752768004_EE018A8                                                                                                    | 3019-11-07-00-12-33  | 2010 11/07 08:02:33  | 39 KB      |       | View endpothed             |                                                                                                    |
| 3     | 17         | 100008_00000003706454765024800_105387                                                                                                    | 2010-11-07 00-52 43  | 2010 11-07 00 12-41  | 31 KB      |       | View chapation             |                                                                                                    |
| -     | 18         | INTER 0700003360154317283(01.347)(81                                                                                                    | 3235.11.07.0022.53   | 7010.11/07.00/02.53  | 31.63      |       | San mining                 | Contraction of the local sectors of the local sectors of the local secto |

4. If you want to see the snapshot of a captured license plate, click **View snapshot** of the desired license plate. The snapshot appears. Click **OK** to close the image.

 Select the entries to download and then click **Download**. The file is downloaded to the directory specified in the browser setup (see "Browser configuration" on page 149). You can stop the download, if desired by clicking **Stop Downloading**.

#### To create a report on heat map statistics:

1. Click **Reports** in the menu toolbar. The reports interface appears on screen.

| BruvVision NVR 22                                   | Notification center |
|-----------------------------------------------------|---------------------|
| Live View Playback Log Search Reports Configuration | 2019-11-07 1153:37  |
| House May 10510100 LPPR Societation                 |                     |
| Statelics Results                                   | Heat Map            |
|                                                     | Parma<br>IP Camra2  |
| Mit .                                               | Report Type         |
|                                                     | Early Report        |
|                                                     | Stateles Time       |
|                                                     | 2019-11-07          |
|                                                     | Search              |
|                                                     |                     |

- 2. Select the Heat Map Statistics tab.
- 3. Select the tab Space Heat Map or Time Heat Map.

Note: Heat maps can only be created using 360° cameras.

A space heat map displays in a color spectrum the frequency of visits by people in the area. A time heat map shows a flow chart of the number of people visiting the area.

- 4. Select the camera and report type.
- 5. Click Search. The results appear on screen.

In the time heat map screen, click **Export** to export the result. However, the space heat map cannot be exported.

# Appendix A Specifications

|                           | TVN 2208(S)                                                                                            | TVN 2216(S)                                                                                                    | TVN 2232          |  |
|---------------------------|----------------------------------------------------------------------------------------------------|----------------------------------------------------------------------------------------------------|-------------------|--|
| Video & audio input       |                                                                                                    |                                                                                                    |                   |  |
| Video compression         |                                                                                                    | H.265/H.264/MPEG                                                                                                    |                   |  |
| Audio compression         |                                                                                                    | G722, G711                                                                                                    |                   |  |
| IP video input            | 8-ch                                                                                                   | 16-ch                                                                                                    | 32-ch             |  |
| Audio input               |                                                                                                    | 1-ch, RCA (2.0 Vp-p, 1 kΩ                                                                                                    | ?)                |  |
| Bi-directional audio      |                                                                                                    | Using the audio input                                                                                                    |                   |  |
| Total bandwidth available | 80 Mbps/256 Mbps                                                                                       | 160 Mbps/256 Mbps                                                                                                    | 256 Mbps/256 Mbps |  |
| Video & audio output      |                                                                                                    |                                                                                                    |                   |  |
| HDMI output               | 1920 × 1080/60                                                                                         | 1-ch, Resolution: 3840 × 2160/60Hz, 3840 × 2160/30Hz,<br>1920 × 1080/60Hz,1600×1200/60Hz,1280×1024/60Hz<br>1280×720/60Hz,1024×768/60Hz |                   |  |
| VGA output                | 1-ch, Resolution: 1920 × 1080P / 60 Hz, 1280 × 1024 / 60 Hz,<br>1280 × 720 / 60 Hz, 1024 × 768 / 60 Hz |                                                                                                    |                   |  |
| BNC output                |                                                                                                    | 1-ch, BNC (1.0 Vp-p, 75 Ω),<br>Resolution: PAL: 704 × 576; NTSC: 704 × 480                                                             |                   |  |
| Recording resolution      | 12MPx/8MPx/6MPx/5MPx/4MPx/3MPx/1080p/UXGA/720p/<br>VGA/4CIF/DCIF/2CIF/CIF/QCIF                         |                                                                                                    |                   |  |
| Playback resolution       | 12MPx/8MPx/6MPx/5MPx/4MPx/3MPx/1080p/UXGA/720p/<br>VGA/4CIF/DCIF/2CIF/QCIF                             |                                                                                                    |                   |  |
| Frame rate                | 25 fps (PAL) / 30 fps (NTSC)                                                                           |                                                                                                    |                   |  |
| Audio output              | 1                                                                                                    | -ch, RCA ( 2.0 Vp-p, 1 kΩ                                                                                                    | 2)                |  |
| Dual stream               | Support   ((Sub-stream at CIF/QCIF/QXVGA/QVGA:<br>25 fps (PAL) / 30 fps (NTSC))                        |                                                                                                    |                   |  |
| Stream type               |                                                                                                    | Video, Video & Audio                                                                                                    |                   |  |
| Synchronous playback      | 8-ch                                                                                                   | 16-ch                                                                                                    | 16-ch             |  |
| Hard disk                 |                                                                                                    |                                                                                                    |                   |  |
| SATA                      | 4                                                                                                    | SATA interfaces for 4HDI                                                                                                    | Ds                |  |
| e-SATA                    |                                                                                                    | 1 e-SATA interface                                                                                                    |                   |  |
| Capacity per HDD          |                                                                                                    | 6TB                                                                                                    |                   |  |

|                                        | TVN 2208(S)                 | TVN 2216(S)                                               | TVN 2232         |
|----------------------------------------|-----------------------------|-----------------------------------------------------------|------------------|
| External interface                     |                             |                                                           |                  |
| Network interface (TVN 22)             | 2 RJ45 10M/10               | 0M/1000M self-adaptive Et                                 | hernet interface |
| Network interface (TVN 22S only)       |                             | 1 RJ45 10M/100M/1000M self-adaptive Ethernet<br>interface |                  |
| Serial interface                       | 1 RS-48                     | 5 (Half-duplex), 1 standard                               | RS-232           |
| PoE camera interface<br>(TVN 22S only) | 8 RJ45 10M/100M             | 16 RJ45 10M/100M                                          |                  |
| PoE budget (TVN 22S only)              | Self-adaptive ne            | etwork interfaces                                         |                  |
| USB interface                          | Front par                   | nel: 2 USB2.0; Back panel:                                | 1 USB3.0         |
| Alarm in ports                         |                             | 16                                                        |                  |
| Alarm out ports                        |                             | 4                                                         |                  |
| Miscellaneous                          |                             |                                                           |                  |
| Power supply                           | 100 to 240 VAC, 50 to 60 Hz |                                                           |                  |
| Power consumption (without             |                             | ≤20 W                                                     |                  |
| HDD)                                   | TVN 22S                     | only: ≤20 W (without enab                                 | ling PoE)        |
| Operating temperature                  | -                           | •10 to +55 °C (14 to 131 °F                               | )                |
| Relative humidity                      |                             | 10 to 90%                                                 |                  |
| Chassis                                | 19-ir                       | hch rack-mounted 1.5 U ch                                 | assis            |
| Dimensions (W x D x H)                 | 442 × 3                     | 71 × 74 mm (17.4 x 14.6 x                                 | 2.9 in.)         |
| Weight (without HDD)                   |                             | ≤ 5 kg (11 lb.)                                           |                  |

| TVN 2216P       | TVN 2232P                 | TVN 2264P<br>(EMEA only)                                                                              |
|-----------------|---------------------------|----------------------------------------------------------------------------------------------------|
|                 |                           |                                                                                                    |
|                 | H.265/H.264/MPEG4         |                                                                                                    |
|                 | G711, G722                |                                                                                                    |
| 16-ch           | 32-ch                     | 64-ch                                                                                                 |
| 1               | -ch, RCA ( 2.0 Vp-p, 1 kΩ | 2)                                                                                                    |
|                 | Using the audio input     |                                                                                                    |
| 256Mbps/256Mbps | 320Mbps/256Mbps           | 320Mbps/256Mbps                                                                                       |
|                 | 16-ch                     | H.265/H.264/MPEG4<br>G711, G722<br>16-ch 32-ch<br>1-ch, RCA ( 2.0 Vp-p, 1 kΩ<br>Using the audio input |

#### Video & audio output

HDMI output

HDMI 1, 3840 × 2160/60Hz, 3840 × 2160/30Hz, 2560\*1440/60Hz, 1920 × 1080/60Hz , 1600\*1200/60Hz, 1280\*1024/60Hz , 1280\*720/60Hz , 1024\*768/60Hz HDMI 2, 1920 × 1080P / 60 Hz, 1280 × 1024 / 60 Hz, 1280 × 720 / 60 Hz, 1024 × 768 / 60 Hz

|                                 | TVN 2216P                                                                                            | TVN 2232P                                            | TVN 2264P<br>(EMEA only) |
|---------------------------------|----------------------------------------------------------------------------------------------------|------------------------------------------------------|--------------------------|
| VGA output                      | VGA1: 2560*1440/60Hz, 1920 × 1080/60Hz,1600*1200/60Hz,<br>1280*1024/60Hz,1280*720/60Hz,1024*768/60Hz |                                                      |                          |
|                                 | VGA2: 1920 × 1080P /                                                                                 | 60 Hz, 1280 × 1024 / 60<br>1024 × 768 / 60 Hz        | Hz, 1280 × 720 / 60 Hz,  |
| BNC output                      | 1                                                                                                    | -ch, BNC (1.0 Vp-p, 75 Ω                             | 2),                      |
|                                 | Resolutior                                                                                           | n: PAL: 704 × 576; NTSC                              | : 704 × 480              |
| Recording resolution            | 12MPx/8MPx/6M                                                                                        | 1Px/5MPx/4MPx/3MPx/10                                | )80p/UXGA/720p/          |
|                                 | VG                                                                                                   | A/4CIF/DCIF/2CIF/CIF/C                               | CIF                      |
| Playback resolution             |                                                                                                    | 1Px/5MPx/4MPx/3MPx/10                                | •                        |
|                                 | VG                                                                                                   | A/4CIF/DCIF/2CIF/CIF/Q                               | CIF                      |
| Frame rate                      | 2                                                                                                    | 5 fps (PAL) / 30 fps (NTS                            | C)                       |
| Audio output                    | 2                                                                                                    | 2-ch, RCA (2.0 Vp-p, 1 kΩ                            | 2)                       |
| Dual stream                     |                                                                                                    | ub-stream at CIF/QCIF/Q<br>5 fps (PAL) / 30 fps (NTS |                          |
| Stream type                     |                                                                                                    | Video, Video & Audio                                 |                          |
| Synchronous playback            | 16-ch                                                                                                | 16-ch                                                | 16-ch                    |
| lard disk                       |                                                                                                    |                                                      |                          |
| SATA                            |                                                                                                    | 8 SATA interfaces                                    |                          |
| e-SATA                          |                                                                                                    | 1 e-SATA interface                                   |                          |
| Capacity per HDD                |                                                                                                    | 6TB                                                  |                          |
| External interface              |                                                                                                    |                                                      |                          |
| Network interface               | 2 RJ45 10M/100                                                                                       | 0M/1000M self-adaptive E                             | Ethernet interface       |
| Serial interface                | I                                                                                                    | RS-232, RS-485, Keyboa                               | rd                       |
| USB interface                   | Front panel                                                                                          | 2 x USB 2.0; Rear pane                               | l: 1 x USB3.0            |
| Alarm in ports                  |                                                                                                    | 16                                                   |                          |
| Alarm out ports                 |                                                                                                    | 4                                                    |                          |
| liscellaneous                   |                                                                                                    |                                                      |                          |
| Power supply                    | 1                                                                                                    | 00 to 240 VAC, 50 to 60                              | Hz                       |
| Power consumption (without HDD) |                                                                                                    | ≤30 W                                                |                          |
| Operating temperature           | -                                                                                                    | 10 to +55 °C (14 to 131 °                            | F)                       |
| Relative humidity               |                                                                                                    | 10 to 90%                                            |                          |
| Chassis                         | 19-i                                                                                                 | nch rack-mounted 2U cha                              | assis                    |
| Dimensions (W x D x H)          | 442 x 4                                                                                              | 42 x 92 mm (17.4 x 17.4                              | x 3.6 in.)               |
| Weight (without HDD)            |                                                                                                    | ≤10Kg ( 22 lb. )                                     | -                        |

# Appendix B Port forwarding information

A router is a device that lets you share your internet connection between multiple computers. Most routers will not allow incoming traffic to the device unless you have configured them to forward the necessary ports to that device. By default, our software and recorders require the following ports to be forwarded:

**Note**: Port forwarding may reduce the security of the computers on your network. Please contact your network administrator or a qualified network technician for further information.

| Port: 80   | HTTP protocol        | Used to connect via IE browser.                                 |
|------------|----------------------|-----------------------------------------------------------------|
| Port: 8000 | Client Software Port | Used to connect to video streams.                               |
| Port: 554  | RTSP Port            | Real time streaming protocol.<br>Used to record video remotely. |
| Port: 1024 | RTSP Port for 3G/4G  | Use with mobile apps.<br>Used for 3G/4G connection.             |

**Note**: It is recommended that the RTSP port 1024 should only be used when experiencing connection issues over a 3G/4G connection.

# Seeking further assistance

Third-party assistance on configuring popular routers can be found at:

http://www.portforward.com/

http://canyouseeme.org/

http://yougetsignal.com

Note: These links are not affiliated with nor supported by Interlogix technical support.

Many router manufacturers also offer guides on their websites as well as including documentation with the product.

On most routers the brand and model number are located on or near the serial number sticker on the bottom of the device.

If you cannot find any information for your particular router, please contact your router manufacturer or internet service provider for further assistance.

# Appendix C Maximum pre-recording times

The maximum pre-recording time that can be selected depends on the bit rate. Frame rate, resolution and image quality do not impact time.

**Note**: This information only applies when the bit rate is set to Constant (see "Camera recording settings" on page 62 for more information).

| Constant bit rate | Maximum pre-recording time<br>(seconds) |
|-------------------|-----------------------------------------|
| 32                | 30                                      |
| 48                | 30                                      |
| 64                | 30                                      |
| 80                | 30                                      |
| 96                | 30                                      |
| 128               | 30                                      |
| 160               | 30                                      |
| 192               | 30                                      |
| 224               | 30                                      |
| 256               | 30                                      |
| 320               | 30                                      |
| 384               | 30                                      |
| 448               | 30                                      |
| 512               | 30                                      |
| 640               | 30                                      |
| 768               | 30                                      |
| 896               | 30                                      |
| 1024              | 30                                      |
| 1280              | 25                                      |
| 1536              | 20                                      |

| Constant bit rate | Maximum pre-recording time<br>(seconds) |
|-------------------|-----------------------------------------|
| 1792              | 15                                      |
| 2048              | 15                                      |
| 3072              | 10                                      |
| 4096              | 5                                       |
|                   |                                         |

# Appendix D Default menu settings

| Display | Display                                                                            |  |  |  |  |
|---------|------------------------------------------------------------------------------------|--|--|--|--|
|         | General                                                                            |  |  |  |  |
|         | BNC Output Standard                                                                |  |  |  |  |
|         | Picture Setting: Standard                                                          |  |  |  |  |
|         | BNC output Brightness                                                              |  |  |  |  |
|         | VGA Resolution: (Null)                                                             |  |  |  |  |
|         | HDMI Resolution:                                                                   |  |  |  |  |
|         | Display Status Icons: Yes                                                          |  |  |  |  |
|         | Time Bar Transparent: Yes                                                          |  |  |  |  |
|         | Enable Time Bar: Yes                                                               |  |  |  |  |
|         | TimeBar Size: Large                                                                |  |  |  |  |
|         | Video Output Interface: HDMI                                                       |  |  |  |  |
|         | Default View: 2*2 (for 4-ch models), 3*3 (for 8-ch models), and 4*4 (16-ch models) |  |  |  |  |
|         | Sequence Dwell Time: No switch                                                     |  |  |  |  |
|         | Enable Audio Output: No                                                            |  |  |  |  |
|         | Volume: (Null)                                                                     |  |  |  |  |
|         | Event Monitor: HDMI                                                                |  |  |  |  |
|         | Event Full-Screen Monitoring Dwell Time (s): 10                                    |  |  |  |  |
|         | Alarm Full-Screen Monitoring Dwell Time (s): 10                                    |  |  |  |  |

#### Video Output Interface: HDMI

| <br>Setup<br>IP Camera St | atus            |                                                                                                    |  |  |
|---------------------------|-----------------|----------------------------------------------------------------------------------------------------|--|--|
|                           | IP Camera       |                                                                                                    |  |  |
|                           |                 | Camera No., Status, PoE Port, Edit, Advanced Set,<br>Live View, Camera Name, IP Camera Address,<br>Manage Port, Protocol, Device Model, Serial Number<br>and Firmware |  |  |
|                           | IP Camera       | Import/Export                                                                                                    |  |  |
| PoE Setup                 |                 |                                                                                                    |  |  |
|                           | Auto PoE        |                                                                                                    |  |  |
| Camera Reco               | ording Settings | 5                                                                                                    |  |  |
| L                         | Record          |                                                                                                    |  |  |
|                           | L               | Camera Name: (Null)                                                                                                    |  |  |
|                           |                 | Record Stream Mode: Main Stream (TL-Hi)                                                                                                    |  |  |
|                           |                 | Stream Type: Video                                                                                                    |  |  |
|                           |                 | Resolution: 960*576 (960H)                                                                                                    |  |  |
|                           |                 | Bit Rate: Variable                                                                                                    |  |  |
|                           |                 | Video Quality: Highest                                                                                                    |  |  |
|                           |                 | Frame Rate: 12 fps                                                                                                    |  |  |
|                           |                 | Max. Bitrate Mode: General                                                                                                    |  |  |
|                           |                 | Max Bitrate (Kbps): 4096                                                                                                    |  |  |
|                           |                 | Pre Event: 5 s                                                                                                    |  |  |
|                           |                 | Post Event: 5 s                                                                                                    |  |  |
|                           |                 | Auto Delete (day): 0                                                                                                    |  |  |
|                           |                 | Record Audio: No                                                                                                    |  |  |
| Snapshots                 |                 |                                                                                                    |  |  |
|                           | Snapshot        |                                                                                                    |  |  |
|                           |                 | Camera: IP Camera 1                                                                                                    |  |  |
|                           |                 | Resolution: Maximum                                                                                                    |  |  |
|                           |                 | Snapshot quality: Medium                                                                                                    |  |  |
| Camera OSD                |                 |                                                                                                    |  |  |
|                           | Camera OS       | SD Settings                                                                                                    |  |  |
|                           |                 | Camera: IP Camera 01                                                                                                    |  |  |
|                           |                 | Camera Name: IP Camera 01                                                                                                    |  |  |
|                           |                 | Display Name: Yes                                                                                                    |  |  |
|                           |                 | Display Date: Yes                                                                                                    |  |  |
|                           |                 | Display Day: Yes                                                                                                    |  |  |
|                           |                 | Date Format: MM-DD-YYYY                                                                                                    |  |  |
|                           |                 | Time Format: 12-hour                                                                                                    |  |  |

|               |               | Display Mode: Non-transparent & Not Flashing                                                         |  |
|---------------|---------------|----------------------------------------------------------------------------------------------------|--|
| Image         |               | ·                                                                                                    |  |
|               | Image Setting | gs                                                                                                   |  |
|               |               | Camera: IP Camera 01                                                                                 |  |
|               |               | Image Setting: Custom                                                                                |  |
|               |               | Brightness: 128                                                                                      |  |
|               |               | Contrast: 128                                                                                        |  |
|               |               | Hue: 128                                                                                             |  |
|               |               | Enable Rotate: Off                                                                                   |  |
|               |               | Mirror Mode: Off                                                                                     |  |
| Motion Detect | tion          |                                                                                                    |  |
|               | Motion Detec  | tion Settings                                                                                        |  |
|               |               | Camera: IP Camera 01                                                                                 |  |
|               |               | Enable Motion Detection: No                                                                          |  |
|               |               | Enable Dynamic Analysis: Yes                                                                         |  |
|               |               | Actions: Trigger Channel [camera-self]; Arming<br>Schedule - All day for whole week; Actions: (Null) |  |
|               |               | Sensitivity: 4                                                                                       |  |
|               |               | Zone: Full Screen                                                                                    |  |
| Privacy Mask  |               |                                                                                                    |  |
|               | Privacy Mask  | Settings                                                                                             |  |
|               |               | Camera: IP Camera 01                                                                                 |  |
|               |               | Enable Privacy Mask: No                                                                              |  |
|               |               | Clear All                                                                                            |  |
|               |               | Clear Zone 1, 2, 3, 4: Null                                                                          |  |
| Camera Tamp   | ber           |                                                                                                    |  |
|               | Camera Tam    | per Settings                                                                                         |  |
|               |               | Camera: IP Camera 01                                                                                 |  |
|               |               | Enable Camera Tamper: No                                                                             |  |
|               |               | Actions: Arming Schedule - All day for whole week;<br>Actions: (Null)                                |  |
|               |               | Sensitivity: 0                                                                                       |  |
|               |               | Clear                                                                                                |  |
| VCA           |               |                                                                                                    |  |
|               | VCA           |                                                                                                    |  |
|               | 10/1          |                                                                                                    |  |
|               | VON           | Camera: IP Camera 01                                                                                 |  |
|               | 001           | Camera: IP Camera 01<br>Enable VCA Alarm: No                                                         |  |

| Actions: Trigger Channel [camera-self]; Arming      |
|-----------------------------------------------------|
| Schedule - All day for whole week; Actions: (Null); |
| PTZ Linking                                         |

|                |                | PIZLINKING       |
|----------------|----------------|------------------|
| PTZ Preset/To  | urs            |                  |
|                | Preset/Tours   |                  |
|                | Camera: IP C   | Camera 01        |
|                |                | Save Preset      |
|                |                | Call Preset      |
|                |                | Shadow Tour 1    |
|                |                | Preset Tour 1    |
| V-Stream Enco  | oding          |                  |
|                | Enable V-Stre  | eam Encoding: No |
|                | Frame Rate:    |                  |
|                | Max. Bitrate ( | Kbps):           |
| People Countir | unting         |                  |
|                | Camera: IP C   | amera 01         |
|                | Report Type:   | Daily Report     |
|                | Statistics Tim | e: [Day]         |

#### **Networking Settings**

Network Settings

Network Settings

| ocui | 195                                                        |
|------|------------------------------------------------------------|
|      | NIC Type: 10/100M/1000M Self-adaptive                      |
|      | Internal NIC Ipv4 Address (TVN 22S only):<br>192.168.254.1 |
|      | Enable DHCP: No                                            |
|      | IPv4 address: 192.168.1.82                                 |
|      | IPv4 Subnet Mask: 255.255.255.0                            |
|      | IPv4 Default Gateway: 192.168.1.1                          |
|      | Mac Address: (It depends)                                  |
|      | Preferred DNS Server: (Null)                               |
|      | Server Port: 8000                                          |
|      | Multicast IP: (Null)                                       |
|      | Outgoing Bandwidth Limit (Kbps): 81920                     |
|      | IPv6 Address1: (Null)                                      |
|      | IPv6 Address2: (Null)                                      |
|      | IPv6 Address Gateway: (Null)                               |
|      | MTU: 1500                                                  |
|      | Alternate DNS Server: (Null)                               |
|      | HTTP Port: 80                                              |

|       |       | RTSP Server Port: 554                                                                                                    |
|-------|-------|----------------------------------------------------------------------------------------------------|
| PPPoE |       |                                                                                                    |
|       | PPPoE |                                                                                                    |
|       |       | Enable PPPOE: (Null)                                                                                                    |
|       |       | User Name: (Null)                                                                                                    |
|       |       | Password: (Null)                                                                                                    |
|       |       | Confirm: (Null)                                                                                                    |
| DDNS  |       |                                                                                                    |
|       | DDNS  |                                                                                                    |
|       |       | Enable DDNS: No                                                                                                    |
|       |       | DDNS Type: ezDDNS                                                                                                    |
|       |       | Server Address: www.tvr-ddns.net                                                                                                    |
|       |       | Host Name: (Null)                                                                                                    |
| NTP   |       |                                                                                                    |
|       | NTP   |                                                                                                    |
|       |       | Enable NTP: No                                                                                                    |
|       |       | Interval (min): 60                                                                                                    |
|       |       | NTP Server: time.nist.gov                                                                                                    |
|       |       | NTP Port:123                                                                                                    |
| Email |       |                                                                                                    |
|       | Email |                                                                                                    |
|       |       | Enable Server Authentication: No                                                                                                    |
|       |       |                                                                                                    |
|       |       | User Name: (Null)                                                                                                    |
|       |       | User Name: (Null)<br>Password: (Null)                                                                                                    |
|       |       |                                                                                                    |
|       |       | Password: (Null)                                                                                                    |
|       |       | Password: (Null)<br>SMTP Server: (Null)                                                                                                    |
|       |       | Password: (Null)<br>SMTP Server: (Null)<br>SMTP Port: 25                                                                                                    |
|       |       | Password: (Null)<br>SMTP Server: (Null)<br>SMTP Port: 25<br>Enable SSL: No                                                                                                    |
|       |       | Password: (Null)<br>SMTP Server: (Null)<br>SMTP Port: 25<br>Enable SSL: No<br>Sender: (Null)                                                                                                    |
|       |       | Password: (Null)<br>SMTP Server: (Null)<br>SMTP Port: 25<br>Enable SSL: No<br>Sender: (Null)<br>Sender's Address: (Null)                                                                                                    |
|       |       | Password: (Null)<br>SMTP Server: (Null)<br>SMTP Port: 25<br>Enable SSL: No<br>Sender: (Null)<br>Sender's Address: (Null)<br>Select Receiver: Receiver 1                                                                           |
|       |       | Password: (Null)<br>SMTP Server: (Null)<br>SMTP Port: 25<br>Enable SSL: No<br>Sender: (Null)<br>Sender's Address: (Null)<br>Select Receiver: Receiver 1<br>Receiver: (Null)                                                       |
|       |       | Password: (Null)<br>SMTP Server: (Null)<br>SMTP Port: 25<br>Enable SSL: No<br>Sender: (Null)<br>Sender's Address: (Null)<br>Select Receiver: Receiver 1<br>Receiver: (Null)<br>Receiver's Address: (Null)                         |
| FTP   |       | Password: (Null)<br>SMTP Server: (Null)<br>SMTP Port: 25<br>Enable SSL: No<br>Sender: (Null)<br>Sender's Address: (Null)<br>Select Receiver: Receiver 1<br>Receiver: (Null)<br>Receiver's Address: (Null)<br>Include Snapshot: No |
| FTP   | FTP   | Password: (Null)<br>SMTP Server: (Null)<br>SMTP Port: 25<br>Enable SSL: No<br>Sender: (Null)<br>Sender's Address: (Null)<br>Select Receiver: Receiver 1<br>Receiver: (Null)<br>Receiver's Address: (Null)<br>Include Snapshot: No |
| FTP   | FTP   | Password: (Null)<br>SMTP Server: (Null)<br>SMTP Port: 25<br>Enable SSL: No<br>Sender: (Null)<br>Sender's Address: (Null)<br>Select Receiver: Receiver 1<br>Receiver: (Null)<br>Receiver's Address: (Null)<br>Include Snapshot: No |

|                 |               | FTP Port: 21                                                     |
|-----------------|---------------|------------------------------------------------------------------|
|                 |               | User Name: (Null)                                                |
|                 |               | Password: (Null)                                                 |
|                 |               | Directory: Use root directory                                    |
|                 |               | Parent Directory: (Null)                                         |
|                 |               | Secondary Directory: (Null)                                      |
| SNMP            |               | ·                                                                |
|                 | SNMP          |                                                                  |
|                 |               | Enable SMNP: No                                                  |
|                 |               | SNMP Version:                                                    |
|                 |               | SNMP Port: 161                                                   |
|                 |               | Read Community: Public                                           |
|                 |               | Write Community: Private                                         |
|                 |               | Trap Address: (Null)                                             |
|                 |               | Trap Port: 162                                                   |
| UPnP            |               |                                                                  |
|                 | UPnP          |                                                                  |
|                 |               | Enable UPnP: No                                                  |
|                 |               | Mapped Type: Auto                                                |
|                 |               | Port Type: HTTP Port; RTSP Port ; Server Port<br>HTTPS Port      |
| Net Detect      |               | ·                                                                |
|                 | Traffic       |                                                                  |
|                 |               | Network Delay, Packet Loss Test: Select NIC, Destination Address |
|                 |               | Network Packet Archive: Device Name                              |
|                 |               | LAN1: 192.168.1.82                                               |
| Network Statist | tics          | ·                                                                |
|                 | Network Stat. |                                                                  |
|                 |               | Type: Bandwidth                                                  |
|                 |               | IP Camera:                                                       |
|                 |               | Remote Live View: 0bps                                           |
|                 |               | Remote Playback: 0bps                                            |
|                 |               | Net Receive Idle:                                                |
|                 |               | Net Send Idle:                                                   |
| IP Address Filt | er            | ·                                                                |
|                 | IP Filter     |                                                                  |
|                 |               | Enable IP Filter. No                                             |
|                 |               | ·                                                                |

|       | Recording Sc | hedule               |                                                                                                    |  |  |
|-------|--------------|----------------------|----------------------------------------------------------------------------------------------------|--|--|
|       |              | Recording            |                                                                                                    |  |  |
|       |              | Camera: IP Camera 01 |                                                                                                    |  |  |
|       |              |                      | Enable Recording: Yes                                                                                 |  |  |
|       |              |                      | Schedule: All day for whole week TL-Hi                                                                |  |  |
|       | General      |                      |                                                                                                    |  |  |
|       |              | General              |                                                                                                    |  |  |
|       |              |                      | Instant Playback Duration: 5 minutes                                                                  |  |  |
|       | Manual Reco  | rding                |                                                                                                    |  |  |
|       |              | Manual Rec           | cording                                                                                               |  |  |
|       |              |                      | Off                                                                                                   |  |  |
|       | Hot Spare    |                      |                                                                                                    |  |  |
|       |              | General              |                                                                                                    |  |  |
|       |              |                      | Work Mode: Normal Mode                                                                                |  |  |
|       |              |                      | Enable Recovery Mode: No                                                                              |  |  |
|       |              |                      | Recovery Mode Address: (Null)                                                                         |  |  |
|       |              |                      | Recovery Mode Password: (Null)                                                                        |  |  |
|       |              |                      | Working Status: (Null)                                                                                |  |  |
| n & E | vent Setup   |                      |                                                                                                    |  |  |
|       | Alarm Input  |                      |                                                                                                    |  |  |
|       |              | Alarm Input          | · · · · · · · · · · · · · · · · · · ·                                                                 |  |  |
|       |              |                      | Alarm Input No.: A<-1                                                                                 |  |  |
|       |              |                      | Alarm Input Name: (Null)                                                                              |  |  |
|       |              |                      | Type: NO                                                                                              |  |  |
|       |              |                      | Enable Alarm Input: No                                                                                |  |  |
|       |              |                      | Actions: Trigger channel - No; Alarm schedule - All day for whole week; Rule (Null); PTZ link: (Null) |  |  |
|       | Alarm Output |                      |                                                                                                    |  |  |
|       |              | Alarm Outp           | ut                                                                                                    |  |  |
|       |              |                      | Alarm Output No.: A->1                                                                                |  |  |
|       |              |                      | Alarm Output Name: (Null)                                                                             |  |  |
|       |              |                      | Time Out: 5 s                                                                                         |  |  |
|       |              |                      | Actions: All day for whole week                                                                       |  |  |
|       | Manual Trigg | er                   |                                                                                                    |  |  |
|       |              | Manual Ala           | rm                                                                                                    |  |  |
|       |              |                      |                                                                                                    |  |  |

|              | System Buzz   | er Time: Constant                                                  |
|--------------|---------------|--------------------------------------------------------------------|
|              | Camera Buzz   | zer Time: Constant                                                 |
| larm Audio   |               |                                                                    |
|              | Alarm Audio   |                                                                    |
|              |               | Audio 1; File Name; Size                                           |
|              |               | Audio 2; File Name; Size                                           |
|              |               | Audio 3; File Name; Size                                           |
|              |               | Audio 4; File Name; Size                                           |
|              |               | Audio 5; File Name; Size                                           |
| otifications |               |                                                                    |
|              | Notification  |                                                                    |
|              |               | Display Event Icon: Yes                                            |
|              |               | Event Hint Settings: (Null)                                        |
|              |               | Event Priority: VCA< Motion                                        |
|              |               | Notification Type: HDD Full                                        |
|              |               | Enable Alarm Audio: No                                             |
|              |               | Notify Alarm Host: No                                              |
|              |               | Send Email: No                                                     |
|              |               | Trigger Alarm Output: No                                           |
| ideo Loss    |               |                                                                    |
|              | Video Loss S  | Settings                                                           |
|              |               | Camera: IP Camera 01                                               |
|              |               | Enable Video Loss Alarm: No                                        |
|              |               | Actions: Arming Schedule - All day for whole week;<br>Rule (Null); |
| larm Host Se | etup          |                                                                    |
|              | Alarm Host S  | ·                                                                  |
|              |               | Alarm Host 1 IP: (Null                                             |
|              |               | Alarm Host 1 Port: 5001                                            |
|              |               | Alarm Host 2 IP: (Null)                                            |
|              |               | Alarm Host 2 Port: 5001                                            |
|              |               | Alarm Host 3 IP: (Null)                                            |
|              |               | Alarm Host 3 Port: 5001                                            |
| trusion Pane | el Setup      |                                                                    |
|              | Intrusion Par | nel Setup                                                          |
|              |               |                                                                    |

|                      | Name Intrusion Panel: Panel 1                  |  |  |
|----------------------|------------------------------------------------|--|--|
|                      | Number of Zones: 32                            |  |  |
|                      | IP Address Intrusion Panel: (Null)             |  |  |
|                      | Server Port: (Null)                            |  |  |
|                      | Enable Panel Heartbeat Alarm: No               |  |  |
|                      | Heart Beat Interval(s): 30                     |  |  |
|                      | Actions: Arming Schedule; Actions; PTZ Linking |  |  |
|                      | Enable Panel Arming Event: No                  |  |  |
|                      | Actions: Arming Schedule; Actions; PTZ Linking |  |  |
|                      | Enable Panel Disarming Alarm: No               |  |  |
|                      | Actions: Arming Schedule; Actions; PTZ Linking |  |  |
| Intrusion Zone Setup |                                                |  |  |
| I                    | Intrusion Zone Setup                           |  |  |

Select Intrusion Panel: 1

ID: 1

Zone Number: 1

Actions: Trigger Channel; Arming Schedule; Actions; PTZ Linking

#### **Device Management**

Time & Date Settings

# **DST Settings** Time Zone: (GMT-08:00) Pacific Time (U.S. & Canada) Date Format: MM-DD-YYYY Time Format: 12-hour Display Day: No System Date: Current System Date System Time: Current System Time Auto DST Adjustment: No Enable DST: No From: Apr 1st Sun 2:00 To: Oct last Sun 2:00 DST Bias: 60 minutes **General Settings** General Language: English

Device Name: TVN 22

Remoter Control ID: 255

Keypad Zone ID: 1

| Menu Timeout: 5 Minutes     |
|-----------------------------|
| Output Mode: Auto           |
| Mouse Pointer Speed: Low    |
| Enable Wizard: Yes          |
| Start Wizard Now: No        |
| Password Required : Yes     |
| Enable Front Panel Lock: No |
|                             |

#### **Configuration Files**

Import/Export Config Files

Device Name: (Null)

Upgrade Firmware:

Local Upgrade

Source: USB

Device Name: (Null)

Holiday

Holiday Settings

Status: All Disabled; Start Date: 1st. Jan; End Date: 1st Jan

**Text Insertion** 

**RS-232 Settings** 

| Text Insertion Settings |                                     |  |  |  |
|-------------------------|-------------------------------------|--|--|--|
|                         | Select Text Insertion               |  |  |  |
|                         | Enable                              |  |  |  |
|                         | Actions                             |  |  |  |
|                         | Text Insertion Protocol             |  |  |  |
|                         | Connection Type                     |  |  |  |
|                         | Overlay Mode                        |  |  |  |
|                         | Font Size                           |  |  |  |
|                         | Display Time (s)                    |  |  |  |
|                         | Timeout (s)                         |  |  |  |
|                         | Overlay Text Insertion In Live Mode |  |  |  |
|                         | Font Color                          |  |  |  |
| IS                      |                                     |  |  |  |

| RS-232 Settings |                   |  |
|-----------------|-------------------|--|
|                 | Baud Rate: (Null) |  |
|                 | Data Bit: 8       |  |
|                 | Stop Bit: 1       |  |
|                 | Parity: None      |  |
|                 | Flow Ctrl: None   |  |

| Interface: Technical Support  System Communication  System Communication  Enable RTSP  RTSP Authentication Type Enable ISAPI Enable ISAPI Enable ISAPI  Enable RTTP HTTP Authentication Type  Storage Management  HDD Information  Label: No Total Capacity: Free Space: Overwrite: Yes eSATA: eSATA1 Usage: Record Capacity: (Null) Usag: Record Capacity: (Null) Usag: Record Capacity: (Null) Usage Storage Mode  Storage Mode  Sto |                                                    |                      |                |                                                   |             |
|----------------------------------------------------------------------------------------------------|----------------------------------------------------|----------------------|----------------|---------------------------------------------------|-------------|
| System Communication Enable RTSP RTSP Authentication Type Enable ISAPI Enable ISAPI Enable ISAPI Enable HTTP HTTP Authentication Type  Storage Management HDD Information Label: No Total Capacity: Free Space: Overwrite: Yes eSATA: eSATA1 Usage: Record/Capture Storage Mode Storage Mode Storag |                                                    |                      |                | Interface: Technical Support                      |             |
| Enable RTSP         RTSP Authentication Type         Enable ISAPI         Enable ISAPI         Enable HTTP         HTTP Authentication Type         Storage Management         HDD Information         Label: No         Total Capacity:         Free Space:         Overwrite: Yes         eSATA: eSATA1         Usage: Record/Capture         Storage Mode         Storage Mode         Mode: Quota         Camera: IP Camera 01         Used Record Capacity: (Null)         Used Record Capacity (SB): 0         Max. Record Capacity (GB): 0         Max. Snapshot Capacity (GB): 0         Max. Snapshot Capacity (GB): 0         MAX. Snapshot Capacity (GB): 0         MDD No.: 1         Self-test Status: Not Tested         Self-test Type: Short Test         S.M.A.R.T.         Temperature (°C):         Power Up (days):                                                                                                    |                                                    | System Communication |                |                                                   |             |
| RTSP Authentication Type         Enable ISAPI         Enable HTTP         HTTP Authentication Type         Storage Management         HDD Information         Information Type         Information Type     <                                                                                                    |                                                    |                      | munication     |                                                   |             |
| Enable ISAPI         Enable HTTP         HDD Information         Label: No         Total Capacity:         Free Space:         Overwrite: Yes         eSATA: eSATA1         Usage: Record/Capture         Storage Mode         Storage Mode         Use when the Storage Storage                                                                                                    |                                                    |                      |                | Enable RTSP                                       |             |
| Enable HTTP           HDD Information           Internet internet internet                                                                                                    |                                                    |                      |                | RTSP Authentication Type                          |             |
| Storage Management         HDD Information           HDD Information         Total Capacity:           Total Capacity:         Free Space:           Overwrite: Yes         Sotrage Mode           Storage Mode         Storage Mode           Storage Mode         Mode: Quota           Camera: IP Camera 01         Used Record Capacity: (Null)           Used Snapshot Capacity (GB): 0         Max. Racord Capacity (GB): 0           Max. Snapshot Capacity (GB): 0         Max. Snapshot Capacity (GB): 0           Max. Snapshot Capacity (GB): 0         Max. Snapshot Capacity (GB): 0           Max. Snapshot Capacity (GB): 0         Max. Snapshot Capacity (GB): 0           Max. Snapshot Capacity (GB): 0         Max. Snapshot Capacity (GB): 0           Max. Snapshot Capacity (GB): 0         Max. Snapshot Capacity (GB): 0           Max. Snapshot Capacity (GB): 0         Max. Snapshot Capacity (GB): 0           Max. Snapshot Capacity (GB): 0         Max. Snapshot Capacity (GB): 0           Max. Snapshot Capacity (GB): 0         Max. Snapshot Capacity (GB): 0           Max. Snapshot Capacity (GB): 0         Max. Snapshot Capacity (GB): 0           Max. Snapshot Capacity (GB): 0         Max. Snapshot Capacity (GB): 0           Max. Snapshot Capacity (GB): 0         Side (Gamera (Gamera (Gamera (Gamera (Gamera (Gamera (Gamera (Gamera (Gamera (Gamera (Gamera (Gamera (Gamera (Gamera                                                                                                    |                                                    |                      |                | Enable ISAPI                                      |             |
| Storage Management         HDD Information         Label: No         Total Capacity:         Free Space:         Overwrite: Yes         eSATA: eSATA1         Usage: Record/Capture         Storage Mode         Storage Mode         Storage Mode         Storage Mode         Storage Mode         Storage Mode         Storage Mode         Storage Mode         Storage Mode         Storage Mode         Storage Mode         Storage Mode         Mode: Quota         Camera 01         Used Record Capacity: (Null)         Used Snapshot Capacity (GB): 0         Max. Record Capacity (GB): 0       Max. Snapshot Capacity (GB): 0         Max. Snapshot Capacity (GB): 0         Max. Snapshot Capacity (GB): 0         SM.A.R.T. Settings         Set-test Status: Not Tested         Set-test Status: Not Tested         Set-test Type: Short Test <td c<="" td=""><th></th><td></td><td></td><td>Enable HTTP</td></td>                                                                                                    | <th></th> <td></td> <td></td> <td>Enable HTTP</td> |                      |                |                                                   | Enable HTTP |
| HDD Information         Label: No         Total Capacity:         Free Space:         Overwrite: Yes         eSATA: eSATA1         Usage: Record/Capture         Storage Mode         Storage Mode         Mode: Quota         Camera: IP Camera 01         Used Record Capacity: (Null)         Used Snapshot Capacity: 0 MB         HDD Capacity (GB): 0         Max. Snapshot Capacity (GB): 0         Max. Snapshot Capacity (GB): 0         Max. Snapshot Capacity (GB): 0         S.M.A.R.T. Settings         S.M.A.R.T. Settings         S.M.A.R.T. Settings         S.M.A.R.T. Settings         S.M.A.R.T. Settings         S.M.A.R.T. Settings         S.M.A.R.T. Settings         S.M.A.R.T. Settings         S.M.A.R.T. Settings                                                                                                    |                                                    |                      |                | HTTP Authentication Type                          |             |
| Label: No         Total Capacity:         Free Space:         Overwrite: Yes         eSATA: eSATA1         Usage: Record/Capture         Storage Mode         Mode: Quota         Camera: IP Camera 01         Used Record Capacity: (Null)         Used Snapshot Capacity: 0 MB         HDD Capacity (GB): (Null)         Max. Record Capacity (GB): 0         S.M.A.R.T Settings         S.M.A.R.T. Settings         Use when the disk has failed to self-evaluate: NO         HDD No.: 1         Self-test Status: Not Tested         Self-test Type: Short Test         S.M.A.R.T.:         Temperature (°C):         Power Up (days):                                                                                                    | Storage Ma                                         | nagement             |                |                                                   |             |
| Total Capacity:         Free Space:         Overwrite: Yes         eSATA: eSATA1         Usage: Record/Capture         Storage Mode         Mode: Quota         Camera: IP Camera 01         Used Record Capacity: (Null)         Used Snapshot Capacity: 0 MB         HDD Capacity (GB): (Null)         Max. Record Capacity (GB): 0         Max. Snapshot Capacity (GB): 0         S.M.A.R.T Settings         S.M.A.R.T Settings         Use when the disk has failed to self-evaluate: No         HDD No.: 1         Self-test Status: Not Tested         Self-test Type: Short Test         S.M.A.R.T.:         Temperature (°C):         Power Up (days):                                                                                                    |                                                    | HDD Informati        | on             |                                                   |             |
| Free Space:         Overwrite: Yes         eSATA: eSATA1         Usage: Record/Capture         Storage Mode         Storage Mode         Storage Mode         Storage Mode         Storage Mode         Mode: Quota         Camera: IP Camera 01         Used Record Capacity: (Null)         Used Snapshot Capacity: 0 MB         HDD Capacity (GB): 0         Max. Snapshot Capacity (GB): 0         S.M.A.R.T. Settings         S.M.A.R.T. Settings         Use when the disk has failed to self-evaluate: No         HDD No.: 1         Self-test Status: Not Tested         Self-test Type: Short Test         S.M.A.R.T.:         Temperature (°C):         Power Up (days):                                                                                                    |                                                    |                      | Label: No      |                                                   |             |
| Overwrite: Yes         eSATA: eSATA1         Usage: Record/Capture         Storage Mode         Storage Mode         Mode: Quota         Camera: IP Camera 01         Used Record Capacity: (Null)         Used Snapshot Capacity: 0 MB         HDD Capacity (GB): 0         Max. Record Capacity (GB): 0         Max. Snapshot Capacity (GB): 0         S.M.A.R.T Settings         S.M.A.R.T Settings         Use when the disk has failed to self-evaluate: No         HDD No.: 1         Self-test Status: Not Tested         Self-test Type: Short Test         S.M.A.R.T.:         Temperature (°C):         Power Up (days):                                                                                                    |                                                    |                      | Total Capacit  | y:                                                |             |
| eSATA: eSATA1<br>Usage: Record/Capture<br>Storage Mode<br>Storage Mode<br>Storage Mode<br>Mode: Quota<br>Camera: IP Camera 01<br>Used Record Capacity: (Null)<br>Used Snapshot Capacity: 0 MB<br>HDD Capacity (GB): (Null)<br>Max. Record Capacity (GB): 0<br>Max. Snapshot Capacity (GB): 0<br>S.M.A.R.T Settings<br>S.M.A.R.T. Settings<br>S.M.A.R.T. Settings<br>Use when the disk has failed to self-evaluate: No<br>HDD No.: 1<br>Self-test Status: Not Tested<br>Self-test Type: Short Test<br>S.M.A.R.T.:<br>Temperature (°C):<br>Power Up (days):                                                                                                    |                                                    |                      | Free Space:    |                                                   |             |
| Usage: Record/Capture         Storage Mode         Storage Mode         Mode: Quota         Camera: IP Camera 01         Used Record Capacity: (Null)         Used Snapshot Capacity: 0 MB         HDD Capacity (GB): (Null)         Max. Record Capacity (GB): 0         Max. Snapshot Capacity (GB): 0         S.M.A.R.T Settings         S.M.A.R.T. Settings         S.M.A.R.T. Settings         S.M.A.R.T. Settings         S.M.A.R.T. Settings         S.M.A.R.T. Settings         S.M.A.R.T. Settings         S.M.A.R.T. Settings         Setf-test Status: Not Tested         Setf-test Status: Not Tested         Setf-test Type: Short Test         S.M.A.R.T.:         Temperature (°C):         Power Up (days):                                                                                                    |                                                    |                      | Overwrite: Ye  | 95                                                |             |
| Storage Mode         Storage Mode         Storage Mode         Mode: Quota         Camera: IP Camera 01         Used Record Capacity: (Null)         Used Snapshot Capacity: 0 MB         HDD Capacity (GB): (Null)         Max. Record Capacity (GB): 0         Max. Snapshot Capacity (GB): 0         S.M.A.R.T Settings         S.M.A.R.T. Settings         Use when the disk has failed to self-evaluate: No         HDD No.: 1         Self-test Status: Not Tested         Self-test Type: Short Test         S.M.A.R.T.:         Temperature (°C):         Power Up (days):                                                                                                    |                                                    |                      | eSATA: eSAT    | ΓΑ1                                               |             |
| Storage Mode         Mode: Quota         Camera: IP Camera 01         Used Record Capacity: (Null)         Used Snapshot Capacity: 0 MB         HDD Capacity (GB): 0         Max. Record Capacity (GB): 0         Max. Snapshot Capacity (GB): 0         S.M.A.R.T Settings         Use when the disk has failed to self-evaluate: No         HDD No.: 1         Self-test Status: Not Tested         Self-test Type: Short Test         S.M.A.R.T.:         Temperature (°C):         Power Up (days):                                                                                                    |                                                    |                      | Usage: Reco    | rd/Capture                                        |             |
| Mode: Quota<br>Camera: IP Camera 01<br>Used Record Capacity: (Null)<br>Used Snapshot Capacity: 0 MB<br>HDD Capacity (GB): (Null)<br>Max. Record Capacity (GB): 0<br>Max. Snapshot Capacity (GB): 0<br>S.M.A.R.T Settings<br>S.M.A.R.T. Settings<br>Use when the disk has failed to self-evaluate: No<br>HDD No.: 1<br>Self-test Status: Not Tested<br>Self-test Type: Short Test<br>S.M.A.R.T.:<br>Temperature (°C):<br>Power Up (days):                                                                                                    |                                                    | Storage Mode         |                |                                                   |             |
| Camera: IP Camera 01<br>Used Record Capacity: (Null)<br>Used Snapshot Capacity: 0 MB<br>HDD Capacity (GB): (Null)<br>Max. Record Capacity (GB): 0<br>Max. Snapshot Capacity (GB): 0<br>S.M.A.R.T. Settings<br>S.M.A.R.T. Settings<br>Use when the disk has failed to self-evaluate: No<br>HDD No.: 1<br>Self-test Status: Not Tested<br>Self-test Type: Short Test<br>S.M.A.R.T.:<br>Temperature (°C):<br>Power Up (days):                                                                                                    |                                                    |                      | Storage Mode   | e                                                 |             |
| Used Record Capacity: (Null)<br>Used Snapshot Capacity: 0 MB<br>HDD Capacity (GB): (Null)<br>Max. Record Capacity (GB): 0<br>Max. Snapshot Capacity (GB): 0<br>S.M.A.R.T Settings<br>S.M.A.R.T. Settings<br>Use when the disk has failed to self-evaluate: No<br>HDD No.: 1<br>Self-test Status: Not Tested<br>Self-test Type: Short Test<br>S.M.A.R.T.:<br>Temperature (°C):<br>Power Up (days):                                                                                                    |                                                    |                      |                | Mode: Quota                                       |             |
| Used Snapshot Capacity: 0 MB<br>HDD Capacity (GB): (Null)<br>Max. Record Capacity (GB): 0<br>Max. Snapshot Capacity (GB): 0<br>S.M.A.R.T Settings<br>S.M.A.R.T. Settings<br>Use when the disk has failed to self-evaluate: No<br>HDD No.: 1<br>Self-test Status: Not Tested<br>Self-test Type: Short Test<br>S.M.A.R.T.:<br>Temperature (°C):<br>Power Up (days):                                                                                                    |                                                    |                      |                | Camera: IP Camera 01                              |             |
| HDD Capacity (GB): (Null)<br>Max. Record Capacity (GB): 0<br>Max. Snapshot Capacity (GB): 0<br>S.M.A.R.T Settings<br>S.M.A.R.T. Settings<br>Use when the disk has failed to self-evaluate: No<br>HDD No.: 1<br>Self-test Status: Not Tested<br>Self-test Type: Short Test<br>S.M.A.R.T.:<br>Temperature (°C):<br>Power Up (days):                                                                                                    |                                                    |                      |                | Used Record Capacity: (Null)                      |             |
| Max. Record Capacity (GB): 0         Max. Snapshot Capacity (GB): 0         S.M.A.R.T Settings         S.M.A.R.T. Settings         Use when the disk has failed to self-evaluate: No         HDD No.: 1         Self-test Status: Not Tested         Self-test Type: Short Test         S.M.A.R.T.:         Temperature (°C):         Power Up (days):                                                                                                    |                                                    |                      |                | Used Snapshot Capacity: 0 MB                      |             |
| Max. Snapshot Capacity (GB): 0         S.M.A.R.T Settings         S.M.A.R.T. Settings         Use when the disk has failed to self-evaluate: No         HDD No.: 1         Self-test Status: Not Tested         Self-test Type: Short Test         S.M.A.R.T.:         Temperature (°C):         Power Up (days):                                                                                                    |                                                    |                      |                | HDD Capacity (GB): (Null)                         |             |
| S.M.A.R.T Settings<br>S.M.A.R.T. Settings<br>Use when the disk has failed to self-evaluate: No<br>HDD No.: 1<br>Self-test Status: Not Tested<br>Self-test Type: Short Test<br>S.M.A.R.T.:<br>Temperature (°C):<br>Power Up (days):                                                                                                    |                                                    |                      |                | Max. Record Capacity (GB): 0                      |             |
| S.M.A.R.T. Settings<br>Use when the disk has failed to self-evaluate: No<br>HDD No.: 1<br>Self-test Status: Not Tested<br>Self-test Type: Short Test<br>S.M.A.R.T.:<br>Temperature (°C):<br>Power Up (days):                                                                                                    |                                                    |                      |                | Max. Snapshot Capacity (GB): 0                    |             |
| Use when the disk has failed to self-evaluate: No<br>HDD No.: 1<br>Self-test Status: Not Tested<br>Self-test Type: Short Test<br>S.M.A.R.T.:<br>Temperature (°C):<br>Power Up (days):                                                                                                    |                                                    | S.M.A.R.T Set        | ttings         | ·                                                 |             |
| HDD No.: 1<br>Self-test Status: Not Tested<br>Self-test Type: Short Test<br>S.M.A.R.T.:<br>Temperature (°C):<br>Power Up (days):                                                                                                    |                                                    |                      | S.M.A.R.T. Set | ttings                                            |             |
| Self-test Status: Not Tested<br>Self-test Type: Short Test<br>S.M.A.R.T.:<br>Temperature (°C):<br>Power Up (days):                                                                                                    |                                                    | L                    |                | Use when the disk has failed to self-evaluate: No |             |
| Self-test Type: Short Test<br>S.M.A.R.T.:<br>Temperature (°C):<br>Power Up (days):                                                                                                    |                                                    |                      |                | HDD No.: 1                                        |             |
| S.M.A.R.T.:<br>Temperature (°C):<br>Power Up (days):                                                                                                    |                                                    |                      |                | Self-test Status: Not Tested                      |             |
| Temperature (°C):<br>Power Up (days):                                                                                                    |                                                    |                      |                | Self-test Type: Short Test                        |             |
| Power Up (days):                                                                                                    |                                                    |                      |                | S.M.A.R.T.:                                       |             |
|                                                                                                    |                                                    |                      |                | Temperature (°C):                                 |             |
| Self-evaluation: Pass                                                                                                    |                                                    |                      |                | Power Up (days):                                  |             |
|                                                                                                    |                                                    |                      |                | Self-evaluation: Pass                             |             |
| All-evaluation: Functional                                                                                                    |                                                    |                      |                | All-evaluation: Functional                        |             |
| S.M.A.R.T. Information: ID ; Attribute Name ; Status ;<br>Flags ; Threshold ; Value ; Worst ; Raw Value                                                                                                    |                                                    |                      |                |                                                   |             |

|         | Bad Sector  | Sector Detection     |                                                                                                    |  |
|---------|-------------|----------------------|----------------------------------------------------------------------------------------------------|--|
|         |             | Bad Sector Detection |                                                                                                    |  |
|         |             |                      | HDD No.: (Null)                                                                                                    |  |
|         |             |                      | Key Area Detection: Detect                                                                                              |  |
|         |             |                      | HDD Capacity: (Null)                                                                                                    |  |
|         |             |                      | Block Capacity: (Null)                                                                                                  |  |
|         |             |                      | Status: (Null)                                                                                                    |  |
|         |             |                      | Error Count: (Null)                                                                                                    |  |
|         | RAID        |                      |                                                                                                    |  |
|         | L           | Physical HDD         |                                                                                                    |  |
|         |             |                      | Enable RAID: Enable                                                                                                    |  |
|         |             |                      | No.:                                                                                                    |  |
|         |             |                      | Capacity:                                                                                                    |  |
|         |             |                      | Array:                                                                                                    |  |
|         |             |                      | Туре:                                                                                                    |  |
|         |             |                      | Status:                                                                                                    |  |
|         |             |                      | Model:                                                                                                    |  |
|         |             |                      | Hot Spare:                                                                                                    |  |
| User Ma | anagement   |                      |                                                                                                    |  |
|         | Users       |                      |                                                                                                    |  |
|         |             | User Manage          | ement                                                                                                    |  |
|         |             |                      | admin: (User defined)                                                                                                   |  |
| System  | Information |                      |                                                                                                    |  |
|         | Device Info |                      |                                                                                                    |  |
|         |             | Device Info          |                                                                                                    |  |
|         |             |                      | Device Name                                                                                                    |  |
|         |             |                      | Model: (Model number)                                                                                                   |  |
|         |             |                      | Serial No.: (Model's serial number)                                                                                     |  |
|         |             |                      | Firmware Version:                                                                                                    |  |
|         |             |                      | Encoding Version:                                                                                                    |  |
|         | Camera      |                      |                                                                                                    |  |
|         |             | Camera               |                                                                                                    |  |
|         |             |                      | Camera No.; Camera Name; Status; Motion Detection;<br>Camera Tamper, Video Loss; Preview Link Sum;<br>Preview Link Info |  |

|               | Record       |                                                                                                    |  |
|---------------|--------------|----------------------------------------------------------------------------------------------------|--|
|               |              | Camera No.; Recording Status; Stream Type; Frame<br>Rate; Bitrate (Kbps); Resolution; Record Type; Active<br>Schedule |  |
| Alarm Inputs  |              |                                                                                                    |  |
|               | Alarm Inputs |                                                                                                    |  |
|               |              | No.; Alarm Name; Alarm Type; Alarm Status;<br>Triggered Camera                                                        |  |
| Alarm Outputs |              |                                                                                                    |  |
|               | Alarm Output | s                                                                                                    |  |
|               |              | No.; Alarm Name; Alarm Status                                                                                         |  |
| Network       |              |                                                                                                    |  |
|               | Network      |                                                                                                    |  |
|               |              | NIC: LAN1                                                                                                    |  |
|               |              | IPv4 Address:                                                                                                    |  |
|               |              | IPv4 Subnet Mask:                                                                                                    |  |
|               |              | IPv4 Default Gateway:                                                                                                 |  |
|               |              | IPv6 Address 1:                                                                                                    |  |
|               |              | IPv6 Address 2:                                                                                                    |  |
|               |              | IPv6 Default Gateway:                                                                                                 |  |
|               |              | MAC Address:                                                                                                    |  |
|               |              | Preferred DNS Server:                                                                                                 |  |
|               |              | Alternate DNS Server:                                                                                                 |  |
|               |              | Enable DHCP:                                                                                                    |  |
|               |              | Enable PPPOE:                                                                                                    |  |
|               |              | PPPOE Address:                                                                                                    |  |
|               |              | PPPOE Subnet Mask:                                                                                                    |  |
|               |              | PPPOE Default Gateway:                                                                                                |  |
|               |              | Server Port: 8000                                                                                                    |  |
|               |              | HTTP Port: 80                                                                                                    |  |
|               |              | Multicast IP:                                                                                                    |  |
|               |              | RTSP Service Port:                                                                                                    |  |
|               |              | Outgoing Bandwidth Limit (Kbps):                                                                                      |  |
| HDD           |              |                                                                                                    |  |
|               | HDD          |                                                                                                    |  |

Label; Status; Capacity; Free Space; Property; Type; Group

| Log search |            |             |  |  |
|------------|------------|-------------|--|--|
|            | Log search |             |  |  |
|            |            | Start Time: |  |  |
|            |            | End Time:   |  |  |
|            |            | Event: All  |  |  |
|            |            | Type: All   |  |  |

# Index

#### 8

802.1X protocol, 87

#### Α

Alarm audio import files, 100 Alarm center event notifications, 101 Alarm inputs playback, 97 set up, 97 Alarm notifications response actions, 98 video loss, 104 video tampering, 68 warning buzzer, 101 Alarm outputs manually acknowledge, 100 set up, 99 Archive export files to a backup device, 49 locked files, 46 quick archive, 47 snapshots, 46 video clips, 46, 50 window description, 48 Auto archive, 92

#### В

Back panel description, 4 Bad sector detection, 134 Black/white list license plate detection, 175 Bookmarks create, 45 delete, 45 playback, 45 rename, 45 saving, 45 search, 32 types, 45

### С

Cameras layout, 54 pre and post event times, 62 privacy mask, 68 recording settings, 62

#### D

Daily schedules record, 90 Date configure display, 117 DDNS settings, 80 Default settings restore, 120 Digital zoom description, 25 playback, 36 DST (daylight saving time), 117 Dual stream recording setup, 62 Dual streaming HDD capacity ratio setup, 132

### Е

EFR (edge failover recording), 95 Email notifications set up, 82 eSATA, 133 Event logs search remotely, 163 Event notifications types, 101 Export configuration settings, 120, 171 Export files to a backup device, 49

# F

Factory default settings restore, 120 Failover, 93 Firmware update, 121 Frame-by-frame playback, 44 FreeNAS, 79 Front panel button functions by task, 13 Front panel description, 11 FTP server settings, 83

# Η

HDD add, 129 checking status, 128 dual streaming, 132 dual streaming mode, 130 grouping, 131 initialize, 129 overwrite, 130 properties, 131 quota mode, 130 sleep mode, 132 storage mode, 130 Heartbeat alarms parameter setup, 105 Heat maps reports, 177 Holiday schedules recording, 121, 126 Hot spare, 93 HTTP protocol enable, 126

# 

Import configuration settings, 120, 171 Instant playback, 37 Intrusion integration alarm reporting setup, 105 Intrusion panel setup, 105 zones, 108 IP addresses forbidden/allowed, 86 IP camera automatically add, 56 manually add, 56 status, 56, 170 supported, 56 ISAPI protocol enable, 126

#### L

Language change GUI language, 119 License plate detection black/white list, 175 camera information, 176 set up, 172 License plates captured reports, 177 Live mode configure time and date display, 117 Live view digital zoom, 25 pop-up menu, 22 status icons, 21 Live view toolbar, 24 Lock/unlock recorded files, 46

Login password, 119

#### Μ

Main menu accessing, 18 description, 18 icon descriptions, 18 Main stream recording HDD capacity ratio setup, 132 setup, 62 Manual recording, 92 Menu timeout change time, 119 Monitors change output mode, 119 connect. 6 Motion detection advanced, 67 playback, 39 set up, 66 smart playback, 40 Mouse pointer speed change, 119

# Ν

NAS, 78 Network IP adresses, 86 Network packet data export, 86 Network settings 802.1X, 87 general set up, 76 Network settings for browser, 150 Network status, 85 Network storage system set up, 78 Network traffic check, 85 NTP server, 81

# Ο

Object counting, 75 OSD settings, 64

# Ρ

Password activate admin password, 2 change admin password, 141 change user password, 141 enable/disable login password, 119 People counting, 75 Playback 24-hour playback, 38 alarm inputs, 39 bookmarks, 38, 45 digital zoom, 44

events, 39 external files, 38 instant playback, 37 instant playback duration, 91 motion and VCA events, 40 motion detection, 39 play back archived files, 50 playback speed, 44 search by event, 31 search by time, 30 search results, 30 skip time, 43 smart events, 40 snapshots, 33, 38 split-screen, 42 sub-periods, 42 use the web browser, 161 Playback control panel description, 36 Player use for playback, 50 PoE automatically allocate power, 62 power consumption, 60 PPPoE settings, 79 Preset tours call up, 28 quick access, 27 set up, 73 Presets call up, 73 quick access, 27 select, set up and delete, 71 set up, 72 Privacy mask, 68 Protect recorded files, 46 PTZ control panel description, 27 PTZ dome cameras control remotely, 160

#### Q

QR code, 142

#### R

RAID array create, 135 rebuild, 135 verify, 135 Recorder address change, 119 Recorder name change, 119 Recording audio setup, 62 auto delete, 62 bitrate setup, 62 browser, 164

frame rate, 62 pre/post event times, 62 recording schedules, 89 Recording schedules daily, 90, 121, 126 define, 89 Remote alarm host settings, 104 Remote control connect to the recorder, 17 description, 15 Reports heat maps, 177 license plates captured, 177 Resolution change monitor resolution setup, 119 Restricted access, 171 **RTSP** protocol enable, 126 RTSP service port, 60

### S

S.M.A.R.T. information on a HDD, 133 SAN, 78 SD card EFR. 95 set up recording, 95 Search bookmarks, 32, 45 recordings by event, 31 recordings by time, 30 snapshots, 33 system logs, 145 Self-signed server certificate, 153 Sequencing cameras, 24 Setup wizard using, 7 Shadow tours set up, 74 Signed server certificate, 153 Skip time playback, 43 Smart events playback, 40 Snapshot overlay licence plate capture, 176 Snapshots capture remotely, 161 HDD capacity ratio setup, 132 playback, 33 recording settings, 64 upload to FTP server, 83 SNMP protocol settings, 83 Soft keyboard, 19 Status icons enable/disable display, 119 Substream recording HDD capacity ratio setup, 132

setup, 62 System information view, 142 System logs playback, 145 search, 145

# Т

Tampering detect video tampering, 68 Text insertion port, 6 set up, 122 Time configure display, 117 Time out web page, 151 Turn on and off the recorder, 7 TVRMobile push notifications, 110 recorder QR code, 142

# U

User privileges camera configuration, 139 local configuration, 138 remote configuration, 139 Users add a new user, 138 customize user privileges, 138 delete a user, 140 modify user information, 141

### V

```
VCA
   playback, 39, 40
   setup alarm actions, 69
   types, 69
Video format
   PAL/NTSC, 7
Video loss
   set up detection, 104
Video output
   change manually, 119
Video outputs, 22
Video search menu, 29
Video tampering
   detect, 68
V-stream encoding
   set up, 74
```

# W

Warning buzzer modify, 101 Web browser access, 150 camera management, 164 configure, 150 live view, 159 remote configure the recorder, 164 search and play back recorded video, 161 search event logs, 163 video snapshot, 161 Wizard enable/disable, 119